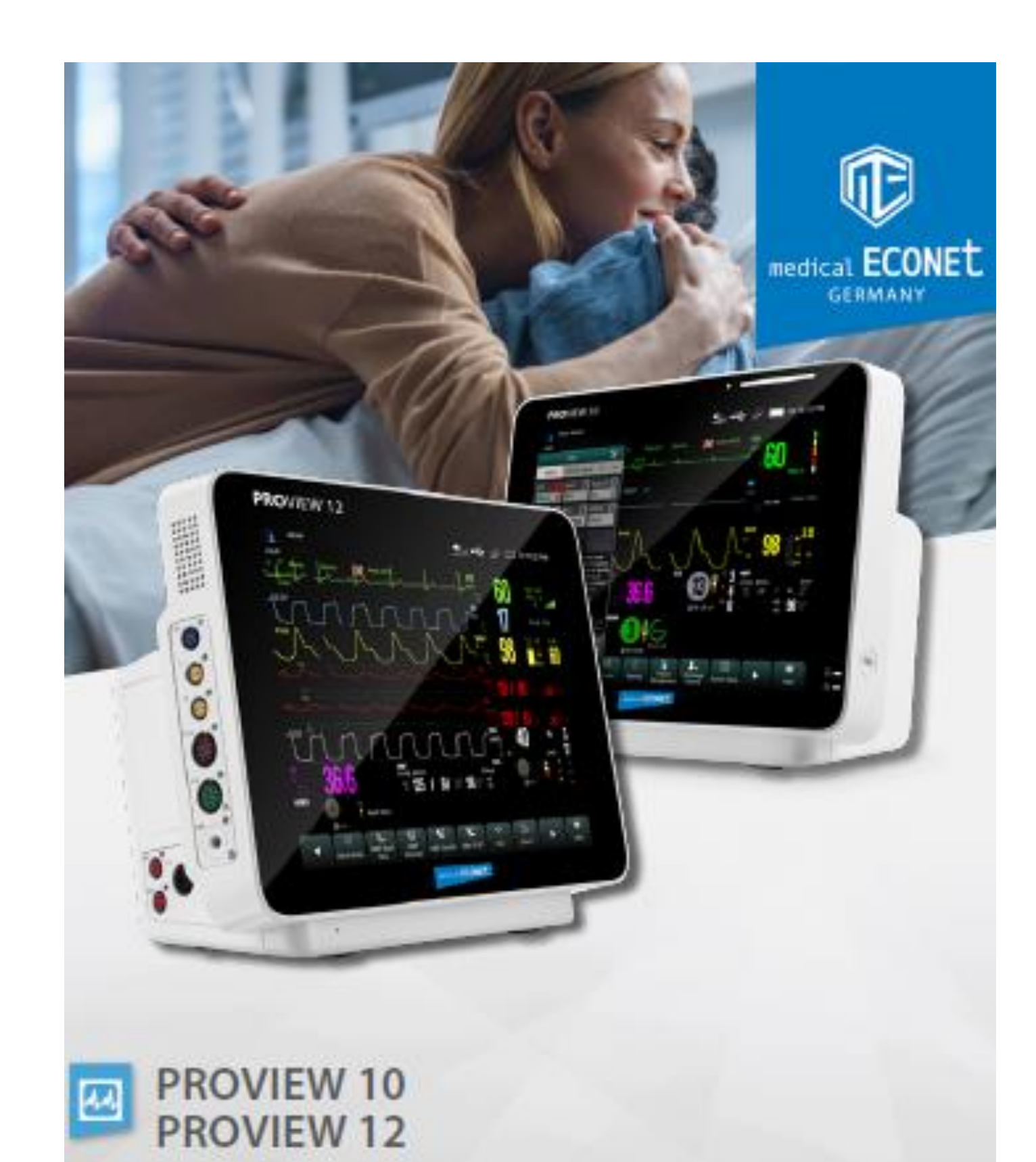

# **KÄYTTÖOPAS**

JÄLLEENMYYJÄ: Pamark Business Oy

# **Tuotetiedot**

- Tuotteen malli: PROVIEW 10 / PROVIEW 12
	- Tuotenimi: Patient monitor (potilasmonitori)
- Valmistaja:
	- o Medical ECONET GmbH
	- o 46149 Oberhausen, Germany
	- o Tel.: +49 (0) 208 377 890 0
	- o Fax: +49 (0) 208 377 890 55
	- o e-mail: [info@medical-econet.com](mailto:info@medical-econet.com)

# Versiohistoria

- Version nro: 1.0
- Julkaisupäivä: 02.03.2020

**CE** mark

 $\mathsf{CE}_{0123}$ 

## Lausunto

Medical ECONET GmbH omistaa tämän käyttöoppaan tekijänoikeudet, ja meillä on myös oikeus käsitellä tätä opasta luottamuksellisina tiedostoina. Tätä käyttöohjetta käytetään vain tuotteen käyttöön, ylläpitoon ja huoltoon, joku muu ei voi julkaista käyttöohjetta.

Tämä käyttöohje sisältää yksinoikeudella suojatut tiedot tekijänoikeuslakien ja me pidätämme sen tekijänoikeudet. Mitään osia tästä käyttöohjeesta ei saa ilman valmistajan kirjallista lupaa kopioida, Xeroxed tai kääntää muille kielille.

Pidätämme oikeudet muutoksiin.

# Valmistajan vastuu

Valmistaja on vastuussa laitteen turvallisuudesta, luotettavuudesta ja suorituskyvystä vain seuraavissa olosuhteissa:

- Asennus, laajennus, säätö, huolto tai korjaukset suoritetaan valmistajan valtuuttamalla huoltohenkilöstöllä.
- Kaikki vaihdetut komponentit, lisävarusteet ja kulutustarvikkeet huollossa ovat valmistajan hyväksymiä.
- Laitteen säilytys-, käyttö- ja sähkötila on vaatimusten mukainen. Sähköasennuksen vastaavat kansallisia ja paikallisia vaatimuksia.
- Laitetta käytetään tämän käyttöohjeen mukaisesti.

# Varoitus, huomioi ja huomaa

 $\overline{\Delta}$  VAROITUS: Osoittaa potentiaalisen vaaran tai turvattoman käytön, joka voi johtaa kuolemaan tai vakavaan loukkaantumiseen, jos sitä ei vältetä.

 $\Delta$  HUOMIOI: Osoittaa potentiaalisen vaaran tai turvattoman käytön, joka voi johtaa lievään loukkaantumiseen tai tuote/materiaalivahinkoihin, jos sitä ei vältetä.

HUOMAA: Antaa käyttöohjeita tai muita käytännöllisiä tietoja tuotteen käytöstä.

# Takuu ja huoltopalvelut

Ostettujen tuotteiden takuuaika riippuu myyntisopimuksesta. Kulutustarvikkeet tarkoittavat kertakäyttöisiä tarvikkeita, jotka on vaihdettava joka käyttökerran jälkeen tai materiaali kuluu ja tarvitsee säännöllistä vaihtoa. Kulutustarvikkeilla ei ole takuuhuoltoa.

Takuuaika alkaa "lähetyspäivämäärästä".

Asiakkaan antama laitteen sarjanumero ei ole oikea (valmistaja vahvistaa sarjanumeron takuun).

Takuuaikana (24 kk laitteelle, 6 kk lisävarusteille) tuotteet huolletaan ilmaiseksi; Huomaa kuitenkin, että takuuaikana seuraavista syistä huoltotoimenpiteet tulee maksaa itse:

- Ihmisen aiheuttamat vahingot;
- Vääränlainen käyttö:
- Sähköverkon jännite ylittää tuotteen määritetyn alueen;
- Luonnonkatastrofit;
- Vaihto- tai käyttöosat, lisävarusteet, kulutustarvikkeet, jotka valmistaja (Medical ECONET GmbH) ei hyväksy, tai jotka valtuuttamaton huoltohenkilöstö korjaa;
- Muut viat, jotka eivät johdu itse tuotteesta.

Takuuajan päättymisen jälkeen Medical ECONET voi jatkaa huoltopalveluiden tarjoamista maksua vastaan.

# Tästä käyttöohjeesta

Tämä käyttöohje sisältää tietoa miten käyttää tuotetta turvallisesti ja tarkoitusten mukaisesti. Noudata käyttöohjetta jotta laite toimii tarkoitustenmukaisesti ja voit varmistaa potilaan ja käyttäjän turvallisuuden.

Tämä käyttöohje perustuu enimmäiskokoonpanoon ja siksi kaikki tiedot eivät ehkä päde sinun laitteeseen. Jos sinulla on kysyttävää, ota meihin yhteyttä. Tämä käyttöohje on olennainen osa tuotetta. Se on aina pidettävä laitteen lähellä, jotta se on helposti saatavilla tarvittaessa.

Käyttöohje on tarkoitettu terveydenhuollon ammattilaisille, joiden odotetaan tietävän lääketieteellisistä toimenpiteistä ja terminologiasta potilaan monitorointiin liittyen. Tämän käyttöohjeen kuvat ovat vain esimerkkejä. Ne eivät välttämättä päde sinun laitteellesi.

Tässä käyttöohjeessa:

- *Kursivoitu teksti* viittaa kappaleeseen tässä käyttöohjeessa.
- *[]* käytetään näyttötekstien osoittamiseen*.*
- → *käytetään toimintavaiheiden osoittamiseen.*

## Sisällysluettelo

# Sisällysluettelo

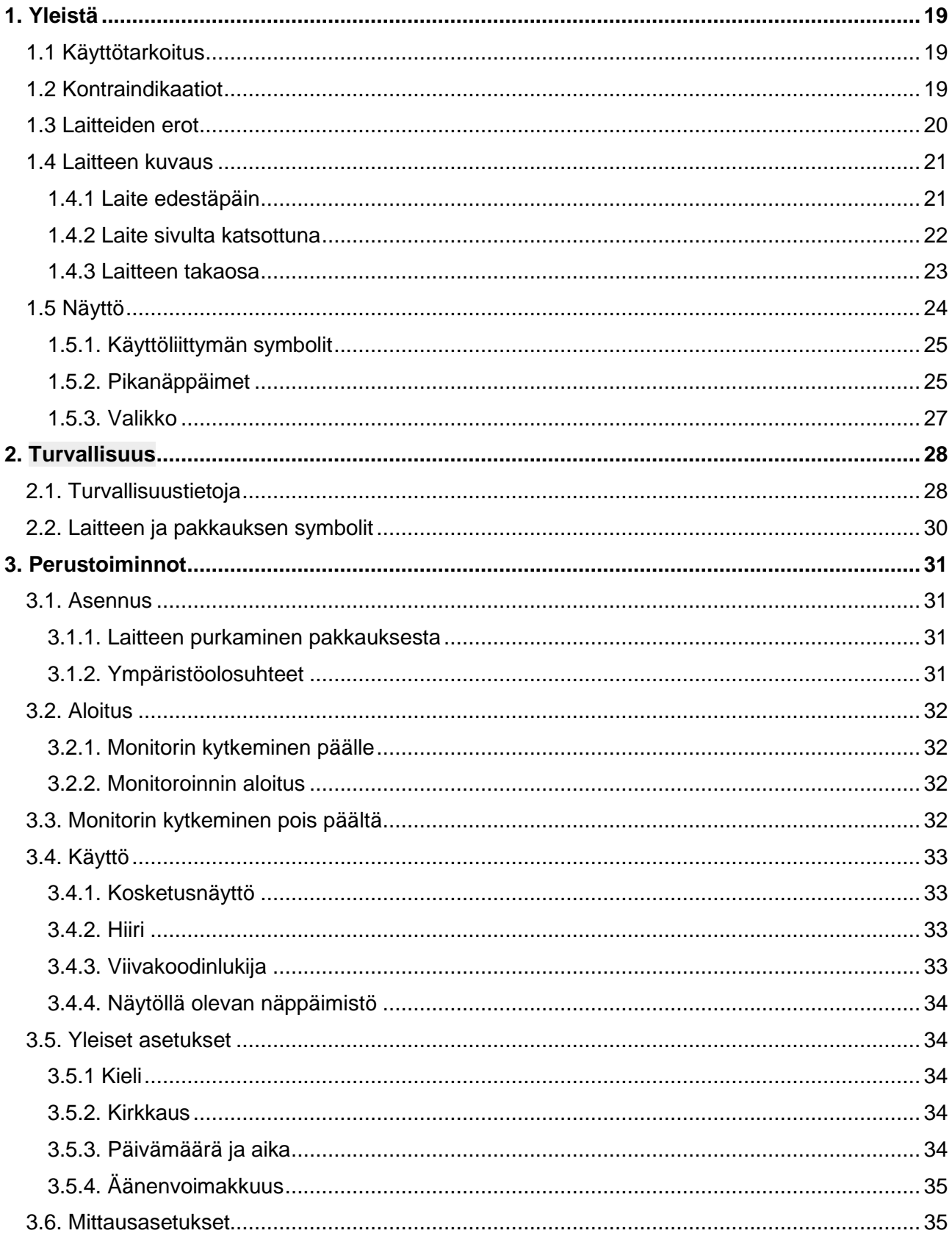

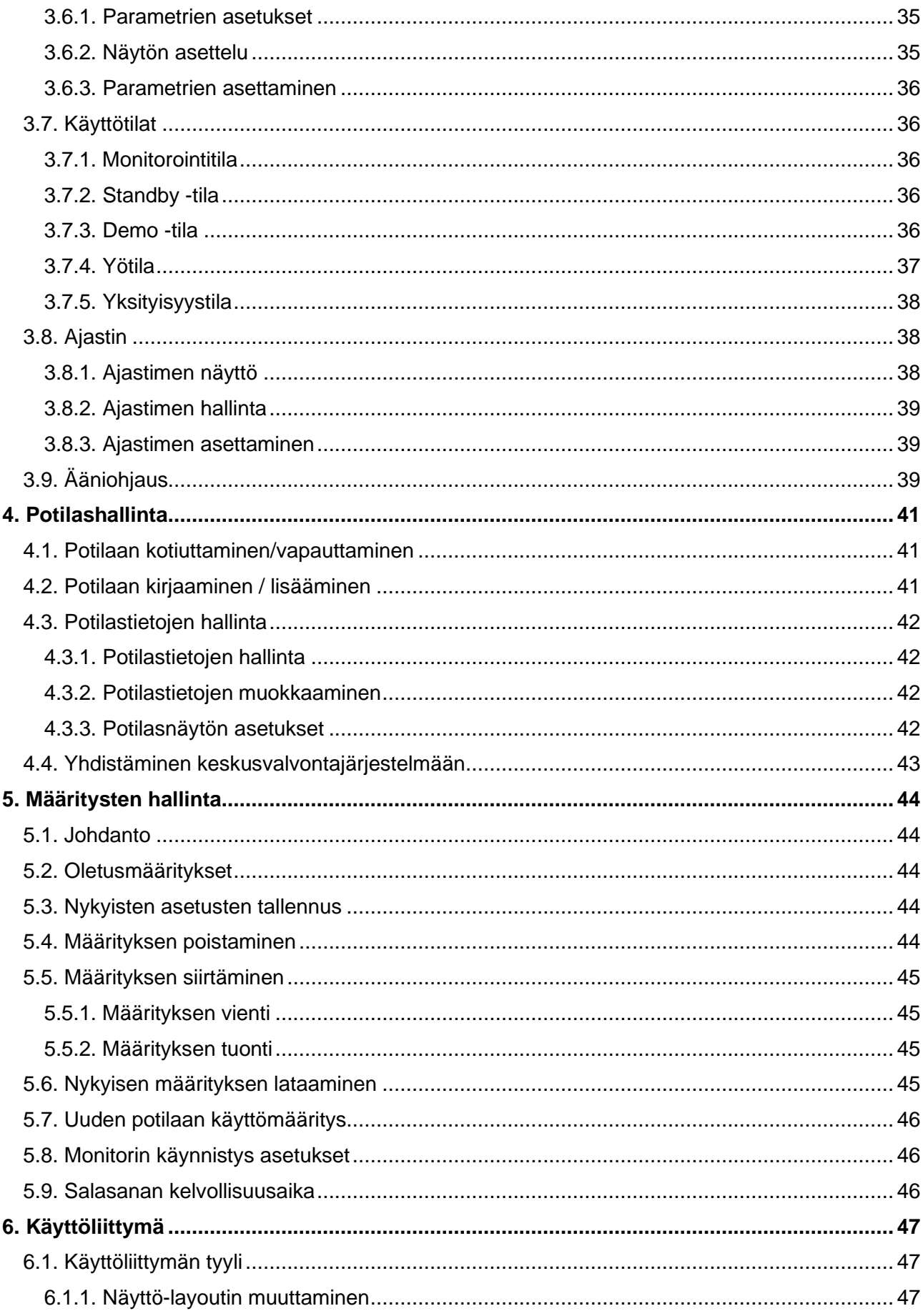

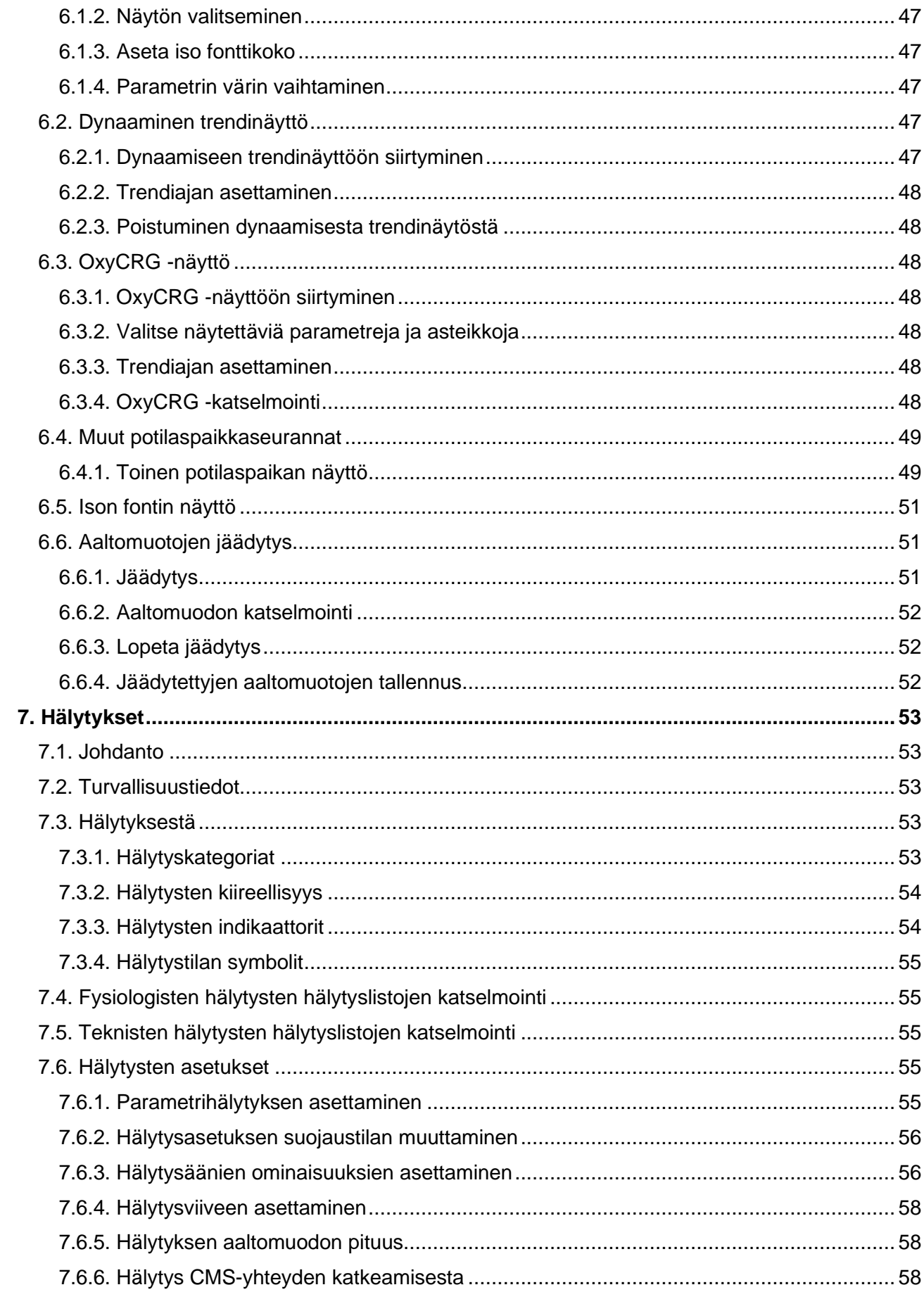

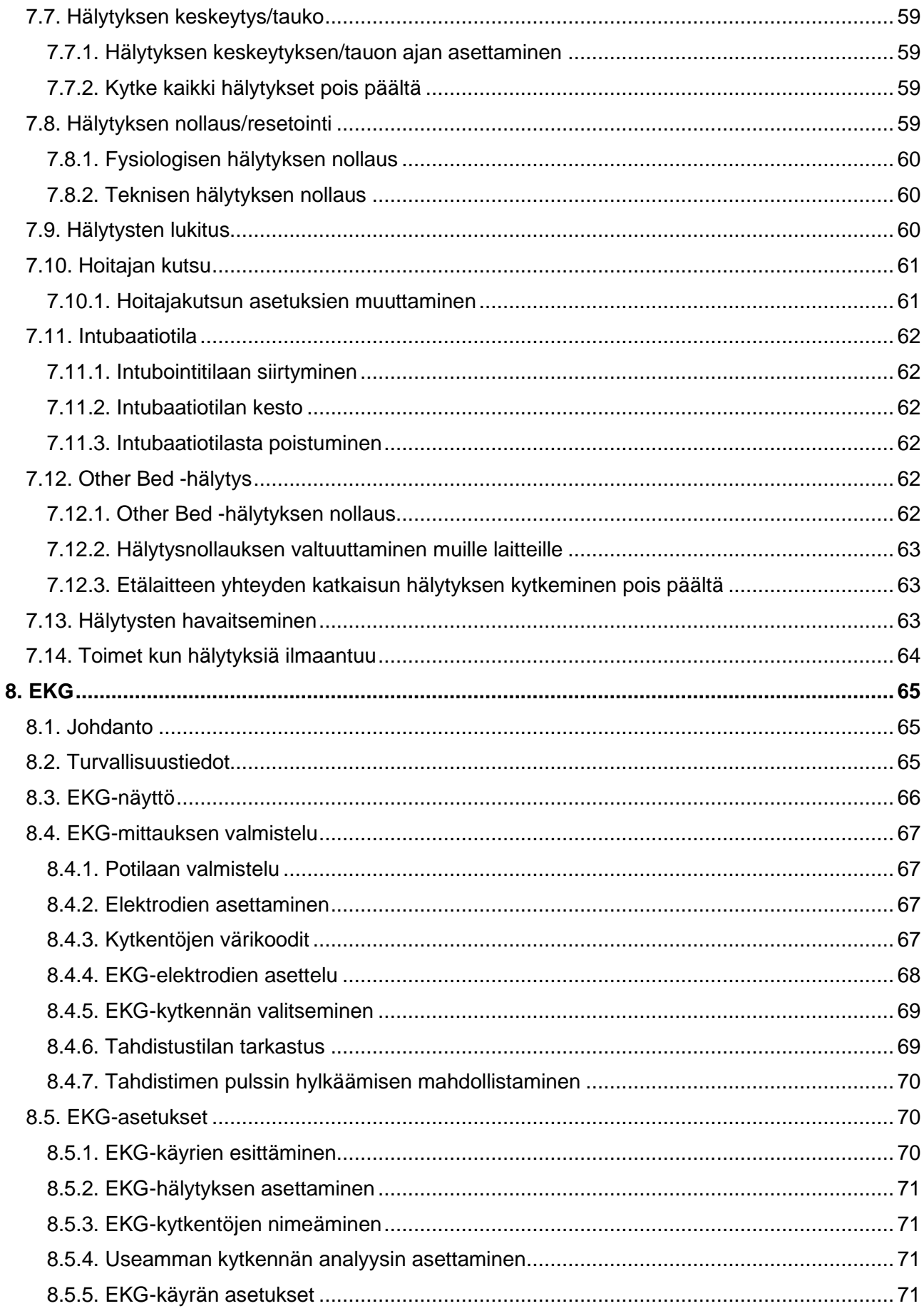

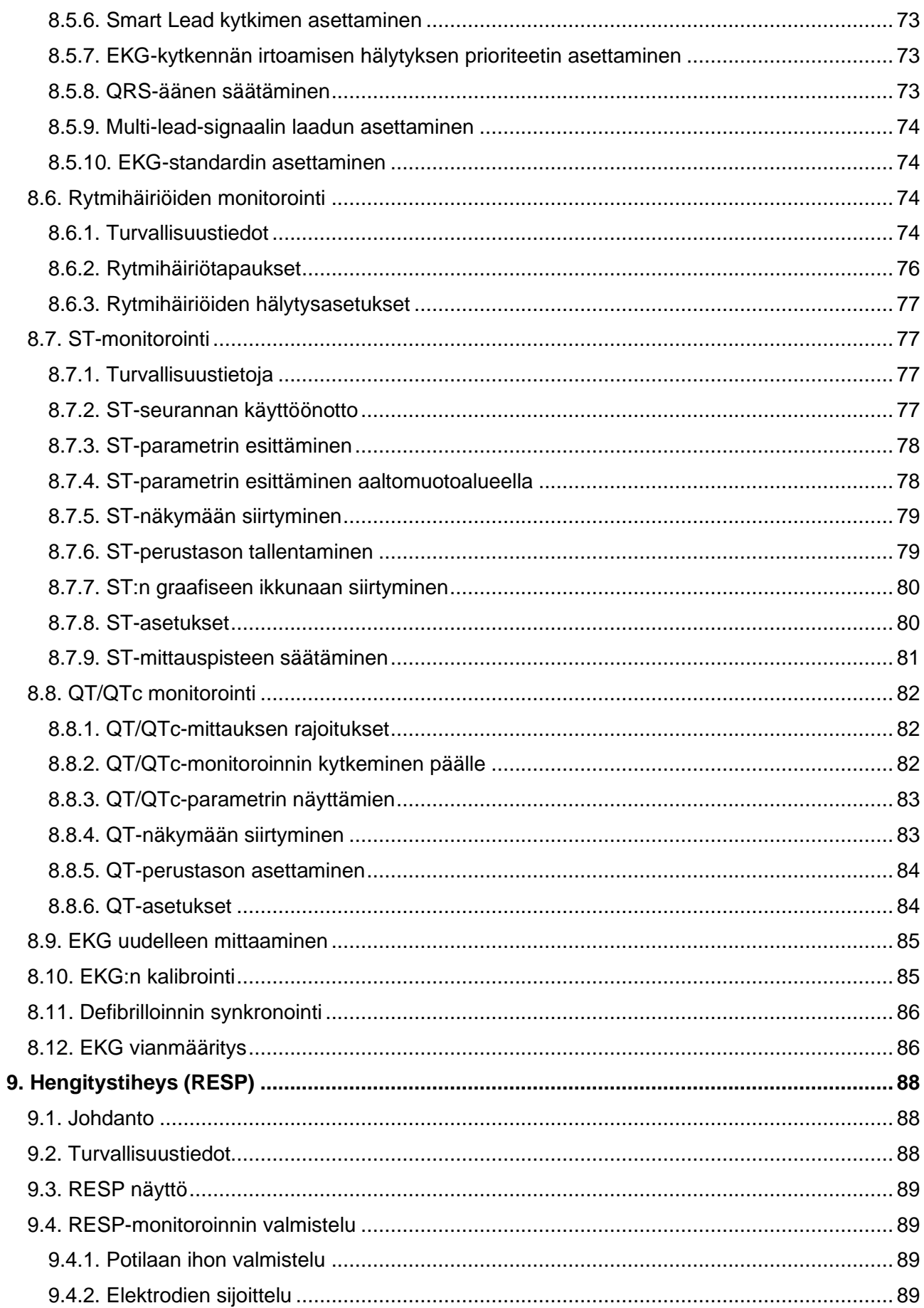

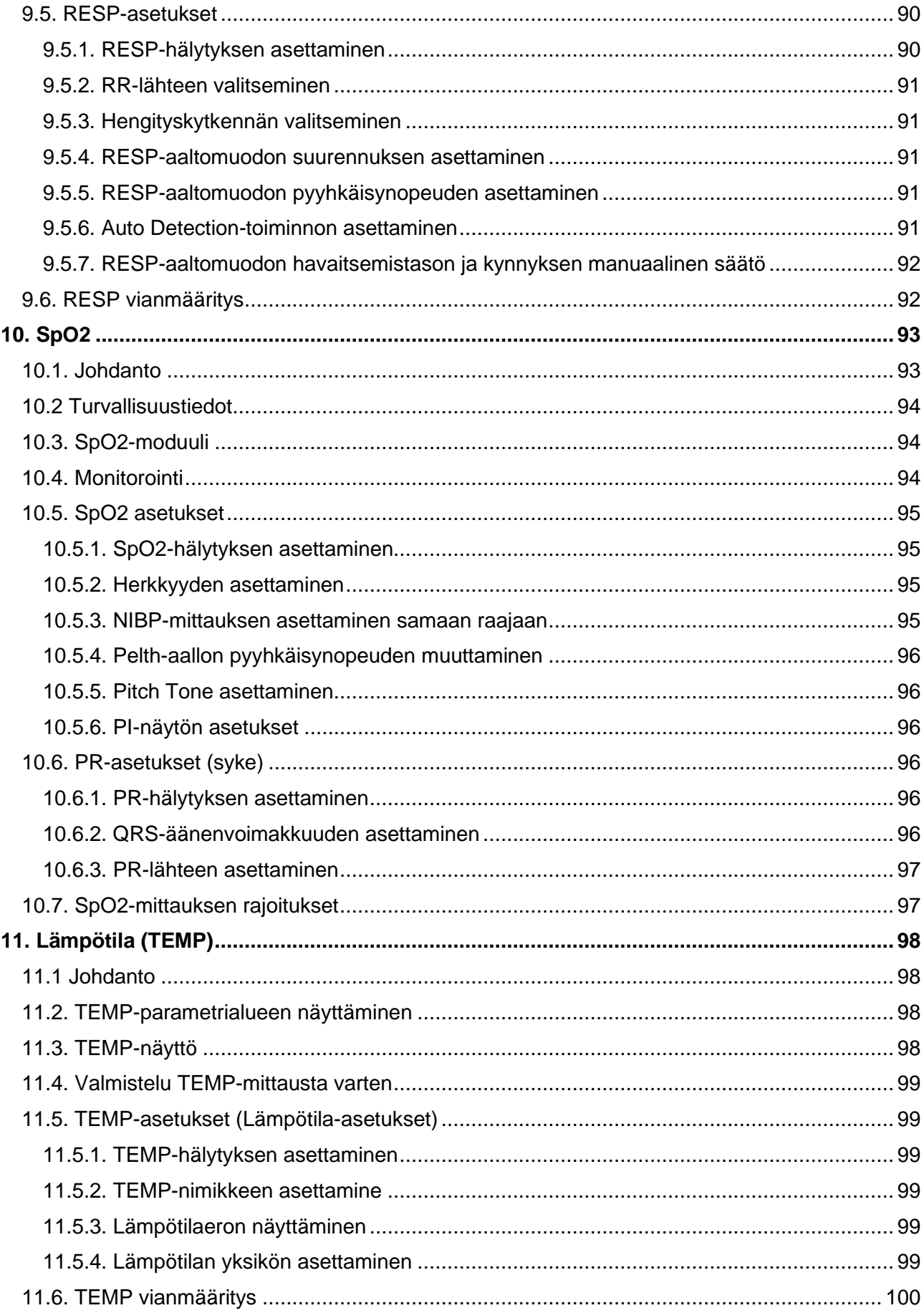

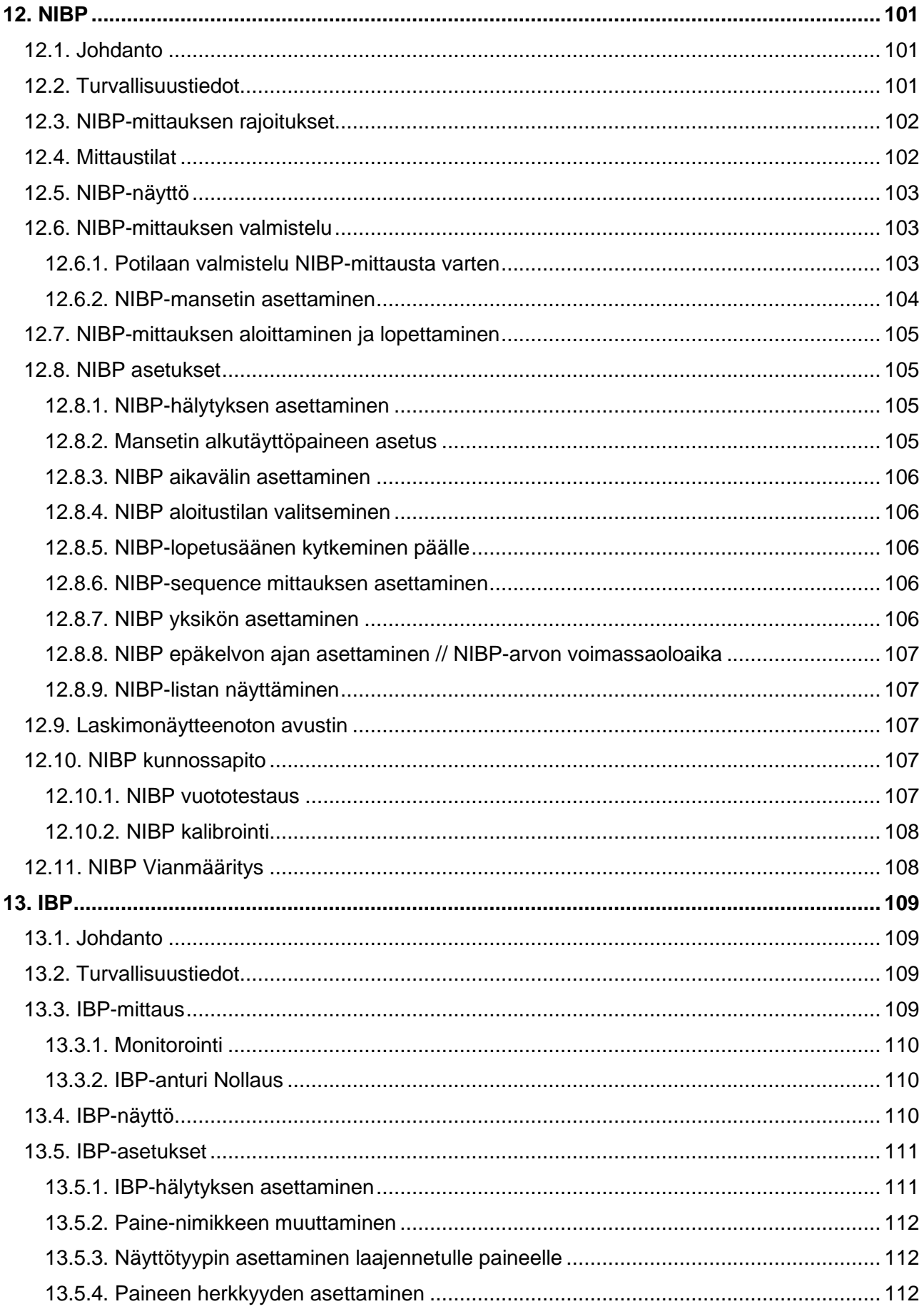

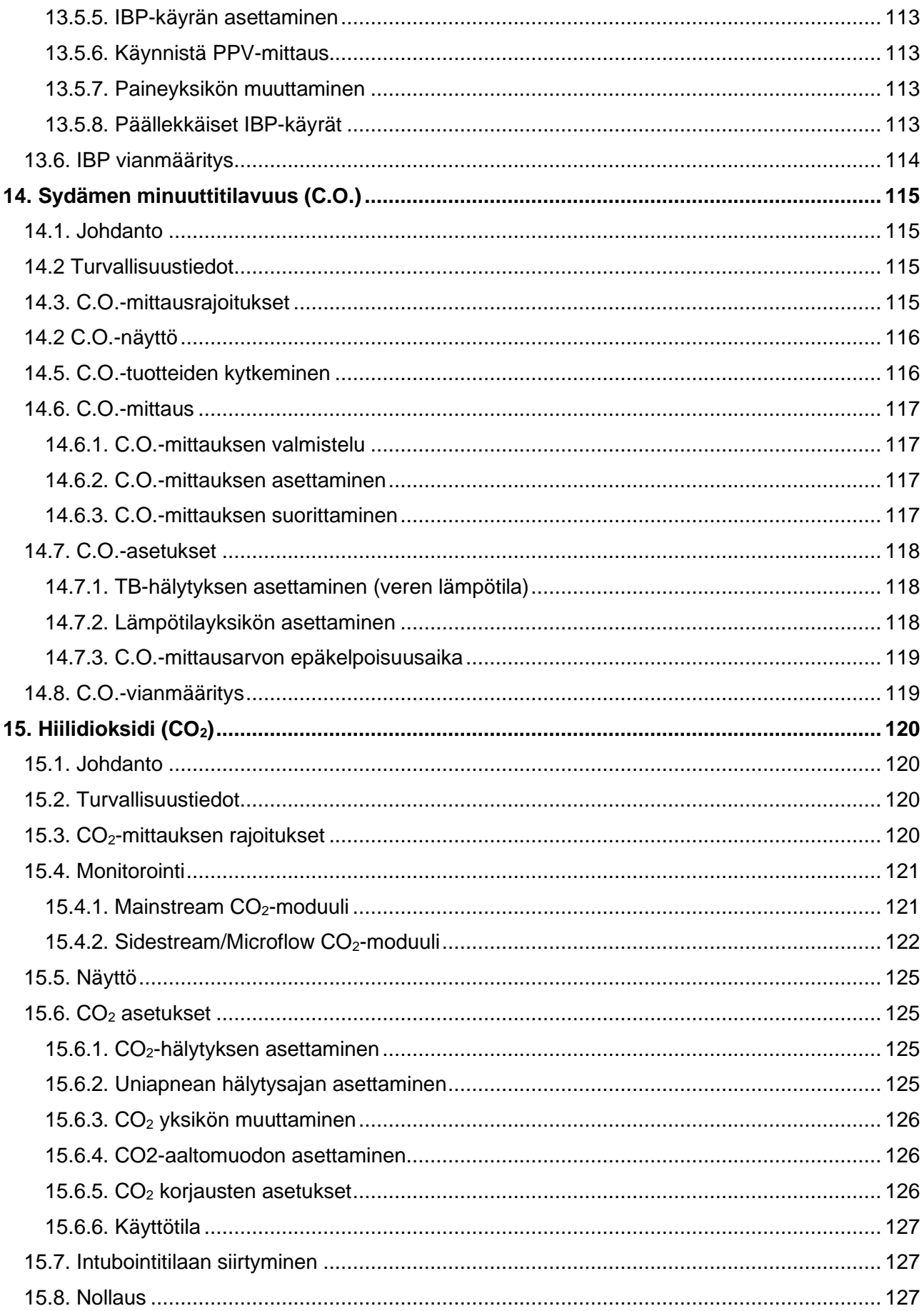

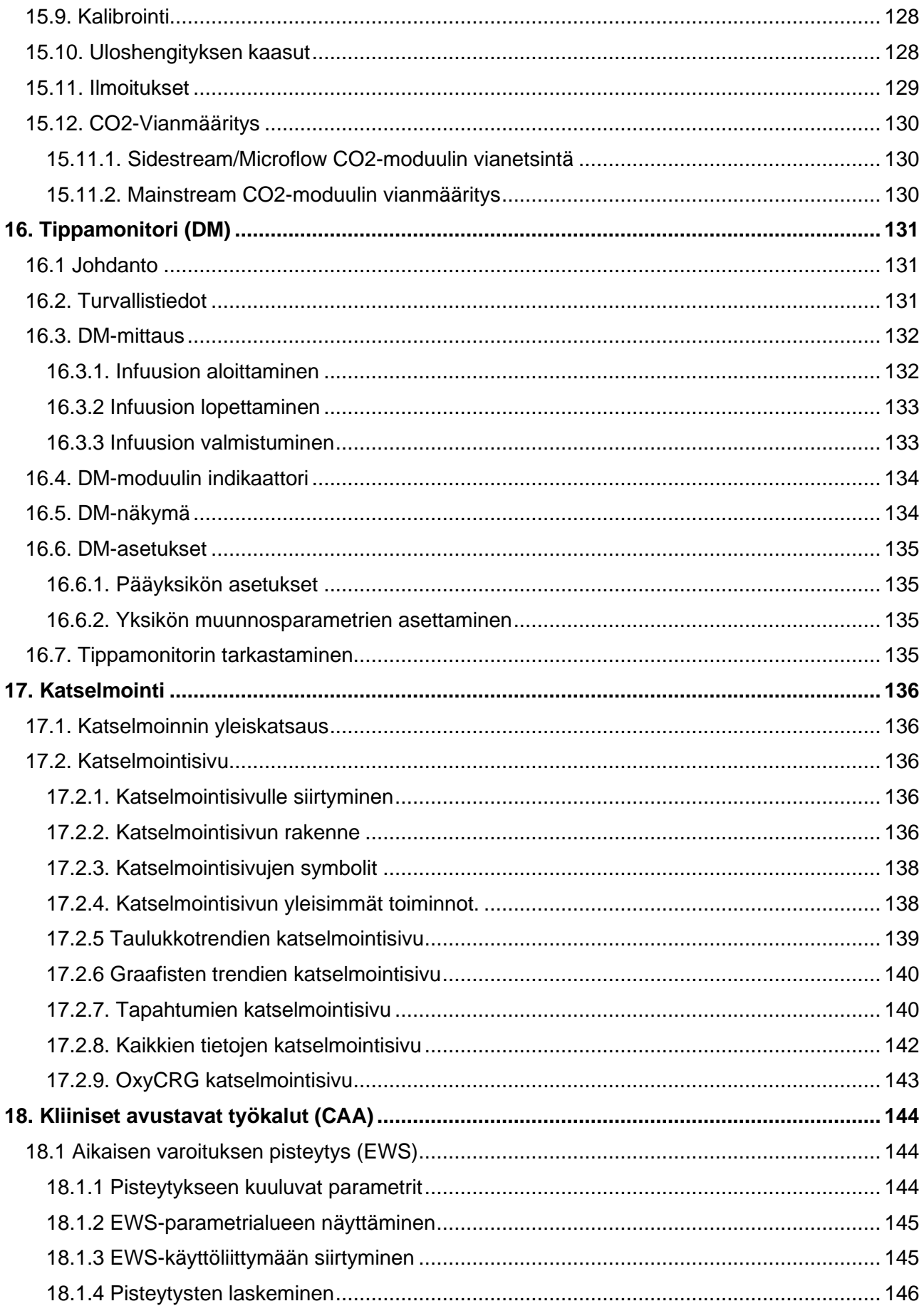

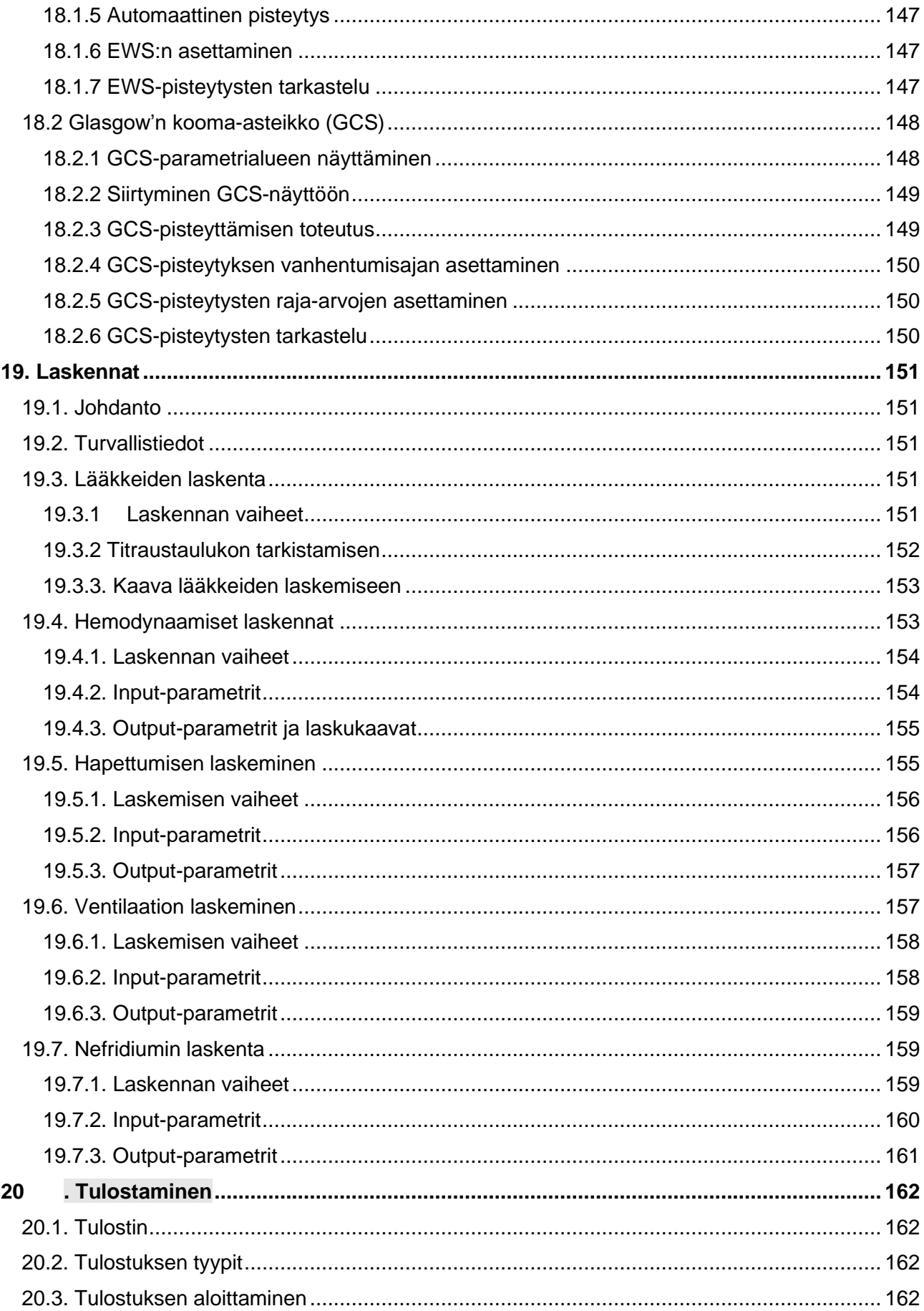

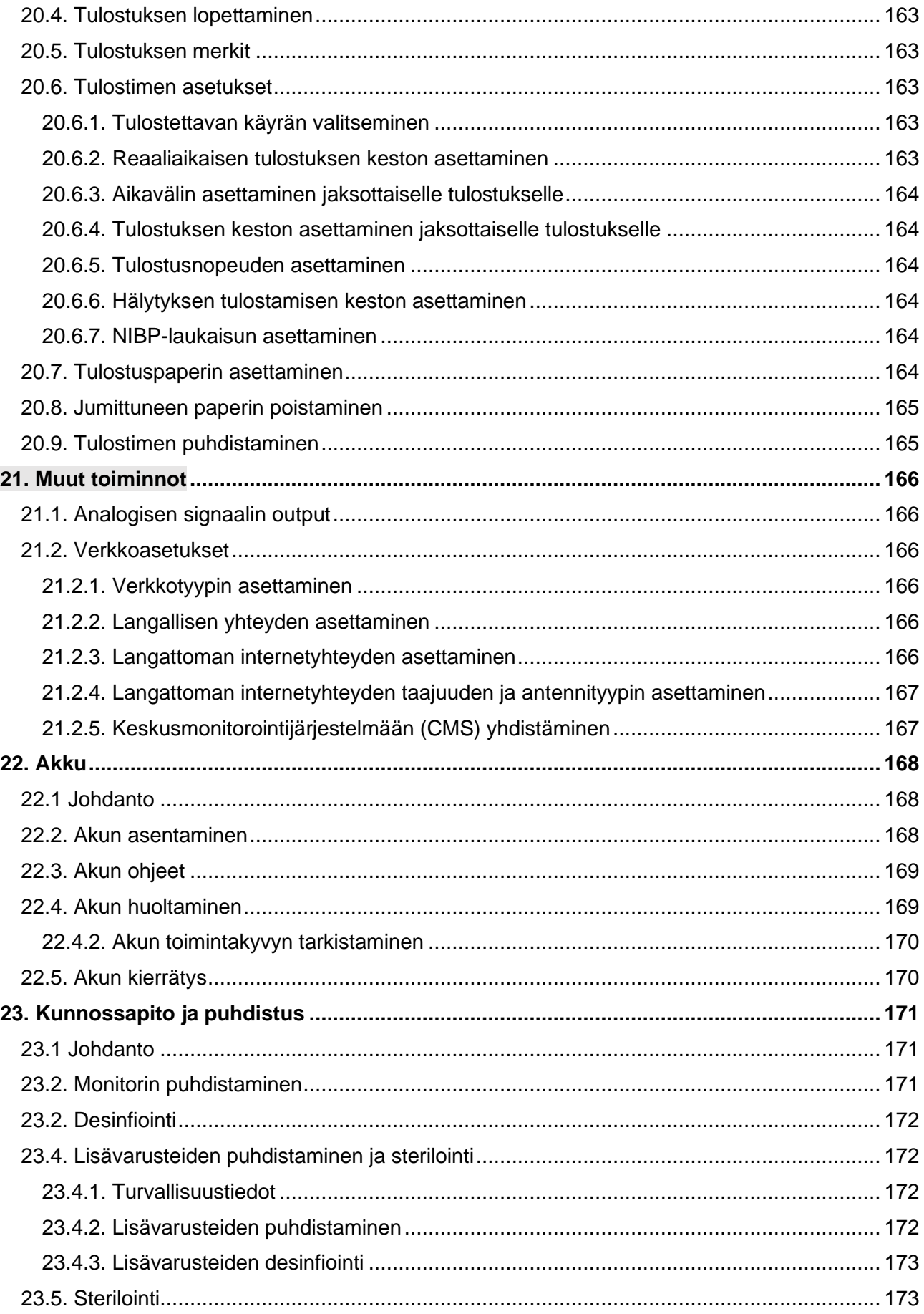

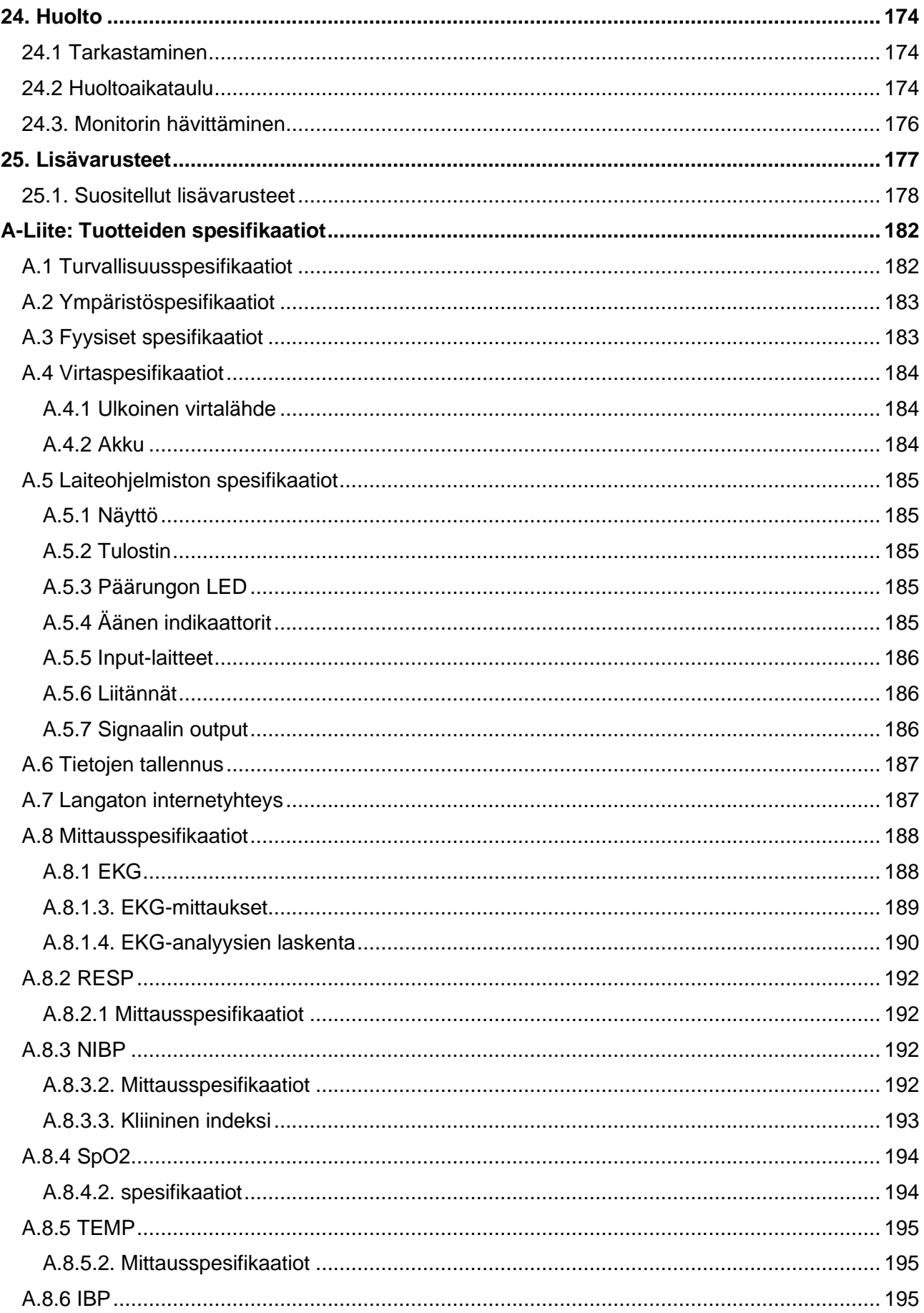

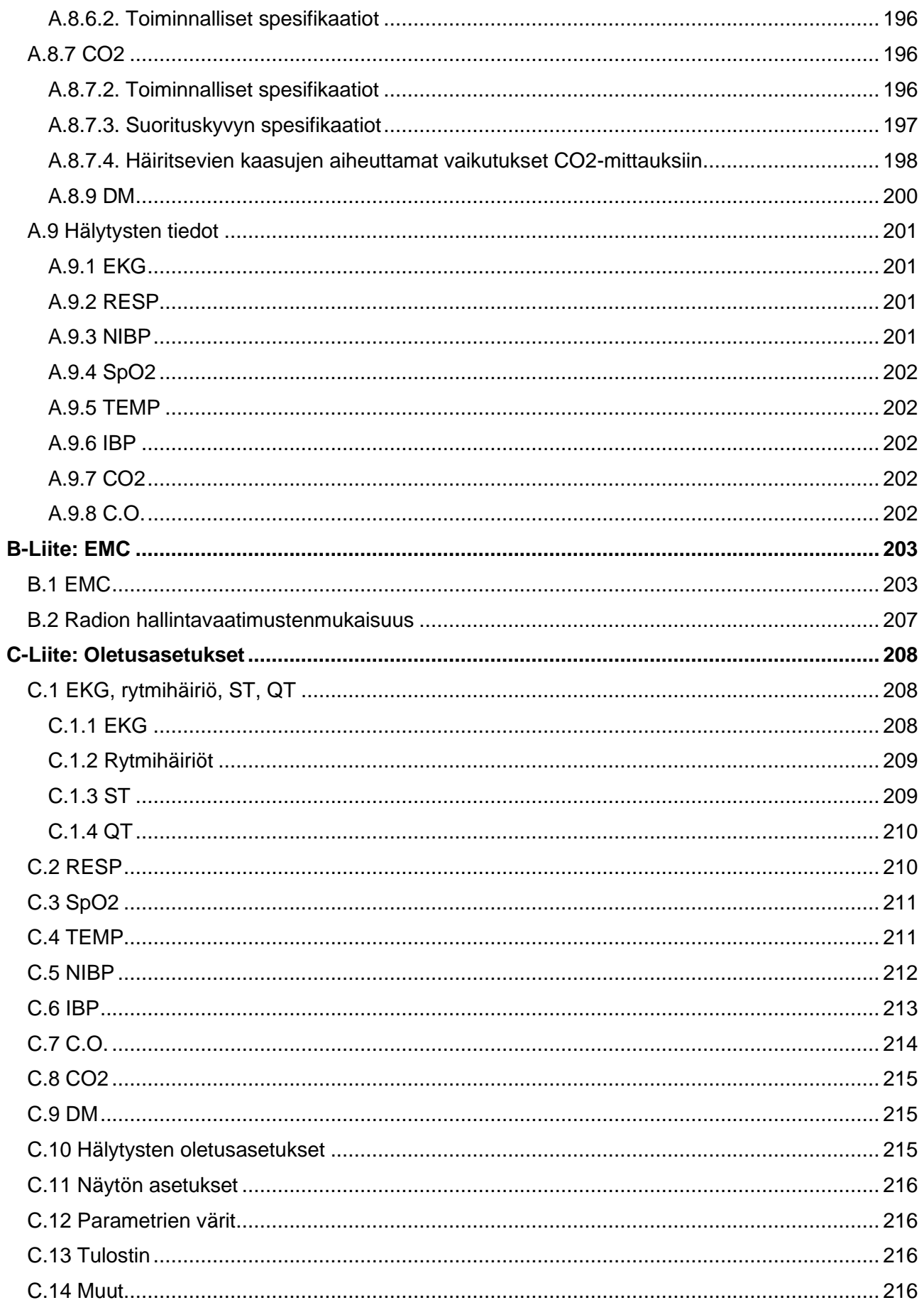

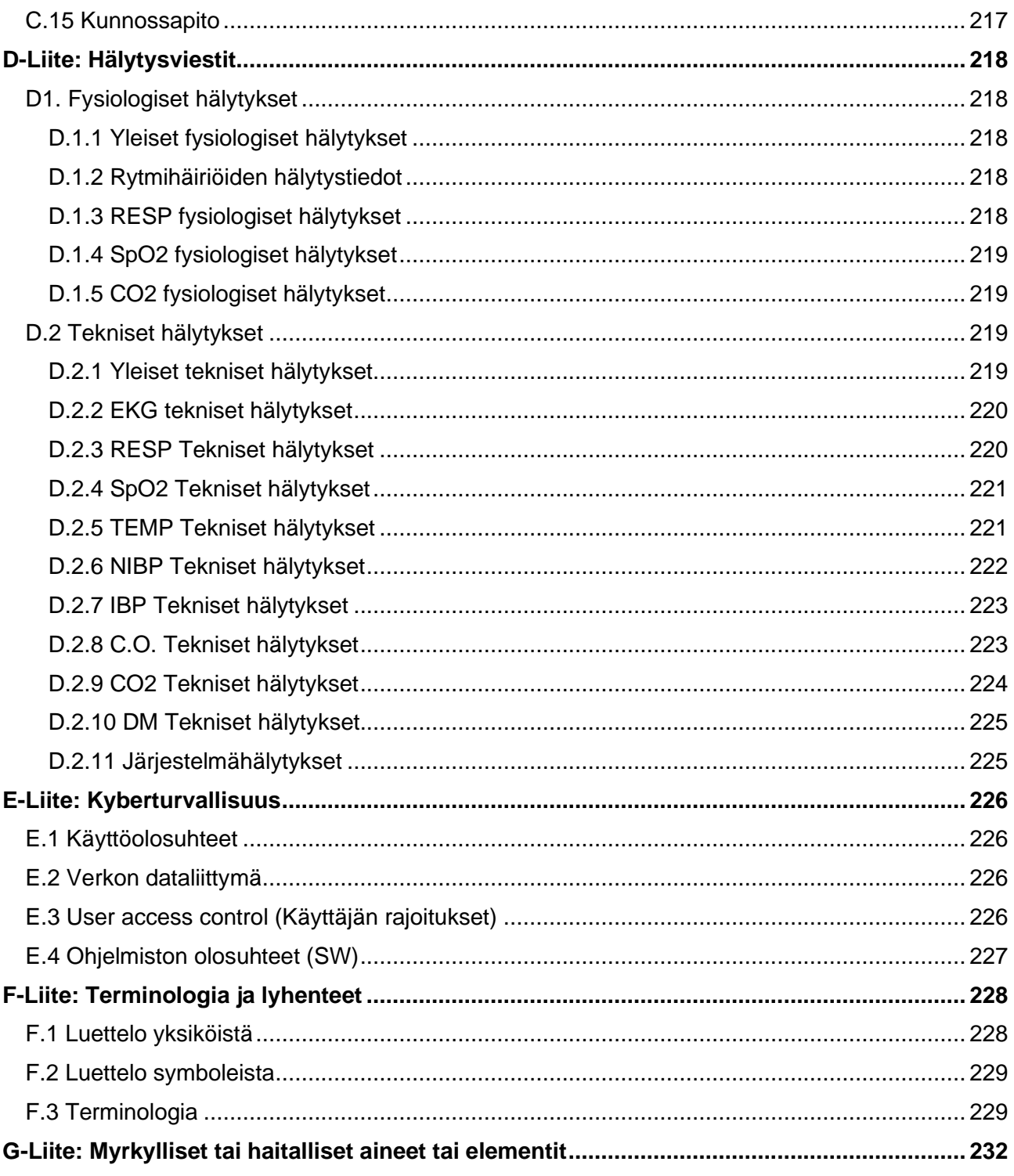

# <span id="page-18-0"></span>1. Yleistä

# <span id="page-18-1"></span>1.1 Käyttötarkoitus

PROVIEW-sarjan monitorit (10/12) ovat tarkoitettu useiden fysiologisten parametrien monitoroimiseen, näyttämiseen, tallentamiseen, katselmointiin ja hälyttämiseen. Nämä fysiologiset parametrit ovat:

- EKG
- sydämenlyöntitiheys (LT/HR)
- hengitystiheys (HT/RR)
- lämpötila (TEMP)
- happisaturaatio (SpO2)
- syke (S/PR)
- non-invasiivinen verenpaine (NIBP)
- hiilidioksidi (CO2) (ei PROVIEW 10)
- invasiivinen verenpaine (IBP) (ei PROVIEW 10)
- sydämen minuuttitilavuus (cardiac output) (C.O.), vain aikuispotilaille (ei PROVIEW 10)

VAROITUS:

Monitori on tarkoitettu käytettäväksi ainoastaan terveydenhuollon ammattilaisille, tai niiden valvonnan alaisena. Laitetta saa käyttää ainoastaan oikeanlaisen käyttökoulutuksen saanut henkilö. Valtuudettomat tai ei-koulutetut henkilöt eivät saa käyttää laitetta.

# <span id="page-18-2"></span>1.2 Kontraindikaatiot

- Älä suorita NIBP-mittausta potilailla, joilla on solusirppianemia tai jokin tila, missä ihovaurioita on tapahtunut, tai niiden odotetaan tapahtuvan.
- Käytä kliinistä arvioita päättääksesi automaattisen NIBP-mittauksen suorittamisesta potilailla, joilla on vaikea tromboembolia, mansettiin kiinnitetyn raajan hematooman riskin vuoksi.
- Käytä kliinistä arviota päättääksesi automaattisen NIBP-mittauksen suorittamisesta potilailla, joilla on **trombastemia**.
- NIBP-mittausta ei voida suorittaa, jos sydämen lyöntitaajuus on alle 40 bpm tai yli 240 bpm, tai jos potilas on kiinni sydän-keuhko-koneessa.
- RESP-monitorointi ja apneahälytys rintakehän impedanssin perusteella ei ole soveltuvaa potilaille, joilla on obstruktiivinen uniapnea
- Potilailla, joilla on krooninen septikemia tai hyperkoaguloituva tila, ei saa käyttää tätä laitetta. Koska tämä laite voi aiheuttaa märkivää tai ei-ärsyttävä trombi/veritulppa;
- Potilailla, joilla on Parkinsonin tauti ja trisuspidiventtiilin esiinluiskahdus, voi olla rytmihäiriön riski.
- C.O.-mittauksella on rajoituksia. Seuraavissa tilanteissa EI saa suorittaa C.O.-mittauksia:
	- o Alhainen immuunipuolustus
	- o Oikean sydänläpän sairaus
	- o Koagulopatia
	- o Vaskulaariset sairaudet
	- o Trombolyyttinen hoito
	- o Keuhkoverenpainetauti
	- o Implantoitu tahdistin
	- o Systeeminen hypotensio

# <span id="page-19-0"></span>1.3 Laitteiden erot

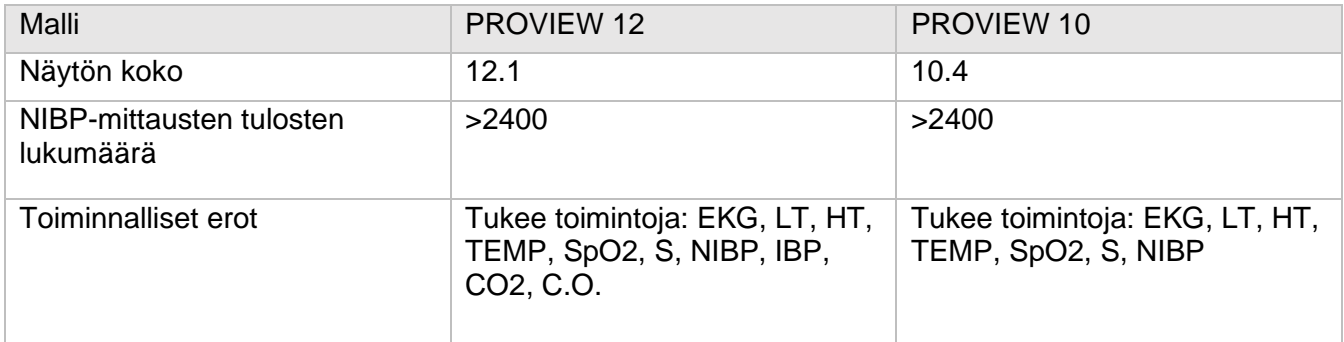

# <span id="page-20-0"></span>1.4 Laitteen kuvaus

## <span id="page-20-1"></span>**1.4.1 Laite edestäpäin**

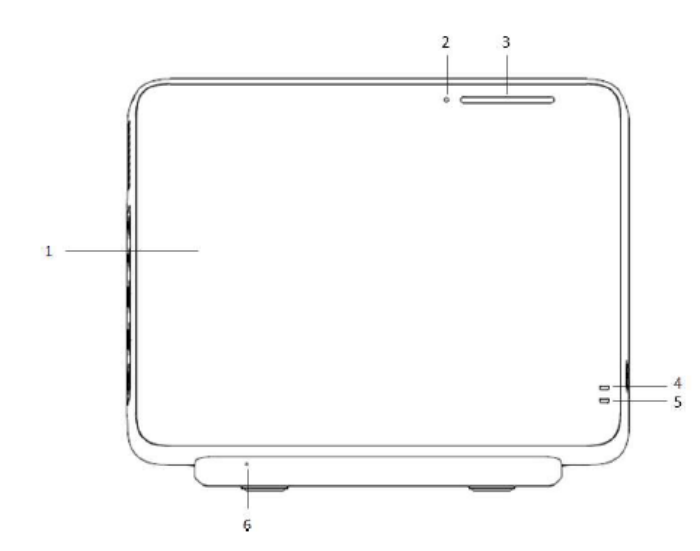

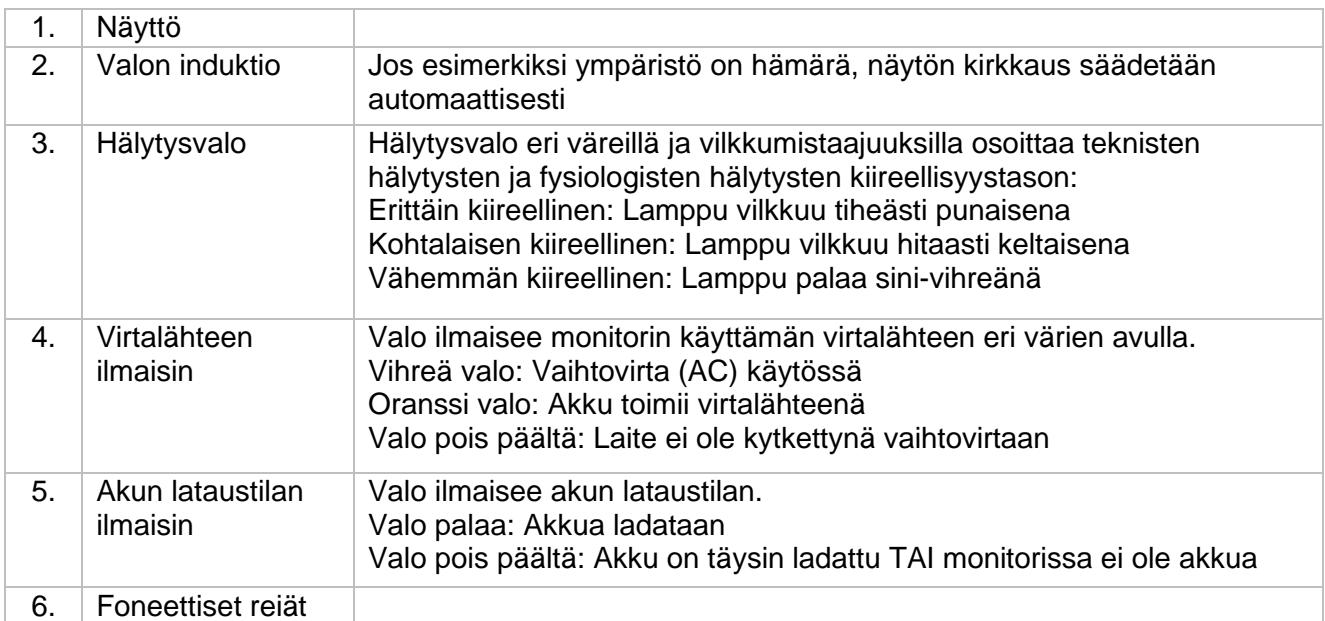

### <span id="page-21-0"></span>**1.4.2 Laite sivulta katsottuna**

### PROVIEW 10 PROVIEW 12

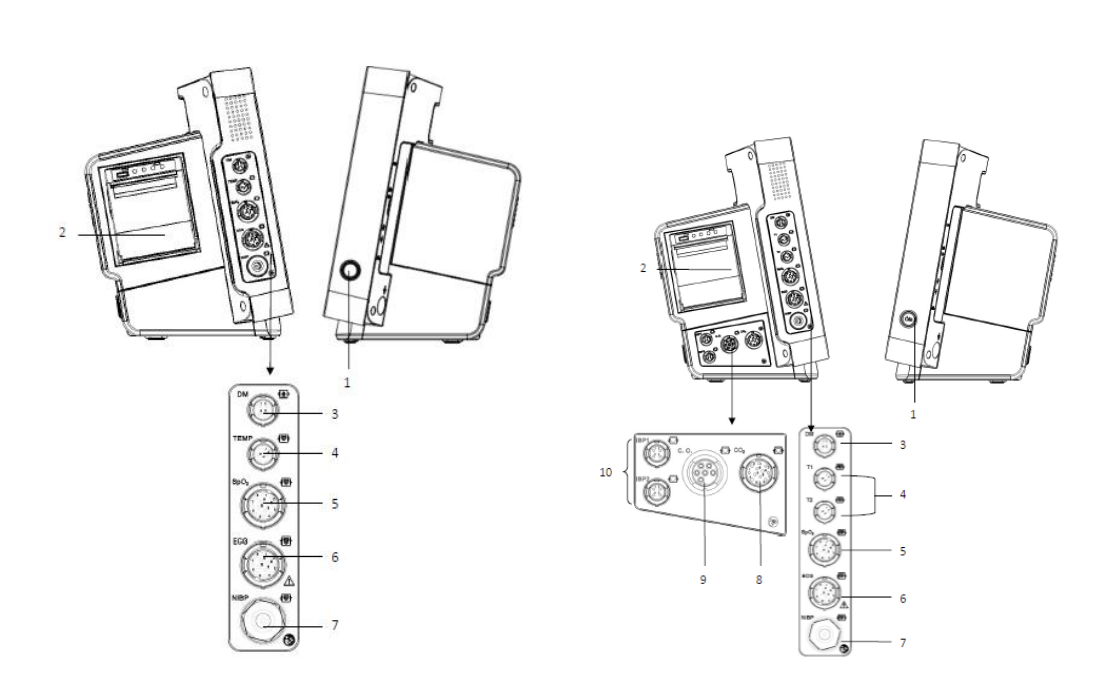

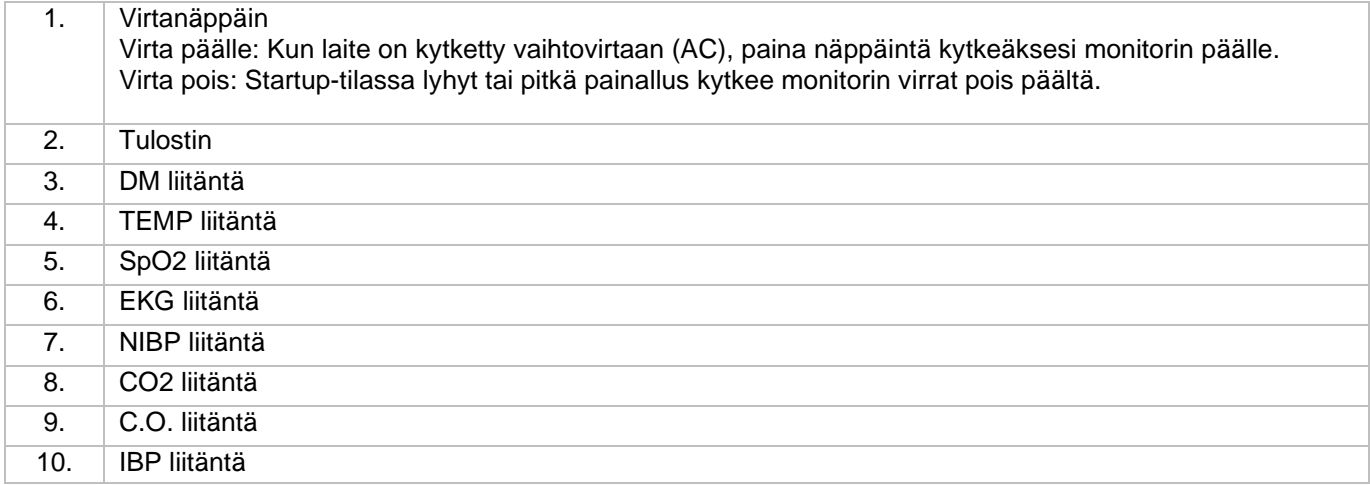

### <span id="page-22-0"></span>**1.4.3 Laitteen takaosa**

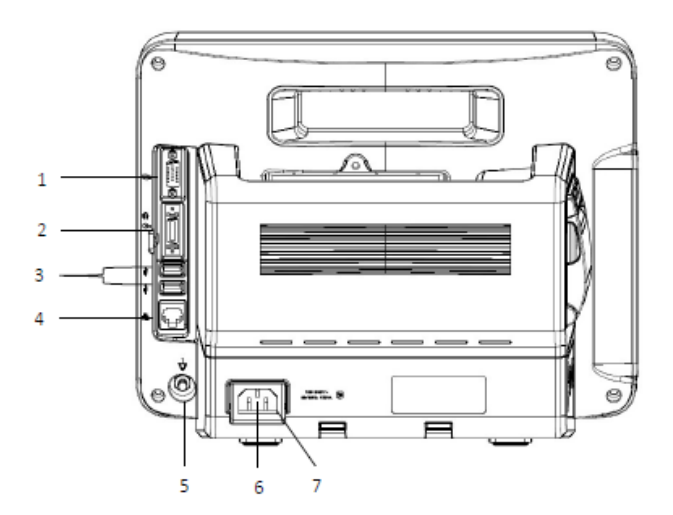

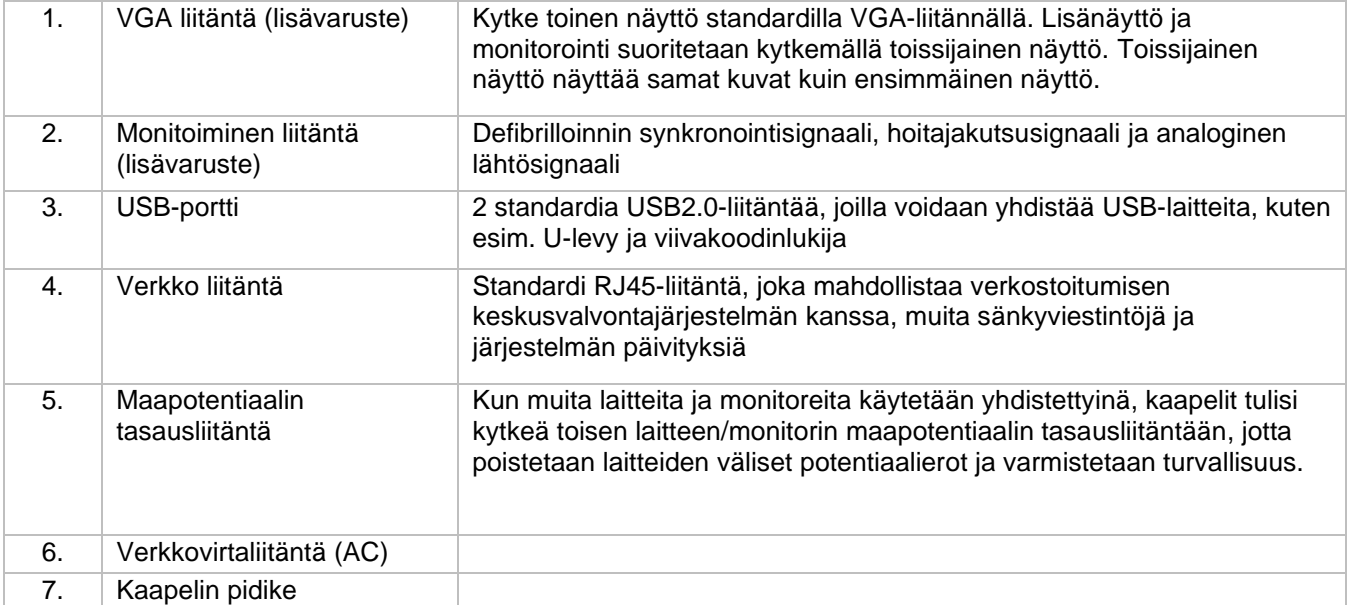

# <span id="page-23-0"></span>1.5 Näyttö

Monitorin näytöllä esitetään mm. aaltomuotoja, parametrejä, potilastietoja, hälytysalueet ja valikot. Alla on kuva vakionäytöstä.

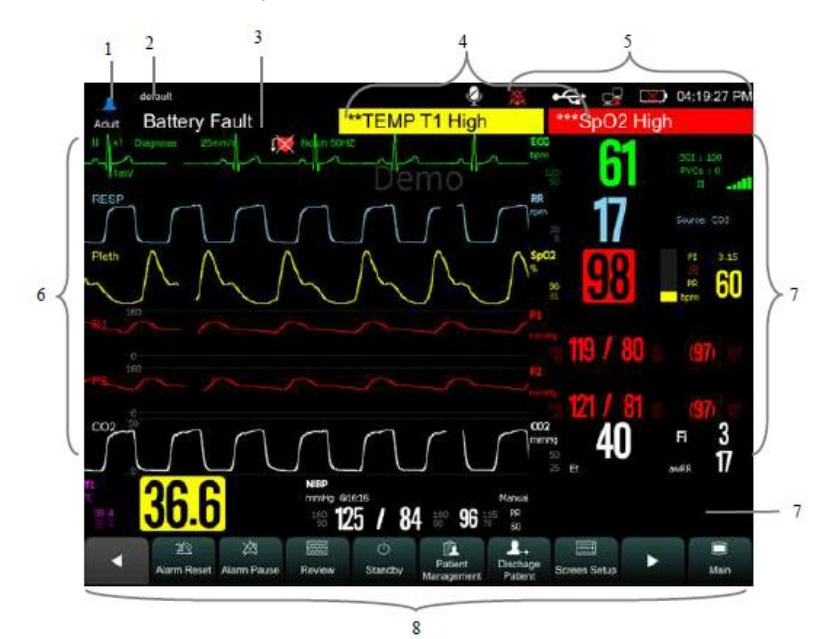

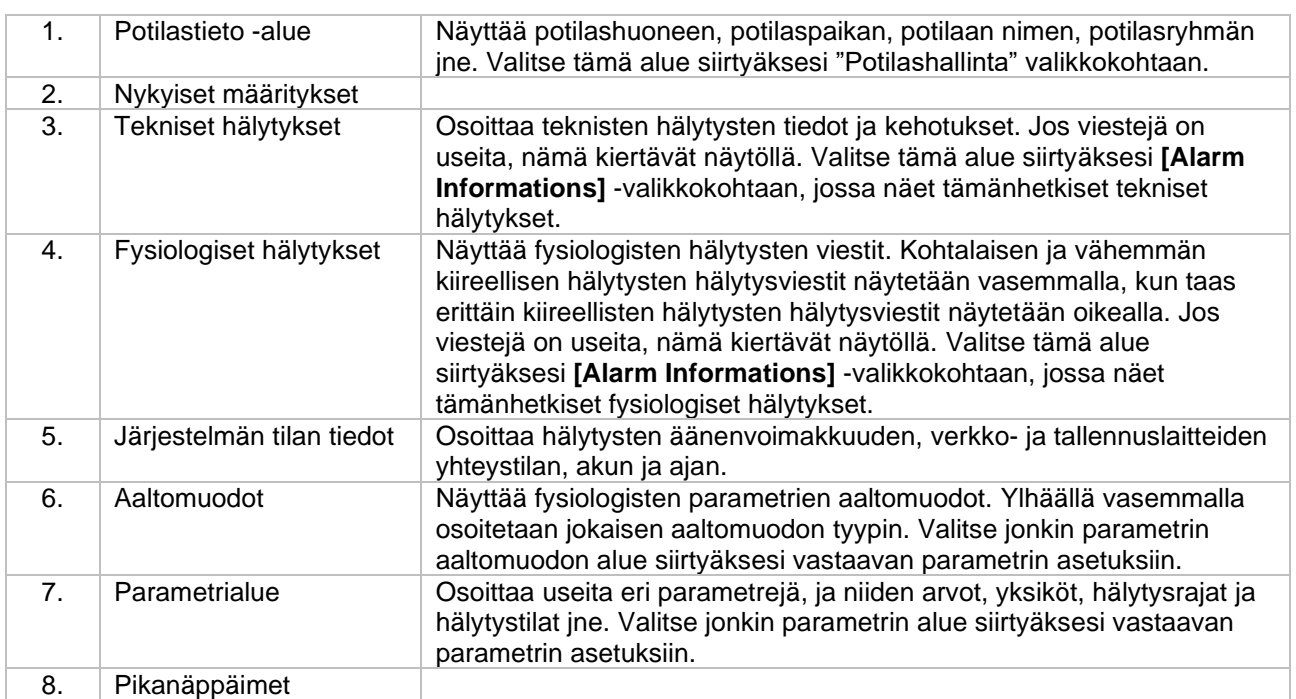

## <span id="page-24-0"></span>**1.5.1. Käyttöliittymän symbolit**

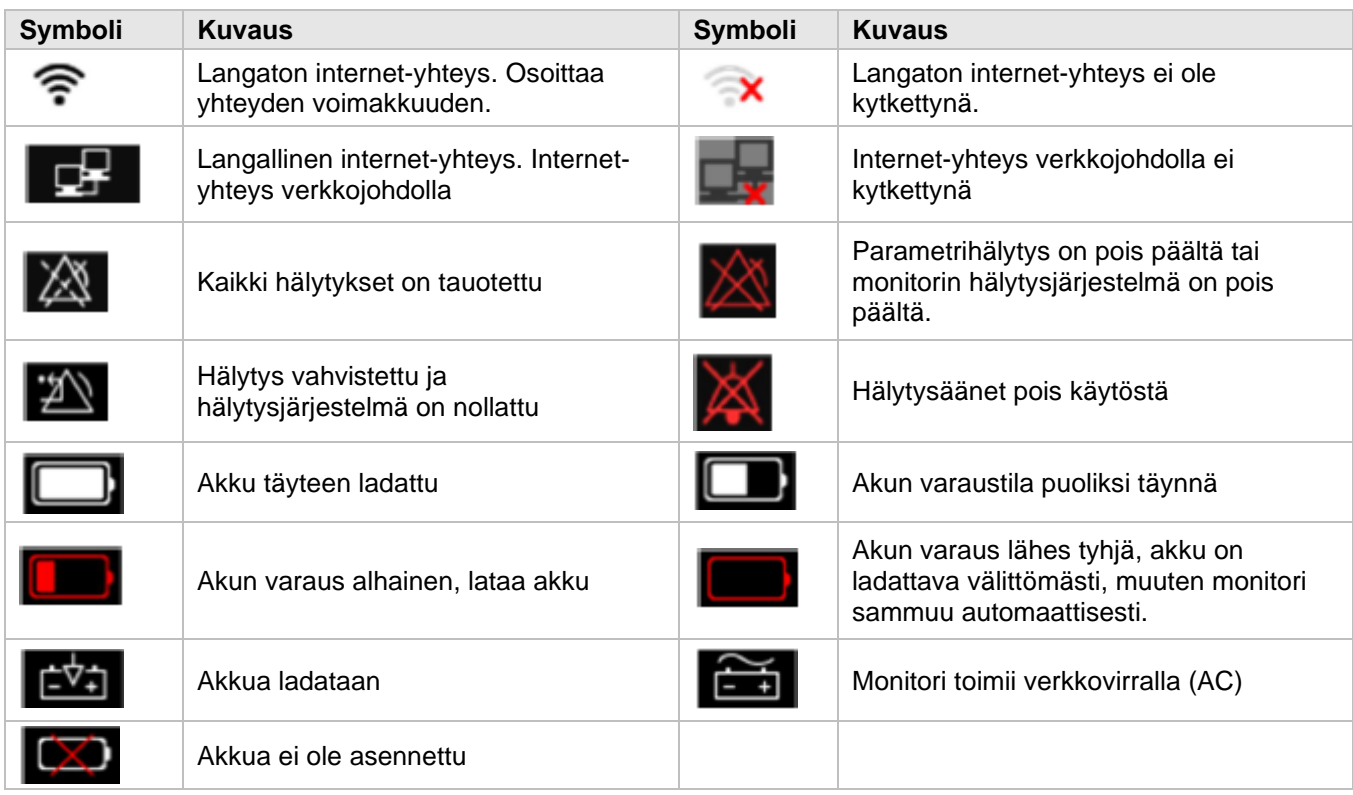

### <span id="page-24-1"></span>**1.5.2. Pikanäppäimet**

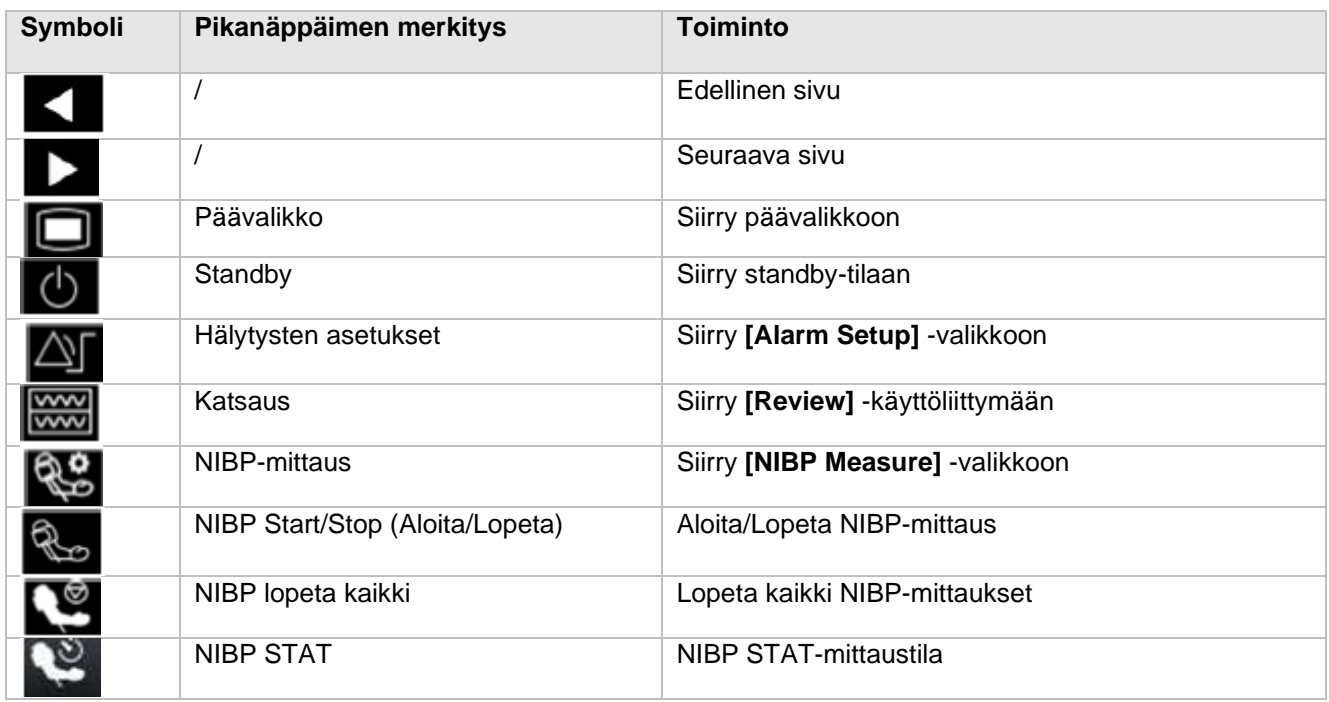

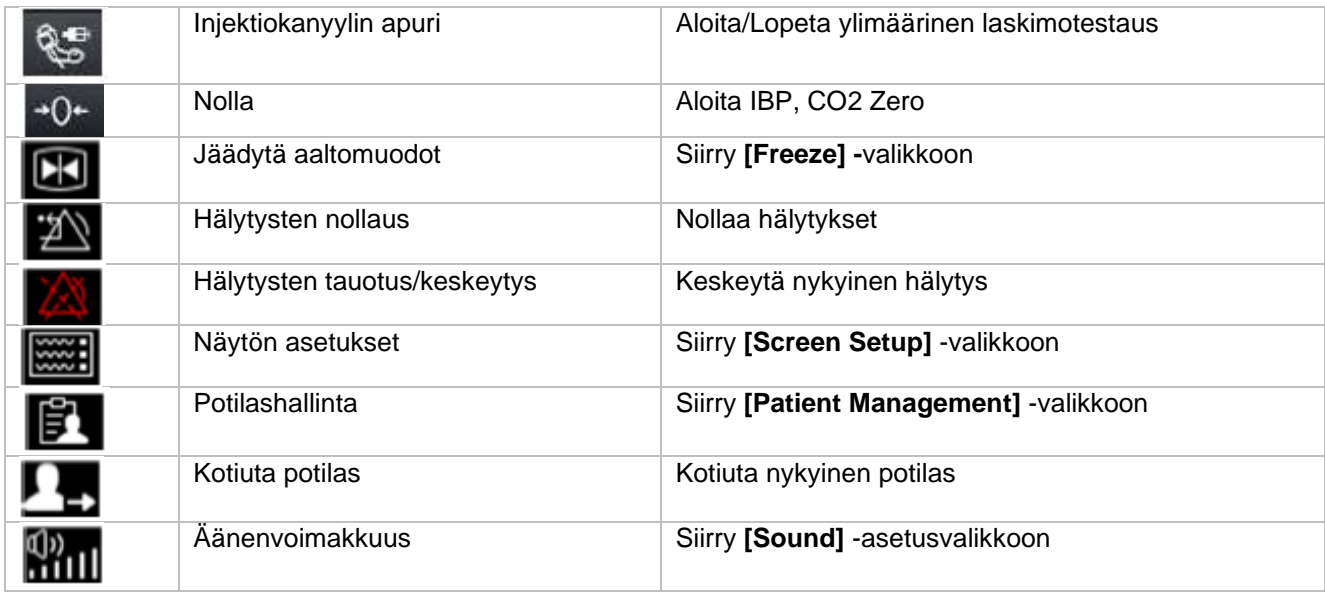

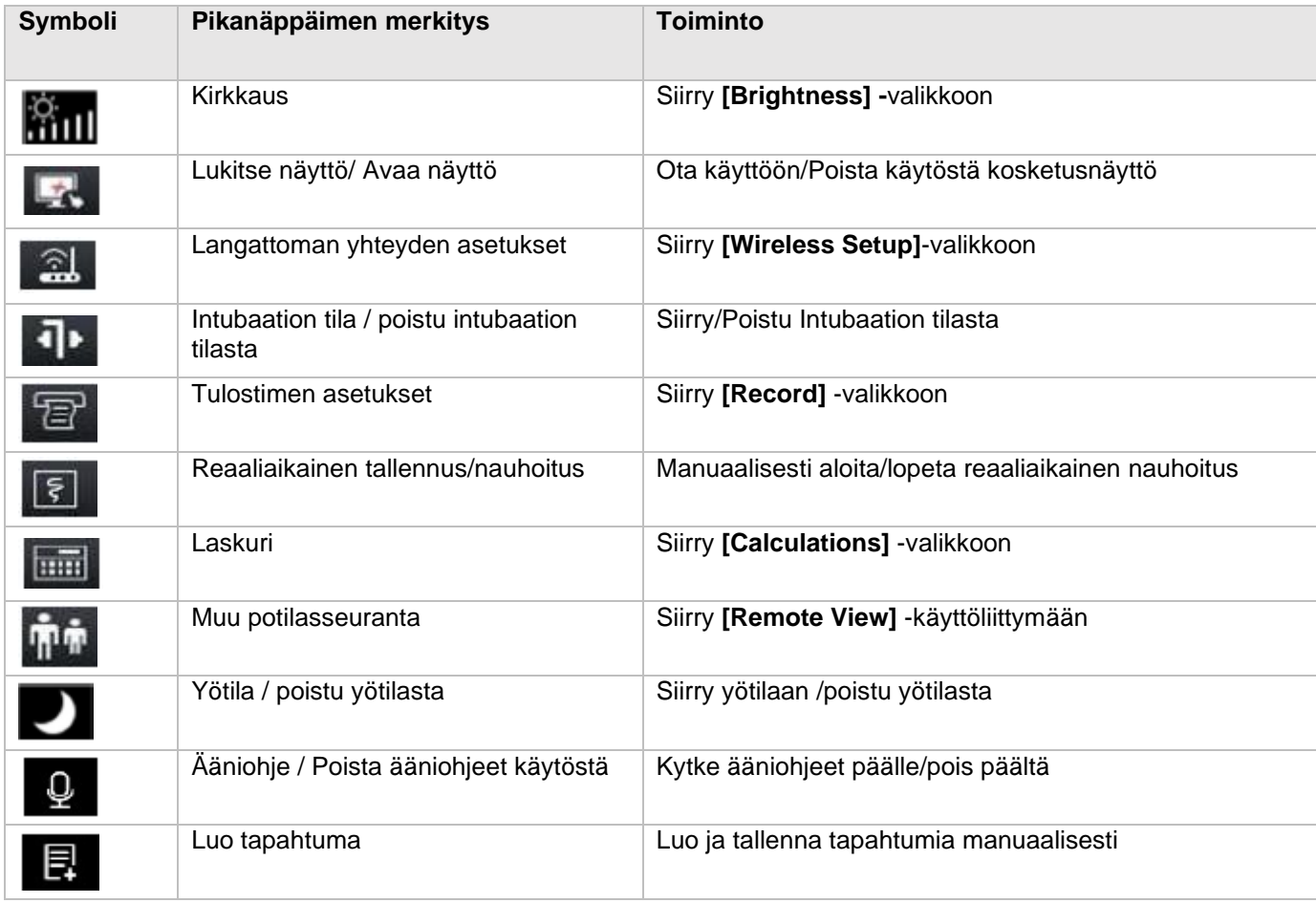

Voit asettaa pikanäppäimiä käyttöliittymään seuraavasti:

- 1. Siirry **[Quick keys]** -asetusvalikkoon yhdellä seuraavista tavoista:
- Valitse **[Screen Setup]** -pikanäppäin → valitse **[Quick keys]** -alavalikko
- Valitse **[Main Menu]** -pikanäppäin → valitse **[Quick keys]**
- 2. Aseta halutut pikanäppäimet:
- Lisää pikanäppäin: Valitse haluttu pikanäppäin **[Choices]** -sarakkeesta vasemmalla ja paina **[Add]**.
- Poista parametreja: Valitse haluttu näppäin **[Selected]** -sarakkeesta oikealla ja paina **[Delete]**.
- Vaihda pikanäppäimen paikka: Valitse **[Selected]** -sarakkeesta haluttu näppäin, ja paina **[Move to up] / [Move to Down] / [Move to Top] / [Move to Bottom]**.
- Valitsemalla **[Default Setting]** palautat pikanäppäimet tehdasasetuksiin.

### <span id="page-26-0"></span>**1.5.3. Valikko**

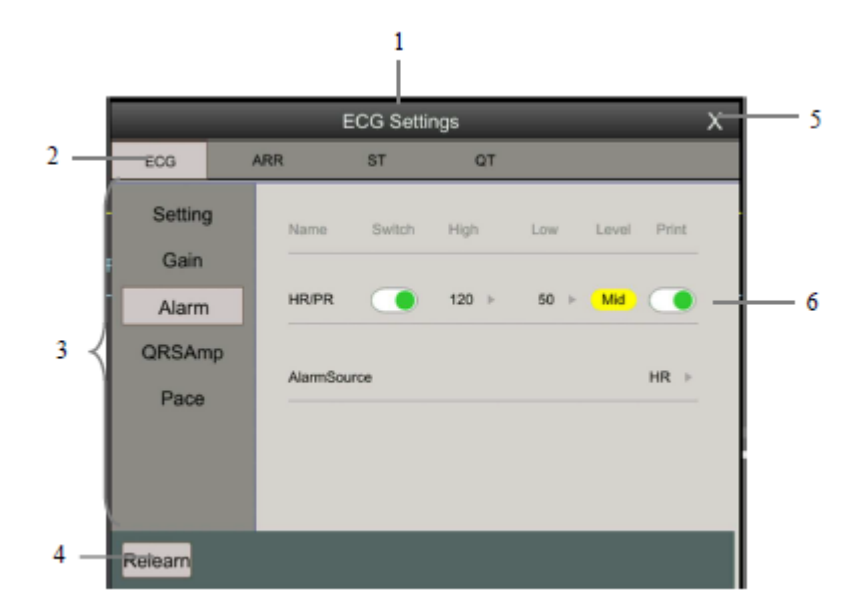

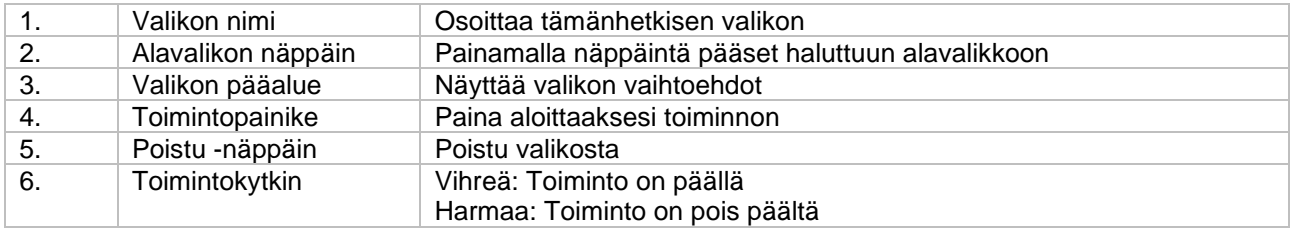

# <span id="page-27-0"></span>2. Turvallisuus

# <span id="page-27-1"></span>2.1. Turvallisuustietoja

### VAROITUS:

- Fysiologisia tietoja ja hälytysviestejä voidaan käyttää ainoastaan suuntaa antavana eikä suoraan diagnostisena tulkintana.
- Monitoria voidaan käyttää ainoastaan yhdellä potilaalla kerrallaan.
- Tämä monitori voidaan kytkeä ainoastaan pistorasiaan, jossa on suojamaadoitus. Jos suojamaadoitusta ole, älä käytä verkkovirtaa vaan käytä akkua virtalähteenä.
- Varmista ennen käyttöä, että laite, kaapelit ja lisävarusteet toimivat oikein ja turvallisesti.
- Räjähdysvaaran vuoksi älä käytä laitetta syttyvien anestesia-aineiden läheisyydessä tai muiden syttyvien aineiden kanssa, happirikkaassa ympäristössä tai dityppioksidin läheisyydessä.
- Sähköiskun vaaran vuoksi älä avaa laitteen kuorta. Kaikki huoltotyöt on suoritettava valmistajan valtuuttamalla koulutetulla huoltohenkilöstöllä.
- Älä käytä laitetta MRI-ympäristössä.
- Käyttäjä ei saa koskea yhtäaikaisesti potilaan ja monitorin johtaviin osiin.
- Älä koske potilaaseen defibrilloinnin aikana.
- Älä luota ainoastaan äänelliseen hälytysjärjestelmään potilaan monitoroinnin aikana. Aseta hälytysten äänenvoimakkuus ympäröiviä ääniä korkeammaksi, jotta kuulet hälytykset.
- Kytke ja aseta kaapelit niin, että niiden johtavat osat eivät koske toisiinsa, ja niin etteivät ne sotkeennu toisiinsa.
- Pakkausmateriaaleja on käsiteltävä paikallisten ohjeiden tai sairaalan/terveysaseman sisäisten ohjeiden mukaisesti. Pidä pakkausmateriaalit poissa lasten ulottuvilta.
- Potilasta monitoroidessa monitorin tulisi saada jatkuvasti virtaa. Odottamaton sähkökatkos/-häiriö voi johtaa potilastietojen menettämiseen.
- Käyttäjän on säännöllisesti tarkistettava ja vaihdettava anturin paikkaa, jotta voidaan välttää ihoärsytystä tai haavaumia.

# HUOMIO:

- Potilasturvallisuuden varmistamiseksi käytä ainoastaan tässä käyttöohjeessa kuvattuja lisävarusteita.
- Magneetti- ja sähkökentät voivat häiritä monitorin normaalia toimintaa. Varmista, että sähkömagneettista turvallisuutta koskevia ohjeita noudatetaan. Matkapuhelimet, röntgen- ja MRI-laiteet ovat mahdollisia häiriölähteitä, koska ne voivat emittoida korkeampia tasoja sähkömagneettista säteilyä.
- Hävitä laite ja lisävarusteet niiden käyttöiän umpeuduttua paikallisten ohjeiden tai sairaalan ohjeistuksen mukaisesti.
- Potilasmonitorin käyttöikä on 5 vuotta.
- Varmista ennen laitteen kytkemistä päälle, että teholähteen jännite ja taajuus vastaavat laitteen kilven tai tässä käyttöoppaassa osoitettuja lukuja.
- Asenna tai kanna monitoria kunnolla välttääksesi laitteen tippumista, laitteen altistumista voimakkaaseen tärinään tai muita mekaanisia ulkoisia vahinkoja.
- Kuivaa laite välittömästi, jos se kastuu esimerkiksi vesisateesta tai roiskeista.
- Älä yhdistä erilaisia elektrodien tyyppejä ja brändejä. Tämä voi johtaa isoon perustason ajautumaan tai pitkäkestoiseen perustasoon palautumiseen defibrilloinnin jälkeen. Erilaisten metallisten elektrodien käyttö, jotka voivat aiheuttaa korkeita polarisaatiojännitteitä, on kielletty.

#### P HUOMAA:

- Aseta monitori paikkaan, josta näet helposti monitorin näytön ja monitorin näppäimet ovat helposti saatavilla.
- Tämä laite käyttää virtapistoketta irrottaakseen sen verkkovirrasta (AC). Aseta laite paikkaan, jossa on helppo kytkeä pistoke ja irrottaa se.
- Normaalissa käytössä käyttäjän tulisi olla laitteen etupuolella.
- Pidä tämä käyttöopas laitteen läheisyydessä, jotta se on tarvittaessa helposti saatavilla.
- Ohjelmisto on suunniteltu vastaamaan IEC 62304 -standardia. Mahdollisien ohjelmistovikojen riski on minimoitu.

Tämä käyttöohje kuvailee laitteen kaikilla mahdollisilla lisävarusteilla ja ominaisuuksilla. Sinun monitorissasi ei välttämättä ole näitä kaikkia asetuksia ja ominaisuuksia.

# <span id="page-29-0"></span>2.2. Laitteen ja pakkauksen symbolit

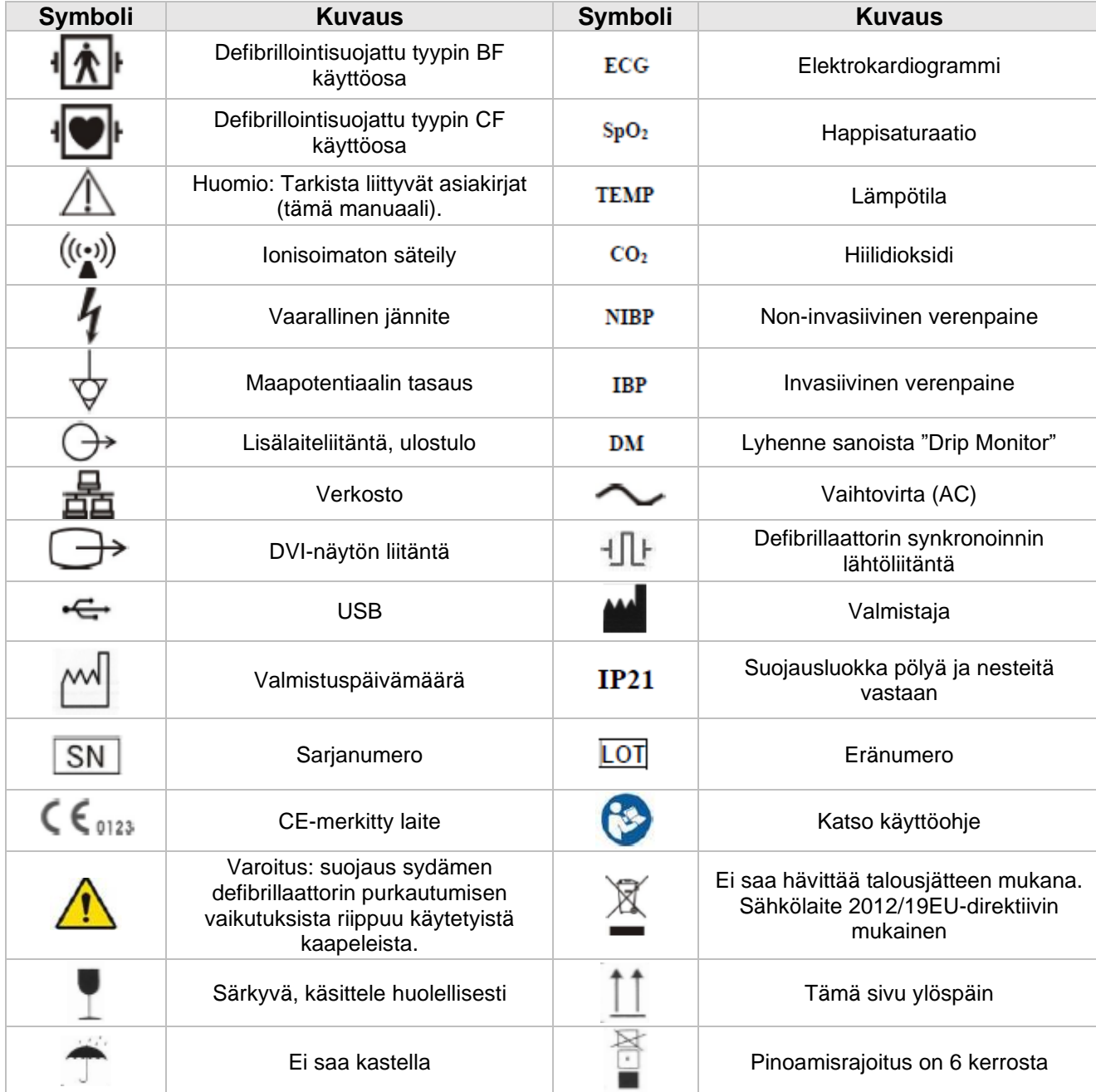

Laitteessa ei välttämättä ole kaikkia alla kuvattuja symboleita.

# <span id="page-30-0"></span>3. Perustoiminnot

# <span id="page-30-1"></span>3.1. Asennus

### VAROITUS:

- Valmistajan valtuuttaman henkilöstön tulisi asentaa laite.
- Tämän laitteen ohjelmiston tekijänoikeudet kuuluvat valmistajalle. Mikään organisaatio tai henkilö ei saa peukaloida, kopioida tai muuttaa mitään ilman lupaa.
- Kaikkien liitettävien varusteiden on noudatettava IEC-standardeja (esim. IEC 60601-1 lääkinnällisille laitteille). Kaikkien määritysten on noudatettava IEC 60601-1-standardin nykyistä versiota.
- Jos laite on kytketty toiseen sähköiseen laitteeseen, on määriteltävä systeemin vaarallisuus (esim. sähköisku). Ota yhteyttä organisaatiosi tai sairaalasi asiantuntijaan varmistaaksesi turvallisuuden.

### <span id="page-30-2"></span>**3.1.1. Laitteen purkaminen pakkauksesta**

- Tarkista paketti kuljetusvaurioiden varalta. Mikäli vaurioita esiintyy, ota yhteyttä kuljetusyhtiöön.
- Poista laite ja lisävarusteet varovasti pakkauksesta. Tarkista että olet saanut kaikki tarvittavat osat pakkauslistan avulla, ja ettei niissä ole mekaanisia vaurioita. Mikäli havaitset ongelmia, ota yhteyttä valmistajaan tai jälleenmyyntikumppaniin.
- Säilytä kaikki pakkausmateriaalit myöhempää säilytystä tai kuljetusta varten.

### VAROITUS:

- Pidä pakkausmateriaalit poissa lasten ulottuvilta. Hävitä pakkausmateriaalit paikallisten ohjeiden tai sairaalan ohjeistuksen mukaisesti.
- Kuljetuksen tai säilytyksen aikana monitori saattaa kontaminoitua. Varmista ennen käyttöä pakkausten, erityisesti kertakäyttöisten lisävarusteiden pakkauksien, olevan ehjät. Jos havaitset vaurioita, älä käytä niitä potilaaseen.

### <span id="page-30-3"></span>**3.1.2. Ympäristöolosuhteet**

- Älä käytä laitetta alueissa, joissa on:
	- o Kovia taustaääniä
	- o Tärinää
	- o Pölyä
	- o Syövyttäviä, syttyviä tai räjähtäviä aineita.
- Jos laite asennetaan kaappiin, varmista että kaapin edessä on tarpeeksi tilaa käyttöön, kunnossapitoon ja huoltotöihin. Ilmanvaihdon varmistamiseksi pidä laitteen ympärillä 5 cm vapaata tilaa kaapissa.
- Laitteen kuljetuksen aikana voi tapahtua kondensaatiota lämpötilan ja kosteuden vaihtelun vuoksi. Tässä tapauksessa, odota kunnes kondensaatio on hävinnyt ennen laitteen käytön aloittamista.

### VAROITUS:

- Varmista että laitetta käytetään määritellyissä ympäristöolosuhteissa; muuten laite ei välttämättä toimi tarkoituksenmukaisesti, toimii odottamattomasti tai laite voi vaurioitua.

# <span id="page-31-0"></span>3.2. Aloitus

### <span id="page-31-1"></span>**3.2.1. Monitorin kytkeminen päälle**

- Asennettuasi monitorin voit monitoroida potilasta.
- Jos haluat käyttää laitetta verkkovirralla (AC), kytke laitteeseen virtajohto ja kytke virtajohdon toinen pää verkkovirtaan.
- Laitetta voidaan käyttää myös ladattavan litiumioniakun avulla. Akun tulee olla asennettuna laitteeseen, jotta se voi toimia virtalähteenä. Varmista että akussa on riittävästi varausta.
- Kun painat virtanäppäintä, hälytysvalo palaa punaisena, keltaisena ja sinivihreänä vuorotellen. Kun hälytysvalo sammuu, aloitusnäyttö ilmestyy. Kun laite on piipannut ja aloitusnäyttö hävinnyt, monitori siirtyy monitoroinnin päänäyttöön.

# VAROITUS:

- Käytä monitorin mukana toimitettua virtajohtoa.
- Käytä akkua, jos suojamaadoitusjohtimen tai asennuksen suojamaadoitusjärjestelmä on epävarma.
- Jos monitori on vaurioitunut, tai se ei toimi asianmukaisesti, älä käytä laitetta. Ota välittömästi yhteyttä huoltokumppaniin tai valmistajaan.

### <span id="page-31-2"></span>**3.2.2. Monitoroinnin aloitus**

- Kytke tarvittavat kaapelit ja anturit, sekä tarkista, että kytkennät ovat oikein.
- Tarkista että asetukset (esim. potilasryhmä) ovat oikein.

# <span id="page-31-3"></span>3.3. Monitorin kytkeminen pois päältä

- Kun potilaan monitorointi on valmis, irrota kaapelit ja anturit monitorista.
- Varmista että monitorointitiedot on tallennettu tai pyyhitty.
- Paina virtanäppäintä useamman sekunnin ajan. Sammutusikkunan esiintyessä vahvista sammutus painamalla OK.

### HUOMIO:

- Voit pakottaa sammutuksen painamalla virtanäppäintä 5 s ajan. Tätä ei suositella, sillä tämä voi johtaa tietojen menetykseen.

œ HUOMAA:

- Monitorin verkkovirta ei kytkeydy pois päältä virtakytkimestä. Irrota virtajohto, jotta virransyöttö lopetetaan kokonaan.
- Jos tapahtuu väliaikainen virtakatkaisu, monitori säilyttää potilastiedot, jotka olivat ennen virran katkaisua (ml. potilasmonitorointitiedot ja määritystiedot)

# <span id="page-32-0"></span>3.4. Käyttö

### <span id="page-32-1"></span>**3.4.1. Kosketusnäyttö**

- Voit lukita kosketusnäytön väliaikaisesti painamalla **[Lock Screen]** -näppäintä välttääksesi vahinkopainalluksia.
- **[Unlock Screen]** -näppäin avaa lukitun näytön.
- Kosketusnäytön lukitusaika voidaan kustomoida seuraavasti:
	- o **[Screen Setup]** → **[Other]**
	- o Aseta **[Screen Lock Duration]** (kosketusnäytön lukituksen aika). Näytön lukitus avautuu kun:
		- **■** asetettu lukitusaika on umpeutunut.
		- **[Unlock Screen]** -näppäintä painetaan.

### HUOMIO:

- Tarkista kosketusnäytön kunto ennen käyttöä. Jos näyttö on vaurioitunut tai rikki, lopeta laitteen käyttö ja ota yhteyttä huoltokumppaniin.
- Jos kosketusnäyttö on irti, lopeta laitteen käyttö ja ota yhteyttä huoltokumppaniin.

### <span id="page-32-2"></span>**3.4.2. Hiiri**

• Monitorin kanssa voi käyttää hiirtä USB-liitännän kautta.

### <span id="page-32-3"></span>**3.4.3. Viivakoodinlukija**

• Potilastietoja voi syöttää viivakoodinlukijan kanssa, joka kytketään USB-liitäntään.

### <span id="page-33-0"></span>**3.4.4. Näytöllä olevan näppäimistö**

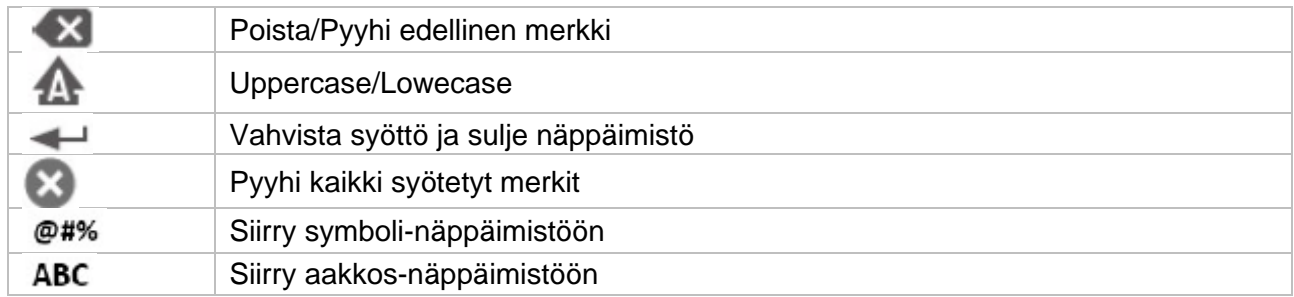

# <span id="page-33-1"></span>3.5. Yleiset asetukset

### <span id="page-33-2"></span>**3.5.1 Kieli**

- **[Main Menu]** → valitse **[System]** -sarakkeesta **[Maintenance]** → syötä salasana
- Valitse **[Other]** -alavalikko → **[Language]**, valitse haluamasi kieli
- Käynnistä potilasmonitori uudelleen.

#### <span id="page-33-3"></span>**3.5.2. Kirkkaus**

Voit muuttaa kirkkautta seuraavilla tavoilla:

- Valitse kirkkaus:
	- o Paina **[Brightness]** -pikanäppäintä TAI
	- o **[Screen Setup]** -pikanäppäin → **[Other]** -alavalikko.
- Jos laite toimii verkkovirralla (AC), valitse **[Brightness]**. Jos laite toimii akulla, valitse **[Brightness On Battery]**.
- Jos kirkkauden asetuksena on **[Auto]**, näyttö säätää automaattisesti kirkkautta ympäristön valoisuuden mukaan.

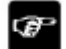

#### HUOMAA:

- Kun monitori siirtyy lepotilaan (Stand by), näytön kirkkaus säädetään automaattisesti alhaisimmalle tasolle.
- Kun verkkovirta keskeytyy ja käytetään akkua, näytön kirkkaus asetetaan automaattisesti akun käytön tasolle. Kirkkautta voidaan säätää manuaalisesti tarpeen mukaan tämän jälkeen.

### <span id="page-33-4"></span>**3.5.3. Päivämäärä ja aika**

- **[Main Menu]** → valitse **[System]** -sarakkeesta **[Time]**, siirry **[System Time]**.
- Valitse **[Date]** ja **[Time]** asettaaksesi ajan ja päivämäärän.
- Valitse **[Date Format]**
	- o Jos haluat näyttää kellon 12 h muodossa, kytke **[24-Hour]** pois päältä.

### HUOMIO:

- Kun aloitat laitteen käytön, aseta päivämäärä ja aika. Väärä päivämäärä ja aika voi johtaa potilaan trenditietojen väärään arviointiin.

### <span id="page-34-0"></span>**3.5.4. Äänenvoimakkuus**

- Paina **[Sound]** -pikanäppäintä, ja aseta:
	- o **[Alarm Volume]**
	- o **[High Alarm Volume]**
	- o **[Reminder Volume]**
	- o **[QRS Volume]**
	- o **[Touch Tone]**
	- o **[NIBP End Tone]**

## <span id="page-34-1"></span>3.6. Mittausasetukset

#### <span id="page-34-2"></span>**3.6.1. Parametrien asetukset**

Parametreja voidaan kytkeä päälle/pois päältä manuaalisesti seuraavasti:

- Mene **[Parameter Switch]** -kohtaan seuraavilla tavoilla:
	- o **[Screen Setup]** -pikanäppäin → **[Parameter Switch]** -alavalikko
	- o **[Main Menu]** -pikanäppäin → valitse **[Parameter]** -sarakkeesta
	- o **[Parameter Switch]**.
- Kytke päälle / pois päältä halutut parametrit. Kun parametri on pois päältä, monitorointinäytössä ei näytetä kyseisen parametrin arvoa ja aaltomuotoa.

### <span id="page-34-3"></span>**3.6.2. Näytön asettelu**

Voit asettaa parametrin aaltomuodon ja sen esitysjärjestyksen normaalissa käyttöliittymässä seuraavasti:

- Mene **[Screen Layout]** -kohtaan seuraavilla tavoilla:
	- o **[Screen Setup]** -pikanäppäin → **[Screen Layuot]** -alavalikko
	- o **[Main Menu]** -pikanäppäin → valitse **[Display]** -sarakkeesta **[Screen Layuot]**
- Valitse parametri- tai aaltomuotoalue. Voit valita pudotusvalikosta parametrit, jotka haluat näytettäväksi alueella.

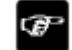

HUOMAA:

Parametri- ja aaltomuotoalueen ensimmäinen rivi näyttää aina EKG-parametrejä.

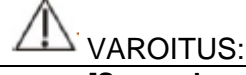

- **[Screen Layout]** -parametrejä ei ole määritetty näyttöalueeseen. Niitä ei näytetä monitorin käyttöliittymässä ja oleelliset hälytykset tähän parametriin liittyen annetaan silti.

#### <span id="page-35-0"></span>**3.6.3. Parametrien asettaminen**

Jokaisella parametrillä on oma asetusvalikko, jonka avulla voidaan asettaa hälytys- ja parametriasetuksia. Pääset parametrien asetuksiin seuraavasti:

- Valitse parametrin parametri- tai aaltomuotoalue.
- Paina **[Main Menu]** -pikanäppäintä, valitse **[Parameter]** -sarakkeesta **[Setup]**, valitse sitten haluttu parametri.

# <span id="page-35-1"></span>3.7. Käyttötilat

### <span id="page-35-2"></span>**3.7.1. Monitorointitila**

Monitori siirtyy automaattisesti monitorointitilaan käynnistyksen jälkeen.

#### <span id="page-35-3"></span>**3.7.2. Standby -tila**

Voit väliaikaisesti keskeyttää potilaan monitoroinnin kytkemättä laitetta pois päältä, siirtymällä standby -tilaan. Standby -tilassa monitori keskeyttää kaikki mittaukset, poistaa käytöstä kaikki hälytykset ja viestit, lukuun ottamatta **"Battery Low"** -hälytystä. Näytön kirkkaus himmenee pienimmälle, kun standby -tila on ollut aktiivinen yli 30 sekuntia.

#### **Siirry Standby-tilaan seuraavilla tavoilla:**

- Paina **[Standby]** -pikanäppäintä, tai
- Paina **[Main Menu]** -pikanäppäintä → valitse **[Patient]** -sarakkeesta **[Standby]**, tai
- Paina **[Patient Management]** -pikanäppäintä → kotiuta potilas siirtyäksesi standby -tilaan

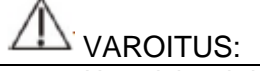

- Huomioi mahdolliset riskit, kun asetat monitorin standby -tilaan. Kaikki parametrien mittaukset ja hälytykset kytkeytyvät pois päältä, ainoastaan **"Battery Low"** -hälytys on käytössä tilassa.

#### **Poistu Standby-tilasta seuraavilla tavoilla:**

- Paina **[Resume Monitor]** poistuaksesi standby -tilasta ja jatkaaksesi nykyisen potilaan monitorointia.
- Paina **[Discharge Patient]** kotiuttaaksesi nykyisen potilaan.

Jos monitori siirtyy automaattisesti standby -tilaan, kun potilas on kotiutettu, valitse yksi seuraavista tavoista poistuaksesi standby -tilasta.

- Paina **[Patient Management]** poistuaksesi standby -tilasta ja luodaksesi uuden potilaan.
- Paina **[Monitor]** syöttääksesi potilastietoja ja luodaksesi uuden potilaan.

### <span id="page-35-4"></span>**3.7.3. Demo -tila**

Demo-tila demonstroi laitteen päätoiminnot. Demo-tila vaatii salasanan. Potilas ei saa olla kytkettynä laitteeseen Demo-tilan aikana.
Siirry Demo-tilaan seuraavasti:

- **[Main Menu]** → valitse **[System]** -sarakkeesta **[Demo].**
- Syötä salasana ja paina OK.

Poistu Demo -tilasta sammuttamalla ja kytkemällä monitorin uudestaan päälle.

### VAROITUS: - Demo -tila on pääsääntöisesti tarkoitettu koulutustarkoitukseen. Demo -tilaa ei saa käyttää kliinisessä käytössä, jotta voidaan välttää väärinymmärrykset.

#### **3.7.4. Yötila**

Yötilassa hälytysten äänenvoimakkuus, QRS-ääni ja kirkkaus asetetaan automaattisesti alimmalle tasolle, jotta vältetään potilaan häiritsemistä yöaikaan.

#### **Siirry yötilaan seuraavasti:**

- Paina **[Night Mode]** -pikanäppäintä TAI paina **[Main Menu]** -pikanäppäintä → valitse **[Display]** -sarakkeesta **[Night Mode].**
- Aseta yötila pudotusvalikosta.
- Paina **[Enter Night Mode].**

Yötilan oletusarvot:

- Kirkkaus: 1
- Hälytysten äänenvoimakkuus: 2
- QRS-ääni: 1
- Kosketusääni: Off
- NIBP lopetusääni: Off

### VAROITUS:

#### **Poistu yötilasta seuraavasti:**

- Paina **[Exit Night Mode]** -pikanäppäintä TAI paina **[Main Menu]** -pikanäppäintä → valitse **[Display]** -sarakkeesta **[Exit Night Mode].**
- Paina OK.

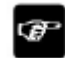

#### HUOMAA:

- Monitori palaa edellisiin asetuksiin poistuttaessa yötilasta.

<sup>-</sup> Varmista kirkkaus, hälytysten äänenvoimakkuus, QRS-ääni ja näppäinäänet ennen yötilaan siirtymistä. Huomioi mahdollinen vaara, jos arvot asetetaan liian alhaisiksi.

#### **3.7.5. Yksityisyystila**

Yksityisyystilassa ei näytetä potilastietoja ja monitorointitietoja potilaan yksityisyyden suojaamiseksi, jos on esimerkiksi vierailijoita. Tämä tila on saatavilla ainoastaan, jos potilasta monitoroidaan myös keskusmonitorointijärjestelmän kautta. Monitori jatkaa monitorointia, mutta monitorointitiedot näytetään ainoastaan keskusmonitorointijärjestelmässä.

#### **Siirry yksityisyystilaan seuraavasti:**

• Paina **[Main Menu]** -pikanäppäintä → valitse **[Display]** -sarakkeesta **[Privacy Mode]** ja vahvista painamalla OK.

Tässä tilassa monitorissa on seuraavat ominaisuudet:

- Näyttö on tyhjä, viesti **[Being monitored]** näytetään.
- Monitori näyttää ainoastaan vähäisen akun varauksen hälytyksen. Muut hälytykset on kytketty pois päältä monitorista.
	- o Hälytykset näytetään ainoastaan keskusmonitorointijärjestelmässä.
- Kaikki äänet kytketään pois päältä.

#### VAROITUS:

Ykistyistilassa kaikki äänelliset hälytykset vaimennetaan, ja hälytysvalot poistetaan käytöstä. Hälytykset näytetään vain keskusvalvontajärjestelmässä. Ota huomioon mahdollinen riski.

### HUOMIOI:

Yksityistilaan ei voida siirtyä, jos alhaisen akun varauksen hälytys ilmaantuu.

#### **Poistu yksityisyystilasta seuraavasti:**

Monitori poistuu automaattisesti tilasta jos:

- Monitorin yhteys keskusmonitorointijärjestelmään katkaistaan
- **"Battery Low"** -hälytys ilmaantuu

Voit poistua manuaalisesti tilasta painamalla **[Exit]** -näppäintä näytöllä.

### 3.8. Ajastin

Monitori voi näyttää jopa neljä (4) ajastinta yhtäaikaisesti. Jokainen ajastin asetetaan erikseen, ajastin ilmoittaa, kun asetettu aika on saavutettu.

#### **3.8.1. Ajastimen näyttö**

- 1. **[Screen Setup]** -pikanäppäin → [**Screen Layout**] -alavalikko TAI **[Main Menu]** -pikanäppäin → valitse **[Display]** -sarakkeesta [**Screen Layout]**
- 2. Valitse parametrialue, jossa haluat näyttää ajastimen. Valitse **[Timer]** → **[Timer1], [Timer2], [Timer3], [Timer4]**.

#### **3.8.2. Ajastimen hallinta**

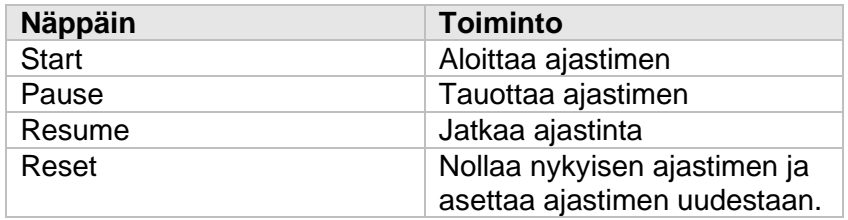

### VAROITUS:

- Älä aseta ajastinta muistuttamaan kriittisistä potilaaseen liittyvistä tehtävistä.

#### **3.8.3. Ajastimen asettaminen**

Voit asettaa jokaisen ajastimen erikseen. Aseta ajastin seuraavalla tavalla:

- 1. Valitse ajastinalue siirtyäksesi **"[Timer]** -valikkoon.
- 2. Aseta **[Timer Type]** (ajastimen tyyppi):
	- a. **[Normal]**: Ajastin ajastetaan nykyisen **[Run Time]** -ajanjakson mukaisesti (ajastimen aika). Ajastin lopettaa toiminnan, kun asetettu aika saavutetaan.
	- b. **[Cycled]**: Ajastin laskee asetetun **[Run Time]** -ajanjakson ja aloittaa uudestaan ajastimen, kun asetettu aika on saavutettu.
	- c. **[Unlimited]**: Ajastin näyttää ajan, joka on kulunut ajastimen aloituksesta.
- 3. Aseta **[Direction]** (suunta)
- 4. Aseta **[Run time]** (ajastimen ajanjakso)
- 5. Aseta **[Reminder Volume]** (muistutuksen äänenvoimakkuus). Kun jäljellä olevaa aikaa on 10 sekuntia, monitori antaa muistutuksen äänimerkillä ja ajastin vilkkuu punaisena muistuttaen ajastinajan loppumisen lähestymisestä.

HUOMIOI:

- Ajastimen asetuksia ei voida muuttaa ajastimen ollessa käynnissä.
- Aseta **[Direction], [Run Time]** ja **[Reminder Volume]** vain ajastintyypeille [**Normal]** ja [**Cycled]**.

# 3.9. Ääniohjaus

Ääniohjausta voidaan käyttää lisätulona. Voit antaa tiettyjä komentoja monitorille ääniohjauksen kautta.

Käytä ääniohjausta seuraavalla tavalla:

1. Paina **[Voice Assistant]** -pikanäppäintä, avaa ääniohjaustoiminto, symboli **14** ilmestyy tilarivin päälle.

2. Sano herätyssanoja. Tässä tilanteessa symboli näytetään, joka osoittaa että monitori on äänentunnistus hallintakomento -tilassa.

3. Kun hallintakomento on sanottu, monitori tunnistaa komennon ja toimii tämän mukaisesti, tässä tilanteessa symboli $\Omega$ esitetään.

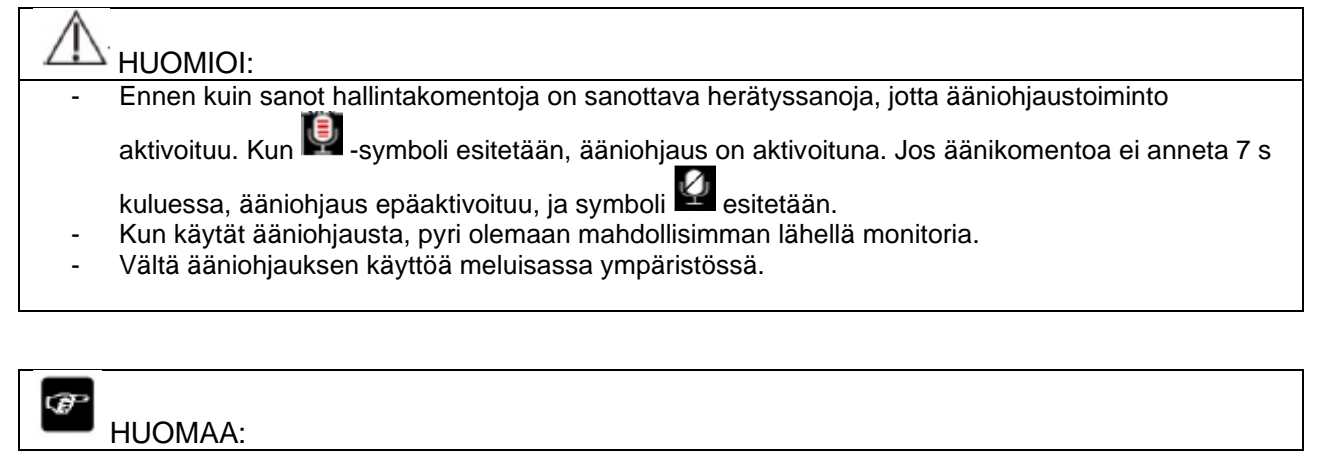

- Herätyssanat ja tuetut ääniohjauskomennot esitetään ääniohjausnäytöllä.

# 4. Potilashallinta

### 4.1. Potilaan kotiuttaminen/vapauttaminen

Edellinen potilas on kotiuttava, ennen kuin seuraavan potilaan voi kirjata. Kun potilas kotiutetaan, kaikki potilaan tiedot poistetaan (potilastiedot, trendit, fysiologisten hälytysten tiedot), tekniset hälytykset resetoidaan ja monitorointiasetukset palautetaan oletusarvoon.

Kun potilas on kotiutettu, monitori kirjaa automaattisesti uuden potilaan.

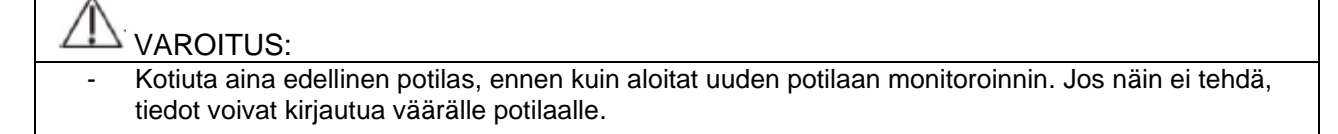

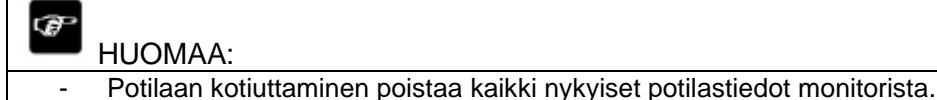

Voit kotiuttaa potilaan manuaalisesti yhdellä seuraavista tavoista:

- Paina **[Discharge Patient]** -pikanäppäintä.
- Valitse näytön yläosassa oleva potilastietoalue → paina **[Discharge Patient].**
- Paina **[Patient Management]** -pikanäppäintä → paina **[Discharge Patient].**
- Paina **[Main Menu]** → valitse **[Patient]** -sarakkeesta **[Discharge Patient].**

Painamalla valintaikkunassa:

**OK**: kaikki potilastiedot tyhjennetään (poistetaan), tekniset hälytykset resetoidaan, asetukset palautetaan oletusarvoon ja monitori menee standby -tilaan.

**Cancel:** potilastietojen poistaminen lopetetaan ja palataan päänäyttöön.

### 4.2. Potilaan kirjaaminen / lisääminen

Laite lisää uuden potilaan seuraavissa tilanteissa:

- Kun potilas kotiutetaan, monitori lisää automaattisesti uuden potilaan.
- Valitse Standby -tilassa **[Discharge Patient]** lisätäksesi uuden potilaan.

Kirjaa potilastiedot heti potilasta lisättäessä/kirjatessa.

#### VAROITUS:

- **[Patient Type]** ja **[Paced]** -kohdissa on aina arvo, riippumatta siitä onko potilas kokonaan kirjattu/lisätty vai ei. Mikäli et määritä näitä arvoja, käytetään oletusarvoja, jotka voivat olla väärät nykyiselle potilaalle.
- Aseta tahdistetuilla potilailla **[Paced]** → **[Yes]**. Jos [**Paced]** on asetettu [**No]**, monitori voi havaita tahdistinpulsseja ja epäonnistua hälyttämään EKG-signaalin ollessa liian heikko.
- Aseta **[Paced]** → **[No]** potilaille, joita ei tahdisteta.

### 4.3. Potilastietojen hallinta

#### **4.3.1. Potilastietojen hallinta**

Siirry potilastietojen hallintavalikkoon jollain seuraavista tavoista:

- Paina potilastietoaluetta näytön vasemmassa yläkulmassa.
- Paina **[Patient Management]** -pikanäppäintä.
- Paina **[Main Menu]** -pikanäppäintä → valitse **[Patient]** -sarakkeessa **[Patient Management].**

#### **4.3.2. Potilastietojen muokkaaminen**

Muokkaa potilastietoja potilasta lisättäessä/kirjatessa, potilastietojen ollessa keskeneräisiä, tai jos haluat muuttaa potilastietoja.

Muokkaa potilastietoja seuraavasti:

- 1. Siirry **[Patient Management]** -valikkoon. Ylempänä on kuvattu miten valikkoon päästään.
- 2. Valitse potilasryhmä **[Adult]** (aikuinen), **[Pediatric]** (lapsi) tai **[Neonate]** (vastasyntynyt).
- 3. Muokkaa haluamasi potilastietoja.

Voit syöttää potilaan henkilötiedot skannaamalla ne viivakoodinlukijalla, jos monitorissasi on tämä lisävaruste

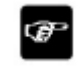

#### HUOMAA:

- Potilasryhmä määrittyy käytetyn hoitoalgoritmin, joka laskee mm. hälytysrajat.
- Monitori päivittää määritykset kun potilasryhmä vaihdetaan.

#### **4.3.3. Potilasnäytön asetukset**

Voit asettaa mitä potilastietoja voidaan esittää ja muokata **[Patient Management]** -valikossa seuraavasti:

- 1. Paina **[Main Menu]** -pikanäppäintä → valitse **[System]**-sarakkeessa **[Maintenance]** → syötä salasana.
- 2. Valitse **[Patient Management]** -alavalikko → **[Field]** -alavalikko.
- 3. Valitse **[Patient Management]** -valikossa mitkä tiedot näytetään ja mitä voidaan muokata.
- 4. Valitse "customizes" potilastietokohta tarvittaessa ja syötä kohdan nimi.

### 4.4. Yhdistäminen keskusvalvontajärjestelmään

Jos monitori on yhdistettynä keskusvalvontajärjestelmään (CMS):

- Monitorin toimintoja (esim. hälytysten tauottaminen, sammutus) voidaan kauko-ohjata keskusvalvontajärjestelmästä.
- Monitori lähettää CMS:ään reaaliaikaisia tietoja, kuten esim. mittaustietoja, hälytysrajoja, hälytystasoja ja hälytysviestejä.
- Keskusvalvontajärjestelmä ja monitori näyttää näytöt samanaikaisesti, ja joitain toimintoja voidaan ohjata kaksisuuntaisesti. Esimerkiksi potilastietojen muuttaminen, potilastietojen vastaanotto, potilastietojen peruuttamine, NIBP-mittauksen aloitus tai opetus jne.
- Keskusvalvontajärjestelmän hälytysviive: hälytysviive tästä laitteesta keskusvalvontajärjestelmään on ≤ 2 sekuntia.

Lisätietoja saan keskusvalvontajärjestelmän (CMS) ohjeista.

# 5. Määritysten hallinta

# 5.1. Johdanto

Jatkuvan potilasmonitoroinnin aikana monitorointiasetukset on asetettava potilaan kunnon mukaisesti. Monitorin määrityksiin kuuluu: parametrien määritykset, hälytysten määritykset ja monitoroinnin määritykset. Voi muokata tiettyjä asetuksia tietystä määrityksestä ja tallentaa muutetut määritykset käyttäjämäärityksenä.

### VAROITUS:

Määritysten hallintaan tarvitaan salasana. Määritysten hallinnan on suoritettava kliininen asiantuntija.

# 5.2. Oletusmääritykset

Monitori asettaa esiasetetut määritykset seuraavissa tilanteissa:

- Monitori käynnistetään uudelleen normaalin sammutuksen jälkeen.
- Uusi potilas kirjataan.

Oletusmääritykset voivat olla tehdasasetukset tai tallennetut käyttäjämääritykset.

Valitse oletusmääritykset seuraavasti:

- 1. Paina **[Main Menu]** -pikanäppäintä → Valitse **[Config.]** -sarakkeesta **[Set Default Config]**  $\rightarrow$  syötä salasana.
- 2. Valitse **[Default]** (tehdasasetukset) tai **[User-defined-configuration]** (käyttäjämääritys).

# 5.3. Nykyisten asetusten tallennus

Tämänhetkiset asetukset voidaan tallentaa käyttäjämääritykseksi, jopa 10 käyttäjämääritystä voidaan tallentaa. Tallenna nykyiset asetukset käyttäjämääritykseksi seuraavalla tavalla:

- 1. Paina **[Main Menu]** -pikanäppäintä, → valitse **[Configuration]** -sarakkeesta **[Save User Config]** → syötä salasana.
- 2. Syötä määrityksen nimi **[Save User Config]** -ikkunassa.
- 3. Paina **OK**.

### 5.4. Määrityksen poistaminen

Voit poistaa tallennetun käyttäjämäärityksen seuraavalla tavalla:

- Paina **[Main Menu]** -pikanäppäintä → valitse **[Configuration]** -sarakkeesta **[Delete User Config]** → syötä salasana.
- Valitse määritys, jonka haluat poistaa.
- Paina **[Delete]** -näppäintä.

- Paina **OK** määritysikkunassa.

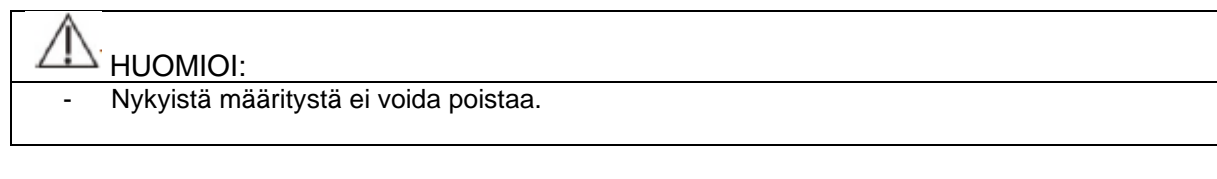

### 5.5. Määrityksen siirtäminen

Voit siirtää määrityksiä toiseen monitoriin USB:n avulla. Tällä hetkellä monitori tukee ainoastaan määritysten siirtämistä USB:n avulla.

#### **5.5.1. Määrityksen vienti**

Vie monitorin nykyinen määritys USB-asemaan seuraavalla tavalla:

- 1. Kytke USB-asema USB-porttiin.
- 2. **[Main Menu]** -pikanäppäin → valitse **[Configuration]** -sarakkeesta [**Export User Config**]  $\rightarrow$  syötä salasana.
- 3. Valitse siirrettävä määritys.
- 4. Paina **OK**.

#### **5.5.2. Määrityksen tuonti**

Voit tuoda määrityksiä monitoriin USB-aseman avulla seuraavasti:

- 1. Liitä USB-asema USB-porttiin.
- 2. **[Main Menu]** -pikanäppäin → valitse **[Configuration]** -sarakkeesta [**Import User Configuration]** → syötä salasana.
- 3. Valitse siirrettävä määritys.
- 4. Paina **OK**.

### 5.6. Nykyisen määrityksen lataaminen

Voi tehdä joitain muutoksia asetuksiin käytön aikana. Kuitenkin nämä muutokset tai esiasetetut määritykset eivät välttämättä sovellu uudelle potilaalle. Tämän vuoksi monitori mahdollistaa halutun määrityksen latauksen, jotta varmistetaan että kaikki asetukset soveltuvat potilaalle.

Lataa määritys seuraavalla tavalla:

- 1. **[Main Menu]** -pikanäppäin → valitse **[Configuration]** -sarakkeesta [**Load Current Config]**.
- 2. Valitse määritykset, jotka haluat ladata.
- 3. Paina **OK.**

# 5.7. Uuden potilaan käyttömääritys

Kun lisäät uusia potilaita, voit valita ladattavaksi määrityksen joka on lähimpänä, tai määritetyn määrityksen. Voit asettaa oletusmäärityksen seuraavalla tavalla:

- 1. **[Main Menu]** -pikanäppäin → valitse **[Configuration]** -sarakkeesta **[New Patient Config]**  $\rightarrow$  svötä huollon salasana.
- 2. Valitse **[Default]** tai **[Current].** 
	- a. **[Defalut]:** Monitori lataa oletusmääritykset, jotka käyttäjä on määrittänyt, kun monitori vastaanottaa uuden potilaan.
	- b. **[Current]:** Monitori lataa lähimmän määrityksen kun se vastaanottaa potilaan.

### 5.8. Monitorin käynnistys asetukset

Kun monitori kytkeytyy päälle, voit valita lataako monitori oletusmäärityksen vai määritetyt asetukset. Voit asettaa oletusmäärityksen seuraavalla tavalla:

- 1. **[Main Menu]** -pikanäppäin → valitse **[Configuration]** -sarakkeesta **[Boot Config]** → syötä huollon salasana.
- 2. Valitse **[Default]** tai **[Current].** 
	- a. **[Default]:** Monitori lataa oletusmääritykset, jotka käyttäjä on määrittänyt, kun monitori kytkeytyy päälle.
	- b. **[Current]:** Monitori lataa määritetyt asetukset kun se kytkeytyy päälle.

### 5.9. Salasanan kelvollisuusaika

Jos pääset määrityshallinnan valikkoon ja käytät salasanaa jotta pääset hälytyksiin liittyviin asetuksiin, voit asettaa ajan, jonka ajan salasana on kelvollinen. Kun tämä aika on kulunut, salasana on syötettävä uudelleen.

Aseta kelvollisuusaika seuraavasti:

- 1. **[Main Menu]** -pikanäppäin → valitse **[System]** -sarakkeesta **[Maintenance]** → syötä huollon salasana.
- 2. **[Authorization]** -alavalikko.
- 3. Aseta **[Retention Time].**

# 6. Käyttöliittymä

# 6.1. Käyttöliittymän tyyli

Käyttöliittymän ulkoasua voi muokata tarvittaessa.

#### **6.1.1. Näyttö-layoutin muuttaminen**

Voit valita **[Screen Layout]** -ikkunassa mitkä parametrit ja aaltomuodot haluat esittää.

#### **6.1.2. Näytön valitseminen**

Voit valita näyttötyypin seuraavasti:

- 1. Mene **[Select Screen]** -valikkoon seuraavilla tavoilla:
	- a. **[Screen Setup]** -pikanäppäin → **[Screen Select]** -alavalikko
	- b. **[Main Menu]** -pikanäppäin → valitse **[Display]** -sarakkeesta **[Screen Select ].**
- 2. Valitse haluttu näyttötyyppi.

#### **6.1.3. Aseta iso fonttikoko**

- 1. Mene **[Screen Layout]** -ikkunaan seuraavasti:
	- a. **[Screen Setup]** -pikanäppäin → **[Screen Layout]** -alavalikko TAI
	- b. **[Main Menu]** -pikanäppäin → valitse **[Display]** -sarakkeesta **[Screen Layout]**
- 2. Valitse **[Big Font]** -alavalikko.
- 3. Paina jokaista parametria jonka haluat näyttää.

#### **6.1.4. Parametrin värin vaihtaminen**

Aseta parametriarvojen ja aaltomuotojen värit seuraavasti:

- 1. **[Main Menu]** -pikanäppäin → valitse **[Parameter]** -sarakkeesta **[Param Color]**.
- 2. Valitse **[Current Select]** -alavalikko asettaaksesi parametriarvojen ja aaltomuotojen värit.
- 3. Valitse **[All]**, jos haluat asettaa kaikkien parametriarvojen ja aaltomuotojen värit.

### 6.2. Dynaaminen trendinäyttö

#### **6.2.1. Dynaamiseen trendinäyttöön siirtyminen**

Pääset dynaamiseen trendinäyttöön seuraavilla tavoilla:

- **[Screen Select]** -pikanäppäin → **[Screen Select]** -alavalikko → **[Dynamic Trend].**
- **[Main Menu]** -pikanäppän → valitse **[Display]** -sarakkeesta **[Screen Select]** → valitse **[Dynamic Trend].**

Dynaaminen trendi-ikkunassa parametrin nimi näytetään jokaisen käyrän yläpuolella, ja trendiskaala näytetään vasemmalla. Trendiajat näytetään ikkunan alaraunassa.

#### **6.2.2. Trendiajan asettaminen**

Aseta trendiaika seuraavasti:

- Mene **[Dynamic Trend]** -ikkunaan.
- Valitse **[Dynamic Trend]** -alue, avaa **[Dynamic Trend]** -valikko.
- Valitse **[Trend Length]** ja aseta aika.

#### **6.2.3. Poistuminen dynaamisesta trendinäytöstä**

Voit poistua dynaamisesta trendinäytöstä alla olevilla tavoilla:

- **[Screen Setup]** -pikanäppäin → **[Screen Select]** -alavalikko → valitse näyttö, johon haluat siirtyä.
- **[Main Menu]** -pikanäppäin → valitse **[Dispaly]** -sarakkeesta **[Screen Select]** → valitse näyttö, johon haluat siirtyä.

### 6.3. OxyCRG -näyttö

OxyCRG -näyttö näyttää graafisesti trendikäyriä ja pakatut aaltomuodot HR-, SpO2- ja RRaaltomuodoista.

#### **6.3.1. OxyCRG -näyttöön siirtyminen**

Pääset OxyCRG -näyttöön alla olevilla ohjeilla:

- **[Screen Setup]** -pikanäppäin → **[Screen Select]** -alavalikko → **[OxyCRG View]** TAI
- **[Main Menu]** -pikanäppäin → valitse **[Display]** -sarakkeesta **[Screen Select]** → **[OxyCRG View]**

OxyCRG näyttää kaksi trendikäyrää ja pakatun aaltomuodon.

#### **6.3.2. Valitse näytettäviä parametreja ja asteikkoja**

Aseta OxyCRG -näytön parametrit seuraavalla tavalla:

- 1. Siirry OxyCRG -näyttöön.
- 2. Valitse **[Setup].**
- 3. Aseta **[Trend1], [Trend2]** ja **[Compressed Wave]** yksitellen.
- 4. Valitse **"Scale"**-alavalikko, ja aseta jokaisten parametrin asteikko. Jos haluat käyttää oletusarvoa asteikosta, valitse **[Default Scale]** OxyCRG -näytössä.

#### **6.3.3. Trendiajan asettaminen**

Aseta trendiaika seuraavalla tavalla:

- Siirry OxyCRG -näyttöön.
- Paina **[Zoom]**.

#### **6.3.4. OxyCRG -katselmointi**

OxyCRG -katselmoinnissa voit katselmoida 48-tuntista trendikäyrää ja pakattua aaltomuotoa. Siirry OxyCRG -katselmointinäyttöön seuraavasti:

- Siirry OxyCRG -näyttöön.
- Valitse **[Review]**.

# 6.4. Muut potilaspaikkaseurannat

Voit seurata potilaiden hälytystiloja ja reaaliaikaisia fysiologisia tietoja muilla monitoreilla LANyhteyden avulla. Etänäyttöä (kuten potilaspaikkamonitoria) kutsutaan myös "other bed monitor". Voit monitoroida samanaikaisesti 16 eri monitoria, ja voit katsoa yhden monitorin käyrää nykyisestä monitorista.

Voit monitoroida toisen monitorin hälytyksiä **[Other Bed View]** -käyttöliittymän hälytysmonitorointikohdassa.

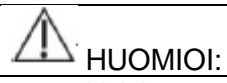

- Voit katsoa monitoria etänäytön kautta. Voit tarkistaa monitorin hälytykset ja aaltomuodon viidestä (5) etänäytöstä samaan aikaan.

#### **6.4.1. Toinen potilaspaikan näyttö**

**[Other Bed View]** -näytön avulla voit tarkistaa reaaliaikaiset parametrit ja aaltomuodot etänäytöltä ja tarkkailla muitten monitoreiden hälytyksiä.

#### **6.4.1.1. Other Bed -näyttöön siirtyminen**

Siirry Other Bed -näyttöön seuraavilla tavoilla:

- Paina **[Other Bed View]** -pikanäppäintä.
- Paina **[Screen Setup]** -pikanäppäin → valitse **[Screen Select]** -alavalikko → valitse **[Other Bed View].**

#### **6.4.1.2. Other Bed -käyttöliittymä**

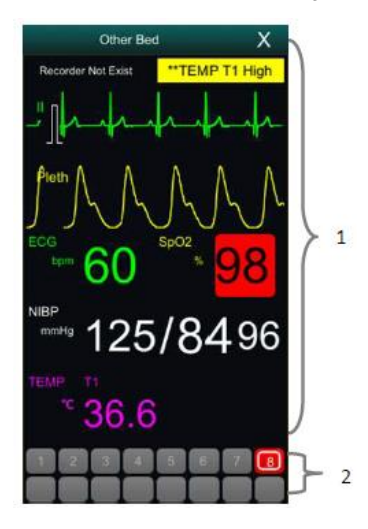

- 1. Muitten potilaspaikkaseurantojen alue: Näyttää valitun monitorin potilastiedot, hälytystilan, tietoja, aaltomuodot ja parametrit. Voit liikkua käyttöliittymässä alaspäin nähdäksesi käyttöliittymän sisällön.
- 2. Other bed monitorointialue
	- Näyttää kaikki monitoroidut etämonitorit
	- Näyttää potilaspakkaseurannan monitorin numeron, ja osoittaa monitorien hälytykset taustaväreillä:
	- Punainen: Monitorissa on erittäin kiireellinen hälytys (fysiologinen tai tekninen). Monitorin kiireellisin hälytys on erittäin kiireellinen.
	- Keltainen: Monitorissa on kohtalaisen kiireellinen hälytys (fysiologinen tai tekninen). Monitorin kiireellisin hälytys on kohtalaisen kiireellinen.
	- Syaani: Monitorissa on vähemmän kiireellinen hälytys (fysiologinen tai tekninen). Monitorin kiireellisin hälytys on vähemmän kiireellinen.
	- Vihreä: Osoittaa että monitori on yhdistetty onnistuneesti ja hälytyksiä ei ole ilmennyt.
	- Harmaa: Osoittaa että monitori ei ole yhdistetty onnistuneesti.
	- Harmaa : la: Osoittaa että monitorin yhteys on katkaistu.

#### **6.4.1.3. Other Bed:n lisääminen (toisen monitorin lisääminen)**

Lisäämällä toisen monitorin, monitori voi monitoroida toisen monitorin hälytyksiä. Voit lisätä jopa 16 monitoroitavaa monitoria. Lisää monitoroitava monitori seuraavalla tavalla:

- 1. Paina Other Bed -käyttöliittymäaluetta, valitse määritysikkunasta **[Bed View Settings (Bed number)] [Bed]** -alavalikko.
- 2. Valitse monitoroitavan laitteen numero listasta.
	- a. Asetuskäyttöliittymä näyttää pääasiassa monitoroitavan laitteen numeron, IPosoitteen ja potilastiedot.
	- b. Valitse **[Show Offline Bed]** näyttääksesi kaikkien monitoreiden laitenumerot.

#### **6.4.1.4. Other Bed:n poistaminen**

Jos et enää tarvitse etämonitoroida monitoria, voit poistaa sen seuraavalla tavalla;

- 1. Paina Other Bed -käyttöliittymäaluetta, valitse määritysikkunasta **[Bed View Settings (Bed number)] [Bed]** -alavalikko.
- 2. Poista laitenumero monitorointilistasta. Jos haluat poistaa kaikki monitorit, paina **[Delete All].**

#### **6.4.1.5. Päämonitorin näyttäminen**

Other bed -monitorointialueella valitse monitori, tämän jälkeen ikkuna avautuu jossa näkyy kyseisen monitorin reaaliaikainen monitorointikäyttöliittymä. Tätä monitoria kutsutaan päämonitoriksi (main bed).

#### **6.4.1.6. Hälytystietojen näyttö**

Katso päämonitorin reaaliaikaiset hälytystiedot seuraavalla tavalla:

- 1. Siirry **[Alarm]** -käyttöliittymään yhdellä alla olevista tavoista:
	- a. Paina bed observation alueen hälytystietoaluetta, ja hälytyskäyttöliittymä ilmestyy.
	- b. Paina other bed observation -käyttöliittymäaluetta, valitse **[Bed View Setting (Bed number)]** -ikkunassa **[Alarm]** -alavalikko.
- 2. Tarkista **[Alarm]** -alavalikossa päämonitorin fysiologisten ja teknisten hälytysten tiedot.

#### **6.4.1.7. Other bed hälytyksen nollaus**

Valitse **[Bed View Setting (Bed number)]** -ikkunan alavalikosta **[Alarm]** → **[Reset Remote Alarm].** Vastaavan monitorin (päämonitorin) hälytykset nollataan. Nollaus onnistuu vain, jos "Other Bed Alarm Reset" on asetettu päälle.

#### **6.4.1.8. Aaltomuodon valitseminen**

Other bed observation -alue voi näyttää jopa neljä (4) aaltomuotoa. Valitse aaltomuodon nimike, jota haluat katselmoida seuraavalla tavalla:

- 1. Valitse **[Bed View Setting (Bed number)]** -ikkunassa **[Wave]** -alavalikko.
- 2. Valitse oikeassa järjestyksessä **[First Wave], [Second Wave], [Third Wave]** ja **[Fourth Wave],** valitse sitten aaltomuodon nimi listasta. Jos valitset **[Close],** yhden aaltomuodon näyttäminen kytketään pois päältä.

#### **6.4.1.9. Parametrien valitseminen**

Other bed observation -alue voi näyttää kaikki käytettävät reaaliaikaiset parametrit. Valitse parametrien nimikkeet, jotka haluat nähdä, seuraavalla tavalla:

- 1. Valitse **[Bed View Setting (Bed number)]** -ikkunassa **[Param]** -alavalikko.
- 2. Avaa parametrien nimikkeet jotka haluat katselmoida käytettävien parametrien listasta.

### VAROITUS:

- Näytetyt tiedot tulevat viiveellä. Älä luota other bed observation -ikkunaan reaaliaikaisessa tiedossa.

# 6.5. Ison fontin näyttö

Voit siirtyä ison fontin näyttöön seuraavilla tavoilla:

- **[Screen Setup]** -pikanäppäin → **[Screen Select]** -alavalikko → **[Big Font Screen]** TAI
- **[Main Menu]** -pikanäppäin → valitse **[Display]** -sarakkeesta **[Screen Select]** → **[Big Font Screen].**

**[Big Font Screen]** -asetusikkunassa voit valita kuusi tarkasteltavaa parametria tarpeidesi mukaan. Aaltomuotoja sisältävien parametrien kohdalla on näkyvissä yksi aaltomuoto kerralla.

### 6.6. Aaltomuotojen jäädytys

Monitoroinnin aikana voidaan jäädyttää aaltomuotoja, jotta niitä voidaan tarkastella tarkemmin. Jäädytetty aaltomuoto voidaan tulostaa nauhurin avulla.

#### **6.6.1. Jäädytys**

Jäädytä aaltomuodot painamalla **[Freeze]** -pikanäppäintä, ja sitten **[Freeze]** -valikkoa.

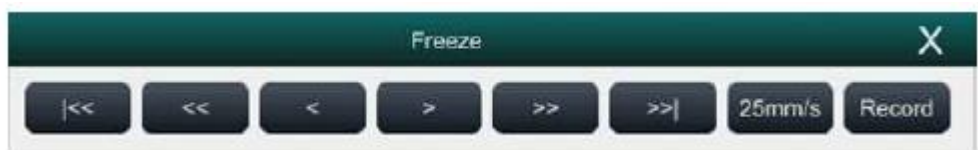

Kaikki aaltomuodot jäädytetään, parametriarvot päivittyvät normaalisti.

#### **6.6.2. Aaltomuodon katselmointi**

Jäädytetyssä tilassa voit selata jäädytettyjä aaltomuotoja: jäädytetty aaltomuoto siirtyy vastaavasti vasemmalle/oikealle. Aaltomuoto merkitään aika-asteikolla ja jäädytysaika on **[0s]**. Kun aaltomuotoa siirretään oikealle, aika-asteikko muuttuu asteittain **[-1s]** → **[-2s]** → **[-3s]** …

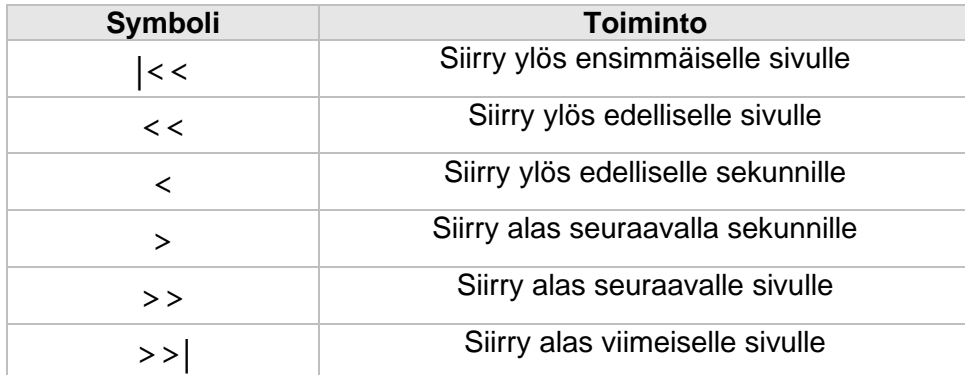

#### **6.6.3. Lopeta jäädytys**

Lopeta jäädytys painamalla X-näppäintä jäädytysvalikon oikeassa yläkulmassa.

#### **6.6.4. Jäädytettyjen aaltomuotojen tallennus**

Painamalla **[Record]** -näppäintä jäädytysvalikossa, voit tallentaa valitun aaltomuodon ja parametriarvon jäädytysaikana. Tallennin voi muodostaa 3 aaltomuotoa kerrallaan.

# 7. Hälytykset

# 7.1. Johdanto

Tämä kappale esittää hälytystoiminnon ja monitorin asetukset.

# 7.2. Turvallisuustiedot

### VAROITUS:

- Mahdollinen vaara jos on asetettu erilaisia hälytysasetuksia samalle tai samantyyppiselle tuotteelle samalla alueella, esim. tehohoitoyksikössä.
- Jos monitori on kytketty keskusvalvontajärjestelmään (CMS) tai muihin monitoreihin, hälytyksiä voidaan näyttää ja hallita kauko-ohjattavasti. Tämä voi aiheuttaa mahdollisen vaaran.
- Eri monitorilaitteiden hälytysasetukset voivat olla eriävät, riippuen monitoroitavan potilaan kunnosta. Ennen kuin aloitat potilaan monitoroinnin, varmista että hälytysasetukset ja -rajat ovat sopivat potilaalle.
- Hälytysrajan asettaminen korkeimmalle arvolle voi tehdä hälytysjärjestelmästä hyödyttömän. Esim SpO2-ylärajan asettaminen 100 % on sama kuin ottaa yläraja pois käytöstä.
- Jos hälytysäänet on vaimennettu, hälytysääntä ei myöskään anneta uuden hälytyksen ilmaantuessa. Huomioi tämä jos vaimennat hälytysäänet. Potilaan kuntoa on tarkasteltava säännöllisesti, jos hälytysäänet vaimennetaan.
- Jos potilasta ei voi hoitaa jatkuvasti, hälytysasetukset tulee asettaa potilaalle sopivaksi.
- Älä luota pelkästään äänelliseen hälytysjärjestelmään potilaan monitoroinnissa. On olemassa riski, jos hälytyksen äänenvoimakkuus asetetaan liian alhaiseksi. Hälytyksen äänenvoimakkuuden tulee olla tarpeeksi kovalla, ottaen huomioon ympäristön äänet ja potilaan kliinisen kunnon.

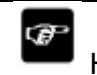

HUOMAA:

- Kun hälytysjärjestelmä asetetaan pois päältä, monitori tallentaa hälytystiedot, jotka on tapahtunut ennen virran katkaisua. Tallennetut hälytystiedot eivät muutu virrankatkaisun aikana.

# 7.3. Hälytyksestä

### **7.3.1. Hälytyskategoriat**

Monitorilla on kaksi eri hälytystyyppiä: fysiologinen ja tekninen hälytys.

Fysiologinen hälytys annetaan, kun monitoroitu parametriarvo ylittää/alittaa asetetun hälytysrajan, tai jos potilaan kunto on epänormaali.

Tekninen hälytys annetaan, jos laite toimii väärin esimerkiksi vääränlaisen käytön tai järjestelmävirheen takia.

Fysiologisten ja teknisten hälytysviestien lisäksi monitori näyttää joitain tietoja liittyen järjestelmän tai potilaan tilaan.

### **7.3.2. Hälytysten kiireellisyys**

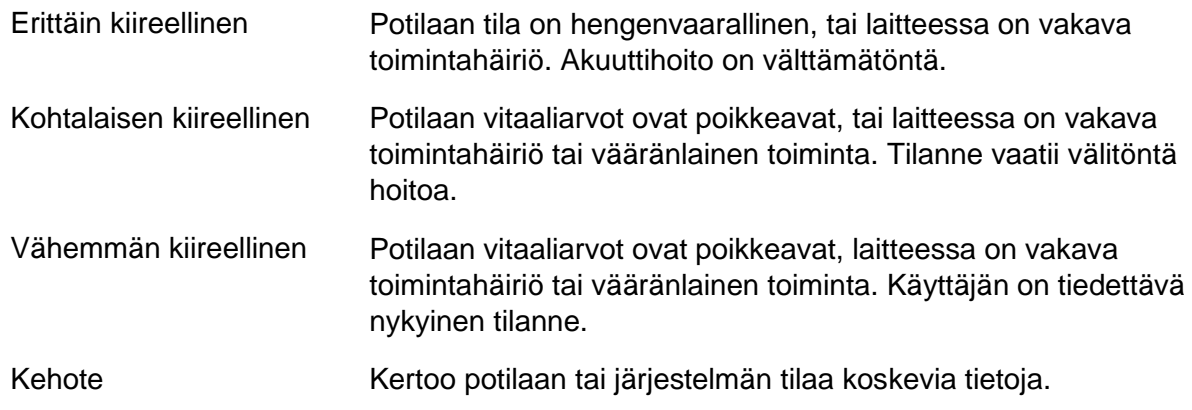

### **7.3.3. Hälytysten indikaattorit**

Kun hälytys ilmaantuu, potilasmonitori ilmoittaa hälytyksestä visuaalisesti tai äänellisesti:

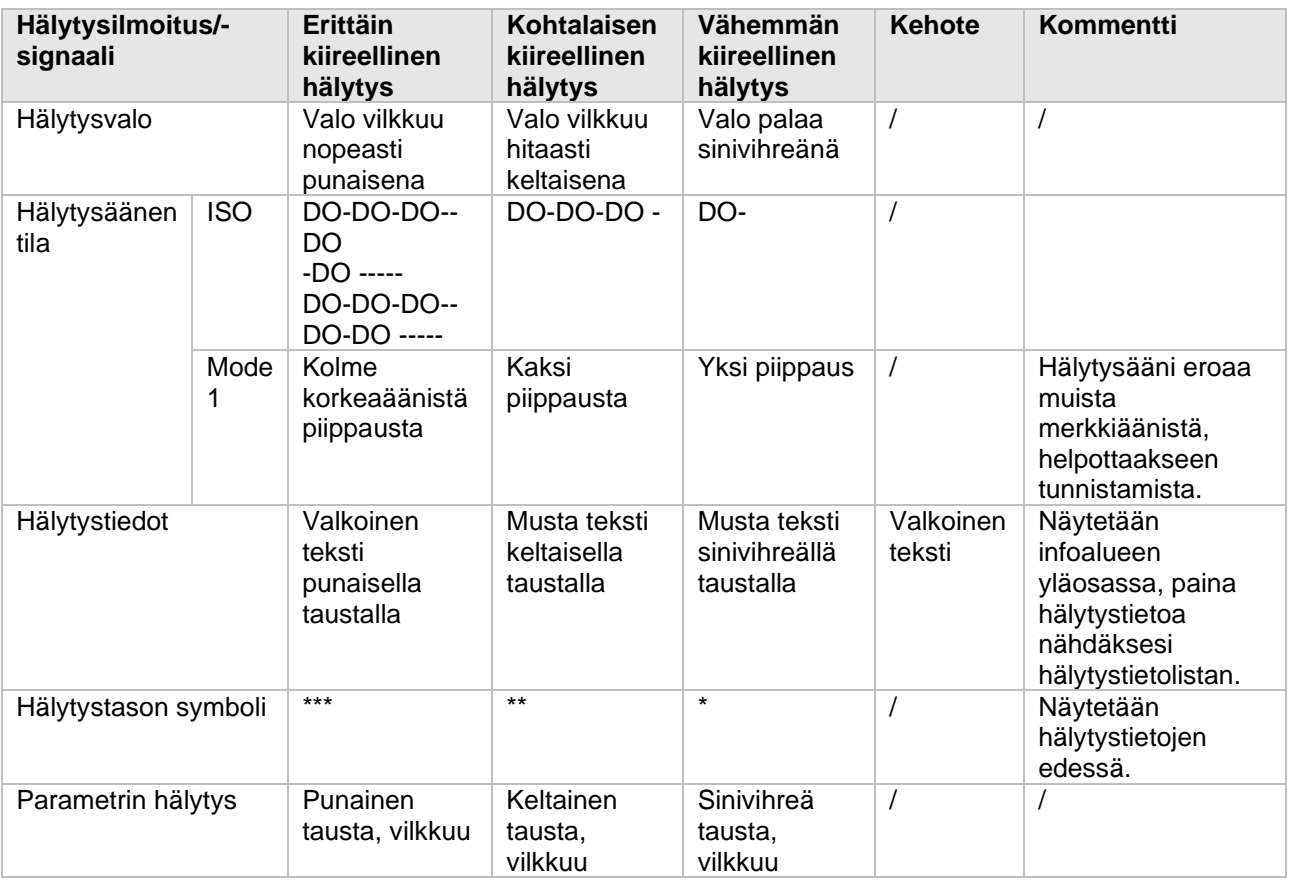

- Jos monta hälytystä eri hälytystasoilla esiintyy samanaikaisesti, hälytysvalo ja -ääni osoitetaan kiireellisimmän hälytyksen mukaan.
- Jos monta hälytystä on päällä samanaikaisesti, hälytysviestit näytetään kiertävästi.

#### **7.3.4. Hälytystilan symbolit**

Hälytysindikaattorien lisäksi, seuraavat symbolit näytetään eri hälytystiloissa.

ิ≫∖ Osoittaa jonkin parametrin hälytyksen olevan pois päältä TAI hälytysjärjestelmän olevan pois päältä. Osoittaa kaikkien hälytysten olevan keskeytetty/tauotettu 'ж Osoittaa hälytysäänen olevan pois päältä ĬΧ  $\infty$ Osoittaa hälytysten olevan resetoitu

# 7.4. Fysiologisten hälytysten hälytyslistojen katselmointi

Katselmoi fysiologisia hälytyksiä seuraavalla tavalla:

- Valitse fysiologisten hälytysten alue siirtyäksesi **[Alarm Informations]** -ikkunaan.
- Valitse **[Phy. Alarm]** -alavalikko.

### 7.5. Teknisten hälytysten hälytyslistojen katselmointi

Katselmoi fysiologisia hälytyksiä seuraavalla tavalla:

- Valitse teknisten hälytysten alue siirtyäksesi **[Alarm Informations]** -ikkunaan.
- Valitse **[Tec. Alarm]** -alavalikko.

### 7.6. Hälytysten asetukset

Voit muokata hälytysten asetuksia **[Alarm Setup]** -kohdassa. Pääset tähän kohtaan esimerkiksi **[Alarm Setup]** -pikanäppäimen avulla.

#### **7.6.1. Parametrihälytyksen asettaminen**

Aseta parametrihälytyksen asetukset seuraavasti:

- 1. Siirry **[Limit]** -kohtaan alla olevien ohjeiden mukaisesti:
	- a. **[Alarm Setup]** -pikanäppäin → **[Limit]** TAI
	- b. **[Main Menu]** -pikanäppäin → valitse **[Alarm]** -sarakkeesta **[Limit]**.

2. Valitse parametrin alavalikko ja aseta hälytys. Voit myös asettaa hälytyksen yksittäiselle parametrille parametrin valikosta.

#### **7.6.2. Hälytysasetuksen suojaustilan muuttaminen**

Hälytysasetuksen ja rytmihäiriöiden hälytysten suojaustilan voi muuttaa seuraavasti:

- 1. **[Main Menu]** -pikanäppäin → valitse **[System]** -sarakkeesta **[Maintenance]** → syötä salasana.
- 2. Valitse **[Authorization]** -alavalikko.
- 3. Muuta suojaustilaa hälytysasetuksille:
	- a. **[No Password]**: Hälytysasetuksia voi muuttaa ilman salasanaa.
	- b. **[Password]**: Hälytysten muokkaaminen vaatii salasanan.

Jos käytät suojaustilaa hälytysten asetuksiin, voit asettaa voimassa olevan ajan salasanalle, jonka jälkeen salasana on annettava uudelleen.

#### **7.6.3. Hälytysäänien ominaisuuksien asettaminen**

#### **7.6.3.1. Hälytysäänenvoimakkuuden asettaminen**

- 1. Siirry **[Setup]** -kohtaan seuraavliia tavoilla:
	- a. **[Alarm Setup]** -pikanäppäin → **[Setup]** -alavalikko TAI
	- b. **[Main Menu]** -pikanäppäin → valitse **[Alarm]** -sarakkeesta **[Setup].**
- 2. Aseta **[Alarm Volume]** (hälytysäänen äänenvoimakkuus).
- 3. Aseta **[High Alarm Volume]** (hälytysäänen korkein äänenvoimakkuus).
- 4. Aseta **[Reminder Volume]** (muistutuksen äänenvoimakkuus).

#### œ HUOMAA:

- Jos hälytysäänen äänenvoimakkuus on asetettu 0, hälytysääni on pois päältä. Hälytys pois symboli näytetään näytöllä.
- Jos hälytysäänen äänenvoimakkuudeksi on asetettu 0, hälytysäänen korkein äänenvoimakkuus on epäkelpo.

#### **7.6.3.2. Hälytysäänen minimiäänenvoimakkuuden asettaminen**

Hälytysäänen minimiäänenvoimakkuus määrittää alhaisimman mahdollisin hälytysäänen.

- 1. **[Main Menu]** -pikanäppäin → valitse **[System]** -sarakkeesta **[Maintenance]** → syötä salasana.
- 2. Valitse **[Alarm]** -alavalikko → **[Sound]** -alavalikko.
- 3. Valitse **[Minimum Alarm Volume]**.

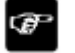

#### HUOMAA:

- Kun laite on kytketty keskusvalvontajärjestelmään (CMS), voit asettaa minimiäänenvoimakkuudeksi 0. Jos laite ei ole yhdistetty CMS:ään, pienin mahdollinen hälytysäänenvoimakkuus on 1.
- Kun laite on kytkettynä CMS:ään, hälytyksen minimiäänenvoimakkuus asetetaan 0. Minimiäänenvoimakkuus asetetaan automaattisesti 2, kun laitteen yhteys CMS:ään katkaistaan.

#### **7.6.3.3. Hälytysäänen tilan asettaminen**

Monitorilla on kaksi eri hälytysäänen tilaa; ISO ja Mode1. Aseta hälytysäänen tila seuraavasti:

- 1. **"Main Menu"**-pikanäppäin → valitse **"System"**-sarakkeesta **"Maintenance"** → syötä salasana.
- 2. **"Alarm"**-alavalikko → **"Sound"**-alavalikko.
- 3. Aseta **"Alarm Sound"** haluamasi tila (ISO tai Mode1).

#### **7.6.3.4. Hälytysäänen aikavälin asettaminen**

- 1. **[Main Menu]** -pikanäppäin → valitse **[System]** -sarakkeesta **[Maintenance]** → syötä salasana.
- 2. **[Alarm]** -alavalikko → **[Sound]** -alavalikko.
- 3. Aseta **[High Alarm Interval]**, **[Med Alarm Interval]** ja **[Low Alarm Interval].**
	- a. **[High Alarm Interval]**: 3-15s, oletusarvo 10s
	- b. **[Med Alarm Interval]**: 3-30s, oletusarvo 20s
	- c. **[Low Alarm Interval]**: 16-30s, oletusarvo 20s

#### **7.6.3.5. Muistutuksen äänenvoimakkuuden asettaminen**

Muistutus muistuttaa käyttäjää aktiivisista hälytyksistä, kun hälytysääneksi on asetettu 0, tai hälytykset ovat pois päältä. Oletusarvona muistutus on päällä.

Aseta muistutuksen äänenvoimakkuus seuraavasti:

- 1. **[Main Menu]** -pikanäppäin → valitse **[System]** -sarakkeesta **[Maintenance]** → syötä salasana.
- 2. **[Alarm]** -näppäin → **[Pause/Reset]** -alavalikko.
- 3. Aseta **[Alarm Pause Duration]**. Hälytyksen tauon kestoksi voi asettaa 1min, 2min, 3min tai jatkuva. Oletusarvo on 2min.
- 4. Aseta **[Alarm Off Reminder]** -kytkin.
	- a. On: Monitori antaa muistutuksen tietyn aikajakson välein.
	- b. Off: Monitori ei anna muistutusta.
- 5. Aseta **[Reminder Interval]**. Oletusarvo on 5min.

#### **7.6.3.6. Hälytysäänenvoimakkuuden voimistuminen**

Jos hälytystä ei vahvisteta asetetun ajan kuluessa, hälytysääni voimistuu automaattisesti.

Aseta hälytysäänen voimistuminen seuraavalla tavalla:

- 1. **[Main Menu]** -pikanäppäin → valitse **[System]** -sarakkeesta **[Maintenance]** → syötä salasana.
- 2. **[Alarm]** -alavalikko →**[Sound].**
- 3. Aseta [**Auto Increase Volume**] → [**3 steps**] / [**2 steps**] / [**1 steps**] / [**Off**].
	- a. [**3 steps**]**:** Hälytyksen ilmaantuessa, hälytyksen äänenvoimakkuus nousee automaattisesti tasolle 3, jos hälytystä ei varmisteta asetetun ajan kuluessa.
	- b. [**2 steps**]**:** Hälytyksen ilmaantuessa, hälytyksen äänenvoimakkuus nousee automaattisesti tasolle 2, jos hälytystä ei varmisteta asetetun ajan kuluessa.
	- c. [**1 steps**]**:** Hälytyksen ilmaantuessa, hälytyksen äänenvoimakkuus nousee automaattisesti tasolle 1, jos hälytystä ei varmisteta asetetun ajan kuluessa.
	- d. [**Off**]**:** Hälytyksen ilmaantuessa hälytyksen äänenvoimakkuus pysyy samana, vaikka hälytystä ei varmisteta asetetun ajan kuluessa.

4. Aseta [**Increase Volume Delay],** eli aika jonka jälkeen hälytyksen äänenvoimakkuus voimistuu.

#### **7.6.4. Hälytysviiveen asettaminen**

Jatkuvissa mittauksissa voidaan asettaa hälytysviive parametrien ylähälytysrajoille. Jos hälytystilanteen laukaiseva tekijä on hävinnyt hälytysviiveen aikana, hälytystä ei anneta.

Aseta hälytysviive seuraavasti:

- 1. **[Main Menu]** -pikanäppäin → valitse **[System]** -sarakkeesta **[Maintenance]** → syötä salasana.
- 2. **[Alarm]** -alavalikko → **[Other]** -alavalikko.
- 3. Aseta **[Alarm Delay]**.

Hälytysviive ei koske uniapnean hälytyksiä. Uniapnean hälytysviive voidaan asettaa erikseen.

#### **7.6.4.1. Uniapnean hälytyksen hälytysviiveen asettaminen**

- 1. Mene **[Setup]** -kohtaan seuraavilla tavoilla:
	- a. **[Alarm Setup]** -pikanäppäin → **[Setup]** -alavalikko TAI
	- b. **[Main Menu]** -pikanäppäin → valitse **[Alarm]** -sarakkeesta **[Setup].**
- 2. Valitse **[Apnea Delay]** asettaaksesi uniapnean hälytysviiveen.

#### **7.6.5. Hälytyksen aaltomuodon pituus**

Voit asettaa hälytyksen aikaisen tulostettavan aaltomuodon pituuden, asettamisen askeleet ovat seuraavat:

- 1. Siirry **[Setup]** -valikkoon jollain seuraavista tavoista:
	- a. **[Alarm Setup]** -pikanäppäin → **[Setup]** -alavalikko;
	- b. **[Main Menu]** -pikanäppäin → valitse **[Alarm]** -sarakkeesta **[Setup];**
	- c. **[Main Menu]** -pikanäppäin → valitse **[Report]** -sarakkeesta **[Record Setup].**
- 2. Aseta **[Alarm Record Duration].**

#### **7.6.6. Hälytys CMS-yhteyden katkeamisesta**

Voit valita hälyttääkö monitori sen yhteyden katketessa keskusvalvontajärjestelmään. Oletusasetuksena on hälyttäminen yhteyden katketessa, mutta asetusta voi muuttaa seuraavanlaisesti:

- 1. **[Main Menu]** -pikanäppäin → valitse **[System]** -sarakkeesta **[Maintenance]** → syötä salasana.
- 2. **[Alarm]** -alavalikko → **[Other]** -alavalikko.
- 3. Avaa tai sulje **[CMS Disconnected]**. Monitorin ja CMS:n välisen yhteyden katketessa onnistuneen yhdistämisen jälkeen syntyy tekninen hälytys, kun **[CMS Disconnected]** on päällä.

# 7.7. Hälytyksen keskeytys/tauko

Kun hälytys on tauotettu, sillä on seuraavat ominaisuudet:

- Hälytyksen tauon aikana ei esitetä fysiologisia hälytyksiä.
- Teknisten hälytysten hälytysääni on tauotettu, mutta hälytysvalo ja hälytystiedot esitetään.
- Fysiologisten hälytysten info-alueella näytetään hälytyksen tauon jäljellä oleva aika.
- Hälytyksen tauon symboli näytetään info-alueella.

Voit lopettaa hälytyksen tauon painamalla [**Alarm Pause**] -pikanäppäintä. Monitori lopettaa automaattisesti hälytyksen tauon asetetun taukoajan loputtua.

#### **7.7.1. Hälytyksen keskeytyksen/tauon ajan asettaminen**

Oletusarvo on 2 min. Aseta hälytystauon aika seuraavasti:

1. **[Main Menu**] -pikanäppäin → valitse **[System]** -sarakkeesta **[Maintenance]** → syötä salasana.

- 2. **[Alarm]** -alavalikko → **[Pause/Reset]** -alavalikko.
- 3. Aseta **[Alarm Pause Time]**.

#### **7.7.2. Kytke kaikki hälytykset pois päältä**

Jos **[Pause Time]** on asetettu jatkuvaksi (permanent), voit kytkeä kaikki hälytykset pois päältä painamalla **[Alarm Pause**] -pikanäppäintä. Painamalla uudestaan **[Alarm Pause]**  pikanäppäintä, hälytykset palautetaan. Kun hälytys on kytketty pois päältä, sillä on seuraavat ominaisuudet:

- Fysiologisten hälytysten ilmaantuessa, niitä ei osoiteta visuaalisesti (hälytysvalolla) tai äänellisesti (hälytysäänellä).
- Teknisen hälytyksen hälytysääni on pois päältä, mutta hälytysvalo ja hälytystiedot näytetään silti.
- **"alarm off"** -näytetään fysiologisten hälytysten tietoalueella, ja taustaväri on punainen.
- **Hälytys pois** -symboli näytetään tila-alueella.

Poistu tästä tilasta painamalla **[Alarm Pause]** -pikanäppäintä uudelleen.

### VAROITUS:

- Hälytyksen taottaminen tai kytkeminen pois päältä voi johtaa potilaan vaarantamiseen. Noudata varovaisuutta, jos tauotat tai kytket hälytyksen pois päältä.

# 7.8. Hälytyksen nollaus/resetointi

Painamalla **[Alarm Reset]** -pikanäppäintä voit nollata hälytysjärjestelmän, ja Hälytyksen nollaussymboli esitetään järjestelmätilan infoalueella.

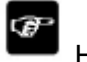

HUOMAA:

Hälytyksen nollaustilassa hälytysiäriestelmä aktivoituu, kun uusi hälytys annetaan.

#### **7.8.1. Fysiologisen hälytyksen nollaus**

Jos fysiologinen hälytys nollataan, nykyisen hälytyksen hälytysääni kumotaan, mutta muut hälytystilat pysyvät ennallaan.

#### **7.8.2. Teknisen hälytyksen nollaus**

Kun tekninen hälytys nollataan, sillä on seuraavat ominaisuudet:

- Tekninen hälytys, joka voidaan poistaa kokonaan, poistetaan. Monitori ei osoita millään tavalla poistettua teknistä hälytystä.
- Tekninen hälytys, jonka hälytysääni ja -valo voidaan poistaa, osoitetaan kehotusviestinä.
- Teknisen hälytyksen ääni, jota ei voida poistaa, on suojattu.

# 7.9. Hälytysten lukitus

Fysiologiset hälytykset voidaan luokitella kahteen ryhmään: "lukittavat" ja "ei-lukittavat".

- Ei-lukittavat: Jos hälytyksen laukaissut tekijä häviää, järjestelmä ei anna kehotetta tämän parametrin hälytykselle.
- Lukittavat: Vaikka hälytyksen laukaissut tekijä häviää, hälytys pysyy ja viimeisimmän annetun hälytyksen aika näytetään tietoalueella.
- Voit lukita yksitellen visuaalisen hälytyksen tai samanaikaisesti lukita visuaalisen ja äänellisen hälytyssignaalin.
- Jos lukitset visuaalisen hälytyksen, visuaaliset merkit hälytyksestä kuten hälytysvalo, hälytystiedot ja taustaväri pysyy muuttumattomana, vaikka hälytysolosuhde häviäisi.
- Jos lukitset äänellisen hälytyksen, järjestelmä antaa hälytysäänen, vaikka hälytysolosuhde häviää.

Lukitse fysiologinen hälytys seuraavalla tavalla:

- 1. **[Main Menu**] -pikanäppäin → valitse **[System]** -sarakkeesta **[Maintenance]** → syötä salasana.
- 2. **[Alarm]** -alavalikko → **[Latching]** -alavalikko.
- 3. Valitse miten haluat lukita hälytykset. Hälytysten lukitsemisen säännöt ovat seuraavat:
	- a. voit valita erikseen visuaaliset lukitsemisen.
		- b. Äänellisen hälytyksen lukitseminen lukitsee samanaikaisesti myös visuaalisen hälytyksen.
		- c. Kun vähemmän kiireellinen hälytys on lukittu, myös erittäin kiireelliset hälytykset lukitaan automaattisesti. Esimerkiksi jos valitset lukita vähemmän kiireellisen hälytyksen, myös kohtalaisen ja erittäin kiireelliset hälytykset lukitaan samanaikaisesti.

### HUOMIOI:

- Hälytyksen kiireellisyyden muuttaminen voi vaikuttaa kyseisen hälytyksen lukitukseen. Arvioi tuleeko sinun nollata lukitustila tietylle hälytykselle, kun olet muuttanut hälytyksen kiireellisyyttä.
- Kun hälytysjärjestelmä nollataan, fysiologiset lukitut hälytykset poistetaan.
- Älä lukitse kaikkia hälytyksiä, kun käytät monitoria tehohoidon yksikössä.

# 7.10. Hoitajan kutsu

Tämä toiminto tarkoittaa, että jos käyttäjän asettama hälytys ilmenee, monitori voi lähettää signaalin hoitajakutsujärjestelmään, että hoitajaa kutsutaan. Monitorissa on hoitajakutsuun tarkoitettu liitäntä, ja monitori yhdistetään sairaalan hoitajakutsujärjestelmään kaapelin avulla. Kun järjestelmä on kytkettynä, liitin voi toteuttaa hoitajakutsutoiminnon.

Hoitajankutsutoiminto toimii vain kun:

- Hoitajakutsutoiminto on kytketty päälle.
- Käyttäjän määrittelemä hälytys annetaan.
- Monitorin hälytyksiä ei ole tauotettu tai kytketty pois päältä.

#### **7.10.1. Hoitajakutsun asetuksien muuttaminen**

Aseta hälytyksen tyyppi ja kiireellisyysluokka, jonka hälytykset lähetetään hoitajakutsujärjestelmään seuraavalla tavalla:

- 1. **[Main Menu**] -pikanäppäin → valitse **[System]** -sarakkeesta **[Maintenance]** → syötä salasana.
- 2. **[Alarm]** -alavalikko → **[Nurse Call]** -alavalikko.
- 3. Valitse **[Signal Type]** asettaaksesi hoitajakutsusignaalin.
	- a. **[Pulse]:** Hoitajankutsusignaali on pulssimainen, ja jokainen pulssi kestää yhden sekunnin. Jos monta hälytystä esiintyy yhtäaikaisesti, annetaan vain yksi pulssisignaali. Jos hälytys ilmaantuu, mutta edellistä ei ole pyyhitty, uusi pulssisignaali annetaan.
	- b. **[Continous]:** Hoitajankutsusignaali pysyy niin kauan, kunnes hälytys loppuu. Eli hoitajankutsusignaali kestää yhtä kauan kuin hälytysolosuhteet pysyvät.
- 4. Valitse **[Trigger Type]** asettaaksesi hoitajakutsun päälle.
- 5. Valitse **[Alarm Priority]** asettaaksesi hälytysten kiireellisyyden, joista lähetetään signaali hoitajakutsujärjestelmään.
- 6. Valitse **[Alarm Type]** asettaaksesi hälytysten tyypin, joka lähetetään hoitajakutsujärjestelmään.

### VAROITUS:

- Älä luota pelkästään hoitajankutsujärjestelmään hälytysten ilmoituksissa. Muista että luotettavin tapa huomata hälytys on, kun yhdistetään visuaalinen ja äänellinen hälytys ja potilaan kliininen kunto.

### 7.11. Intubaatiotila

RESP- ja CO2-monitoroinnin aikana laite tarjoaa intubaatiotila-toiminnon. Tässä tilassa fysiologiset hälytykset, jotka liittyvät RESP- ja CO2-monitorointiin, ovat suojattuja. Hälytys pois -symboli näytetään parametrialueella. Anestesian aikana tätä tilaa voidaan käyttää, jotta turhia hälytyksiä ei anneta.

#### **7.11.1. Intubointitilaan siirtyminen**

Pääset intubaatiotilaan seuraavilla tavoilla:

- **[Intubation Status]** -pikanäppäin.
- Paina **[RESP]-** tai **[CO2]** -valikon alaosasta **[Intubation Status]** -näppäintä.
- **[Main Menu**] -pikanäppäin → valitse **[**Alarm**]** -sarakkeesta **[**Intubation Status**]**.

#### **7.11.2. Intubaatiotilan kesto**

Intubaatiotilan keston oletusarvo on 2 minuuttia. Voit vaihtaa intubaatiotilan keston seuraavasti:

- 1. **[Main Menu]** -pikanäppäin → valitse **[System]** -sarakkeesta **[Maintenance]** → syötä salasana.
- 2. **[Alarm]** -alavalikko → **[Other]** -alavalikko.
- 3. Aseta **[Intubation Duration]**.

#### **7.11.3. Intubaatiotilasta poistuminen**

Voit poistua intubaatiotilalla seuraavilla tavoilla:

- Paina **[Intubation Status]** -pikanäppäintä.
- Paina **[RESP]**  tai **[CO2]** -valikossa **[Exit Intubation Status]** -näppäintä.
- **[Main Menu]n**-pikanäppäin → valitse **[Alarm]** -sarakkeesta **[Exit Intubation Status]**.

### 7.12. Other Bed -hälytys

Siirry other bed -käyttöliittymään, kun monitoroidussa potilaspaikkamonitorissa annetaan hälytys, hälytysvalo ja hälytysääni annetaan kiireellisimmän hälytyksen mukaisesti nykyisessä monitorissa ja monitoroidussa monitorissa. Voit katselmoida ja hallita monitoroitujen monitorien hälytyksiä.

Hälytysviive monitoroitujen monitorien hälytyksissä on ≤ 2 sekuntia.

#### **7.12.1. Other Bed -hälytyksen nollaus**

Voit nollata monitoroidun monitorin hälytykset. Nollaa monitoroitujen monitorien hälytyksen seuraavalla tavalla:

1. **[Main Menu]** -pikanäppäin → valitse **[System]** -sarakkeesta **[Maintenance]** → syötä salasana.

- 2. **[Alarm]** -alavalikko → **[Remote View]** -alavalikko.
- 3. Avaa **[Reset Remote Bed's Alarms].** 
	- a. **[Bed View Settings (bed number)]** -ikkuna → **[Reset Remote Alarm]** -näppäin **[Alarm]** -alavalikossa on aktivoituna. Paina **[Reset Remote Alarm]** -näppäintä nollataksesi monitoroidun monitorin hälytykset.

### HUOMIOI:

- Voit nollata monitoroidun moniorin hälytykset vain, jos monitoroidun monitorin etänollaustoiminto on käytössä.

#### **7.12.2. Hälytysnollauksen valtuuttaminen muille laitteille**

Monitorisi hälytykset voidaan nollata muilla laitteilla, jos otat käyttöön tämän toiminnon. Ota toiminto käyttöön seuraavalla tavalla:

- 1. **[Main Menu]** -pikanäppäin → valitse **[System]** -sarakkeesta **[Maintenance]** → syötä salasana.
- 2. **[Alarm]** -alavalikko → **[Remote View]** -alavalikko.
- 3. Avaa **[Alarm Reset by Other Bed]** -kytkin.

#### **7.12.3. Etälaitteen yhteyden katkaisun hälytyksen kytkeminen pois päältä**

Monitori voi antaa hälytyksen, jos monitoroitujen monitorien yhteys katkaistaan. Tämän toiminto on oletusarvoisesti käytössä. Ota toiminto pois käytöstä seuraavasti:

- 1. **[Main Menu]** -pikanäppäin → valitse **[System]** -sarakkeesta **[Maintenance]** → syötä salasana.
- 2. **[Alarm]** -alavalikko → **[Remote View]** -alavalikko.
- 3. Sulje **[Remote Disconnected Alarm]** -kytkin.

### 7.13. Hälytysten havaitseminen

Käynnistyksen aikana monitori suorittaa automaattisesti itsetestin. Tarkista että hälytysvalo palaa, ensin punaisena, sitten keltaisena ja sinivihreänä, ja että hälytysääni kuuluu. Tämä osoittaa, että visuaaliset ja äänelliset hälytyssignaalit toimivat oikein.

Testataksesi lisää erillisiä mittaushälytyksiä, suorita mittauksia itselläsi tai simulaattorilla. Säädä hälytysrajat ja tarkista että hälytykset käyttäytyvät oikein.

# 7.14. Toimet kun hälytyksiä ilmaantuu

Kun hälytyksiä ilmenee, suorita seuraavat toimenpiteet:

- Tarkista potilaan kunto.
- Vahvista hälyttävä parametri tai hälytyskategoria.
- Tunnista hälytyksen lähde.
- Tee asianmukaiset toimenpiteet eliminoidaksesi hälytysolosuhteet.
- Tarkista onko hälytys eliminoitu. Lisätietoa löytyy liitteestä D Hälytystiedot.

# 8. EKG

# 8.1. Johdanto

Potilasmonitorin avulla voidaan monitoroida 3-, 5-, 6- ja 12-kytkentäistä EKG:tä, analysoida rytmihäiriöitä ja ST-segmenttiä ja suorittaa QT/QTc-mittauksia.

# 8.2. Turvallisuustiedot

### VAROITUS:

- Tämä tuote e ole tarkoitettu käytettäväksi suoraan sydämeen.
- Varmista että elektrodien johtavat osat eivät kosketa muita johtavia osia, mukaan lukien maata.
- Käytä defibrillointisuojattuja EKG-kaapeleita defibrilloinnin aikana.
- Älä koske potilaaseen, tai potilaassa kiinni oleviin metalliosiin defibrilloinnin aikana.
- Välttääksesi palovammoja korkeataajuisen leikkaustoimenpiteen aikana, varmista että monitorin kaapelit ja muuntimet eivät tule kontaktiin sähkökirurgisen yksikön (ESU) kanssa.
- Pienentääksesi palovamman vaaraa korkeataajuisen leikkausyksikön (ESU) aikana, varmista että EKG-elektrodit eivät ole sijoitettuna leikkauspisteen ja ESU-palautuselektrodin väliin.

### HUOMIOI:

- Käytä van tässä ohjeessa kuvattuja lisävarusteita ja osia. Noudata käyttöohjeita ja huomioi kaikki varoitukset ja huomiot.
- Tarkista säännöllisesti elektrodien sijoituspaikka varmistaaksesi ihon kunnon. Jos on viitteitä allergiasta tai muista ihoärsytyksistä, vaihda elektrodit ja niiden sijoituspaikka.
- Maadoittamattoman instrumentti potilaan läheisyydessä voi aiheuttaa ongelmia aaltomuotoon.

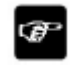

#### HUOMAA:

- Asynkronoidun EKG-signaalin näytekarakterin ja näytteenottotaajuuden takia digitaalinen järjestelmä tuottaa modulointivaikutuksen seuraavaan sykliin, varsinkin, kun EKG:a mitataan lapselta.

# 8.3. EKG-näyttö

#### Aaltomuodon näyttö

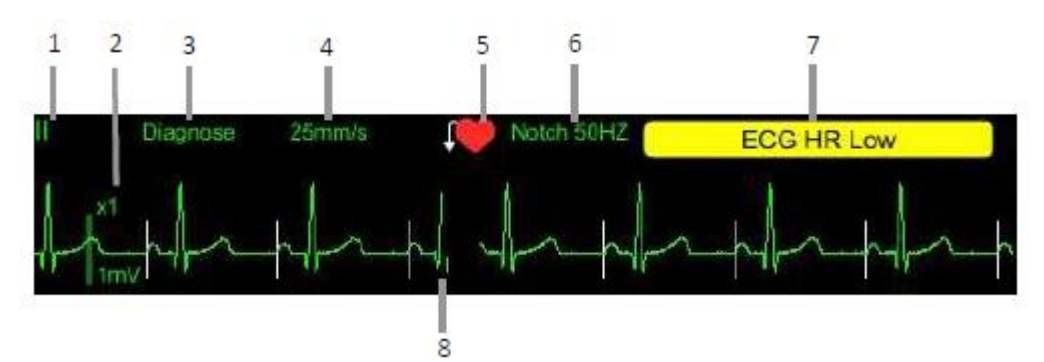

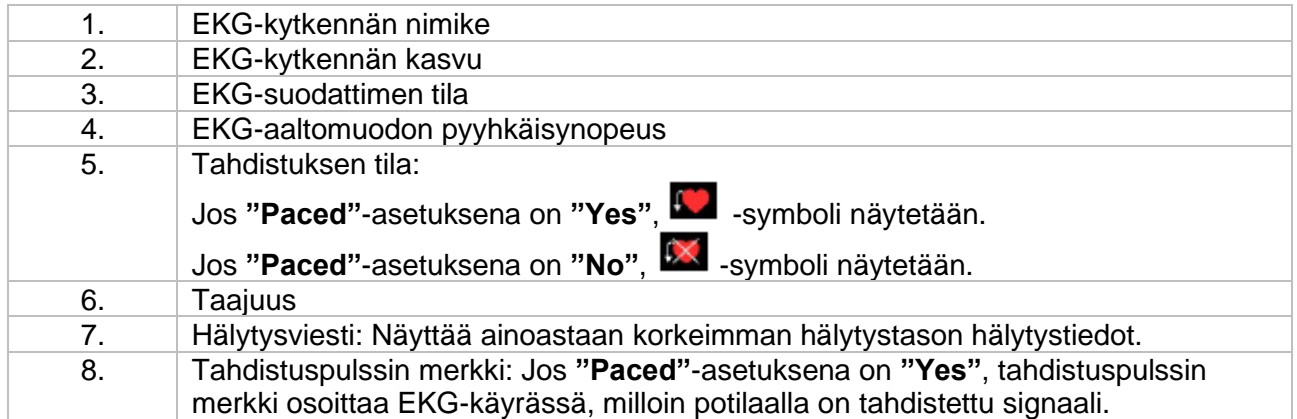

#### Parametrin näyttö

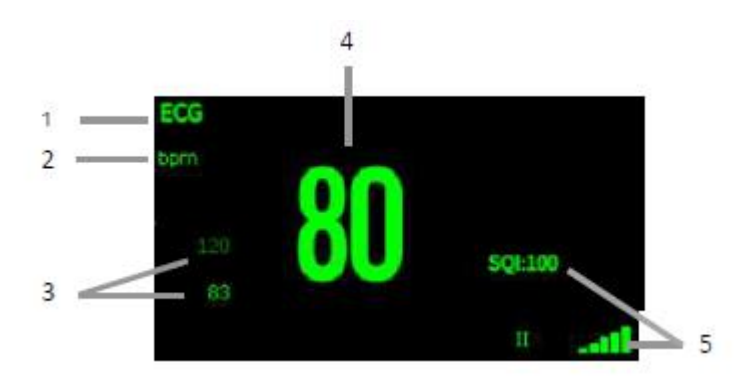

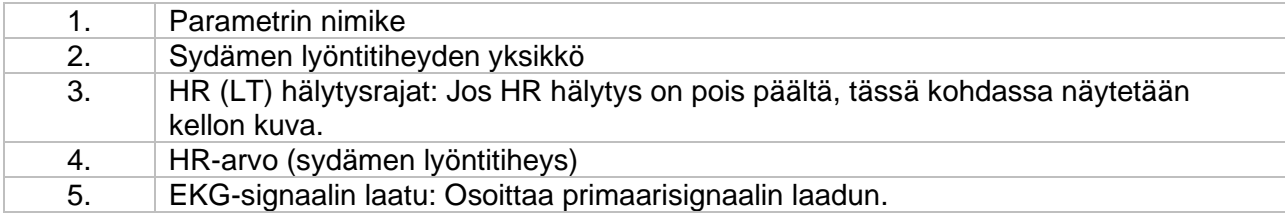

HUOMAA:

Ē

- EKG-parametrialue ja -käyräalue on määritelty erilaisiksi eri kytkennöille ja EKG-asetuksille.

### 8.4. EKG-mittauksen valmistelu

#### **8.4.1. Potilaan valmistelu**

- 1. Poista potilaan iholta liiallinen karvoitus elektrodien kohdalta.
- 2. Puhdista iho-alueet joihin elektrodit sijoitetaan miedolla puhdistusaineella ja vesiliuoksella.
- 3. Kuivaa ennen elektrodien asettamista.

#### **8.4.2. Elektrodien asettaminen**

- Tarkista, että elektrodit eivät ole vanhentuneet, ja ettei pakkaus ole vaurioitunut. Varmista että elektrodigeeli on kosteaa.
- Aseta elektrodit ja varmista hyvä ihokontakti.
- Kytke kytkentöjen kaapelit potilaskaapeliin.
- Kytke potilaskaapeli EKG-liitäntään.

#### œ

- HUOMAA:
- Säilytä elektrodeja huoneenlämmössä.
- Avaa elektrodipaketti vasta juuri ennen käyttöä.
- Älä sekoita elektrodien tyyppejä ja brändejä keskenään. - Elektrodeja sijoittaessa vältä ihon pinnalla olevia luita, paksuja rasvakerroksia ja isoja lihaksia.

#### **8.4.3. Kytkentöjen värikoodit**

5-kytkentäinen EKG, AHA- ja IEC-standardien mukaisesti

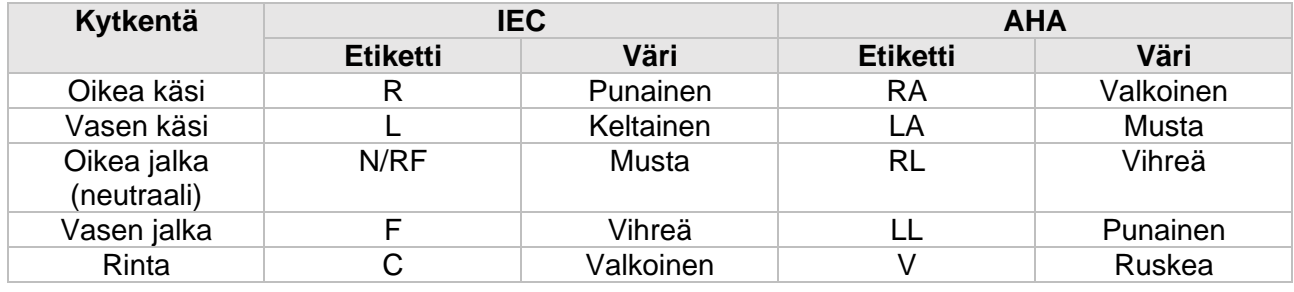

6-kytkentäinen EKG, AHA- ja IEC-standardien mukaisesti

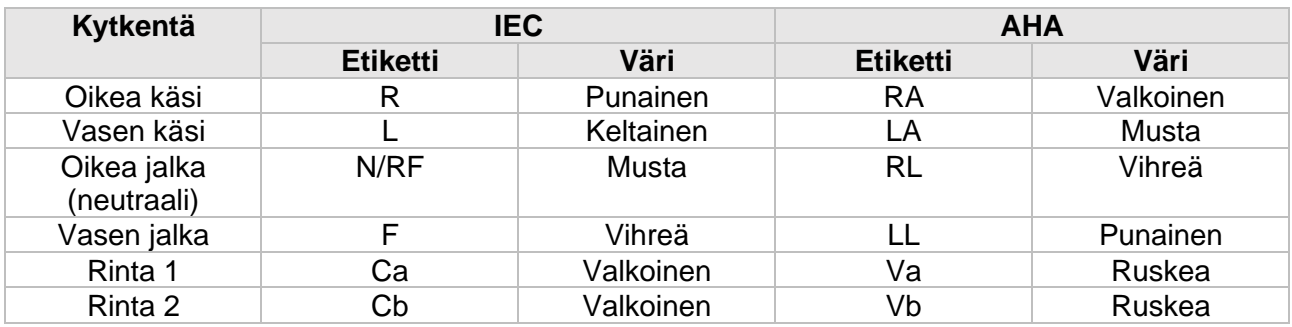

#### 12-kytkentäinen EKG, AHA- ja IEC-standardien mukaisesti

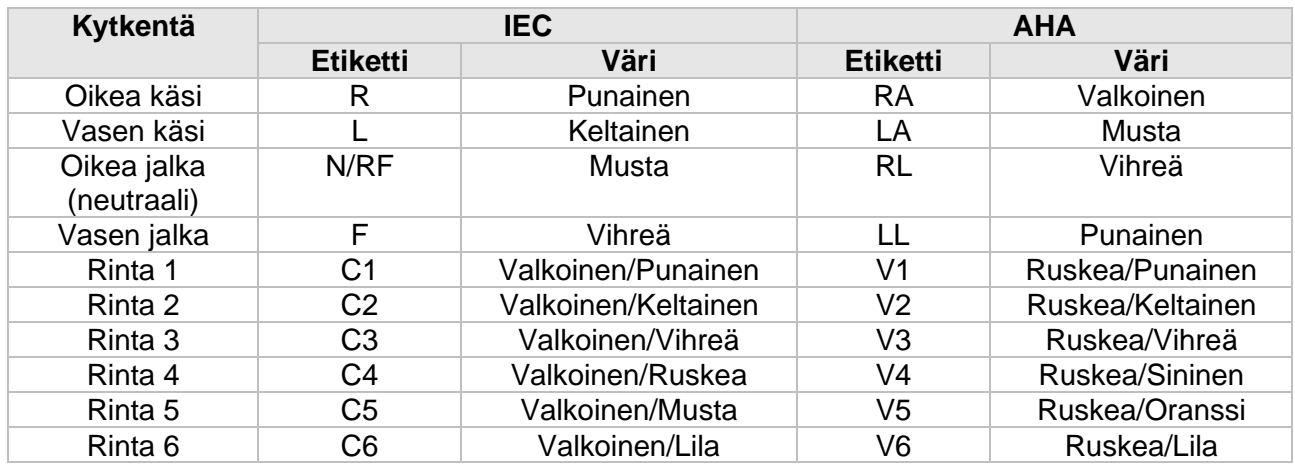

#### **8.4.4. EKG-elektrodien asettelu**

Tässä kappaleessa kuvataan AHA-standardin mukaiset EKG-elektrodien sijainnit.

3-kytkentäinen EKG-elektrodi

- RA: suoraan solisluun alapuolelle, ja oikean olkapään lähelle.
- LA: suoraan solisluun alapuolelle, ja vasemman olkapään lähelle.
- LL: Vasemmalla puolella alavatsalla.

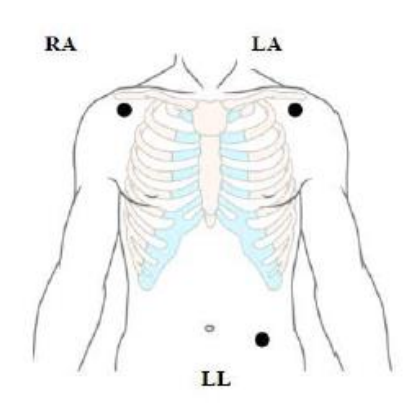

5- ja 6-kytkentäinen EKG-elektrodi

- RA: suoraan solisluun alapuolelle, ja oikean olkapään lähelle.
- LA: suoraan solisluun alapuolelle, ja vasemman olkapään lähelle.
- LL: Vasemmalla puolella alavatsalla.
- RL: Oikealla puolella alavatsalla.
- V: rinnassa
- 6-kytkentäisessä aseta kaksi rintaelektrodia. Rintakytkennät (Va ja Vb) voivat sijaita kahdella V1-V6 kytkennän kohdalla.

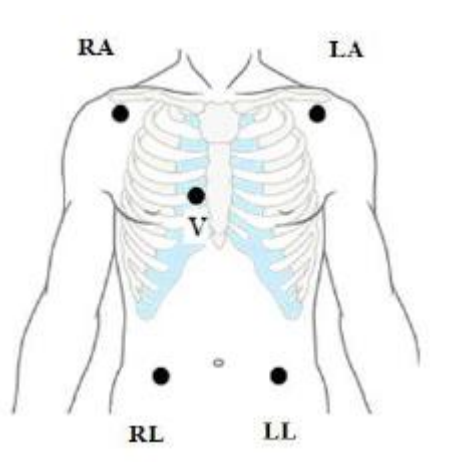

12-kytkentäinen EKG-elektrodi

- 12-kytkentäisessä EKG-elektrodissa on rinta- ja raajakytkentöjä. Raajakytkennät tulisi asettaa pehmeälle iholle.
- Elektrodit tulisi sijoittaa viereisen kuvan mukaisesti.

#### Elektrodien sijoitus leikkauspotilailla

Kun leikkauspotilaalle asetetaan elektrodeja, tulisi ottaa huomioon leikkauksen tyyppi. Rintaelektrodit voidaan tarvittaessa asettaa selkäpuolelle. Kun käytetään kirurgista elektronia EKG:n artefaktien vähentämiseksi, elektrodit voidaan sijoittaa vasemmalle ja oikealle olkapäälle, vatsan vasemmalle ja oikealle puolelle; rintaelektrodit voidaan sijoittaa rinnan keskiosalle vasemmalle puolelle. Älä aseta elektrodeja olkavarteen, muuten EKG-käyrästä tulee erittäin pieni.

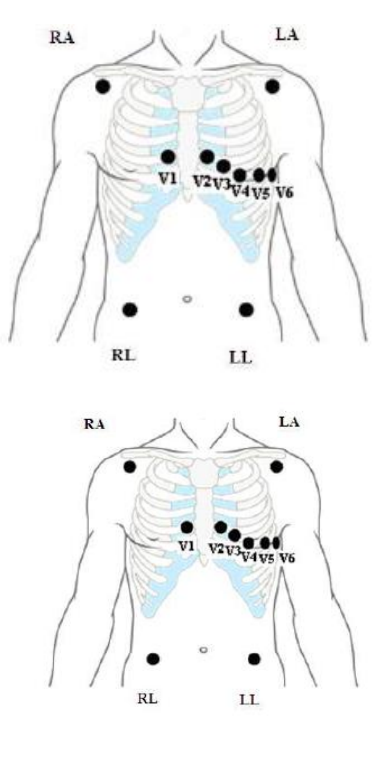

### VAROITUS:

- Välttääksesi palovammoja sähkökirurgisen yksikköjen (ESU) käytön aikana, EKG-elektrodeja ei saa sijoittaa leikkauskohdan ja ESU negatiivisen elektrodipinnan väliin.
- ÄLÄ koskaan sekoita ESU-kaapelia ja EKG-kaapelia keskenään.
- Kun käytetään ESU, älä koskaan aseta EKG-elektrodeja negatiivisen ESU -elektrodipinnan läheisyyteen. Tämä voi häiritä EKG-signaalia.

#### **8.4.5. EKG-kytkennän valitseminen**

Valitse monitoroitavan EKG:n tyyppi seuraavasti:

- 1. Paina EKG-parametrialuetta tai aaltomuotoaluetta tai mene **[ECG]** -valikkoon.
- 2. Mene **[Setup]** -alavalikkoon.
- 3. Aseta **[Lead Type]** kytkentöjen mukaisesti.
	- a. jos asetat kytkentätyypiksi **[Auto}**, monitori havaitsee automaattisesti kytkentätyypin.

#### **8.4.6. Tahdistustilan tarkastus**

On tärkeää, että tahdistustila on asetettu oikein ennen EKG-monitoroinnin aloittamista.

- Jos **[Paced]** -asetuksena on **[Yes]**, -symboli näytetään.
- Jos **[Paced]** -asetuksena on **[No]**, **X** -symboli näytetään.
- Muuta tahdistustila seuraavasti:
	- o Paina EKG-parametrialuetta tai -aaltomuotoaluetta tai mene **[ECG]** -valikkoon.
	- o Mene **[Paced]** -alavalikkoon.

o Aseta tahdistustila. Jos tahdistustilaa ei ole asetettu, ja tahdistuspulssia epäillään,

monitori näyttää vilkkuvan **XI** -symbolin ja "Suspected Pacing Signal" -viestin. Tarkista potilaan tahdistustila.

### VAROITUS:

- Tahdistinpotilaille [**Paced]** on asetettava **[Yes].** Jos asetus on asetettu väärin (**[No]**), monitori voi tukita tahdistuspulssin QRS-kompleksiksi ja siten olla hälyttämättä, että EKGsignaali on heikko. Kammiotahdistuspotilailla kammiotakykardiat voivat jäädä huomaamatta. Älä luota pelkästään järjestelmät automatisoituun rytmihäiriön havaitsemisen algoritmiin.
- Tietyt tahdistimet voivat johtaa väärään hitaaseen sydämen lyöntitaajuuteen tai väärään asystolia-hälytykseen tahdistimen artefaktien takia. Kuten esimerkiksi jos tahdistimen sähköpulssi menee päällekkäin oikean QRS-kompleksin kanssa.
- ÄLÄ luota pelkästään taajuushälytyksiin, kun monitoroin tahdistuspotilaita. Pidä potilasta aina tarkassa seurannassa.
- Automaattinen tahdistimen tunnistustoiminto ei sovellu lapsipotilaille ja vastasyntyneille.
- Jos potilaalla ei ole tahdistinta, [**Paced]** on asetettava **[No].**

#### **8.4.7. Tahdistimen pulssin hylkäämisen mahdollistaminen**

Tahdistimen pulssin hylkäämistoiminto on oletuksena poissa päältä. Laittaaksesi sen päälle seuraa näitä ohieita:

- 1. Valitse ECG-parametrialue tai -käyräalue päästäksesi **[ECG]** -valikkoon
- 2. Valitse **[Paced]** -alavalikko.
- 3. Laita **[Pacer Reject]** päälle.

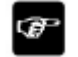

#### HUOMAA:

- Kun tahdistuspulsseja havaitaan, ne merkitään EKG-käyrään "|"-merkillä. [**Pacer Reject]** -asetus ei vaikuta tahdistuspulssin merkin "|" esittämiseen.
- Voit kytkeä **[Pacer Reject]** -asetuksen päälle vain, kun **[Paced]** on asetettu **[Yes].**

# 8.5. EKG-asetukset

#### **8.5.1. EKG-käyrien esittäminen**

Käyttäjä voi määrittää, kuinka monta EKG-käyrää esitetään näytöllä. Aseta EKG-käyrien näytön tyyppi seuraavasti:

- 1. Mene **[Screen Select]** -kohtaan alla olevilla tavoilla:
	- a. **[Screen Setup]** -pikanäppäin → **[Screen Select]** -alavalikko.
	- b. **[Main Menu]** -pikanäppäin → valitse **[Display]** -sarakkeesta **[Screen Select]**.

#### 2. Paina **[ECG Screen]**.

#### **8.5.2. EKG-hälytyksen asettaminen**

Muokkaa EKG-hälytyksen asetuksia seuraavasti:

- 1. Paina EKG-parametrialuetta tai -aaltomuotoaluetta tai mene **[ECG]** -valikkoon.
- 2. Mene **[Alarm]** -alavalikkoon. Jos tämä kohta on suojattu, syötä salasana.
- 3. Aseta hälytykset.

#### **8.5.3. EKG-kytkentöjen nimeäminen**

Voit asettaa EKG-kytkennälle nimen seuraavalla tavalla:

- 1. Paina EKG-parametrialuetta tai -aaltomuotoaluetta tai mene **[ECG]** -valikkoon.
- 2. Mene **[Setup]** -alavalikkoon.
- 3. Valitse **[ECG 1]** tai **[ECG 2]** asettaaksesi nimen EKG:n laskelmakytkennälle.

### VAROITUS:

- Voit asettaa **[ECG 2]** vain, kun **[Multi-lead Anlysis]** on käytössä.

#### **8.5.4. Useamman kytkennän analyysin asettaminen**

Kun tämä toiminto on käytössä **[ECG 2]** avulla voidaan myös laskea sydämen lyöntitiheys (HR). Kytke useamman kytkennän analyysitoiminto päälle seuraavalla tavalla:

- 1. Paina EKG-parametrialuetta tai -aaltomuotoaluetta tai mene **[ECG]** -valikkoon.
- 2. Mene **[Setup]** -alavalikkoon.
- 3. Kytke **[Multi-lead Analysis]** päälle tai pois päältä.

#### HUOMIOI:

- **[ECG 1]** on keskeinen kytkentälaskelmalle; **[ECG 2]** on apuväline kytkentälaskelmalle. Vain kun EKG on asetettu 5- 6- tai 12-kytkentäiseksi, voit asettaa **[Multi-lead Analysis].** 

#### **8.5.5. EKG-käyrän asetukset**

#### **8.5.5.1. EKG-käyrän suurennuksen asettaminen**

Jos EKG-käyrä esitetään liian pienenä tai se katkeaa, voit muuttaa käyrän amplitudia muuttamalla suurennusta. Aseta suurennus seuraavalla tavalla:

- 1. Paina EKG-parametrialuetta tai -aaltomuotoaluetta tai mene **[ECG]** -valikkoon.
- 2. Mene **[Gain]** -alavalikkoon.
- 3. Aseta jokaisen EKG-käyrän koko. Jos valitset **[Auto],** monitori säätää automaattisesti EKGkäyrien suurennukset.

#### **8.5.5.2. EKG-käyrän nopeuden asettaminen**

Muuta EKG-käyrän nopeutta seuraavalla tavalla:

- 1. Paina EKG-parametrialuetta tai -aaltomuotoaluetta tai mene **[ECG]** -valikkoon.
- 2. Mene **[Setup]** -alavalikkoon.
- 3. Aseta **[Wave Speed].**

#### **8.5.5.3. EKG-suodatustilan asettaminen**

Aseta EKG-käyrän suodatustila seuraavalla tavalla:

- 1. Paina EKG-parametrialuetta tai -aaltomuotoaluetta tai mene **[ECG]** -valikkoon.
- 2. Mene **[Setup]** -alavalikkoon.
- 3. Aseta **[Filter Mode].** 
	- a. **[Diagnose Mode]:** Käytä tätä tilaa, kun tarvitaan diagnostista laatua. Suodattamaton EKG-käyrä näytetään niin, että
	- b. **[Operation Mode]:** Käytä tätä tilaa, kun signaalissa on korkea- tai matalataajuisia häiriöitä. Korkeataajuiset häiriöt johtavat yleensä suuriin amplitudipiikkeihin, joka saa EKG-signaalin näyttämään epäsäännölliseltä. Matalataajuiset häiriöt johtavat yleensä perustason ajautumaan. Kirurginen suodatin vähentää artefakteja ja häiriöitä sähkökirurgisista yksiköistä. Normaaleissa mittausolosuhteissa **[Operation Mode]:**n valitseminen voi pakata QRS-kompleksia.
	- c. **[ST Mode]:** Suositellaan käytettäväksi ST-segmentin analysoinnin aikana.

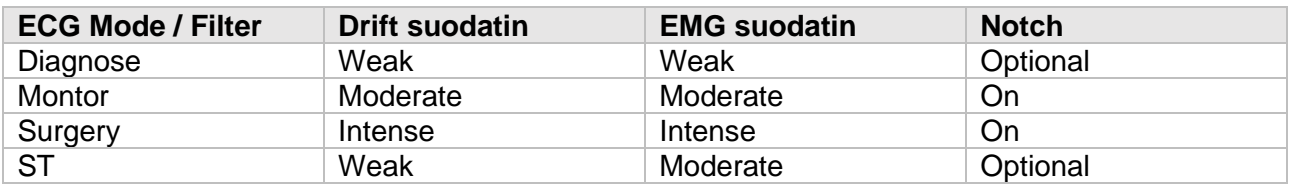

#### œ

#### HUOMAA:

- **[Operation Mode]** ja **[Monitor Mode]** tilojen aikana, suodattimen tilaa ei voida säädellä. Vain **[Diagnose Mode]** ja **[ST Mode]** aikana voidaan muokata "notch filter" tilaa. Kun monitoroit potilasta, valitse tilaksi **[Monitor Mode],** ja valitse tilaksi **[Operation mode]** kun on paljon häiriöitä. - Diagnostinen tila on läpäissyt vääristymätestin.

#### **8.5.5.4. Häiriönpoisto suodattimen asettaminen**

Notch-suodatin voi poistaa tehotaajuushäiriöt. Kytke Notch-suodatin päälle tai pois päältä seuraavalla tavalla:

- 1. Paina EKG-parametrialuetta tai -aaltomuotoaluetta tai mene **[ECG]** -valikkoon.
- 2. Mene **[Setup]** -alavalikkoon.
- 3. Aseta **[Notch Filter]** päälle tai pois päältä.
- Vain kun **[Filter Mode]**:ksi on asetettu **[Diagnose Mode]** tai **[ST]**, voit kytkeä **[Notch Filter]** päälle tai pois päältä. Muissa tiloissa tämä on käytössä oletuksena.

#### **8.5.5.5. Notch-suodattimen taajuuden asettaminen**

Voit asettaa Notch-taajuudeksi **[50 Hz]** tai **[60 Hz],** maasi verkkotaajuuden mukaan. Jos sinun tarvitsee muuttaa **[Notch Frequency]**, eli taajuutta, ota yhteyttä valmistajan huoltohenkilöstöön.

#### **8.5.6. Smart Lead kytkimen asettaminen**

Monitorilla on toiminto, joka vaihtaa automaattisesti pääkytkentää. Kun kytket **[Smart Lead]** päälle, nykyiset smart-kytkennät tunnistetaan automaattisesti algoritmin avulla, ja joukko muuttaa automaattisesti smart-kytkennät algoritmin mukaisiksi.

Kytke smart lead pois päältä seuraavalla tavalla:

- 1. Paina EKG-parametrialuetta tai -aaltomuotoaluetta tai mene **[ECG]** -valikkoon.
- 2. Mene **[Setup]** -alavalikkoon.
- 3. Kytke **[Smart Lead]** pois päältä.

#### **8.5.7. EKG-kytkennän irtoamisen hälytyksen prioriteetin asettaminen**

Aseta hälytystaso hälytykselle, joka ilmoittaa EKG-kytkennän irtoamisesta seuraavasti:

- 1. **[Main Menu]** -pikanäppäin → valitse **[System] -**sarakkeesta **[Maintenance]** → syötä salasana.
- 2. Valitse **[Alarm]** -alavalikko → **[Other] -**alavalikko.
- 3. Aseta **[ECG Lead Off Alarm Level].**

#### **8.5.8. QRS-äänen säätäminen**

QRS-ääni määritellään **[Alarm Source]** mukaisesti **[ECG]** tai **[PR]** -hälytysasetusvalikossa. QRSääni annetaan hälytyslähteeksi määritetyn parametrin (HR tai PR) rytmin mukaisesti.

QRS-ääni voidaan asettaa seuraavasti:

- 1. Paina EKG-parametrialuetta tai -aaltomuotoaluetta tai mene **[ECG]** -valikkoon.
- 2. Mene **[Setup]** -alavalikkoon.
- 3. Aseta **[QRS Volume]**.

Kun kelpoja SpO2-mittauksia on saatavilla, monitori säätää QRS-äänen sävyn SpO2-arvon mukaisesti. Lisätietoa löytyy kappaleesta 10.5.5. Pitch-äänen asettaminen.

### **8.5.9. Multi-lead-signaalin laadun asettaminen**

EKG-käyrän signaalinlaatu tarjoaa kaksi näyttötilaa. Monitori näyttää oletusarvoisesti aaltomuotoisten ekg-kytkentöjen signaalin laadun. Voit asettaa signaalin laadun multi-leadaaltomuodosta tarpeen mukaisesti. Aseta laatu seuraavasti:

- 1. Paina EKG-parametrialuetta tai -aaltomuotoaluetta tai mene **[ECG]** -valikkoon.
- 2. Mene **[Setup]** -alavalikkoon.
- 3. Kytke **[Multi-lead Signal]** päälle.
	- a. **Multi-lead Signal Quality:** EKG-signaalin kaikkien kytkentöjen laatu osoitetaan väreillä. Valkoinen, punainen, oranssi, keltainen ja vihreä väri antaa kuvan signaalin laadusta; erittäin huono, huono, normaali, hyvä ja erittäin hyvä.
	- b. **Main-lead Signal Quality:** Pääkytkennän signaalinlaatu osoitetaan kolmiomaisella kaavalla, jossa on 5 ruudukkoa. 1-5 ruudukkoa esittää vastaavasti signaalin laatua erittäin huono, huono, normaali, hyvä ja erittäin hyvä. Signaalin laatu esitetään yllä ikoniarvolla (SQI), jonka yksikkö on %.
	- c.

#### **8.5.10. EKG-standardin asettaminen**

Valitse EKG-standardi sen mukaisesti, mitä elektrodeja käytät.

- 1. **[Main Menu]** -pikanäppäin → valitse **[System]** -sarakkeesta **[Maintenance]** → syötä salasana.
- 2. Valitse **[Module]** -alavalikko → **[ECG]** -alavalikko.
- 3. Aseta **[ECG Standard]**. Standardiksi voi asettaa joko **[AHA]** tai **[IEC]**.

### 8.6. Rytmihäiriöiden monitorointi

Rytmihäiriöiden monitorointia voidaan suorittaa aikuisilla, lapsilla, sekä vastasyntyneillä.

### **8.6.1. Turvallisuustiedot**

### VAROITUS:

- Rytmihäiriöt voivat vaikuttaa sydämen lyöntitiheyteen. Kun monitoroit rytmihäiriöpotilaita, älä luota pelkästään hälytystietoihin, jotka lasketaan sydämen lyöntitiheyden mukaan. Pidä potilas tarkassa seurannassa.
- Rytmihäiriötoiminto soveltuu tiettyjen kammio- ja eteisrytmihäiriöiden havaitsemiseen, ei kaikkien eteis- tai supraventrikulaarisiin rytmihäiriöihin. Joskus laite voi havaita väärän rytmihäiriön. Tämän vuoksi lääkäreiden on yhdistettävä enemmän kliinisiä oireita rytmihäiriöiden analysointitietoihin.

### $\overline{P}$  HUOMIO:

- Koska rytmihäiriöiden havaitsemisen algoritmin herkkyys ja tarkkuus on alle 100 %, joskus voidaan havaita vääriä rytmihäiriöitä, ja joskus voi oikea rytmihäiriö jäädä huomaamatta. Tämä pätee varsinkin, kun signaalissa on kohinaa.
- EKG-käyrän amplitudi vaikuttaa rytmihäiriöiden havaitsemiseen a sydämen lyöntitiheyden laskemisen herkkyyteen.
- Jos QRS-kompleksin amplitudi on liian matala, monitori ei välttämättä pysty laskemaan sydämen lyöntitiheyttä, ja väärä asystolia voi ilmetä.
- Rytmihäiriön havaitseminen ei välttämättä ole saatavilla EKG-mittaamisen aikana. Siksi potilasta tulisi seurata tarkasti EKG-mittaamisen aikana, ja pari minuuttia sen jälkeen.

### **8.6.2. Rytmihäiriötapaukset**

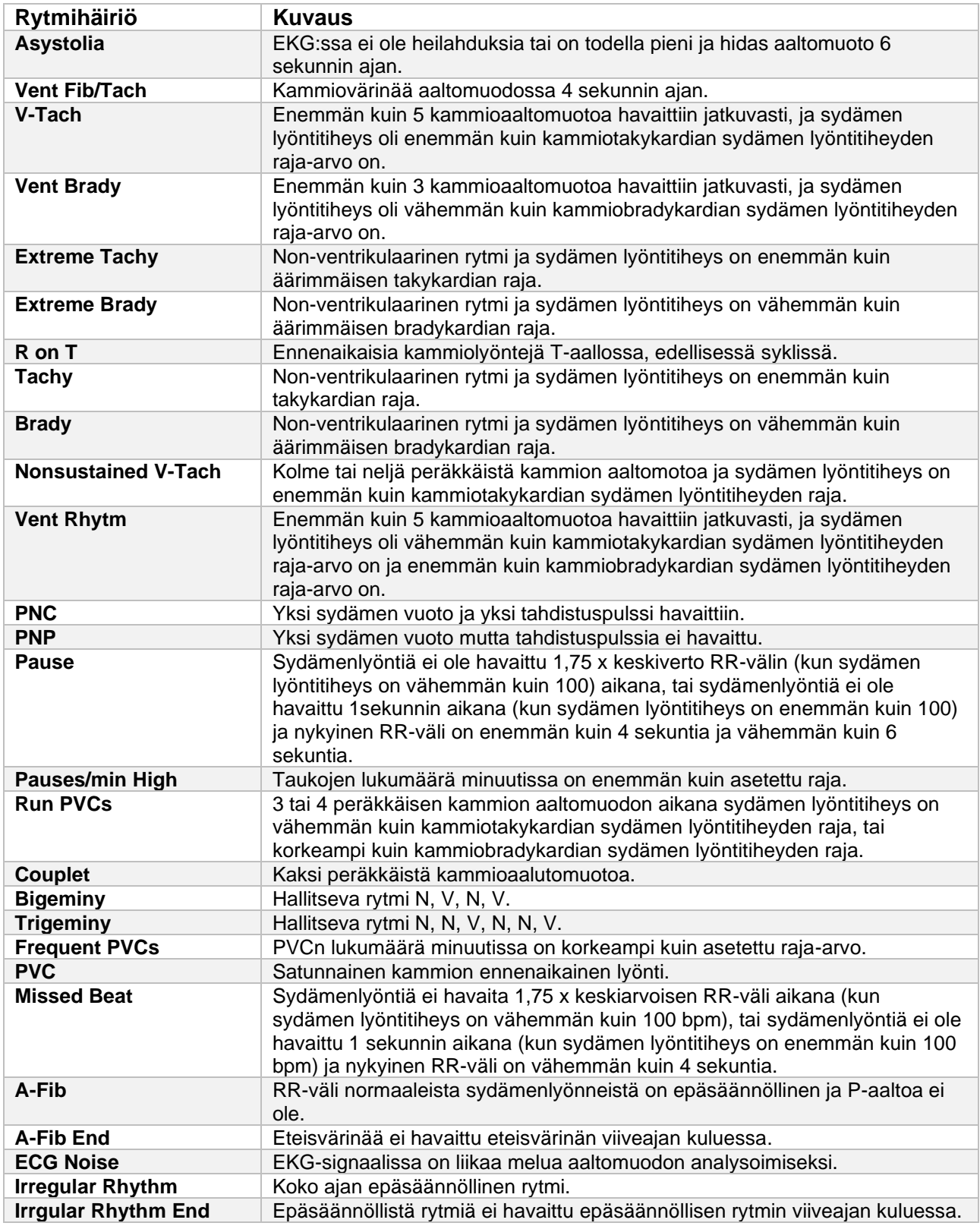

Tässä kohdassa luetellaan kaikki rytmihäiriötapaukset ja niiden kriteerit.

### **8.6.3. Rytmihäiriöiden hälytysasetukset**

Aseta rytmihäiriöiden hälytyksiin liittyviä asetuksia seuraavasti:

- 1. Valitse EKG-parametrialue tai -aaltomuotoalue tai mene **[ECG]** -valikkoon.
- 2. **[ARR]** -alavalikko → **[Alarm]** -alavalikko. Jos tämä valikkokohta on suojattu, syötä salasana.
- 3. Aseta haluamasi rytmihäiriöiden hälytykset.

### HUOMAA:

ශ

- Kuolettavan rytmihäiriön hälytystaso on aina korkea, ja käyttäjä ei voi muuttaa tätä.

### 8.7. ST-monitorointi

EKG-käyrässä ST-segmentti vastaa vaihetta, joka alkaa kammion depolarisaation lopusta ja jatkuu kammioiden repolarisaation alkuun, ti QRS-kompleksin lopusta (J-piste) T-aallon alkuun. STsegmentin analyysiä käytetään useimmiten potilaan hapen ja sydänlihaksen kunnon seurantaan. ST-segmentin analysointitoiminto soveltuu aikuisille, lapsille ja vastasyntyneille.

### **8.7.1. Turvallisuustietoja**

### VAROITUS:

- Tekijät, kuten lääkkeet, metabolia tai johtumishäiriöt voivat vaikuttaa ST-arvoihin.
- Koska ST lasketaan kiinteän viiveen jälkeen, J-pisteen jälkeen, sydämen lyöntitiheyden muutokset voivat vaikuttaa ST-arvoon.
- ST-algoritmin datatarkkuus on testattu, ja lääkärin tulisi määritellä sen kliininen merkitys.
- Monitori tarjoaa tietoa ST-segmenttien muutoksista, ja lääkärin tulisi määritellä tämän tiedon kliininen merkitys.

### **8.7.2. ST-seurannan käyttöönotto**

ST-segmentin analysointitoiminto on oletusarvoisesti pois päältä. Voit kytkeä analysointitoiminnon päälle seuraavasti:

- 1. Valitse EKG-parametrialue tai -aaltomuotoalue tai mene **[ECG]** -valikkoon.
- 2. **[ST]** -alavalikko → **[Setting]** -alavalikko.
- 3. Kytke päälle **[ST Analysis]**.

Seuraavat kliiniset tilanteet voivat tehdä ST-monitoroinnista epäluotettavan:

- Kytkentää matalalla häiriöllä ei saada.
- Rytmihäiriö, joka johtaa epävakaaseen perustasoon esim. eteisvärinä.
- Potilas saa jatkuvaa kammiotahdistusta.
- Potilaalla on vasen haarakatkos.

Näiden tilanteiden olemassa ollessa tulisi harkita ST-segmentin analysointitoiminnon kytkemistä pois päältä.

### **8.7.3. ST-parametrin esittäminen**

Näytä ST-parametrit ja -aaltomuodot seuraavasti:

- 1. Siirry **[Screen Layout]** -kohtaan seuraavilla tavoilla:
	- a. **[Screen Setup]** -pikanäppäin → **[Screen Layout]** -alavalikko.
	- b. **[Main Menu"**-pikanäppäin → valitse **[Display]** -sarakkeesta **[Screen Layout]**.
- 2. Paina parametrialueella kohtaa, jossa haluat ST-parametrien esitettävän, ja valitse **[ECG]**  → **[ST]**. EKG-parametrialue näyttää eri ST-parametreja kytkentöjen mukaan:
	- a. **3-kytkentäinen**: ST-parametri näytetään EKG-parametrikentässä mutta ei STparametrialueella.
	- b. **5-kytkentäinen**: ST-parametrialue näyttää 7 ST-parametriarvoa (ST-I, ST-II, ST-III, ST-aVR, ST-aVL, ST-aVF ja ST-Vr).
	- c. **6-kytkentäinen**: ST-parametrialue näyttää 8 ST-parametriarvoa (ST-I, ST-II, ST-III, ST-aVR, ST-aVL, ST-aVF, ST-Va ja ST-Vb).
	- d. **12-kytkentäinen**: ST-parametrialue näyttää 12 ST-parametriarvoa (ST-I, ST-II, ST-III, ST-aVR, ST-aVL, ST-aVF, ST-V1, ST-V2, ST-V3, ST-V4, ST-V5, ja ST-V6).

Esimerkki: 5-kytkentäinen ST-parametrialue

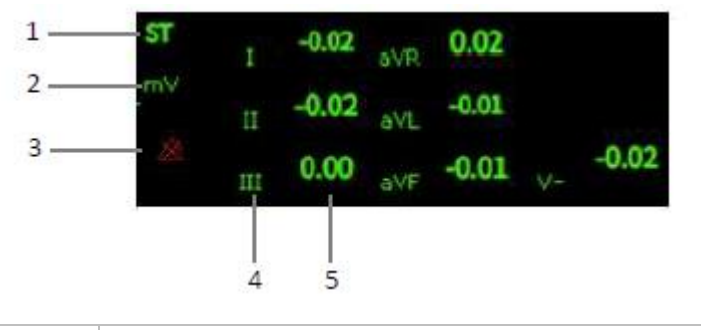

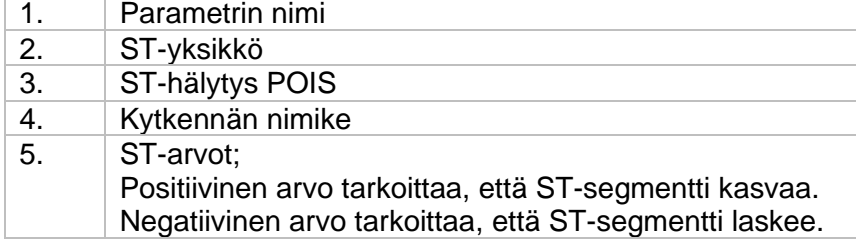

### **8.7.4. ST-parametrin esittäminen aaltomuotoalueella**

- 1. Siirry **[Screen Layout]** -kohtaan seuraavilla tavoilla:
	- a. **[Screen Setup]** -pikanäppäin → **[Screen Layout]** -alavalikko.
	- b. **[Main Menu"**-pikanäppäin → valitse **[Display]** -sarakkeesta **[Screen Layout]**.
- 2. Paina aaltomuotoalueella kohtaa, jossa haluat ST-parametrien esitettävän, ja valitse **[ECG]** → **[ST Segment]**.

ST-aaltomuotoalue näyttää nykyisen ST-segmentin ja perustason aaltomuodon. Nykyiset arvot esitetään vihreänä, ja perustaso parametriarvot esitetään valkoisena.

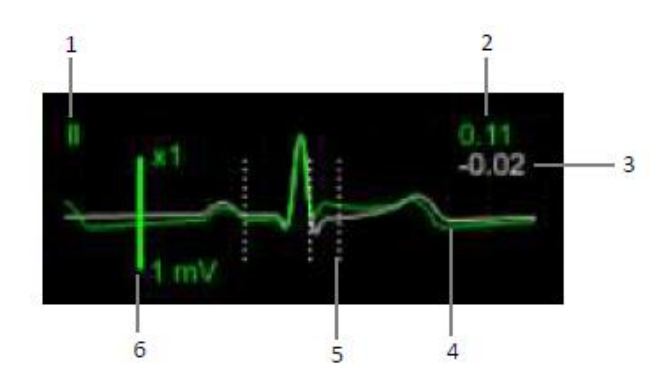

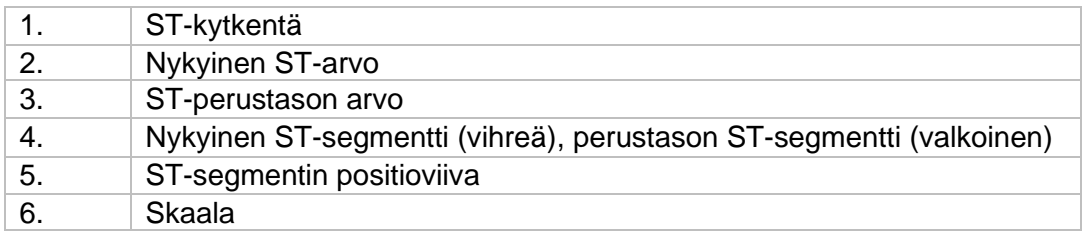

### **8.7.5. ST-näkymään siirtyminen**

ST-näkymä näyttää kokonaisen QRS-segmentin jokaisesta ST-kytkennästä. Nykyinen käyrä esitetään yleensä vihreänä, ja perustaso valkoisena.

Siirry ST-näkymään (ST View) painamalla ST-aaltomuotoaluetta, tai seuraavilla askeleilla:

- 1. Paina EKG-parametrialuetta tai -aaltomuotoaluetta tai ST-parametrialuetta siirtyäksesi **[ECG]** -valikkoon.
- 2. Valitse **[ST]** -alavalikko.
- 3. Valitse **[ST View]**.

### **8.7.6. ST-perustason tallentaminen**

ST-analysointi vaatii kelvolliset näytteet. Aseta ST-perustaso, kun ST-arvoista tulee stabiileja. Jos käyttäjä ei aseta perustasoa, monitori asettaa automaattisesti perustason noin 5 minuutin kuluttua kelvollisesta ST-mittauksesta. Käyttäjä voi manuaalisesti päivittää perustason **[ST View]**  käyttöliittymän vasemmassa alakulmassa olevalla **[Set Baseline]** -näppäimellä.

Seuraavia asetuksia voidaan myös asettaa ST-käyttöliittymässä:

- Käyttäjä voi näyttää tai piilottaa ST-perustason segmentit ja parametriarvot painamalla **[Display Baseline]** tai **[Hide Baseline]**.
- Käyttäjä voi näyttää tai piilotta ST-vertailupisteen, J-pisteen ja ST-pisteet painamalla **[Display Marker]** tai **[Hide Marker]**.

HUOMIOI:

- ST-perustason muuttaminen vaikuttaa ST-hälytyksiin.

### **8.7.7. ST:n graafiseen ikkunaan siirtyminen**

Siirry graafiseen ikkunaan seuraavasti:

- 1. Paina EKG-parametrialuetta tai -aaltomuotoaluetta tai ST-parametrialuetta siirtyäksesi **[ECG]** -valikkoon.
- 2. Valitse **[ST]** -alavalikko.
- 3. Valitse **[ST Graphic]**.

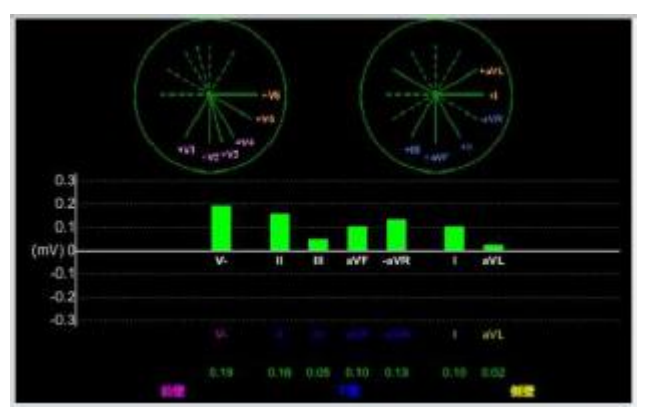

Pylväät osoittavat ST-arvon vastaavalla kytkennällä. Pylvään väri osoittaa ST-hälytyksen tilaa:

- Vihreä väri tarkoittaa että ST-arvo on normaaleissa rajoissa;
- Syaani, keltainen ja punainen väri osoittavat, että ST-arvo ylittää hälytysrajan. Hälytysväri vastaa ST-hälytyksen tasoa.

#### **8.7.8. ST-asetukset**

#### **8.7.8.1. ST-hälytyksen asettaminen**

Aseta ST-hälytys seuraavasti:

- 1. Paina EKG-parametrialuetta tai -aaltomuotoaluetta tai ST-parametrialuetta siirtyäksesi **[ECG]** -valikkoon.
- 2. Valitse **[ST]** -alavalikko → **[Alarm]** -alavalikko.
- 3. Aseta haluamasi ST-hälytysten ominaisuudet.

#### **8.7.8.2. ISO-pisteen, J-pisteen ja ST-pisteen merkkien näyttäminen**

ISO-pistettä, J-pistettä ja ST-pistettä ei näytetä oletusarvoisesti ST-segmentissä aaltomuotoalueella. Esittääksesi seuraavat pisteet, seuraa seuraavia vaiheita:

- 1. Paina EKG-parametrialuetta tai -aaltomuotoaluetta tai ST-parametrialuetta siirtyäksesi **[ECG]** -valikkoon.
- 2. Valitse **[ST]** -alavalikko → **[Alarm]** -alavalikko.
- 3. Kytke päälle **[ST Mark].**

### **8.7.9. ST-mittauspisteen säätäminen**

#### **8.7.9.1. ST-piste, ISO-piste ja J-piste**

Jokaisen lyöntikompleksin ST-arvo on vertikaalinen ero isoelektrisen (ISO) pisteen ja ST-pisteen välillä. ISO-piste on perustasolla. ST-pisteet ovat ST-segmentin puolivälissä. J-piste sijaitsee siinä kohtaa, missä QRS-kompleksi vaihtaa kaltevuuttaan. Koska J-piste on kiinteällä etäisyydellä STpisteestä, sitä voidaan hyödyntää, kun korjataan ST-pisteen paikkaa.

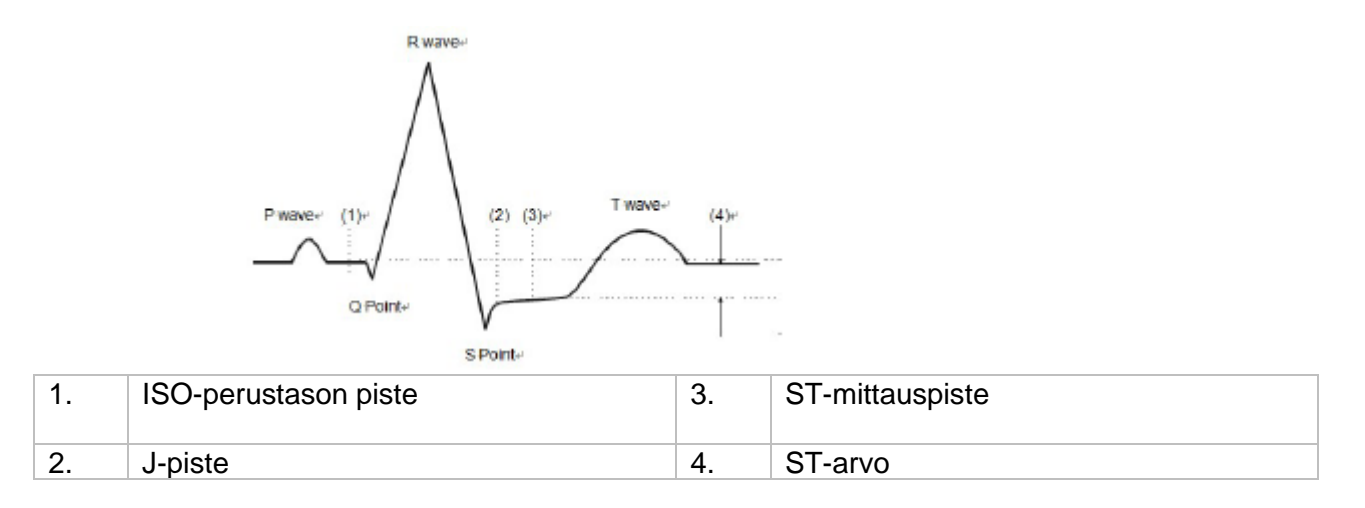

#### **8.7.9.2. ST-pisteen, J-pisteen ja ISO-pisteen asettaminen**

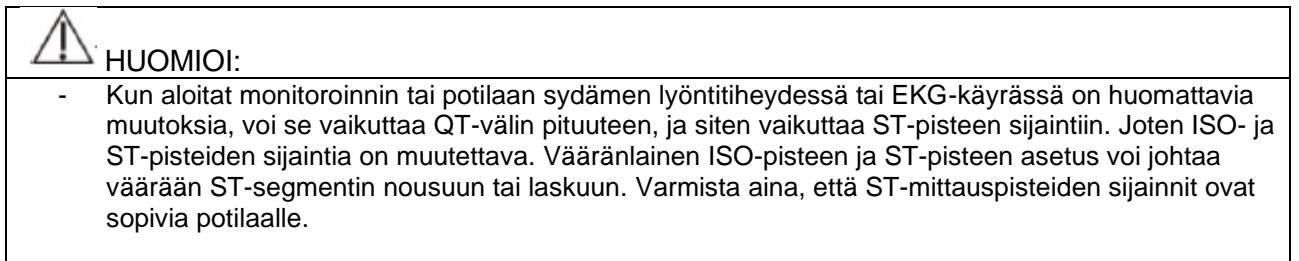

Aseta ST-, J- ja ISO-pisteet seuraavasti:

- 1. Paina EKG-parametrialuetta tai -aaltomuotoaluetta tai ST-parametrialuetta siirtyäksesi **[ECG]** -valikkoon.
- 2. Valitse **[ST]** -alavalikko → **[ST Point]** -alavalikko.
- 3. Valitse **[ST Point]** asettaaksesi ST-pisteen sijainnin.

**[Auto Adjust]** -asetus säätää ISO- ja J-pistettä. Kun **[Auto Adjust]** on kytketty päälle, moduuli säätää automaattisesti ISO- ja J-pisteen nykyisen aaltomuodon mukaisesti. Jos **[Auto Adjust]** on pois päältä, käyttäjä voi manuaalisesti säätää ISO- ja J-pisteen sijaintia **"+"** ja **"-"** avulla.

- ISO-pisteen (isoelektrinen piste) sijainti annetaan suhteellisena R-aallon huippuun. ISOpisteen sijainti on perustason tasaisimman kohdan keskikohdalla (P- ja Q-aallon välissä).
- J-pisteen sijainti annetaan suhteessa R-aallon huippuun, ja helpottaa ST-pisteen sijoittamista. Aseta J-piste QRS-kompleksin loppuun ja ST-segmentin alkuun.
- ST-piste sijaitsee kiinteän välimatkan päästä J-pisteestä, ja J-piste siirretään niin, että STpiste sijaistee ST-segmentin keskikohdassa. ST-piste voidaan sijoittaa seuraaviin kohtiin: J+0, J+20, J+40, J+60, ja J+80.

## 8.8. QT/QTc monitorointi

QT-väli on aika QRS-kompleksin alusta T-aallon loppuun, eli koko periodi kammion aktiopotentiaalin depolarisoitumisesta QRS-väli) ja repolarisaatiovaiheeseen (ST-T). QT-testi voi auttaa pitkän QT-välin oireyhtymän arviointia.

QT-väli korreloi negatiivisesti sydämen lyöntitiheyden kanssa. QTc on sydämen lyöntitiheyden korjaama QT-väli.

QT/QTc monitorointia voidaan suorittaa aikuisilla, lapsilla ja vatsasyntyneillä.

### **8.8.1. QT/QTc-mittauksen rajoitukset**

Seuraavat tilat voivat vaikuttaa QT-mittauksen luotettavuuteen:

- R-aallon amplitudi on liian matala.
- Kammion lisälyönti.
- RR-väli epävakaa.
- Korkea sydämen lyöntitiheys aiheuttaa P-aallon päällekkäisyyden edellisen T-aallon kanssa.
- T-aalto on liian tasainen tai T-aallon raja on epäselvä.
- U-aallon olemassaolo vaikeuttaa T-aallon lopun määrittämistä.
- QTc-mittaus on epävakaa.
- Häiriöiden, asystolian ja kammiovärinän ollessa läsnä, sekä EKG-sensorin irrotessa.

Yllä mainituissa tilanteissa valitse kytkennät, joilla on hyvä T-aallon amplitudi, ei näkyvää värinää, eikä U-aalto tai P-aalto ole dominoivia. Joissain tilanteissa, esimerkiksi vasemmassa ja oikeassa haarakatkoksessa tai hypertrofinen kardiomyopatia, QRS-kompleksi saattaa leventyä. Jos havaitaan pitkä QTc, tämä on vahvistettava, jotta voidaan olla varmoja että tämä ei johdu leventyneestä QRS-kompleksista.

QT-mittausta ei voida suorittaa bigeminian läsnä ollessa, koska normaaleja sydämenlyöntejä ei lasketa mukaan analyysiin, kun niitä seuraa kammiolyönti.

Jos sydämen lyöntitiheys on erittäin korkea (aikuisilla yli 150 bpm, lapsilla ja vastasyntyneillä yli 180 bpm), QT-mittausta ei voida suorittaa. Luotettavan QTc-arvon laskemiseksi, on tärkeä välttää alueita, joissa sydämen lyöntitiheys muuttuu.

### **8.8.2. QT/QTc-monitoroinnin kytkeminen päälle**

QT/QTc-monitorointitoiminto on oletusarvoisesti pois päältä, jos haluat monitoroida QT/QTc:tä, toiminto on kytkettävä ensin päälle. Kytke QT/QTc-monitorointi päälle seuraavasti:

- 1. Valitse EKG-parametrialue tai -aaltomuotoalue siirtyäksesi **[ECG]** -valikkoon.
- 2. **[QT]** -alavalikko → **[Setting]** -alavalikko.
- 3. Kytke päälle **[QT Analysis]**.

### **8.8.3. QT/QTc-parametrin näyttämien**

Näytä QT/QTc-parametrit ja -aaltomuodot seuraavalla tavalla:

- 1. Mene **[Screen Layout]** -sivulle alla olevien vaihtoehtojen avulla:
	- a. **[Screen Setup]** -pikanäppäin → **[Screen Layout]**.
	- b. **[Main Menu]**-pikanäppäin → valitse **[Display]** -sarakkeesta **[Screen Layout]**.
- 2. Paina parametrialueella kohtaa, jossa haluat QT-parametrien esitettävän, ja valitse **[ECG]** → **[QTc]**.

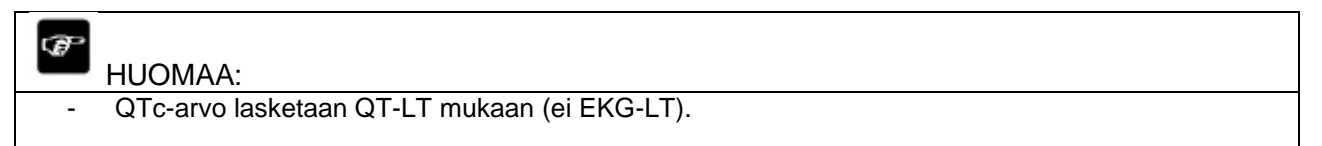

QT-parametrialue esitetään alla olevan kuvan mukaisesti. Asetuksista riippuen, näyttö voi olla hieman erilainen.

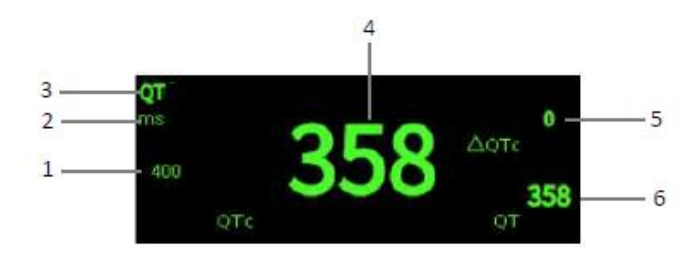

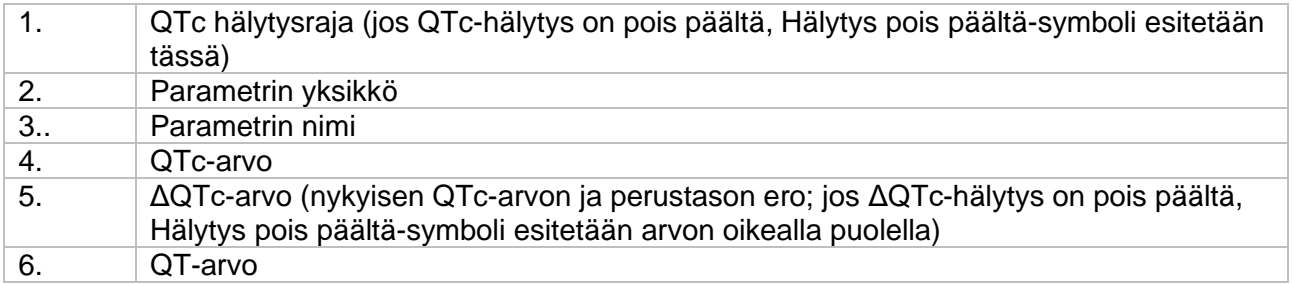

### **8.8.4. QT-näkymään siirtyminen**

QT-näkymä näyttää nykyiset QT-parametriarvot ja -aaltomuodot, ja myös perustaso-/vertailu QTparametriarvot ja -aaltomuodot. Siirry QT-näkymään (QT View) seuraavasti:

- 1. Paina QT-parametrialuetta siirtyäksesi **[QT]** -valikkoon.
- 2. Paina **[QT View]** -näppäintä.

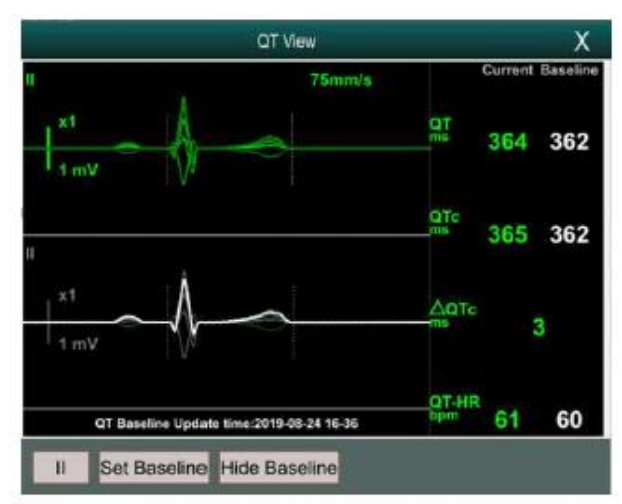

Esimerkki QT-näkymästä.

- Nykyinen aaltomuoto esitetään näkymän yläosassa. Käyrän väri on sama kuin EKGkäyrässä, usein vihreä.
- Perustaso näytetään alempana valkoisella.
- QRS-kompleksin alkupiste ja T-aallon loppupiste merkitään pystysuorilla viivoilla.
- Jos aaltomuoto ei täytä tiettyjä vaatimuksia, algoritmi ei pysty antamaan QTmittaustuloksia. Syy miksi analysointia ei voida tehdä näytetään QT-parametrialueen alapuolella QT-näkymässä. Lisäksi **"QT cannot ne analyzed"** -viesti näytetään teknisten hälytysten infoalueella pääkäyttöliittymässä.
- Painamalla QT-näkymän vasemmassa alalaidassa olevaa kytkennän nimikettä voidaan vaihtaa kytkentöjä ja korostaa vastaavia aaltomuotoja.

#### **8.8.5. QT-perustason asettaminen**

QT-perustason asettaminen auttaa QTc:n muutosten kvantifioimiseksi. Monitori asettaa automaattisesti QT-perustason 5 minuuttia sen jälkeen, kun kelpoja QT-arvoja saadaan. Käyttäjä voi asettaa myös manuaalisesti QT-perustason seuraavasti:

- 1. Paina **[Baseline Setup]** -näppäintä QT-näkymän alalaidassa.
- 2. Paina **[OK]** valintaikkunassa asettaaksesi nykyisen QT-arvon perustasoksi. Perustason arvoa käytetään ΔQTc-arvon laskemiseksi. Perustaso pyyhitään, kun potilas kotiutetaan.

Painamalla **[Show Baseline]** tai **[Hide Baseline]** käyttäjä voi näyttää tai piilottaa QT-perustason aaltomuodon.

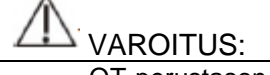

- QT-perustason muuttaminen vaikuttaa ΔQTc-arvoon ja ΔQT-hälytykseen.

#### **8.8.6. QT-asetukset**

#### **8.8.6.1. QT-hälytyksen asettaminen**

Aseta QT-hälytys seuraavasti:

1. Paina QT-parametrialuetta siirtyäksesi **[QT]** -valikkoon.

- 2. **[Alarm]** -alavalikko.
- 3. Aseta QTc- ja ΔQTc-hälytyksen ominaisuudet.

#### **8.8.6.2. QTc kaavan valitseminen**

Hodgesin kaavaa käytetään oletusarvona. Jos haluan vaihtaa kaavan, toimi seuraavasti:

- 1. **[Main Menu]** -pikanäppäin → valitse **[System]** -sarakkeesta **[Maintenance]** → syötä salasana,
- 2. **[Module]** -alavalikko → **[ECG]** -alavalikko.
- 3. Valitse **[QTc Formula]**. Voit valita seuraavien vaihtoehtojen välillä:
	- a. Hodges:  $QTc = QTc + 1.75 \times (HeartRate 60)$
	-
	- b. Bazett:
	- c. Fridericia:

$$
QTc = QT + 154 \times \left(1 - \frac{60}{\text{Heart Rate}}\right)
$$
d. Framingham:

### 8.9. EKG uudelleen mittaaminen

Muutokset EKG-malleissa voivat johtaa virheellisiin rytmihälytyksiin ja/tai epätarkkoihin sydämen lyöntitiheyksiin.

Monitori tarjoaa "ECG relearning" -toiminnon. Tämä toiminto mahdollistaa sen, että monitori voi oppia uusia EKG-malleja korjatakseen rytmihäiriöhälytyksiä ja sydämen lyöntitiheyden arvoja. Kun "ECG relearning" on valmis, monitori tallentaa QRS-aallon, joka on opittu, normaalina EKGkäyränä potilaalle. EKG-seurannan aikana, jos epäilet epänormaalia rytmihäiriöhälytystä, voi olla tarpeen aloittaa ECG relearning.

### 8.10. EKG:n kalibrointi

EKG-signaali voi vääristyä ohjelmisto- tai laitteisto-ongelmien takia. Tämän seurauksena EKGkäyrän amplitudi voi muuttua. Tässä tapauksessa EKG-moduuli on kalibroitava alla olevien ohjeiden mukaisesti:

- 1. Paina EKG-parametrialuetta tai -aaltomuotoaluetta, aseta **[Filter Mode]** → **[Diagnosis Mode]**.
- 2. Paina **[Main Menu]** -pikanäppäintä → valitse **[System]** -sarakkeesta **[Maintenance]** → syötä salasana.
- 3. **[Module]** -alavalikko → **[ECG]** -alavalikko.
- 4. Paina **[Calibrate]**, kanttiaaltosignaali ilmestyy näytölle vertaillakseen kanttiaallon amplitudia asteikkoon. Virhealue tulee olla 5 %:n sisällä. EKG-kalibrointi on suoritettava huoltohenkilöstöllä.

# 8.11. Defibrilloinnin synkronointi

Moduuli tarjoaa analogisen lähtöliitännän defibrilloinnin synkronointisignaalin tulostamiseksi. Jos defibrillaattori on kytketty, se vastaanottaa synkronointipulssin (100 ms, +5V) analogisen lähtöliitännän kautta, joka kerta kun R-aalto havaitaan.

Aseta defibrilloinnin synkronointi seuraavasti:

- 1. **[Main Menu]** -pikanäppäin → valitse **[System]** -sarakkeesta **[Maintenance]** → syötä salasana.
- 2. **[Module]** -alavalikko → **[Auxiliary Output]** -alavalikko.
- 3. Aseta defibrilloinnin synkronointisignaali.

### HUOMIOI:

- Defibrillaattorin vääränlainen käyttö voi aiheuttaa vaurioita potilaalle. Käyttäjän on määriteltävä potilaan kunnon mukaan, että suoritetaanko defibrillointi vai ei.
- AAMI spesifikaatioiden mukaan, synkronoitu defibrilloinnin vapautuspiikki tulisi antaa 60 ms kuluessa R-aallon piikistä. EKG-signaalin maksimiviive on 25 ms.

### 8.12. EKG vianmääritys

Tässä kappaleessa kuvataan ongelmia, joita voi ilmetä. Jos kohtaat ongelmia kun käytät monitoria tai lisävarusteita, tarkista alla oleva lista ennen kuin teet huoltopyynnön. Jos ongelma jatkuu toimenpiteiden jälkeen, ota yhteyttä huoltohenkilöstöön.

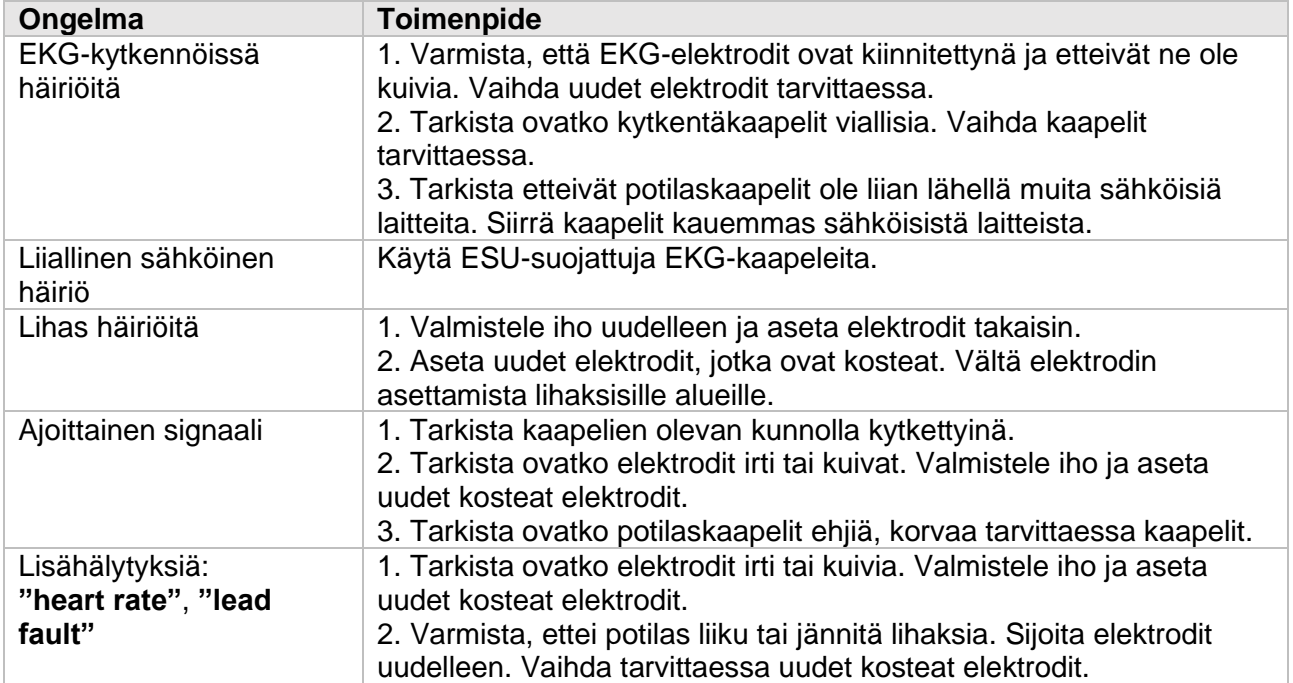

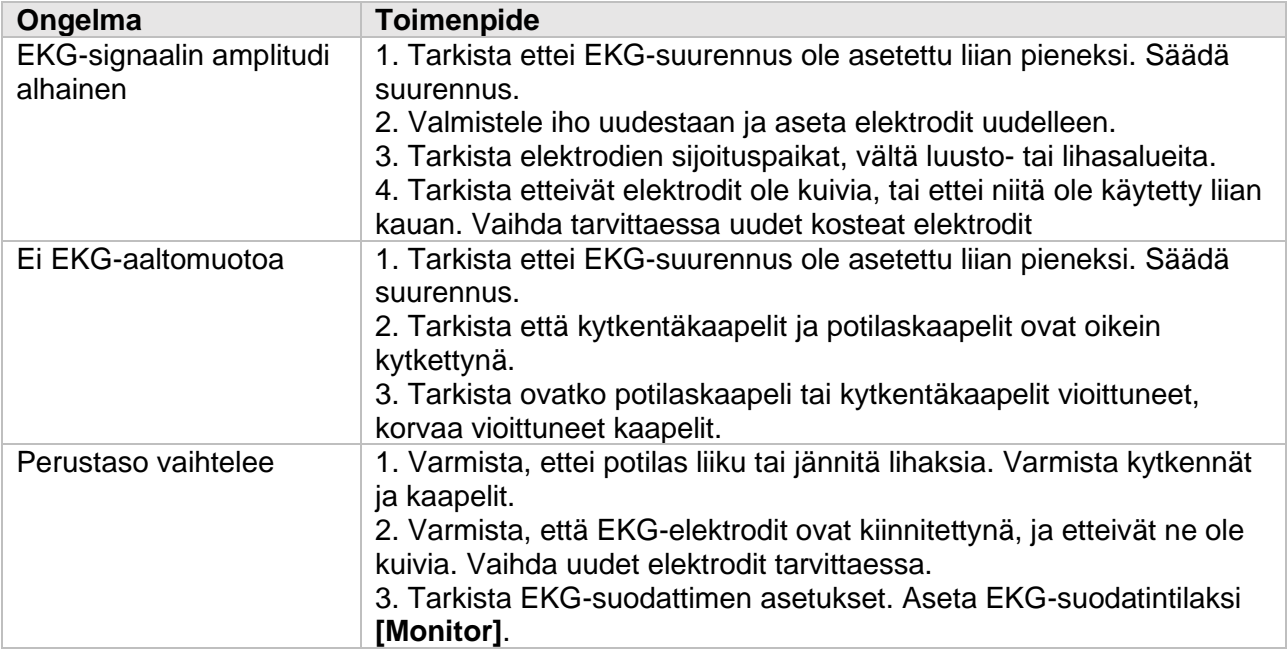

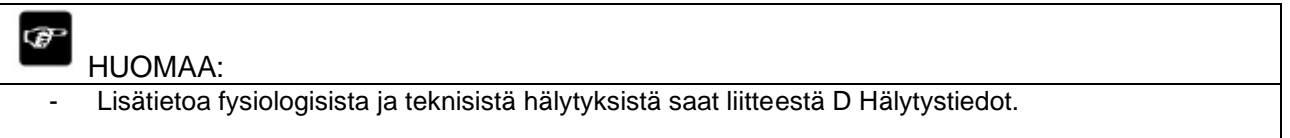

# 9. Hengitystiheys (RESP)

# 9.1. Johdanto

Impedanssihengitys mitataan rintakehän poikki. Kun potilas hengittää, ilmamäärä keuhkoissa muuttuu, joka johtaa impedanssimuutoksiin elektrodien välissä. Hengitystiheys (RR) lasketan näistä impedanssimuutoksista, ja hengitysaaltomuoto ilmestyy potilasmonitorin näyttöön.

Hengitystiheyttä voidaan monitoroida aikuisilla, lapsilla ja vastasyntyneillä.

# 9.2. Turvallisuustiedot

### VAROITUS:

- Jos et aseta hengitystiheyden havaitsemistasoa oikein manuaalisessa havaitsemistilassa, voi olla, että monitori ei havaitse uniapneaa. Jos asetat havaitsemistason liian alhaiseksi, monitori havaitsee todennäköisesti sydämen toimintaa, ja saattaa tulkita väärin sydämen toiminnan hengitykseksi uniapnean kohdalla.
- Hengitystiheyden mittaus ei tunnista uniapnean syitä. Se antaa vain hälytyksen, jos hengitystä ei havaita ennalta asetetun ajan kuluessa edellisestä hengityksestä. Tämän takia mittausta ei voida käyttää diagnostiikkaan.
- Jos monitoria käytetään EMC:n olosuhteissa, standardin IEC 60601-1-2 mukaisesti (säteilyimmuniteetti 3 V/m), kenttävoimakkuudet, jotka ovat yli 3 V/m voivat aiheuttaa virheellisiä mittaustuloksia eri taajuusalueilla.
- Hengityksen impedanssimittaukset voivat aiheuttaa taajuusmuutoksia "Minute Ventilation Rate Responsive" tahdistimissa. Kytke tahdistimen "rate responsive" tila pois päältä tai poista käytöstä hengityksen impedanssimittaus monitorista.
- Kun käytetään sähkökirurgista yksikköä, varmista kunnollinen kontakti ESU palautuselektrodin ja potilaan välillä, välttääksesi palovammoja monitorin mittauskohdissa. Varmista myös, että ESU palautuselektrodit ovat lähellä toimenpidealuetta.

### HUOMIO:

- Käytä vain tässä käyttöoppaassa kuvattuja lisävarusteita ja osia, ja noudata varoituksia ja huomioita.
- Hengitystiheyden mittaus ei ole tarkoitettu käytettäväksi aktiivisille potilaille, koska tämä voi aiheuttaa vääriä hälytyksiä.

# 9.3. RESP näyttö

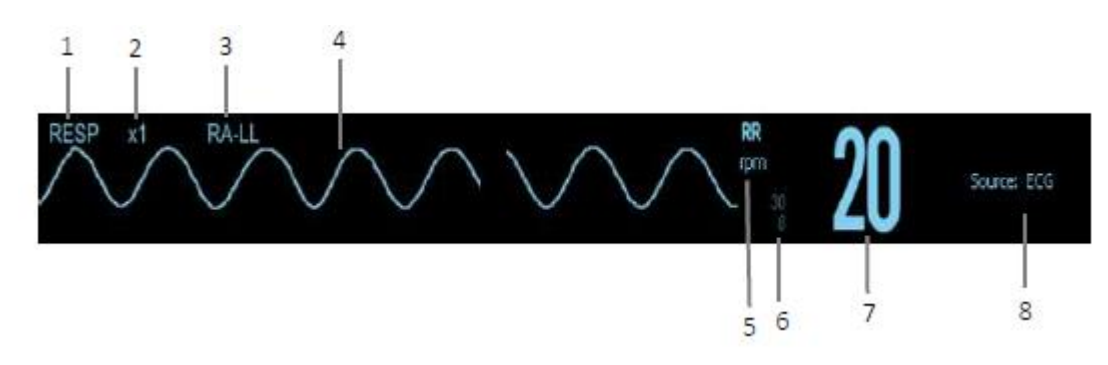

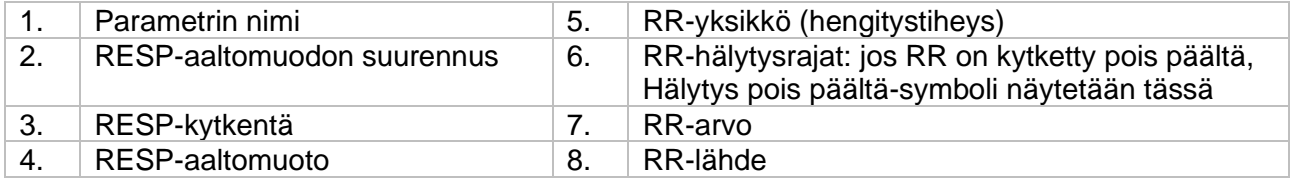

### 9.4. RESP-monitoroinnin valmistelu

### **9.4.1. Potilaan ihon valmistelu**

Valmistee potilas seuraavalla tavalla:

- 1. Poista potilaan iholta liiallinen karvoitus elektrodien kohdalta.
- 2. Puhdista ihoalueet, joihin elektrodit sijoitetaan.
- 3. Kuivaa ennen elektrodien asettamista.

HUOMIO:

- Ihon valmistelu on tärkeää hyvälaatuisen signaalin saamiseksi, koska iho ei johda sähköä hyvin.

### **9.4.2. Elektrodien sijoittelu**

Koska hengitysmittauksessa voidaan käyttää tavallista EKG-elektrodien sijoittelua, voit käyttää eri EKG-kaapeleita. Koska hengityssignaali mitataan kahden EKG-elektrodin väliltä, jos käytetään tavallista EKG-elektrodien sijoittelua, kahden elektrodin tulisi olla RA ja LA, tai RA ja LL.

Lisätietoja löydät kappaleesta 8.4.2.

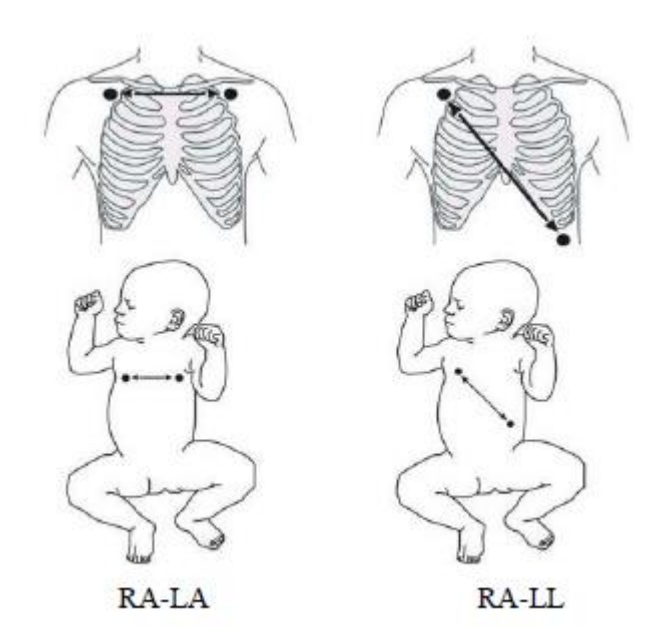

### HUOMIO:

- Elektrodien oikea sijoitus voi auttaa vähentämään sydämen päällekkäisyyttä: vältä maksan aluetta ja sydämen kammioita hengityselektrodien välisellä linjalla. Tämä on erityisen tärkeää vastasyntyneille.
- Potilaat, joilla on liikkumisrajoituksia hengittävät suurimmaksi osaksi vatsan kautta. Tässä tapauksessa vasemman jalan elektrodi voidaan siirtää vasemmalle puolelle vatsaa, siihen kohtaan, mikä laajenee eniten hengityksen aikana. Näin saadaan optimoitua hengityskäyrä.
- Kliinisessä paikassa tietyt potilaat (varsinkin vastasyntyneet) laajentaa niiden rintakehää lateraalisesti, joka johtaa negatiiviseen rintakehän paineeseen. Tässä tapauksessa on hyvä asettaa elektrodit oikeaan keskiaksillaariin ja vasemmalle lateraaliseen rintakehän alueeseen. Näin saadaan optimoitua hengityskäyrä.
- Tarkista säännöllisesti elektrodien sijoituskohta, varmistaaksesi ihon kunnon. Jos on viitteitä allergiasta tai ihoärsytyksestä, vaihda uudet elektrodit ja vaihda elektrodien kiinnityskohtaa.

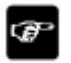

#### HUOMAA:

- Säilytä elektrodit huoneenlämmössä. Avaa elektrodien pakkaus vasta juuri ennen käyttöä. Tarkista, että elektrodin pakkaus on ehjä, ja että viimeinen käyttöpäivä ei ole umpeutunut. Varmista, että elektrodigeeli on kosteaa.

### 9.5. RESP-asetukset

#### **9.5.1. RESP-hälytyksen asettaminen**

Aseta RESP-hälytysten ominaisuuksia seuraavasti:

- 1. Paina RESP-parametrialuetta tai -aaltomuotoaluetta siirtyäksesi **[RR]** -valikkoon.
- 2. **[Alarm]** -alavalikko. Jos hälytysasetukset ovat suojattu, syötä salasana.
- 3. Aseta hälytykset.

### **9.5.2. RR-lähteen valitseminen**

Voit valita RR-lähteen seuraavasti:

- 1. Paina RESP-parametrialuetta tai -aaltomuotoaluetta siirtyäksesi **[RR]** -valikkoon.
- 2. **[Setup]** -alavalikko.
- 3. Aseta **[RR Source]**. Jos valitset **[Auto]**, järjestelmä valitsee automaattisesti RR-lähteen tärkeysasteen mukaisesti. Ensimmäinen lähde on CO2, sitten EKG ja SpO2.

### **9.5.3. Hengityskytkennän valitseminen**

Voit asettaa hengityskytkennät, jotta saadaan parhaat mahdolliset aaltomuodot. Valitse hengityskytkentä seuraavalla tavalla:

- 1. Paina RESP-parametrialuetta tai -aaltomuotoaluetta siirtyäksesi **[RR]** -valikkoon.
- 2. **[Setup]** -alavalikko.
- 3. Aseta **[RESP Lead]**. Jos aaltomuoto on yhä huono, vaikka olet säätänyt hengityskytkentää tai hengitystiheyden mittausta, muuta elektrodien sijoitusta.

#### **9.5.4. RESP-aaltomuodon suurennuksen asettaminen**

Voit asettaa RESP-aaltomuodon suurennuksen, jotta näet paremmin aaltomuodon amplitudin. Aseta RESP-aaltomuodon suurennus seuraavasti:

- 1. Paina RESP-parametrialuetta tai -aaltomuotoaluetta siirtyäksesi **[RR]** -valikkoon.
- 2. **[Setup]** -alavalikko.
- 3. Aseta **[Gain]**.

#### **9.5.5. RESP-aaltomuodon pyyhkäisynopeuden asettaminen**

Aseta RESP-aaltomuodon pyyhkäisynopeus seuraavasti:

- 1. Paina RESP-parametrialuetta tai -aaltomuotoaluetta siirtyäksesi **[RR]** -valikkoon.
- 2. **[Setup]** -alavalikko.
- 3. Aseta **[Wave Speed]**.

### **9.5.6. Auto Detection-toiminnon asettaminen**

Voit kytkeä Auto Detection-toiminnon päälle tai pois päältä seuraavasti:

- 1. Paina RESP-parametrialuetta tai -aaltomuotoaluetta siirtyäksesi **[RR]** -valikkoon.
- 2. **[Setup]** -alavalikko.
- 3. Kytke **[Auto Threshold Detection]** päälle tai pois päältä.
	- a. Päällä: Monitori säätää automaattisesti RESP-aaltomuodon havaitsemistason tai kynnyksen.
	- b. Pois päältä: Käyttäjän on säädettävä manuaalisesti RESP-aaltomuodon havaitsemistasoa tai kynnystä.

### **9.5.7. RESP-aaltomuodon havaitsemistason ja kynnyksen manuaalinen säätö**

Käytä manuaalista havaitsemista seuraavissa tilanteissa:

- Hengitystiheys ja sydämen lyöntitiheys ovat lähellä toisiaan.
- Potilaalla on katkonainen hengitys/ventilaatio.
- Hengitys on heikkoa. Yritä elektrodien uudelleensijoittelua signaalin parantamiseksi.

Aseta RESP-aaltomuodon kynnys seuraavasti:

- 1. Paina RESP-parametrialuetta tai -aaltomuotoaluetta siirtyäksesi **[RR]** -valikkoon.
- 2. **[Threshold]** -alavalikko.
- 3. Paina ylös- ja alas-näppäimiä **[Threshold]**:n alapuolella määrittääksesi RESPaaltomuodon kynnyksen. Kun tämä on asetettu, havaitsemistaso ei sopeudu automaattisesti eri hengityssyvyyksiin. On tärkeä muistaa muuttaa havaitsemistasoa, jos hengityssyvyys muuttuu.

### 9.6. RESP vianmääritys

Katso lisätietoja liitteestä D Hälytystiedot.

# 10. SpO2

# 10.1. Johdanto

Happisaturaation (SpO2) monitorointi on non-invasiivinen tekniikka, jonka avulla mitataan hapettuneen hemoglobiini ja syketaajuuden valon absorption avulla valitulla aallonpituudella. Anturin generoitu valo on osittain absorboitu, kun se läpäisee monitoroidun kudoksen. Läpäisevän valon määrä havaitaan anturin havaitsemispuolella. Kun pulsaatioitu osa valosignaalista on tutkittu, hemoglobiinin valon absorboitu määrä mitataan ja happisaturaatio lasketaan. Tämä laite on kalibroitu näyttämään toiminnallisen happisaturaation.

#### **Aaltomuodon näyttö**

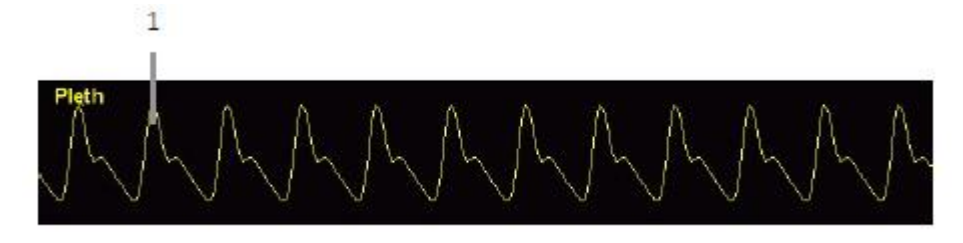

#### **Parametrien näyttö**

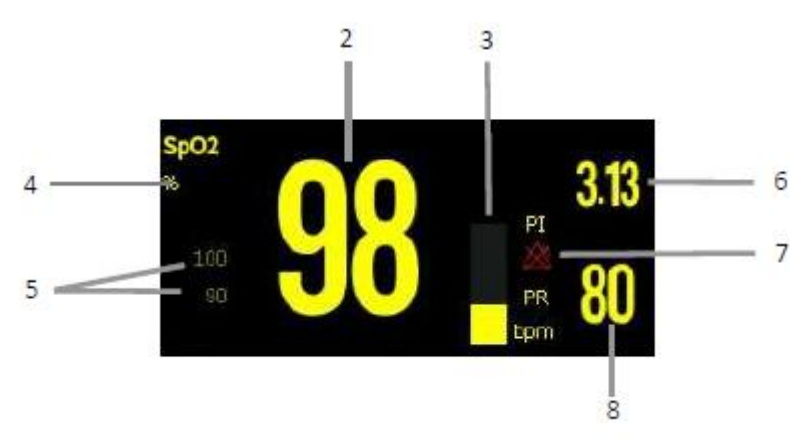

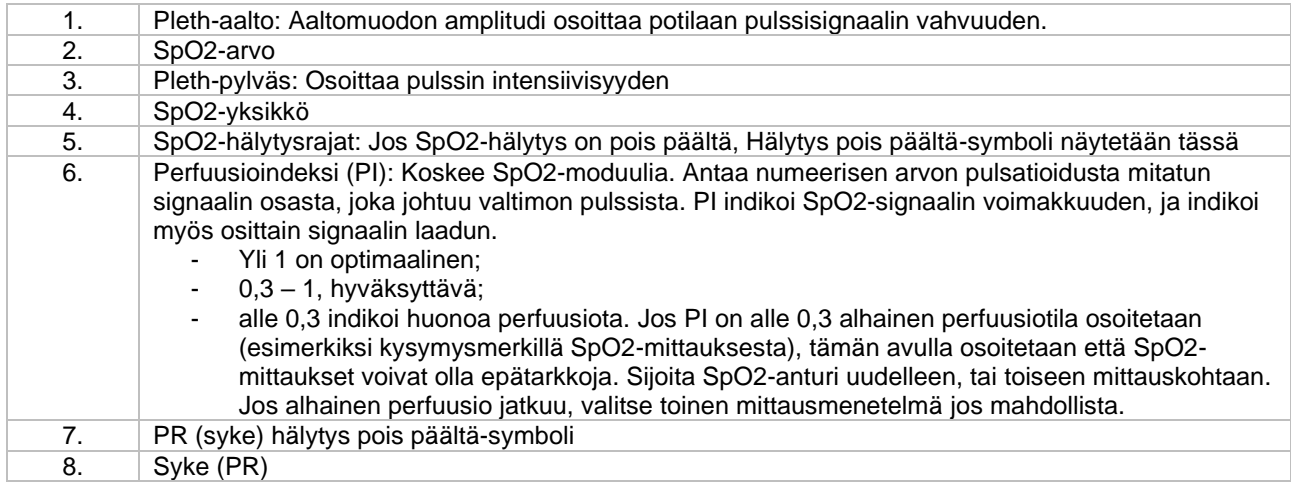

# 10.2 Turvallisuustiedot

### VAROITUS:

- Käytä ainoastaan tässä oppaassa kuvattuja SpO2-antureita. Nämä anturit vastaavat ISO80601-2-61-standarin vaatimuksia.
- Varmista anturin, monitorin ja kaapelien yhteensopivuus ennen käyttöä. Tämän ohjeen noudattamatta jättäminen voi aiheuttaa vaaraa potilaalle.
- Kun näyttää siltä, että potilaan happitasapaino vähenee, analysoi potilaan verikokeet laboratoriossa saadaksesi kattavan kuvan potilaan tilasta.
- Älä käytä SpO2-antureita MRI-ympäristössä. Anturi voi vaikuttaa MRI-kuvaan, ja MRIkuvausyksikkö voi vaikuttaa pulssioksimetrin mittaustarkkuuteen.
- Anturin pitkäaikainen käyttö voi aiheuttaa esim. ihoärsytystä. Tarkista anturin paikka 2 tunnin välein, ja vaihda anturin paikkaa, jos huomaat ihon kunnon muutoksia. Anturin paikkaa on vaihdettava 4 tunnin välein. Vastasyntyneillä, ja potilailla, joilla on herkkä iho, tarkista anturin alue useammin.
- Toiminnallisia testereitä ei voida käyttää pulssioksimetrien tarkkuuden määrittämiseksi.

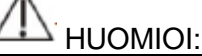

- Käytä ainoastaan tässä oppaassa kuvattuja lisävarusteita ja osia. Noudata käyttöohjeita ja huomioi varoitukset ja huomiot.

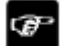

#### HUOMAA:

- Toiminnallisia testivarusteita tai SpO2-simulaattoreita voidaan käyttää syketaajuuden tarkkuuden määrittämiseksi.
- Toiminnallisia testivarusteita tai pulssioksimetrin simulaattoreita ei tulisi käyttää pulssioksimetrin ja happisaturaatioantureiden tarkkuuden määrittämiseksi.
- Pulssioksimetrin ja happisaturaatioanturin tarkkuus on määritettävä kliinisen datan perusteella.
- SpO2-anturi ja välikaapeli on testattu ja varmennettu ISO 80601-2-61 mukaiseksi.
- Monitori ei tarjoa automaattista SpO2-havaitsemisen hälytyssignaaleja. Käyttäjien tulee käyttää SpO2-simulaattoria havaitsemista varten.

## 10.3. SpO2-moduuli

SpO2-moduulin mittausten tarkkuuden varmistus: SpO2-mittausten tarkkuus on vahvistettu ihmiskokeilla vertaamalla valtimoverinäytteiden viitearvoja verikaasuanalysaattorilla. Verikaasuanalysaattorin mittaustuloksilla verraten, SpO2-mittaukset ovat tilastojen mukaiset.

### 10.4. Monitorointi

- 1. Valitse sopiva anturi moduulityypin, potilasryhmän ja potilaan painon mukaisesti.
- 2. Puhdista anturin pinnat, johon potilaat koskevat.
- 3. Poista potilaan kynsilakka tai tekokynnet anturin asetuskohdalta.
- 4. Aseta SpO2-anturi anturin käyttöohjeiden mukaisesti.
- 5. Valitse sopiva jatkokaapeli.
- 6. Kytke SpO2-anturi jatkokaapeliin.

### HUOMIOI:

- Älä kiinnitä anturia liian tiukasti, se voi johtaa laskimopulsaatioon, joka voi häiritä verenkiertoa ja johtaa epätarkkoihin mittauksiin.
- Korkeammissa lämpötiloissa, varo mittauskohtia joissa on huono perfuusio. Tämä voi johtaa palovammoihin pitkäaikaisessa käytössä.
- Vältä anturin asettamista raajaa, jossa on valtimokatetri, NIBP-mansetti tai intravaskulaarinen linja.
- Vastasyntyneillä potilailla, varmista että kaikki anturiliittimet ovat inkubaattorin ulkopuolella. Kostea ympäristö voi aiheuttaa epätarkkoja mittauksia.

# 10.5. SpO2 asetukset

#### **10.5.1. SpO2-hälytyksen asettaminen**

Muuta SpO2-hälytysasetuksia seuraavasti:

- 1. Paina SpO2-parametrialuetta tai -aaltomuotoaluetta siirtyäksesi **[SpO2]** -valikkoon.
- 2. Paina **[Alarm]** -alavalikkoa. Jos hälytysasetukset ovat suojattuja, syötä salasana.
- 3. Aseta hälytykset.

### **10.5.2. Herkkyyden asettaminen**

Näytetty SpO2-arvo on keskiarvo tietyn ajanjakson saamista arvoista. Mitä lyhyempi keskiarvoitusaika on, sitä nopeammin monitori näyttää muutoksen potilaan happisaturaatiossa. Vastaavasti, mitä pidempi keskiarvoistusaika on, sitä hitaammin monitroi vastaa potilaan happisaturaation muutoksiin, mutta SpO2-arvo on vakaampi. Kriitisessä tilassa oleville potilaille lyhyempi keskiarvoistusaika auttaa ymmärtämään paremmin potilaan tilan.

Aseta keskiarvoistuksen aika seuraavasti:

- 1. Paina SpO2-parametrialuetta tai -aaltomuotoaluetta siirtyäksesi **[SpO2]** -valikkoon.
- 2. **[SpO2]** -alavalikko.
- 3. Valitse **[Sensitivity]** ja liiku haluttuun vaihtoehtoon, **[High], [Med]** tai **[Low]**.

#### **10.5.3. NIBP-mittauksen asettaminen samaan raajaan**

Jos NIBP ja SpO2 mitataan samasta raajasta yhtäaikaisesti, voidaan **[NIBP Simul]** kytkeä päälle, jotta SpO2-hälytystila lukitaan NIBP-mittauksen ajaksi. Jos kytket **[NIBP Simul]** pois päältä, alhainen perfuusio NIBP-mittauksen johdosta voi aiheuttaa epätarkat SpO2-lukemat ja siten laukaista väärän fysiologisen hälytyksen.

Kytke **[NIBP Simul]** päälle tai pois päältä seuraavalla tavalla:

1. Paina SpO2-paramterialuetta tai -aaltomuotoaluetta siirtyäksesi **[SpO2]** -valikkoon.

- 2. **[Alarm]** -alavalikko.
- 3. Aseta **[NIBP Simul]** päälle **[On]** tai pois päältä **[Off]**.

### **10.5.4. Pelth-aallon pyyhkäisynopeuden muuttaminen**

Voit muuttaa Pleth-aallon pyyhkäisynopeutta seuraavalla tavalla:

- 1. Paina SpO2-paramterialuetta tai -aaltomuotoaluetta siirtyäksesi **[SpO2]** -valikkoon.
- 2. **[SpO2 Setup]** -alavalikko.
- 3. Aseta **[Wave Speed]** sopivaksi. Mitä isompi pyyhkäisynopeus on, sitä nopeampi skannausnopeus ja leveämpi aaltomuoto on.

### **10.5.5. Pitch Tone asettaminen**

Pitch tone-toiminto on oletusarvoisesti päällä. Pitch tonen voi kytkeä pois päältä seuraavasti:

- 1. Paina SpO2-paramterialuetta tai -aaltomuotoaluetta siirtyäksesi **[SpO2]** -valikkoon.
- 2. **[SpO2 Setup]** -alavalikko.
- 3. Kytke **[Pitch Tone]** pois päältä.

#### **10.5.6. PI-näytön asetukset**

Voit kytkeä päälle tai pois päältä PI-näyttämisen seuraavalla tavalla:

- 1. Paina SpO2-paramterialuetta tai -aaltomuotoaluetta siirtyäksesi **[SpO2]** -valikkoon.
- 2. Valitse **[SpO2 Setup]** -alavalikko.
- 3. Aseta **[Display PI]** päälle tai pois päältä.

### 10.6. PR-asetukset (syke)

### **10.6.1. PR-hälytyksen asettaminen**

Voit asettaa PR-hälytyksiä seuraavalla tavalla:

- 1. Paina SpO2-paramterialuetta tai -aaltomuotoaluetta siirtyäksesi **[SpO2]** -valikkoon.
- 2. Valitse **[PR Alarm]** -alavalikko.
- 3. Aseta haluamasi hälytykset.

#### **10.6.2. QRS-äänenvoimakkuuden asettaminen**

Jos PR on asetettu hälytyslähteeksi, QRS-ääni johdetaan PR-mittauksesta. Aseta QRS-äänen äänenvoimakkuus seuraavalla tavalla:

- 1. Paina SpO2-paramterialuetta tai -aaltomuotoaluetta siirtyäksesi **[SpO2]** -valikkoon.
- 2. Valitse **[PR Setup]** -alavalikko.
- 3. Aseta **[QRS Volume]** sopivalle tasolle.

Jos SpO2-arvo on voimassa, monitori säätää QRS-ääntä (Pitch tone) myös SpO2-arvon mukaisesti. Lisätietoa löydät luvusta *10.5.5. Pitch Tone asettaminen.*

### **10.6.3. PR-lähteen asettaminen**

Nykyisen sykkeen lähde näytetään PR-parametrialueella. Nykyisestä lähteestä tulevalla PR:llä on seuraavat ominaisuudet:

- PR:ää monitoroidaan järjestelmäpulssina ja muodostaa hälytyksen, kun valitset PR:n aktiiviseksi hälytyslähteeksi.
- PR tallennetaan monitorin tietokantaan ja näytetään graafisessa tai taulukkotrendinä; trendigraafeissa PR-käyrä merkitään saman värisenä kuin PR-lähde, siksi on epätodennäköistä, että PR-lähde erotettaisiin.

Voit valita PR-lähteen seuraavalla tavalla:

- 1. Paina SpO2-paramterialuetta tai -aaltomuotoaluetta siirtyäksesi **[SpO2]** -valikkoon.
- 2. Valitse **[PR Setup]** -alavalikko.
- 3. Valitse haluamasi lähde **[PR Source]** -alavalikosta. Pudotusvalikko näyttä nykyisen voimassa olevan PR-lähteen ylhäältä alas prioriteettitason mukaisesti.
	- a. **Auto**: järjestelmä valitsee automaattisesti PR-lähteen listasta ensimmäisen mahdollisen lähteen. Jos käyttäjä valitsee lähteeksi lähteen, jota ei ole olemassa, järjestelmä siirtyy automaattisesti **[Auto]**.
	- b. **IBP**: Järjestelmä käyttää automaattisesti listan ensimmäistä painetta PR-lähteenä.

### 10.7. SpO2-mittauksen rajoitukset

Jos epäilet SpO2-mittausken tuloksia, tarkista ensin potilaan vitaaliarvot ja sen jälkeen monitorin ja SpO2-anturin arvot. Seuraavat asiat voivat vaikuttaa mittaustarkkuuteen:

- Liian kirkas valo, kuten esimerkiksi auringonvalo tai bilirubinivalo.
- Potilas liikkuu.
- Diagnostinen testi.
- Alhainen perfuusio.
- Sähkömagneettinen häiriö.
- Sähkökirurgiset laitteet.
- Ei-toiminnallisen hemoglobiinin konsentraatio (esim. COHb ja MetHb).
- Tiettyjen väriaineiden läsnäolo, kuten esimerkiksi metyliinin sininen.
- Pulssioksimetrianturin vääränlainen sijoitus tai käyttö.
- Shokki, anemia, hypotermia tai verisuonia supistavien lääkkeiden käyttö.

# 11. Lämpötila (TEMP)

# 11.1 Johdanto

Lämpömittari soveltuu jatkuvaan mittaukseen. Mittaus perustuu termistorin sähköisen vastuksen muutoksiin, kun lämpötila muuttuu. Termistori mittaa vastusmuutokset ja käyttää niitä lämpötilan mittaamiseen.

Monitorin mallista riippuen lämpötila voidaan mitata jopa kahdesta paikkaa, ja siten laskea kahden mittauskohdan erotus  $(\triangle T)$ .

Lämpötilan mittaaminen on tarkoitettu aikuisille, lapsille, sekä vastasyntyneille. Mittaustila on suora tila.

# 11.2. TEMP-parametrialueen näyttäminen

Näytä TEMP-parametrialue seuraavalla tavalla:

- 1. Mene **[Screen Layout]** -käyttöliittymään alla olevilla tavoilla:
	- a. Paina **[Screen Setup]** -pikanäppäintä → valitse **[Screen Layout]** -alavalikko.
	- b. Paina **[Main Menu]** -pikanäppäintä → valitse **[Display]** -sarakkeesta **[Screen Layout]**.
- 2. Valitse alue, jossa haluat esittää TEMP-parametrit ja valitse sitten pudotusvalikosta **[TEMP]**.

# 11.3. TEMP-näyttö

Alla oleva kuva esittää TEMP-parametrialueen lämpötilan mittaukseen. Kuva voi poiketa määrityksistä riippuen.

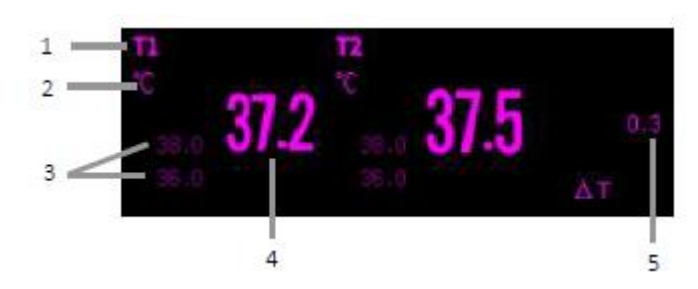

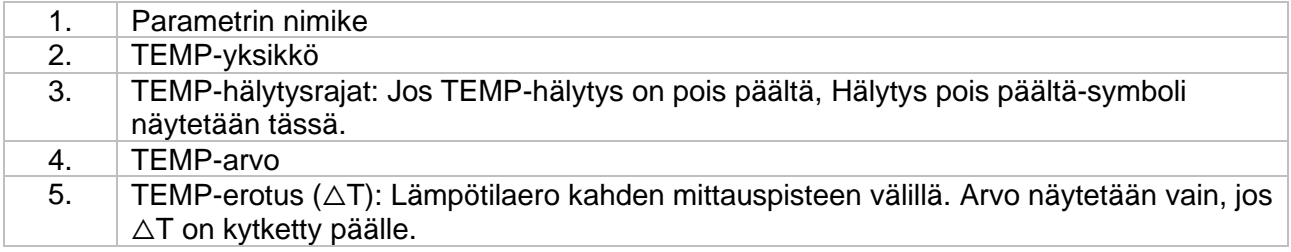

### 11.4. Valmistelu TEMP-mittausta varten

Seuraa seuraavia ohjeita valmistellaksesi lämpötilamittausta:

- 1. Valitse potilasryhmän ja mittauskohdan mukaisesi sopiva lämpötila-anturi.
- 2. Kytke anturi tai jatkokaapeli lämpötila-anturin liitäntään. Jos käytetään kertakäyttöistä anturia, kytke anturi ja jatkokaapeli.
- 3. Noudata lämpötila-anturin käyttöohjeita ja kytke anturi potilaaseen.

### 11.5. TEMP-asetukset (Lämpötila-asetukset)

### **11.5.1. TEMP-hälytyksen asettaminen**

Aseta lämpötilan hälytys seuraavalla tavalla:

- 1. Paina TEMP-parametrialuetta tai -aaltomuotoaluetta siirtyäksesi **[TEMP]** -valikkoon.
- 2. Valitse **[Alarm]** -alavalikko. Jos hälytysasetukset ovat suojattu, syötä salasana.
- 3. Aseta hälytykset.

### **11.5.2. TEMP-nimikkeen asettamine**

Valitse lämpötilan nimike mittauskohdan mukaisesti. Aseta lämpötilan nimike seuraavalla tavalla:

- 1. Paina TEMP-parametrialuetta tai -aaltomuotoaluetta siirtyäksesi **[TEMP]** -valikkoon.
- 2. Valitse **[Setup]** -alavalikko.
- 3. Aseta lämpötilan nimike mittauskohdan mukaisesti.

### **11.5.3. Lämpötilaeron näyttäminen**

Jos lämpötila mitataan kahdesta kohdasta, lämpötilaero ( $\Delta T$ ) voidaan näyttää kytkemällä  $\Delta T$ kytkin päälle. Kytke △T päälle seuraavalla tavalla:

- 1. Paina TEMP-parametrialuetta tai -aaltomuotoaluetta siirtyäksesi **[TEMP]** -valikkoon.
- 2. Valitse **[Setup]** -alavalikko.
- 3. Kytke päälle △T.

#### **11.5.4. Lämpötilan yksikön asettaminen**

Voit muuttaa lämpötilan yksikköä seuraavalla tavalla:

- 1. Paina TEMP-parametrialuetta tai -aaltomuotoaluetta siirtyäksesi **[TEMP]** -valikkoon.
- 2. Valitse **[Setup]** -alavalikko.
- 3. Aseta **[Unit]**.

### 11.6. TEMP vianmääritys

Alla on esitetty lista mahdollisista ongelmista. Jos kohtaat ongelmia kun käytät laitetta tai lisävarusteita, tarkista alla oleva taulukko ennen kuin pyydät huoltoa. Jos ongelma jatkuu toimenpiteistä huolimatta, ota yhteyttä huoltokumppaniin.

œ HUOMAA:

- Fysiologisia ja teknisiä hälytysviestejä varten, katso liite *D Hälytystiedot.*

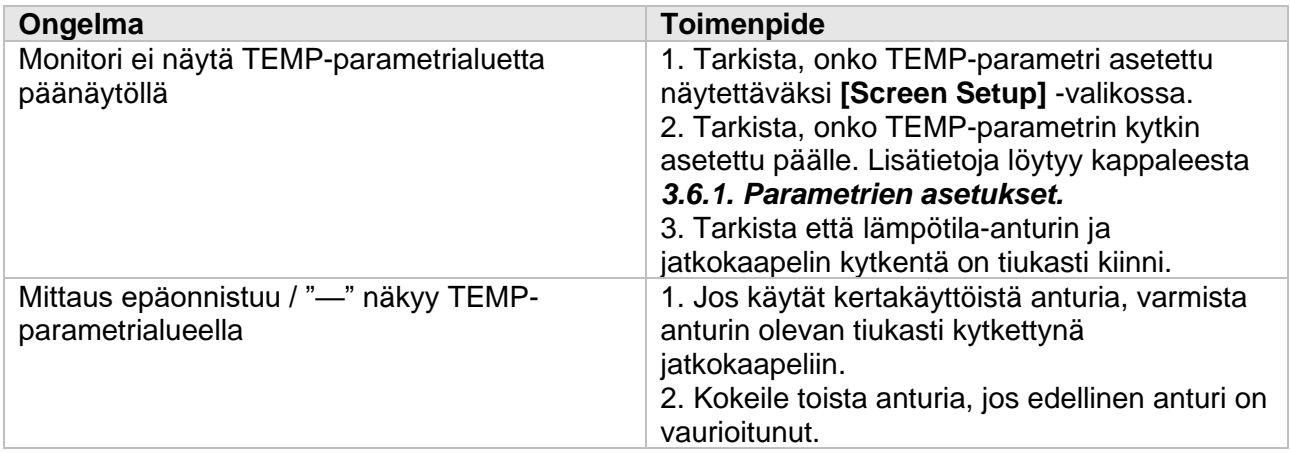

# 12. NIBP

## 12.1. Johdanto

Monitori käyttää oskillometristä menetelmää non-invasiivisen verenpaineen mittauksessa (NIBP). NIBP-mittausmenetelmä perustuu periaatteeseen, että sykkivä veri virtaa valtimoiden läpi luoden värähtelyä valtimon seinämiin. Oskillometrinen laite käyttää verenpainemansettia värähtelyn tunnistamiseksi. Oskillometriset laitteet mittaavat paineenmuutoksen amplitudia täydestä mansetista, kun mansetti tyhjenee systolisen paineen yläpuolelta. Amplitudi kasvaa, kun pulssi menee tukkiutuneen valtimon lävitse. Kun mansetin paine laskee lisää, sykähdykset lisääntyvät amplitudissa, saavuttavat maksimin (joka approksimoi keskipaineen), ja sitten pienenee. Oskillometrinen menetelmä mittaa keskipaineen ja määrittää systolisen ja diastolisen paineen.

NIBP-mittauksen voi suorittaa aikuisilla, lapsilla ja vastasyntyneillä.

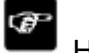

HUOMAA:

- NIBP-mittaus voidaan suorittaa sähköleikkauksen ja defibrillaattorin purkauksen aikana.

- Verenpainemittaukset tässä laitteessa vastaavat mittauksia, jotka on suorittanut koulutettu henkilö auskultoivalla menetelmällä mansettia/stetoskooppia tai valtimon sisäistä verenpainemittauslaitetta käyttäen, IEC 80601-2-30 rajojen mukaisesti.

## 12.2. Turvallisuustiedot

### VAROITUS:

- Varmista, että oikea potilasryhmä on valittu, ennen kuin aloitat NIBP-mittauksen. Väärän tilan valitseminen voi johtaa turvallisuusriskiin.
- Älä suorita NIBP-mittausta potilailla, joilla on solusirppianemia tai jokin tila, missä ihovaurioita on tapahtunut tai niiden odotetaan tapahtuvan.
- Käytä kliinistä harkintakykyä automaattisen NIBP-mittauksen suorittamisessa potilailla, joilla on vakava verenvuototauti, koska on olemassa hematoomariski raajassa johon mansetti on asetettu.
- Älä aseta NIBP-mansettia raajaan, jossa on suonensisäinen infuusio tai valtimokatetri. Tämä voi vaurioittaa kudosta katetrin ympärillä, kun infuusio hidastuu tai tukkeutuu mansetin täytön aikana.
- Älä aseta NIBP-mansetti käteen mastektomian sivulle.
- Mansetin jatkuva paine kiertyneen johdon takia voi aiheuttaa veren virtaukseen häiriön ja asettaa potilaan vaaraan.
- NIBP-mittauksen arvoon voi vaikuttaa mittauskohta, potilaan asento, liikkuminen ja potilaan fyysinen kunto. Jos epäilet NIBP-mittauksen tulosta, määritä potilaan vitaaliarvot vaihtoehtoisilla tavoilla ja varmista sitten että monitori toimii asianmukaisesti.
- Laitteet, jotka tuottavat painetta kudoksiin on liitetty purpuraan, iskemiaan ja neuropatiaan. Tarkista mansetin asetuskohta säännöllisesti varmistaaksesi ihon kunnon ja värin, sekä raajan lämpötilan ja herkkyyden. Jos ihon kunto muuttuu tai mansetti on vaikuttanut raajan verenkiertoon, on syytä vaihtaa mansetin paikkaa tai lopettaa välittömästi NIBP-mittaus. Tarkista mittauskohta tiheämmin, jos suoritat automaattisia tai STAT-mittauksia. Automaattisia NIBP-mittauksia yhden tai kahden minuutin aikavälein ei suositella pidemmällä aikavälillä.
- Lääkärin tulee päättää NIBP-mittauksen diagnostinen merkittävyys.

### HUOMIOI:

- Käytä ainoastaan tässä käyttöoppaassa kuvattuja lisävarusteita. Noudata käyttöohjeita ja huomioi kaikki varoitukset ja huomiot.
- NIBP-mittaustarkkuuteen vaikuttaa oikeankokoisen mansetin käyttö.
- NIBP kalibroidaan automaattisesti, kun laite kytketään pois päältä. Jos paine ei ole tarkka käytön aikana, voit kalibroida NIBP:n käyttämällä **"Reset"**-toimintoa NIBP-valikossa. Mansetti ja ilmaletku on poistettava ennen kalibrointia, jotta NIBP-paineanturi voidaan liittää huoneilmaan.s

### 12.3. NIBP-mittauksen rajoitukset

Mittausta ei voida suorittaa, jos sydämen lyöntitiheys on alle 40 bpm tai yli 240 bpm, tai jos potilas on sydän-keuhkokoneessa. Mittaus voi olla epätarkka tai mahdoton seuraavissa tilanteissa:

- Säännölliset valtimopaineen pulssit ovat vaikeasti havaittavissa.
- Potilaan liiallinen tai jatkuva liike (kuten tärinä tai kouristukset).
- Sydämen rytmihäiriöt.
- Nopeat verenpaineen muutokset.
- Vaikea shokki tai hypotermia, joka vähentää ääreisverenkiertoa.
- Mittauksessa käytetty raaja on turvonnut.

### œ

### HUOMAA:

- Tämän verenpainemittarin tehokkuutta ei ole vahvistettu raskaana oleville, mukaan lukien preeklamptiset potilaat.

# 12.4. Mittaustilat

Monitorissa on seuraavat NIBP-mittaustilat:

- **Manual:** NIBP-mittaus on aloitettava manuaalisesti.
- **Auto:** Monitori mittaa NIBP:n automaattisesti ja jatkuvasti asetetun aikavälin mukaisesti.
- **STAT:** NIBP-mittausta suoritetaan jatkuvasti 5 minuutin ajan, sitten palataan normaaliin tilaan.
- **Sequence:** Monitori suorittaa NIBP-mittauksia automaattisesti asetetun syklin pituuden ja aikavälin mukaisesti.

## 12.5. NIBP-näyttö

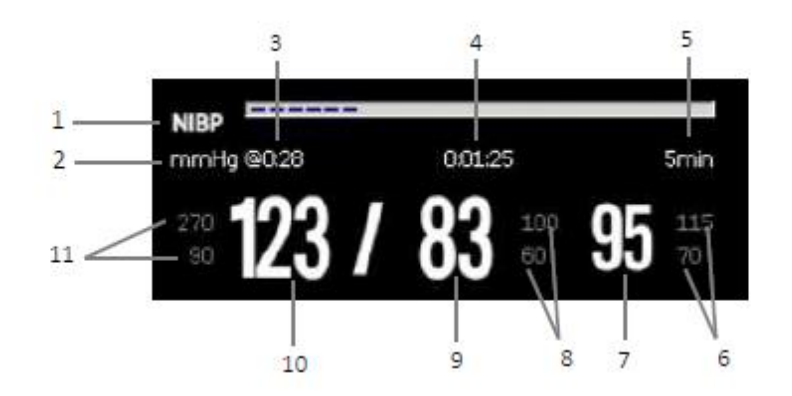

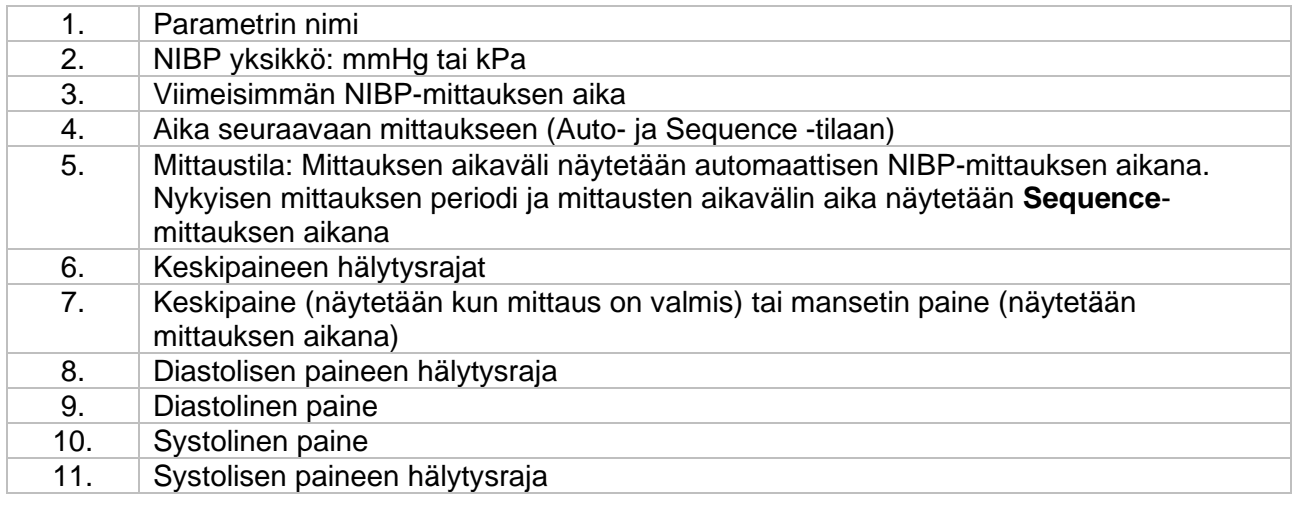

### HUOMAA:

œ

- **"XX"** näytetään jos NIBP-mittaus epäonnistuu; **"—"** näytetään jos NIBP-mittausta ei ole suoritettu.
- Vanhentuneet NIBP-arvot esitetään ääriviivoilla. Kyseisiä arvoja ei suositella käytettäväsi viitteeksi.

### 12.6. NIBP-mittauksen valmistelu

#### **12.6.1. Potilaan valmistelu NIBP-mittausta varten**

Normaalissa käytössä suorita NIBP-mittaus potilaalla, joka on seuraavassa asennossa:

- Istuu mukavasti;
- Jalat eivät ole ristissä;
- Jalat ovat maassa;
- Selkä ja kädet tuettuna.

œ HUOMAA:

- On suositeltua, että potilas levähtää ja rauhoittuu mahdollisimman hyvin ennen mittausta eikä potilas puhu mittauksen aikana.
	- On suositeltavaa, että potilas istuu viisi minuuttia hiljaa ennen mittauksen suorittamista.
- Muita tekijöitä, jotka vaikuttavat verenpaineeseen ovat raskas hengitys, täysi virtsarakko, kipu jne.

#### **12.6.2. NIBP-mansetin asettaminen**

Aseta NIBP-mansetti seuraavalla tavalla:

- 1. Tarkista, että oikea potilasryhmä on valittu.
- 2. Kytke ilmaletku laitteen NIBP-mansetin liitäntään.
- 3. Valitse potilaalle sopivan kokoinen mansetti, ja kierrä se raajan ympäri suoraan potilaan ihon päälle.
	- a. Määritä potilaan raajan ympärysmitta.
	- b. Valitse sopivan kokoinen mansetti ympärysmitan mukaan. Mansetin leveyden tulisi olla 40 % (50 % vastasyntyneille) raajan ympärysmitasta, tai 2/3 olkavarren tai reiden pituudesta. Mansetin täytettävän kohdan tulisi olla tarpeeksi pitkä, niin että vähintään 50 – 80 % raajasta voidaan ympäröidä.
	- c. Aseta mansetti potilaan olkavarteen tai jalkaan. Varmista, että Φ -merkki mansetissa on samassa kohtaa kuin valtimo. Aikuisille mansetti tulisi asettaa tiukasti, mutta niin että kaksi somea mahtuu mansetin ja potilaan ihon väliin. Vastasyntyneille mansetti tulisi asettaa löysästi vähällä ilmalla tai ei ollenkaan ilmalla mansetissa. Liian kireästi asetettu mansetti voi johtaa raajan värimuutoksiin ja iskemiaan. Varmista että mansetin indeksiviiva osuu mansetin merkkien väliin.
	- d. Mansetin keskiosa tulisi olla samalla tasolla oikean eteisen kanssa.
- 4. Kytke mansetti ilmaletkuun. Ilman on kuljettava rajoittamattomasti letkujen lävitse.

### HUOMIOI:

- Väärän kokoinen mansetti ja taiteltu tai väännetty rakko voi johtaa epätarkkaan mittaukseen.
- Älä koske tai aseta lisäpainetta mansettiin ja ilmaletkuun NIBP-mittauksen aikana. Tämä voi aiheuttaa epätarkkoja verenpainearvoja.
- Noudata varovaisuutta asettaessasi NIBP-mansettia samaan raajaan, mistä mitataan muita potilasparametreja.

### 12.7. NIBP-mittauksen aloittaminen ja lopettaminen

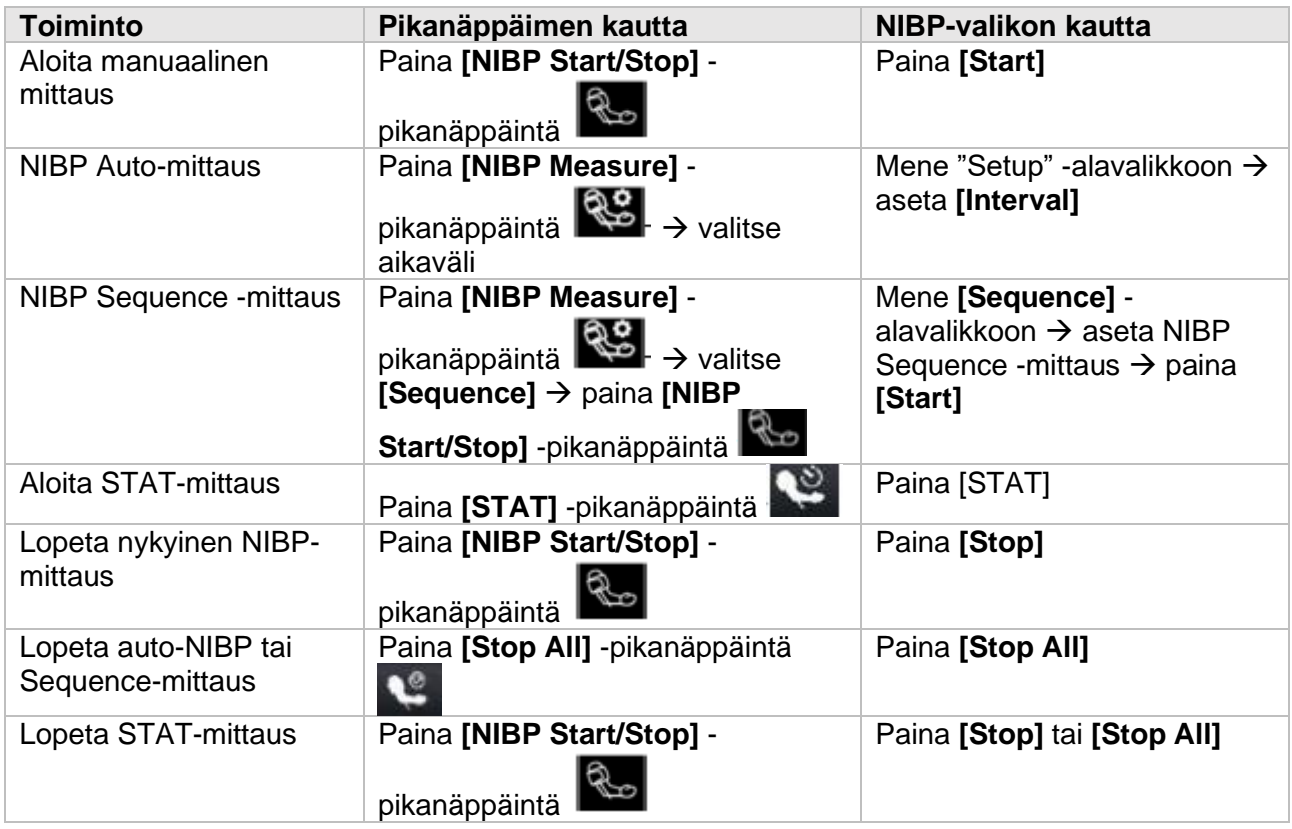

## 12.8. NIBP asetukset

### **12.8.1. NIBP-hälytyksen asettaminen**

Aseta NIBP-mittauksen hälytykset seuraavalla tavalla:

- 1. Paina NIBP-parametrialuetta siirtyäksesi **[NIBP]** -valikkoon.
- 2. **[Alarm]** -alavalikko. Jos hälytysasetukset ovat suojattu, syötä salasana. Lisätietoa löydät kappaleesta *7.6.2. Hälytysasetuksen suojaustilan muuttaminen.*
- 3. Aseta hälytykset.

### **12.8.2. Mansetin alkutäyttöpaineen asetus**

Mansetin alkutäyttöpaineen voi manuaalisesti asettaa seuraavalla tavalla:

- 1. Paina NIBP-parametrialuetta siirtyäksesi **[NIBP]** -valikkoon.
- 2. **[Setup]** -alavalikko.
- 3. Aseta **[Initial Pressure]**.

#### **12.8.3. NIBP aikavälin asettaminen**

Automaattiseen NIBP-mittaukseen on asetettava aikaväli kahden mittauksen välille. Aseta aikaväli seuraavalla tavalla:

- 1. Paina NIBP-parametrialuetta siirtyäksesi **[NIBP]** -valikkoon.
- 2. **[Setup]** -alavalikko.
- 3. Aseta **[Interval Time]**.

#### **12.8.4. NIBP aloitustilan valitseminen**

Aloitustila määrittää automaattisen tilan toiminnan. Aseta aloitustila seuraavasti:

- 1. Paina NIBP-parametrialuetta siirtyäksesi **[NIBP]** -valikkoon.
- 2. **[Setup]** -alavalikko.
- 3. Aseta **[Start Mode].**
	- a. **[Clock]:** Ensimmäisen mittauksen jälkeen monitori synkronoi itsestään automaattiset NIBP-mittaukset oikean kellonajan kanssa. Esimerkiksi jos aikaväli on 30min ja aloitat automaattisen NIBP-mittauksen 10:03, seuraava mittaus aloitetaan 10:30, sitten 11:00 jne.
	- b. **[Interval]:** Ensimmäisen mittauksen jälkeen monitori toistaa automaattisesti mittaukset asetetuin aikavälein. Esimerkiksi jos aikaväli on 30min ja aloitat automaattisen NIBP-mittauksen 10:03, seuraava mittaus aloitetaan 10:33, sitten 11:03 jne.

### **12.8.5. NIBP-lopetusäänen kytkeminen päälle**

Monitori voi antaa muistutusilmoituksen, kun NIBP-mittaus lopetetaan. Tämä muistutus on oletusarvoisesti pois päältä. Voit kytkeä NIBP-lopetusäänen päälle seuraavalla tavalla:

- 1. Paina NIBP-parametrialuetta siirtyäksesi **[NIBP]** -valikkoon.
- 2. **[Setup]** -alavalikko.
- 3. Kytke päälle **[NIBP End Tone]**.

#### **12.8.6. NIBP-sequence mittauksen asettaminen**

NIBP-sequence mittaus voi koostua jopa viidestä (5) jaksosta: A, B, C, D ja E. Jokaisen jakson mittauksen kesto ja aikaväli mittausten välissä voidaan asettaa yksitellen. Aseta NIBP-mittauksen sekvenssi seuraavasti:

- 1. Paina NIBP-parametrialuetta siirtyäksesi **[NIBP]** -valikkoon.
- 2. **[Sequence]** -alavalikko.
- 3. Aseta jokainen sekvenssi → **[Duration]** tai **[Interval Time]** yksitellen.

### **12.8.7. NIBP yksikön asettaminen**

Voit muuttaa NIBP-mittauksen yksikön seuraavalla tavalla:

- 1. Paina NIBP-parametrialuetta siirtyäksesi **[NIBP]** -valikkoon.
- 2. **"Setup"**-alavalikko.
- 3. Aseta NIBP **"Unit"**.

### **12.8.8. NIBP epäkelvon ajan asettaminen // NIBP-arvon voimassaoloaika**

NIBP-arvot esitetään ääriviivoilla esiasetetun ajan jälkeen. Näin vältetään se, että vanhemmat NIBP-arvot tulkitaan väärin nykyisinä mittauksina. Aseta aika, jonka kuluttua NIBP-mittauksen arvot ovat epäkelpoja seuraavasti:

- 1. Paina **[Main Menu]** -pikanäppäintä → valitse **[System]** -sarakkeesta **[Maintenance]** → syötä salasana.
- 2. **[Module]** -alavalikko → **[Other]** -alavalikko.
- 3. Aseta **[NIBP Invalid Time]**.

#### **12.8.9. NIBP-listan näyttäminen**

Voit esittää listan viimeaikaisista NIBP-mittauksista seuraavalla tavalla:

- 1. Mene **[Screen Layout]** -alavalikkoon alla kuvatuilla tavoilla:
	- a. Paina **[Screen Setup]** -pikanäppäintä → mene **[Screen Layout]** -alavalikkoon.
	- b. Paina **[Main Menu]** -pikanäppäintä → valitse **[Display]** -sarakkeesta **[Screen Layout]**.
- 2. Valitse halutulla parametrialueella **[NIBP]** → **[NIBP List]**.

### 12.9. Laskimonäytteenoton avustin

Voit käyttää NIBP-mansettia apuna laskimon punktiossa, aiheuttamalla subdiastolista painetta ja siten tukkimalla laskimoverisuonia, niin verisuonet tulevat paremmin esiin. Voit käyttää NIBPmansettia laskimonäytteenotossa seuraavalla tavalla:

- 1. Paina NIBP-parametrialuetta.
- 2. **[Setup]** -alavalikko.
- 3. Aseta **[Assisted Venipuncture Pressure].**
- 4. Valitse **[Assisted Venipuncture].**
- 5. Ota verinäyte tai kanyloi.
- 6. Paina **[NIBP Start/Stop]** -pikanäppäintä tai **[Assisted Venipuncture]** -näppäintä tyhjentääksesi mansetin manuaalisesti.

### 12.10. NIBP kunnossapito

### **12.10.1. NIBP vuototestaus**

NIBP vuototestaus tarkistaa järjestelmän ja venttiilin/letkun eheyden. NIBP vuototestaus tulisi suorittaa joka 2. vuosi, tai jos epäillään NIBP-mittausta. Tämän testauksen tulisi suorittaa ainoastaan valtuutettu huoltokumppani.

### **12.10.2. NIBP kalibrointi**

NIBP tarkkuustestaus tulisi suorittaa joka 2. vuosi, tai jos epäillään NIBP-mittausta. Tämän testauksen tulisi suorittaa ainoastaan valtuutettu huoltokumppani.

### 12.11. NIBP Vianmääritys

Lisätietoa löydät liitteestä *D Hälytystiedot*.
# 13. IBP

# 13.1. Johdanto

Monitori voi antaa jopa 2 kanavaa IBP-mittaustuloksia. IBP-mittausta voidaan tehdä aikuisille, lapsille ja vastasyntyneille.

# 13.2. Turvallisuustiedot

## VAROITUS:

- Käytä vain tässä oppaassa kuvattuja IBP-sovittimia. ÄLÄ koskaan käytä uudelleen kertakäyttöisiä painesovittimia.
- Käyttäjän tulisi välttää lisävarusteiden johtavien osien koskettamista, kun niitä yhdistetään tai käytetään.
- Kun monitori käytetään korkeataajuisten kirurgisten varusteiden kanssa, vältä sovittimen ja kaapeleiden johtavien osien yhdistämistä korkeataajuiseen varusteeseen, jotta voidaan välttää potilaan palovammat.
- Kun käytetään lisävarusteita, ota huomioon käyttölämpötila. Lisätietoa saat lisävarusteiden käyttöoppaasta.
- Kaikki invasiiviset mittaukset aiheuttavat riskin potilaalle.
- Mekaaninen isku IBP-anturille voi aiheuttaa nollatasapainon ja kalibroinnin siirtymistä, ja johtaa virheellisiin lukemiin.

# 13.3. IBP-mittaus

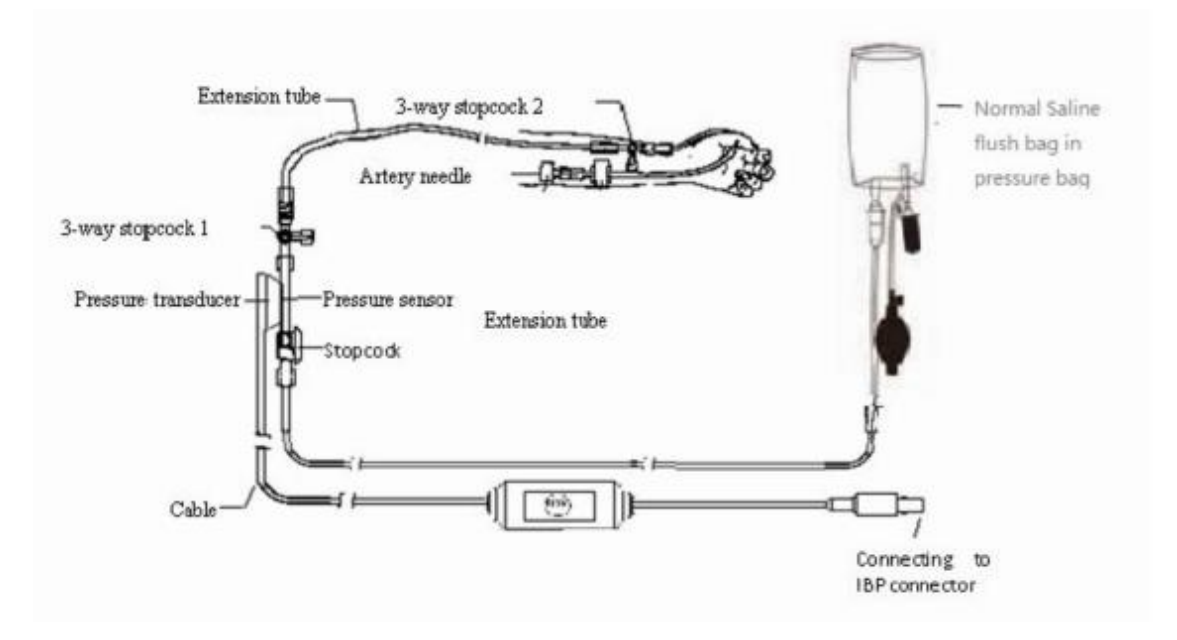

## **13.3.1. Monitorointi**

Suorita IBP-mittaus alla olevien ohjeiden mukaisesti:

- 1. Kytke IBP-anturikaapelin toinen pää monitorin IBP liitäntään, ja toinen pää IBP-anturiin.
- 2. Noudata IBP-anturin valmistajan ohjeita ilman poistoon IBP-anturista. Tämän avulla voidaan varmistaa, että ilmakuplia ei synny anturin putkeen.
- 3. Kytke IBP-anturi potilaaseen. Varmista anturin olevan sydämen tasolla.
- 4. Valitse oikea painenimike mitatun paineen mukaisesti. Lisätietoja löytyy kappaleesta *13.5.2. Painenimikkeen muuttaminen*.
- 5. Viittaa nollauksessa kappaleeseen *13.3.2. IBP-anturin nollaus*. Tämän prosessin aikana anturi pysyy paikoillaan ja venttiili on avoin ilmakehälle.

## HUOMIOI:

- Ennen IBP-mittausta on varmistettava, että kaikki IBP-anturit ovat nollattu oikein.
- Ennen IBP-mittausta, varmista että IBP-anturissa ei ole ilmakuplia, jotka voivat aiheuttaa vääristyneitä lukemia.
- Kun kallonsisäistä painetta (ICP) mitataan istuvalta potilaalta, anturin on oltava linjassa potilaan korvanlehden päällisen kanssa. Väärä asemoniti voi aiheuttaa virheellisiin painearvoihin.

## **13.3.2. IBP-anturi Nollaus**

Monitori vaatii nollapisteen, jotta voidaan saada tarkkoja painelukemia. Nollaa anturi sairaalan määrittelemien taajuuksien mukaan. Nollaus tulee suorittaa seuraavissa tapauksissa:

- Kun IBP-anturi ja IBP-anturikaapeli irrotetaan ja kytketään uudelleen.
- Monitori käynnistetään uudelleen.
- Epäillään että painearvot ovat vääriä.
- Kun **"Need to zeroing"** -viesti näytetään monitorin näytöllä. Nollaa anturi seuraavalla tavalla:
- 1. Yhdistä IBP-anturi, -anturikaapeli ja -moduuli.
- 2. Sulje kolmitiehana, ja anna anturin kulkea kolmitiehanan läpi huoneilmaan.
- 3. Nollaa anturi jommallakummalla alla olevista vaihtoehdoista:
	- Paina paineen parametrialuetta (esim. ART) ja paina **[Zero]** -näppäintä.
	- Paina **[Zero]** -pikanäppäintä → **[IBP zero]** -alavalikko → valitse nollattava paine.
- 4. Kun nollaus on onnistunut, sulje huoneilman venttiili ja avaa potilaaseen kulkeva venttiili. Jos paine alkaa vaihdella nollauksen aikana, tai paine ylittää nollausalueen, nollaus voi epäonnistua. Jos nollaus epäonnistuu, toimi seuraavien vaihtoehtojen mukaisesti:
	- Tarkista kolmitiehanan venttiilin asento.
	- Suorita nollaus uudestaan. Älä ravistele IBP-anturia ja letkuja nollauksen aikana.

# 13.4. IBP-näyttö

IBP-mittausten käyrät ja parametrit esitetään näytöllä. IBP-parametrialue näyttää systolisen-, diastolisen-, ja keskiarvopaineen. Laskimopaineelle annetaan vain keskipaine.

## Käyräalue:

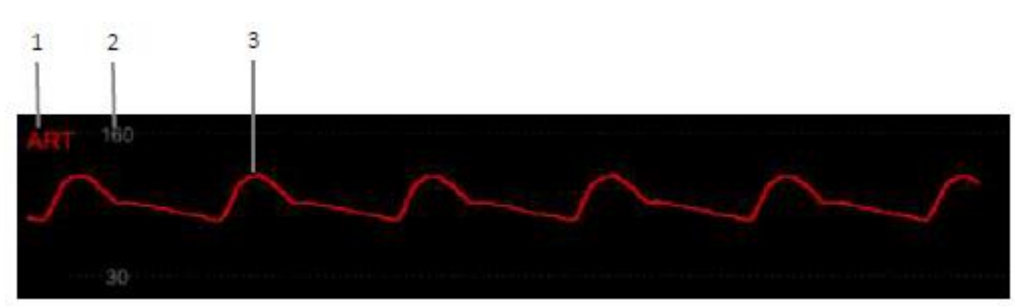

## Parametrialue:

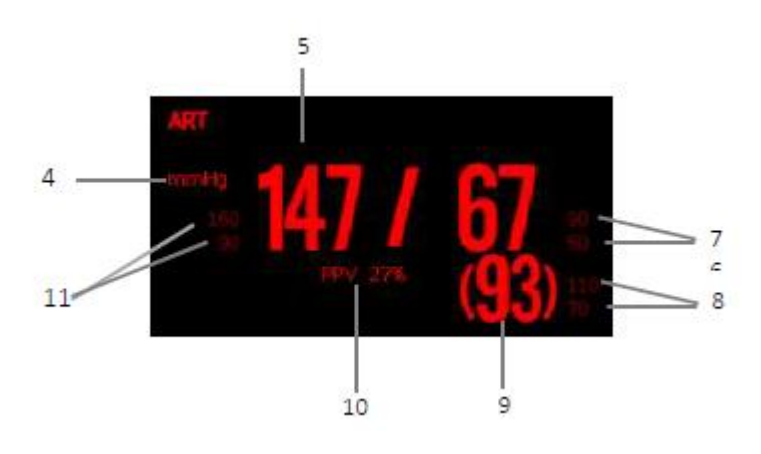

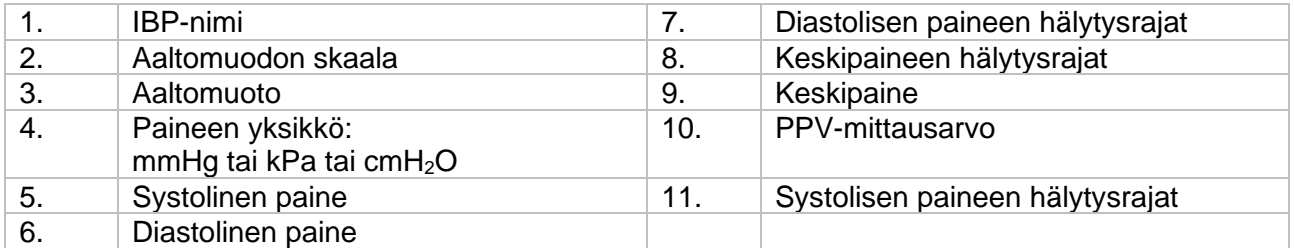

# 13.5. IBP-asetukset

## **13.5.1. IBP-hälytyksen asettaminen**

Voit asettaa hälytyksen seuraavalla tavalla:

- 1. Valitse IBP-parametrialue tai -käyräalue siirtyäksesi IBP-valikkoon.
- 2. Valitse **[Alarm]** -alavalikko.
	- a. Jos asetukset ovat suojattuja, syötä salasana. Lisätietoja saat kappaleesta *7.6.2. Hälytysasetuksen suojaustilan muuttaminen.*
- 3. Aseta haluamasi hälytykset.

## **13.5.2. Paine-nimikkeen muuttaminen**

Painenimike identifioi jokaisen tyypin, joten painenimike on asetettava painemittauksia suorittaessa. Valitse painemittauksen nimi seuraavalla tavalla:

- 1. Valitse IBP-parametrialue tai -käyräalue siirtyäksesi IBP-valikkoon.
- 2. Valitse **[Setup]** -alavalikko.
- 3. Valitse **[Label]**, ja valitse oikea painemittauksen nimike.

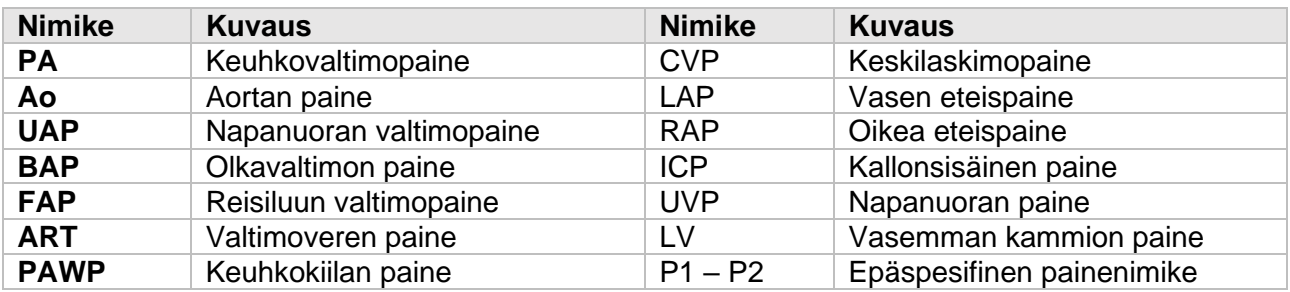

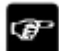

HUOMAA:

- Samaa nimikettä ei voi käyttää eri IBP-kanaville.

## **13.5.3. Näyttötyypin asettaminen laajennetulle paineelle**

Jos paineeksi on valittu P1 tai P2, parametrialueen näyttötyyppi voidaan valita seuraavalla tavalla:

- 1. Valitse IBP-parametrialue tai -käyräalue siirtyäksesi IBP-valikkoon.
- 2. Valitse **[Setup]** -alavalikko.
- 3. Aseta **[Measurement]**:
	- a. **All:** Vastaavasta paineesta esitetään parametrikentässä systolinen paine, diastolinen paine ja keskipaine.
	- b. **Mean pressure only:** Vain keskipaine näytetään.
	- c. **Auto:** Järjestelmä näyttää automaattisesti paineen arvon parametrialueella tai vain keskiarvoisen paineen laajennetun, painemittauksen perusteella.

## **13.5.4. Paineen herkkyyden asettaminen**

Monitorilla näytettävä verenpaineen arvo on laskettu keskiarvo tietyn ajanjaksolta. Mitä korkeampi herkkyys on, sitä nopeammin monitori vastaa potilaan verenpaineen muutoksiin, mutta tarkkuus on huonompi. Vastaavasti, mitä alhaisempi herkkyys on, sitä hitaammin monitori vastaa potilaan verenpainen muutoksiin, mutta mittaustarkkuus on parempi. Kun monitoroit kriittisessä tilassa olevia potilailta, korkeamman herkkyyden asettaminen on hyvä analyysejä varten.

Aseta nykyisen paineen herkkyys seuraavalla tavalla:

- 1. Valitse IBP-parametrialue tai -käyräalue siirtyäksesi IBP-valikkoon.
- 2. Valitse **[Setup]** -alavalikko.
- 3. Aseta **[Sensitivity]**.

## **13.5.5. IBP-käyrän asettaminen**

Aseta IBP-käyrä seuraavalla tavalla:

- 1. Valitse IBP-parametrialue tai -käyräalue siirtyäksesi IBP-valikkoon.
- 2. Valitse **[Setup]** -alavalikko.
- 3. Aseta seuraavat käyräasetukset:
	- a. Nopeus **[Speed]**.
	- b. **[Scale Type]**. Jos **[Scale Type]**:n asetus on **[Auto]**, IBP-käyrän ylä- ja alaskaalaus säädetään automaattisesti amplitudimuutosten mukaisesti.

## **13.5.6. Käynnistä PPV-mittaus**

PPV tarkoittaa pulssipaineen vaihtelua (pulse pressure variation). Kun mitataan valtimopainetta (PA), PPV-mittaus voidaan kytkeä päälle seuraavalla tavalla:

- 1. Valitse IBP-parametrialue tai -käyräalue siirtyäksesi IBP-valikkoon.
- 2. Valitse **[PPV]** -alavalikko.
- 3. Aseta **[PPV Measurement]** → **[ON]**.
	- a. Kun **[PPV Measurement]** on asetettu **[ON]**, PPV-mittauksen lähde voidaan valita.

## VAROITUS:

- Monitori laskee PPV:n mistä tahansa valtimopaineen arvosta sydämenlyöntien välissä. Vain lääkäri voi arvioida PPV-arvot ja niiden merkityksen.
- Vain lääkäri voi arvioida PPV-tietojen kliinisen merkittävyyden. Tutkimusten mukaan, PPV-tietojen kliininen merkittävyys on rajattu hallittuun mekaaniseen ventilointiin ja nukutettuihin potilaisiin joilla ei ole rytmihäiriöitä.
- PPV-arvo voi olla epätarkka seuraavissa tilanteissa:
	- Hengitystiheys on alle 8 rpm
	- Ventiloinnin aikana jäännöstilavuuden ollessa alle 8 ml/kg
	- Potilaalla on akuutti oikean kammion toimintahäiriö
	- PPV-mittaus on validoitu ainoastaan aikuispotilaille.

## **13.5.7. Paineyksikön muuttaminen**

Voit muuttaa paineyksikön seuraavalla tavalla:

- 1. Valitse IBP-parametrialue tai -käyräalue siirtyäksesi IBP-valikkoon.
- 2. Valitse **[Setup]** -alavalikko.
- 3. Aseta **[Unit]** tarvittaessa.

## **13.5.8. Päällekkäiset IBP-käyrät**

Aseta IBP-käyrä seuraavalla tavalla:

- 1. Siirry **[Screen Layout]** -sivulla jollain alla olevilla tavoilla:
	- a. Paina **[Screen Layout]** -pikanäppäin → valitse **[Screen Layout]** -alavalikko.
	- b. Paina **[Main Menu]** -pikanäppäintä → valitse **[Display]** -sarakkeesta **[Screen Layout]**.
- 2. Valitse **[IBP Overlap]** käyräalueella ja valitse IBP-käyrä, jonka haluat esitettäväksi päällekkäin.
- 3. Toista vaihe 2 tarvittaessa.
- 4. Paina X -näppäintä poistuaksesi Asetuksista. Päällekkäiset IBP-käyrät voidaan näyttää päänäytöllä.

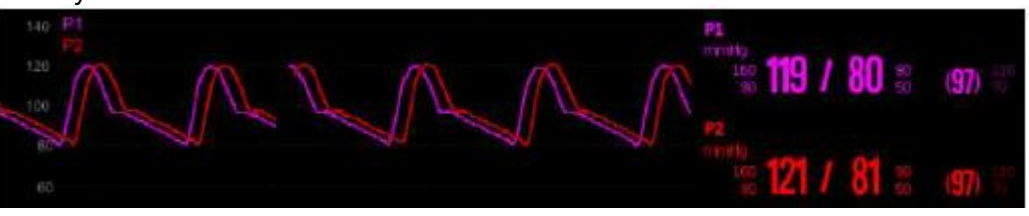

Voit avata **[IBP Overlap]** -valikon valitsemalla käyräalueen, johon haluat päällekkäiset käyrät. **[IBP Overlap]** -valikossa voit asettaa seuraavat asetukset:

- Skaala
	- o Aseta **[Left scale]** valtimopaineelle.
	- o Aseta **[Right scale]** laskimopaineelle.
- Aseta päällekkäisen käyräalueen **[Grid]**.
- Aseta näytetyn päällekkäisen käyrän **[Waveform Speed].**

# 13.6. IBP vianmääritys

Seuraavassa taulukossa esitetään yleisimpiä ongelmia. Jos ongelma jatkuu toimenpiteen jälkeen, tai vikaa ei ole kuvattu tässä käyttöohjeessa, ota yhteyttä huoltokeskukseen.

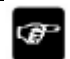

HUOMAA:

- Fysiologisia ja teknisiä hälytyksiä varten, katso liite *D Hälytystiedot*.

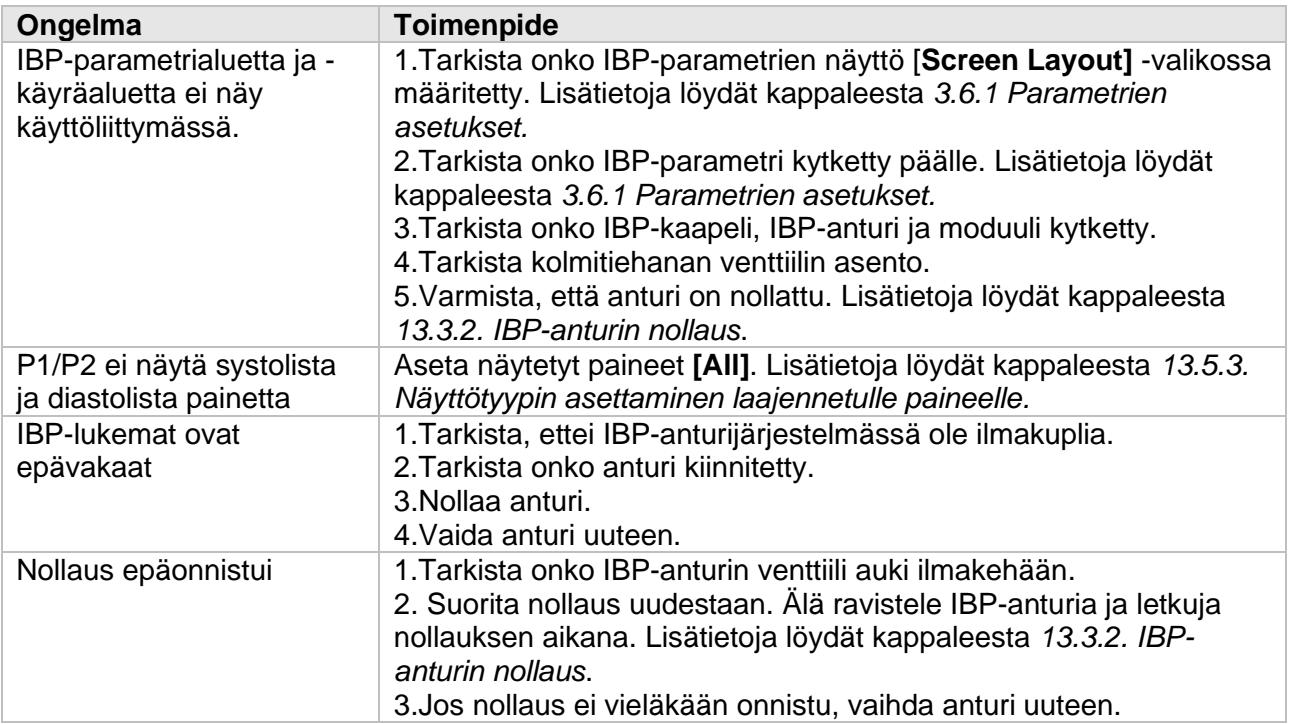

# 14. Sydämen minuuttitilavuus (C.O.)

# 14.1. Johdanto

C.O. (sydämen tuotos) mittaukset suoritettiin käyttämällä oikeaa eteistä lämpölaimennus sydämen tuotoksen ja muiden hemodynaamisten parametrien mittaamiseksi. Menetelmä on kylmän liuoksen ruiskuttaminen verenkiertoon ja mittaa kylmän liuoksen aiheuttama veren lämpötilan laskun alavirtaan. C.O. mittausikkunassa lämpötilan muutos näkyy käyränä.

Alue käyrän alapuolella on kääntäen verrannollinen C.O. arvo, ja näyttö laskee C.O. arvo käyrän perusteella. Koska sydämen minuuttitilavuus vaihtelee jatkuvasti, useita mittauksia on tehtävä luotettavan C.O. keskiarvon saamiseksi. Monitori voi säilyttää 5 sydämen minuuttitilavuuden mittausarvoa. Käyttäjä voi valita halutun mittauksen suorittaakseen keskiarvolaskennan.

C.O.-mittaukset soveltuvat ainoastaan aikuispotilaille.

# 14.2 Turvallisuustiedot

VAROITUS:

- C.O.-mittaus voi olla epäluotettava, kun suoritetaan sähkökirurgista toimenpidettä.
- Invasiivinen mittaus aiheuttaa riskin potilaalle. Käytä steriilejä tekniikoita ja noudata valmistajan ohjeistusta.
- Käytä vain tässä käyttöohjeessa hyväksyttyjä lisävarusteita. Vältä koskettamista johtaviin metalliosiin.
- C.O.-mittaus ei ole sopiva lapsipotilaille tai vauvoille.

# 14.3. C.O.-mittausrajoitukset

Seuraavat asiat voivat vaikuttaa C.O.-mittauksen tarkkuuteen:

- Injektion lämpötila
- Injektion tilavuus
- Halvaantuneiden potilaiden veren lämpötilan perustaso
- Hengityssykli
- Pleurakatetrin läheisyys keuhkoihin
- Pleurakatetri itsessään
- Halvaantuneen potilaan sydämen lyöntitiheys ja hemodynaaminen tila
- C.O.-mittausprosessissa mikä tahansa liuos injektoidaan nopeasti suonensisäisesti, jotta saadaan luotettava C.O.-arvo. On suositeltavaa että:
	- o Injektoitu liuos on ainakin 10 ° C alhaisempi kuin potilaan veren lämpötila.
	- o Injektoi liuos uloshengityksen loppuvaiheessa.
	- o Injektoi liuos nopeasti ja tasaisesti.
	- o Injektointi kestää 4-5 s.

# 14.2 C.O.-näyttö

Päänäytöllä ei näytetä C.O.-mittauksen käyrää, vaan parametrialueella näytetään vain seuraavat arvot: C.O., C.I. (cardiac displacement index) ja TB (veren lämpötila).

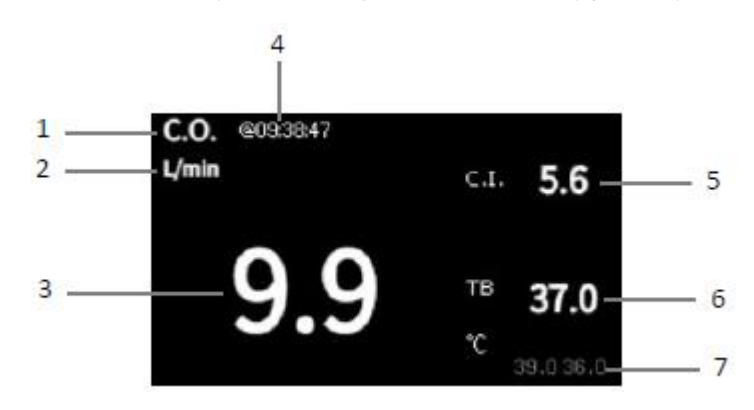

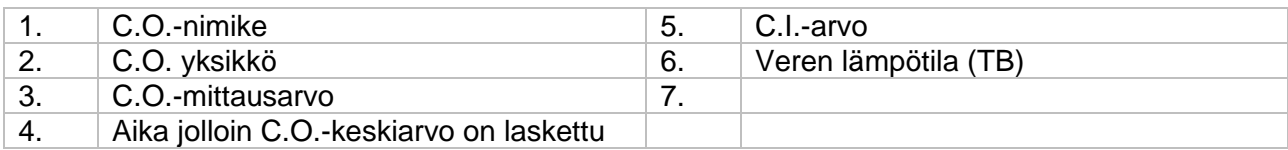

# 14.5. C.O.-tuotteiden kytkeminen

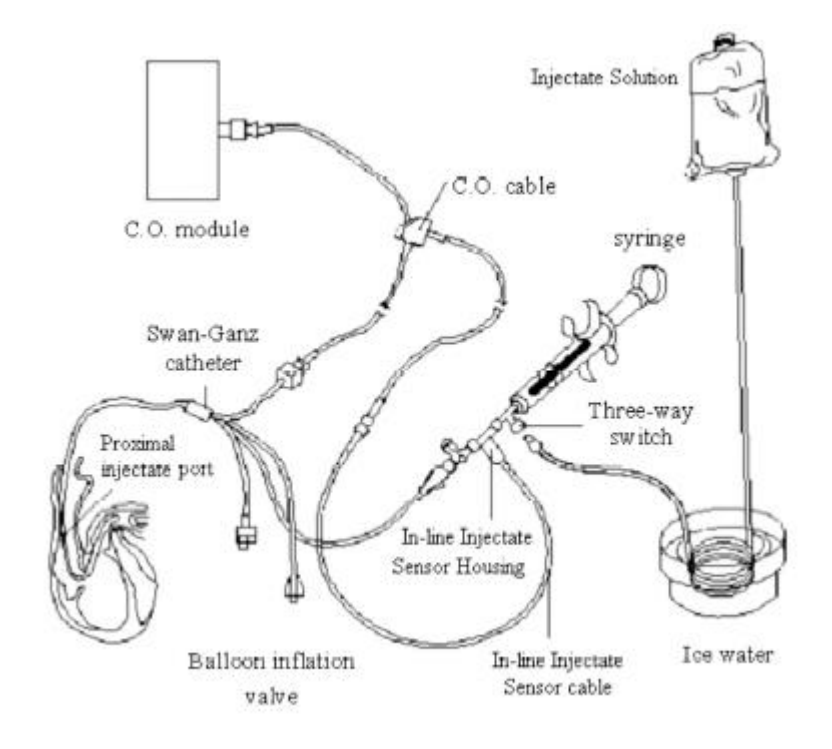

# 14.6. C.O.-mittaus

## **14.6.1. C.O.-mittauksen valmistelu**

- 1. Kytke C.O.-kaapeli C.O.-moduuliin tai lämpötila-anturin liitäntään, ja tarkista että C.Omittausalue näytetään monitorilla.
- 2. Valmistele potilas säännösten ja sairaalan ohjeistuksien mukaisesti.
- 3. Kytke pleurakatetri tai muu hyväksytty C.O.-mittauksen lisävaruste.
- 4. Tarkista että kytketyt lisävarusteet toimivat asianmukaisesti.

œ HUOMAA:

- Jos käytät out-line-anturia, varmista että out-line anturi on varmasti kytketty letkuun.

## **14.6.2. C.O.-mittauksen asettaminen**

Ennen kuin aloitat C.O.-mittauksen, suorita seuraavat vaiheet:

- 1. Valitse C.O.-parametrialue siirtyäksesi **[C.O.]** -valikkoon.
- 2. Valitse **[Setup]** -alavalikko.
- 3. Aseta seuraavat asetukset:
	- a. Aseta potilastiedot **[Height]** ja **[Weight]**, joita käytetään C.I.-arvon laskemiseen.
	- b. Aseta **[Catheter Const]**:
	- c. Asta mittaustila kohdassa **[Measure Mode]**.

- Jos tilaksi on asetettu **[Continuous]**, laite mittaa automaattisesi sydämen minuuttitilavuuden veren lämpötilan ollessa vakaa. **[Start]** -näppäintä ei tarvitse painaa erikseen mittauksen aloittamiseksi.

- Jos tilaksi on asetettu **[Single]**, jokainen mittaus suoritetaan **[Start]** -näppäimen painamisen jälkeen.

d. Aseta **[TI Source]**. **[Auto]**: järjestelmä mittaa automaattisesti injektioliuoksen lämpötilan. **[Manual]:** käyttäjän on manuaalisesti syötettävä injektioliuoksen lämpötila **[TI Value].**

## **14.6.3. C.O.-mittauksen suorittaminen**

Suorita C.O.-mittaus seuraavalla tavalla:

- 1. Valitse C.O.-parametrikenttää siirtyäksesi **[C.O.]** -valikkoon.
- 2. Paina **[C.O. Measuring]** -näppäintä valikon alareunassa.
- 3. Mittaa C.O. seuraavien vaiheiden avulla:
	- a. Kun [**Measure Mode**] on asetettu [**Single**], ja kun ilmoitusalueessa lukee [**Ready for new measure**], voit painaa **[Start**] -näppäintä ja suorittaa nopean liuosinjektoinnin. Jokaisen mittauksen jälkeen mittaustulos näkyy mittaushistoriassa.
	- b. Kun [**Measure Mode**] on asetettu [**Continous**], C.O.-mittausta suoritetaan jatkuvasti. Kun [**Please Injection**] näkyy C.O.-mittauskäyttöliittymässä, voit aloittaa mittauksen injektoimalla jäävettä.
- 4. Jos haluat mittausten keskiarvon, valitse monta mittauskäyrää mittaushistoriasta, ja paina sitten [**Averaging**] -näppäintä. Järjestelmä laskee C.O.- ja C.I.-keskiarvot ja keskiarvo

tallennetaan ja näytetään parametrialueella.

Injektion aikana kolmitieinen hana avautuu pleurakatetrin päähän ja sulkeutuu injektiopäähän. Sulje mittauksen lopussa pleurakatetri, avaa injektion pää, ja vedä sitten injektioruisku.

C.O.-mittausikkunassa voit myös valita:

- a. **Stop**: Paina tätä näppäintä mittauksen aikana peruuttaaksesi mittauksen.
- b. **Setup**: Siirry "C.O."-valikon asetuksiin.
- c. **Hemodynamics**: Siirry [**Calculation**] -valikkoon.

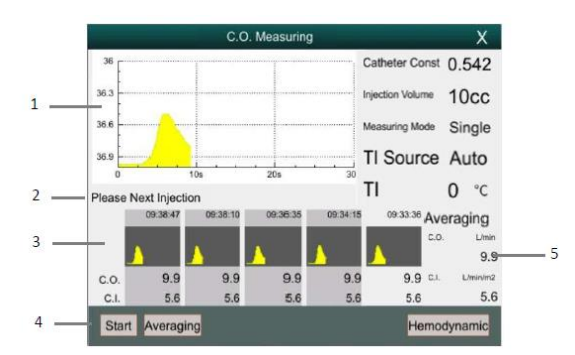

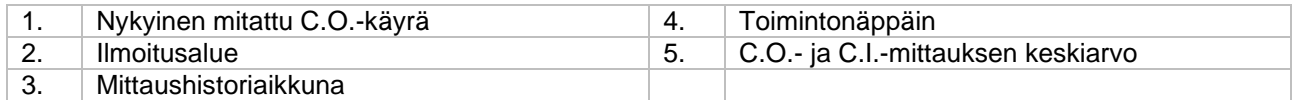

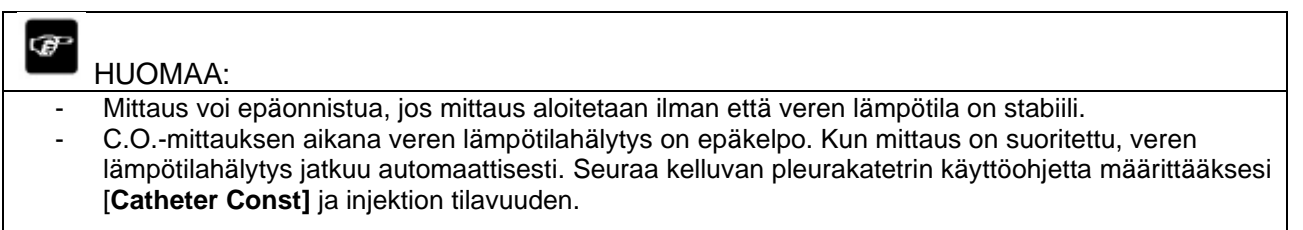

# 14.7. C.O.-asetukset

## **14.7.1. TB-hälytyksen asettaminen (veren lämpötila)**

Aseta veren lämpötilan asetukset (TB) seuraavalla tavalla:

- 1. Valitse C.O.-parametrikenttää siirtyäksesi **[C.O.]** -valikkoon.
- 2. Mene **[Alarm]** -valikkoon.
- 3. Aseta haluamasi hälytykset.

## **14.7.2. Lämpötilayksikön asettaminen**

Voit muuttaa lämpötilayksikön seuraavalla tavalla:

- 1. Valitse C.O.-parametrikenttää siirtyäksesi **[C.O.]** -valikkoon.
- 2. Valitse **[Setup]**-alavalikko.
- 3. Aseta kehon lämpötila **[Temp Unit]**.

## **14.7.3. C.O.-mittausarvon epäkelpoisuusaika**

Jos C.O.-mittausarvoa ei päivitetä asetetun aja kuluessa, mittausarvo näytetään ääriviivoilla, joka osoittaa sen, että mittausarvo ei ole enää voimassa. Voit asettaa ajan, jonka jälkeen mittausarvo ei ole enää validi. Aseta aika seuraavalla tavalla:

- 1. Valitse **[Main Menu]** -pikanäppäin → Valitse **[System]** -sarakkeesta **[Maintenance]** → syötä salasana.
- 2. Valitse **[Module]** -alavalikko.
- 3. Valitse **[Other]** -alavalikko.
- 4. Aseta **[C.O. Invalid Time]**.

## HUOMAA:

œ

- Jos epäjatkuvan mittauksen mittausarvo esitetään ääriviivoilla, on mittaustulos vanhentunut. - Muita asetuksia, kuten potilastiedot (pituus, paino), mittaustila ja injektioliuoksen lämpötilan lähde, kasto *14.6.2. C.O.-mittauksen asetukset.* 

# 14.8. C.O.-vianmääritys

Alla olevassa taulukossa luetellaan yleisimmät virhetilanteet C.O.-mittaukseen liittyen. Jos virhe jatkuu toimenpiteen jälkeen, ota yhteyttä huoltokumppaniin.

œ

HUOMAA: - Fysiologisia ja teknisiä hälytyksiä varten, katso liite *D Hälytystiedot*.

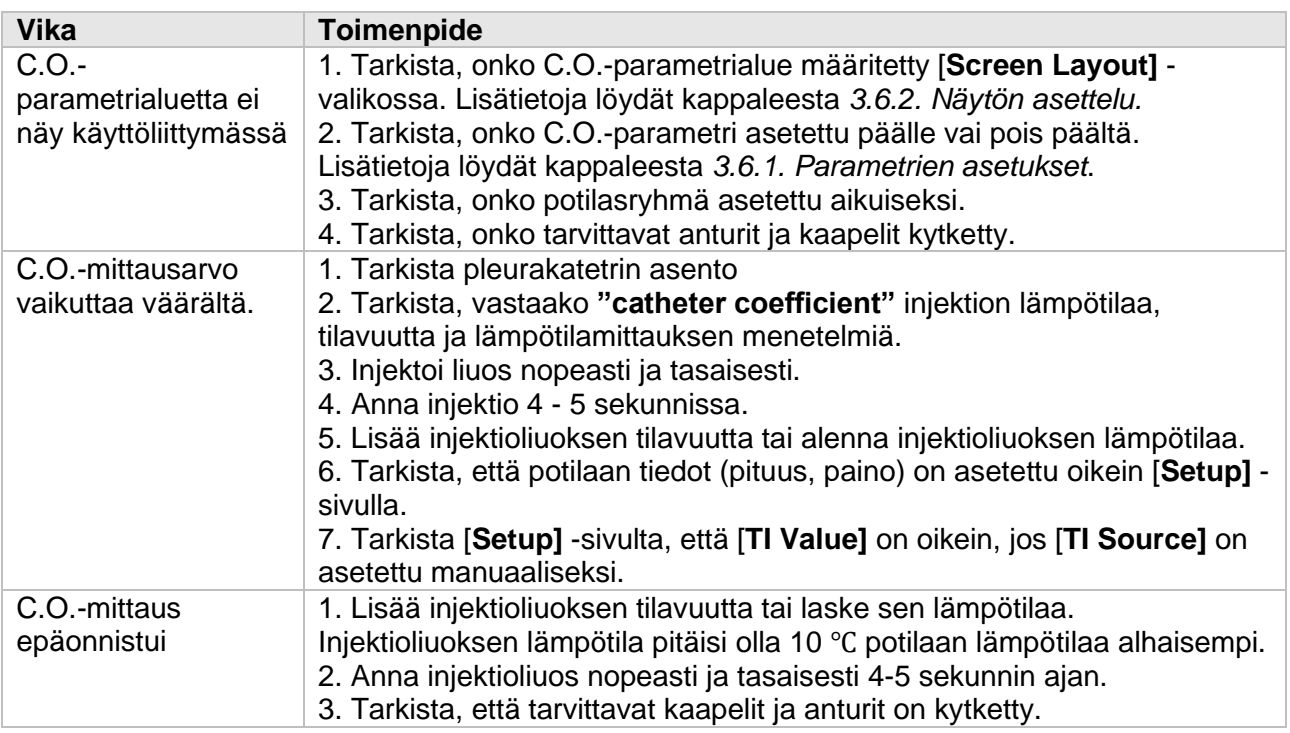

# 15. Hiilidioksidi (CO<sub>2</sub>)

# 15.1. Johdanto

Monitori käyttää infrapuna-absorptiotekniikkaa hiilidioksidin (CO2) pitoisuuden mittaamiseksi potilaan hengityksestä. Koska CO2-molekyyli voi absorboida tietyllä aallonpituudella infrapunavaloa, ja absorboidun infrapunavalon määrä liittyy suoraan CO2-pitoisuuteen. Siksi vaikka infrapunavalon lähde läpäisee CO2-sisältävän kaasunäytteen, osa energiasta absorboituu CO2-kaasusta. Infrapunavalon toisella puolella on fotodetektori, jota käytetään jäljellä olevan infrapunaenergian mittaamiseen ja muuntamiseen sähköiseksi signaaliksi, jota verrataan infrapunalähteen energiaan ja säädetään niin että se heijastaa oikein kaasunäytteen CO2 pitoisuutta.

Hiilidioksidipitoisuutta voidaan mitata kahdella eri menetelmällä:

- 1. **Mainstream**: Käyttää CO<sub>2</sub>-anturia joka on yhdistetty ilmatiesovittimeen suoraan, joka on asetettu potilaan hengitysteihin.
- 2. **Sidestream**/**Microflow**: Ottaa näytteen hengityskaasuista jatkuvasta potilaan hengityksestä, ja analysoi näytteen CO<sub>2</sub>-anturilla.

CO2-mittaus soveltuu aikuisille, lapsille ja vastasyntyneille.

# 15.2. Turvallisuustiedot

VAROIUS:

Kun asetetaan letkuja/putkia, kuten näytteenottoputkia, varmista että putket eivät tukehduta potilasta.

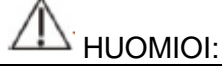

- Jos potilasta hoidetaan lääkesumutteilla, mitattu EtCO<sub>2</sub>-arvo voi olla väärä.
- EtCO<sub>2</sub>-arvo, joka mitataan CO<sub>2</sub>-moduulista, voi erota CO<sub>2</sub>-osapaineen arvosta, joka mitataan verikaasuanalyysillä.
- CO<sub>2</sub>-moduulilla on automaattinen hälytysvaimennustoiminto, ja CO<sub>2</sub>-moduuli antaa fysiologisia hälytyksiä vasta sen jälkeen kun hengityskäyrä on havaittu. Varmista että potilas on kytketty kunnolla laitteeseen, kun monitoroit potilasta CO2-moduulin avulla.

# 15.3.  $CO<sub>2</sub>$ -mittauksen rajoitukset

Seuraavat tekijät voivat vaikuttaa mittaustarkkuuteen:

- Näytteenotetun kaasun vuodot tai sisäinen ilmaus;
- Mekaaninen isku;
- Syklinen paine jopa 10 kPa (100cmH2O) ja epänormaali paineen muutos kaasutiellä;
- Muita häiriölähteitä.

Sidestream/microflow CO2-moduulin mittaustarkkuuteen voi vaikuttaa hengitystiheys ja sisään- /uloshengityksen suhde (I/E) seuraavasti:

- EtCO2-arvo on määritelmän sisällä, kun hengitystiheys ≤ 60 rpm ja I/E-suhde ≤ 1:1.
- EtCO2-arvo on määritelmän sisällä, kun hengitystiheys ≤ 30 rpm ja I/E-suhde ≤ 2:1.

# 15.4. Monitorointi

## **15.4.1. Mainstream CO2-moduuli**

1. Kytke CO2-anturikaapeli

Kytke CO<sub>2</sub>-anturikaapeli monitorin CO<sub>2</sub>-liitäntään.

2. Valitse sopiva ilmatieadapteri

Valitse adapteri potilaan koon, ET-letkun halkaisijan ja monitorointitilanteen mukaan. Lisätietoja saat alla olevasta taulukosta tai ottamalla yhteyttä valmistajaan.

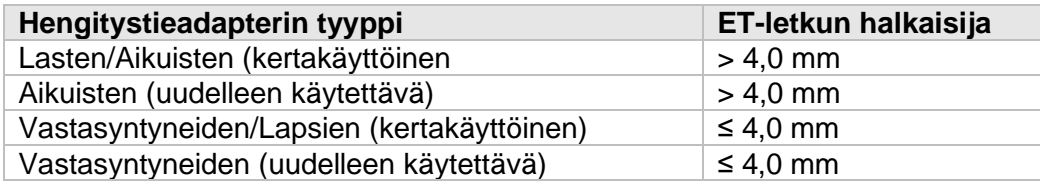

## 3. Ilmatieadapterin liittäminen CO<sub>2</sub>-anturiin

Ennen kuin liität ilmatieadapterin CO2-anturiin, tarkista että ilmatieadapterin ikkunat ovat puhtaita ja kuivia. Puhdista tai vaihda adapteri tarvittaessa.

Vaiheet:

- 1) Kohdista ilmatieadapterin pohjassa oleva nuoli anturin pohjassa olevan nuolen päälle.
- 2) Paina anturi ja adapteri yhteen, kunnes kuulet napsahduksen.
- 3) Odota, että anturi ja adapteri lämpenevät.

Monitori esittää viestin **"Sensor warm up…"** noin 1 minuutin ajan, kun anturi ja adapteri lämpenevät käyttölämpötilaan. Kun viesti katoaa, anturi on käyttövalmis.

Koska Masimo IRMA CO2 mainstream moduulilla on nopeampi lämpenemisaika, yllä olevaa viestiä ei näytetä kyseistä moduulia käytettäessä.

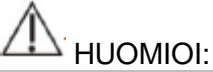

- Ilmakehän paine on asetettava oikein ennen mainstream CO2-moduulin käyttöä. Väärä ilmakehän paineen arvo voi johtaa vääriin CO2-arvoihin. (Masimo IRMA CO2 mainstream moduulit eivät toimi, koska niillä on jo automaattinen ilmanpainekorvaus)
- Aseta anturi adapterin yläpuolelle, niin voidaan välttää nesteiden kertymistä adapterin ikkunoihin. Korkeassa konsentraatiossa korkea kaasun konsentraatio voi estää kaasun analysoinnin.
- Kuolleen tilan välttämiseksi, aseta anturi ja adapteri mahdollisimman lähelle potilasta.

#### 4. Suorita nollaus

Lisätietoja löydät kappaleesta *15.8. Nollaus*.

5. Kun nollaus on suoritettu, ota Masimo IRMA CO2-moduuli esimerkkinä ja kytke se hengityspiiriin alla olevalla tavalla:

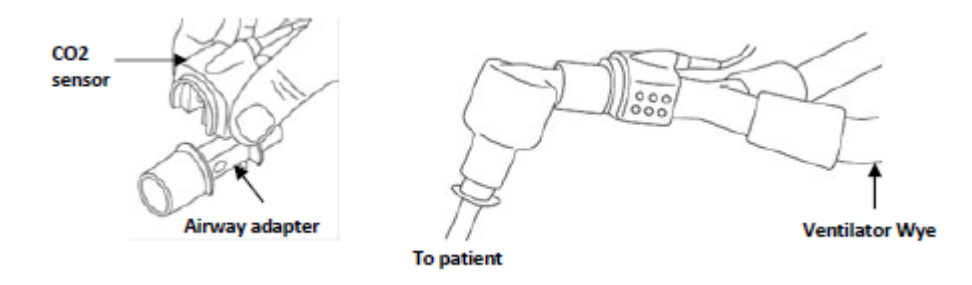

- 6. Tarkista seuraavat ennen käyttöä:
	- 1) Ennen kuin asennat ilmatieadapterin hengityspiiriin, tarkista että lukemat monitorissa ovat oikein.
	- 2) Ennen kuin liität ilmatieadapterin potilaspiiriin, varmista että monitori näyttää oikein kaasun arvon ja käyrän.
	- 3) Kun olet liittänyt mainstream CO2-anturin ilmatieadapteriin, varmista että se on tiukasti kiinni potilaspiirissä.

Masimo IRMA CO2-anturin LED-valon tilailmaisin:

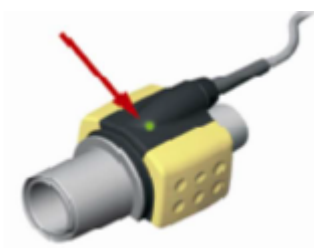

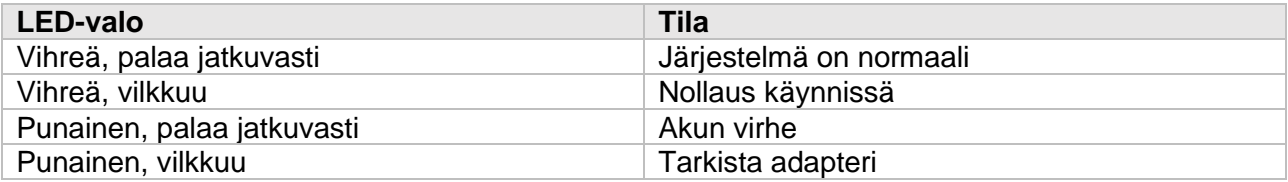

## **15.4.2. Sidestream/Microflow CO2-moduuli**

1. CO2-anturikaapelin kytkeminen

Kytke CO<sub>2</sub>-anturin kaapeli monitorin CO<sub>2</sub>-liitäntään.

2. Liitä katetri, ilmatieadapteri tai näytteenottoputki

Liitä katetri, ilmatieadapteri tai näytteenottoputki anturiin. Alla on esimerkki, jossa on käytetty Nomoline ISA CO2-moduulia.

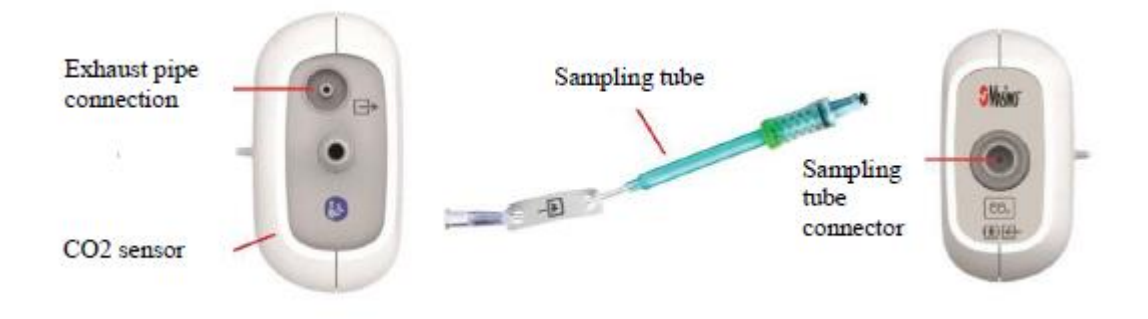

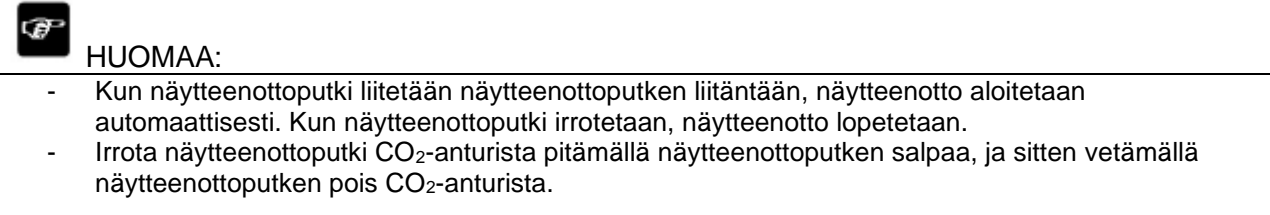

3. Jos näytteenottopumput eivät käynnisty, tai ne käyvät vain ajoittain, suorita nollaus. (Lisätietoja löydät kappaleesta *15.8. Nollaus*.)

4. Varmista että CO2-anturin poistoputki poistaa kaasuja anturin ympäristöstä

5. Odota että CO2-anturi lämpenee. Monitori näyttää "Sensor warm up…" -viestin noin minuutin ajan anturin lämmetessä käyttölämpötilaan. Viesti katoaa, kun anturi on käyttövalmis.

- 6. Liitä ilmatieadapteri tai kanyyli:
	- 1) Intuboidut potilaat, joille tarvitaan ilmatieadapteri: Asenna hengitysletkuston päähän kulmakappaleen ja letkuston Y-haaran väliin, alla olevan kuvan mukaisesti.

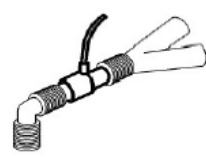

2) Intuboiduilla potilailla, joilla on integroitu ilmatieadapteri hengityspiirissä: Kytke urosliitin suoraan näytteenottolinjaan ilmatieadapterin naarasliitäntään, alla olevan kuvan mukaisesti:

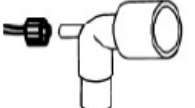

3) Intuboimattomille potilaille: Aseta nasaalikanyyli potilaaseen alla olevan kuvan mukaisesti:

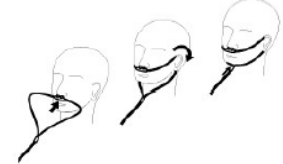

4) Käytä suu-nenäkanyyliä potilaille, jotka hengittävät suun kautta. Säädä tarvittaessa suukappale potilaalle sopivaksi. Kappaleen tulisi ulottua hampaiden ohi ja olla asetettuna suuaukolle. Poista kanyyli potilaasta, jos päätä on säädettävä. Katso alla oleva kuva:

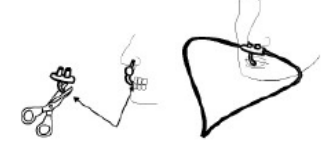

5) Nasaali- tai suu-nenäkanyylien kohdalla, jotka tuovat happea, aseta kanyyli potilaalle kuvan mukaisesti, ja liitä sitten happiletkusto hapensyöttöjärjestelmään. Aseta lopuksi määritetty happivirtaus.

## HUOMIOI:

- Kytke ilmatieadapteri aina ensin anturiin, ennen kuin asetat ilmatieadapterin hengityspiiriin. Irrota aina ilmatieadapteri hengityspiiristä, ennen kuin irrotat sen anturista.
- Irrota kanyyli, ilmatieadapteri tai näytteenottoputki CO<sub>2</sub>-anturista, kun niitä ei käytetä.
- Poista näytteenottoputki näytteenottoputken liitännästä, kun sitä ei käytetä.
- Älä aseta mitään ylimääräistä näytteenottoputken liitäntään.
- Näytteenottoputket ovat kertakäyttöisiä. Pidä näytteenottoputki puhtaana, ja vältä sen tukkeutumista pölyllä.
- Kun käytetään sidestream/microflow CO<sub>2</sub>-moduulia, moduulin ilmanpäästöaukot on kytkettävä kaasuhoitojärjestelmän poistokohtaan.

7. Tarkista ennen käyttöä (tarkistus on tehtävä, ennen kuin näytteenottoputki asetetaan potilaan hengityspiiriin):

- 1) Aseta näytteenottoputki moduulin ilmanottoaukkoon.
- 2) Tarkista LED-valon tila/väri.
- 3) Hengitä ulos näytteenottoputkea kohti ja tarkista näytetäänkö monitorilla  $CO<sub>2</sub>$ -käyrä ja arvo.
- 4) Tuki näytteenottoputken pää sormilla ja odota 10 s.
- 5) Tarkista annetaanko tukoshälytys, ja muuttuuko LED-valon väri.
- 6) Tarkista kytkennän tiukkuu sopivassa tilanteessa (potilaan hengityspiirin ja näytteenottoputken välinen kytkentä)

Nomoline ISA CO2-moduulin tilailmaisimen LED-valot:

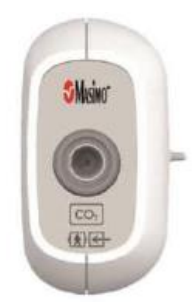

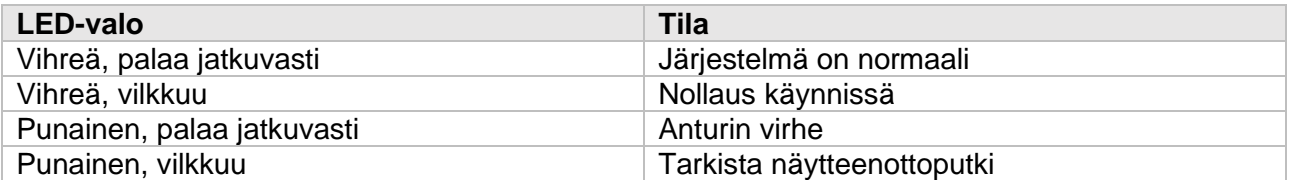

# 15.5. Näyttö

## Aaltomuoto

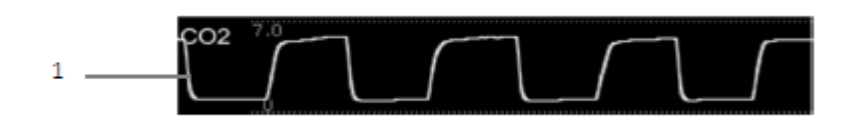

Parametrikenttä

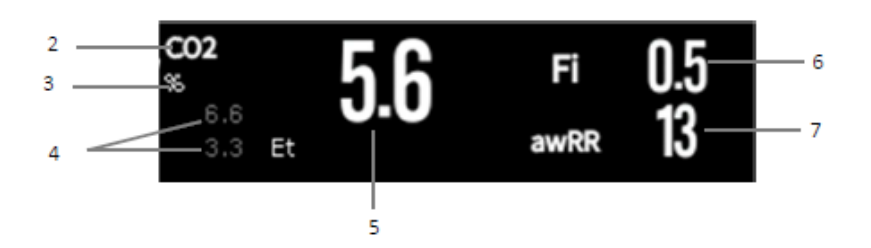

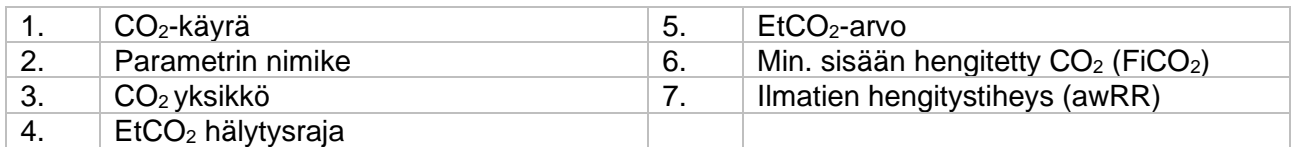

# 15.6.  $CO<sub>2</sub>$  asetukset

## **15.6.1. CO2-hälytyksen asettaminen**

- 1) Paina CO2-parametrikenttää tai -käyräkenttää siirtyäksesi **[CO2]** -valikkoon.
- 2) Valitse **[Alarm]** -alavalikko. Jos valikko on suojattu, syötä salasana. Lisätietoja löydät kappaleesta *7.6.2. Hälytysasetuksen suojaustilan muuttaminen.*
- 3) Aseta halutut hälytykset.

## **15.6.2. Uniapnean hälytysajan asettaminen**

Voit asettaa uniapnean hälytysajan alla olevilla vaiheilla. Monitori antaa hälytyksen, kun potilaan hengittämätön aika ylittää hälytysrajan.

- 1) Paina CO2-parametrikenttää tai -käyräkenttää siirtyäksesi **[CO2]** -valikkoon.
- 2) Valitse **[Alarm]** -alavalikko. Jos valikko on suojattu, syötä salasana.
- 3) Aseta **[Apnea Delay]**.

<sup>L'</sup> VAROITUS:

- CO2-monitoroinnin avulla ei voida määritellä uniapnean syytä. Jos monitori ei havaitse potilaan hengitystä asetetun ajan kuluessa, monitori antaa hälytyksen. Tämän vuoksi uniapnean hälytystä ei pitäisi käyttää potilaan diagnosointiin.

## **15.6.3. CO<sup>2</sup> yksikön muuttaminen**

Vaihda CO<sub>2</sub> yksikkö seuraavalla tavalla:

- 1) Paina CO2-parametrikenttää tai -käyräkenttää siirtyäksesi **[CO2]** -valikkoon.
- 2) Valitse **[Setup]** -alavalikko.
- 3) Aseta CO<sup>2</sup> **[Unit]**.

## **15.6.4. CO2-aaltomuodon asettaminen**

Aseta CO2-aaltomuoto seuraavalla tavalla:

- 1) Paina CO2-parametrikenttää tai -käyräkenttää siirtyäksesi **[CO2]** -valikkoon.
- 2) Valitse **[Setup]** -alavalikko.
- 3) Aseta CO2-aaltomuoto **[Wave Mode], [Wave Speed]** tai **[Scale].**

## **15.6.5. CO<sup>2</sup> korjausten asetukset**

Lämpötila, vesi potilaan hengityksessä, ilmakehän paine ja O2, N2O ja heliumin osat liuoksessa vaikuttavat CO2 absorptioon.

Mainstream ja sidestream/microflow CO2-moduulilla voit asettaa CO2-korjaukset seuraavalla tavalla:

- 1) Paina CO2-parametrikenttää tai -käyräkenttää siirtyäksesi **[CO2]** -valikkoon.
- 2) Valitse **[Setup]** -alavalikko.
- 3) Aseta seuraavat asetukset tilanteen mukaisesti, ennen kuin teet korjaukset:
- [**Gas Temperature**]: Aseta kaasun lämpötila.

- [**Barometric Pressure**]: Aseta ilmakehän paine.

Oletusarvoisesti ilmakehän paine on 760 mmHg. Aseta ilmanpaine seuraavasti: Paina **[Main Menu]** -pikanäppäintä → valitse **[System]** -sarakkeesta **[Maintenance]** → **[Other]**.

- [**Zero Gas**]: Valitse nollauksen kaasutyyppi (ilma tai N2).

**- [O<sup>2</sup> Compens**]: Valitse kaasun konsentraatio, sen pitää olla 0 – 100 % välillä. Oletusarvo: 16 %.

**- [AG]:** Valitse anestesia-aineen konsentraatio, se voi olla 0,0 – 20,0 % välillä. Oletusarvo: 0,0 %.

**- [Balance Gas]:** Valitse tasapainotuskaasun tyyppi. Vaihtoehdot ovat ilma, N2O tai helium. Valitse vaihtoehdoista se, jota on suurin osa sekoituksessa.

Masimon mainstream/sidestream CO2-moduuli tukee automaattista ilmanpainekompensaatiota ja automaattista lämpötilakompensaatiota. Normaaleissa olosuhteissa asetuksia ei tarvitse asettaa manuaalisesti. Tarkan mittaustuloksen takaamiseksi Masimo-moduulilla aseta seuraavat kompensaatiot manuaalisesti:

**- [O<sup>2</sup> Compens]:** Määritä hapen konsentraatio. Konsentraatioväli on 0 – 100 %, oletusarvo 16 %.

## **- [N2O Compens]:** Määritä N2O konsentraatio. Konsentraatioväli on 0 – 100 %, oletusarvo 0 %.

VAROITUS: - Aseta CO2-korjaukset nykyisen tilanteen mukaan, muuten mittausarvo voi olla väärä.

#### **15.6.6. Käyttötila**

Voit asettaa CO2-moduulin käyttötilan tilanteen mukaan seuraavasti:

- 1) Paina CO2-parametrikenttää tai -käyräkenttää siirtyäksesi **[CO2]** -valikkoon.
- 2) Valitse **[Setup]** -alavalikko.
- 3) Aseta **[Operation Mode]**.
	- a. Measurement mode: Kun mitataan CO2-moduulilla.
	- b. Sleep mode: Kun CO2-moduulia ei käytetä monitorointiin, on suositeltavaa asettaa moduuli lepotilaan, jotta voidaan parantaa moduulin käyttöikää.

## 15.7. Intubointitilaan siirtyminen

Jos intubointi suoritetaan anestesian aikana, käyttäjä voi siirtyä intubointitilaan vähentääkseen turhia hälytyksiä. Siirry intubointitilaan seuraavalla tavalla:

- 1) Paina CO2-parametrikenttää tai -käyräkenttää siirtyäksesi **[CO2]** -valikkoon.
- 2) Paina **[Intubation Status]** -näppäintä.

## 15.8. Nollaus

Mainstream ja Sidestream/Microflow CO2-moduuli

Kun CO2-anturia käytetään ensimmäisen kerran, on suositeltavaa suorittaa nollaus. Nollaus on pakollinen silloin, kun **"Zero Required"** -viesti näytetään näytöllä.

Suorita nollaus seuraavalla tavalla:

- 1) Varmista että katetri tai ilmatieadapteri ei ole liitetty potilaaseen ja poista lähellä olevia CO2 lähteitä (potilaan ja käyttäjän uloshengitys ja hengityskoneen ilmanpoistoventtiilit).
- 2) Käytä jotain alla olevista menetelmistä nollaamiseen:
	- a. Paina CO2-parametrialuetta tai -käyräaluetta, ja paina sitten **"Zero"**-näppäintä.
	- b. Paina **[Zero]** -pikanäppäintä → valitse **[CO<sup>2</sup> Zero]** -alavalikko → valitse CO<sup>2</sup> nollaus.

Nollauksen ollessa käynnissä monitori esittää viestin **[CO<sup>2</sup> Zero In Progress]**. Kun nollaus on valmis, viesti katoaa.

Nomoline ISA CO2-moduuli nollaa automaattisesti tarvittaessa.

## HUOMIOI:

- Ennen nollausta, sidestream/microflow CO<sub>2</sub>-anturin on oltava liitettynä näytteenottoputken kanssa.
- Ennen nollausta, mainstream CO<sub>2</sub>-anturin on oltava liitettynä ilmatieadapteriin.
- Odota 20 s ennen nollausta, kun olet irrottanut ilmatieadapterin tai kanyylin potilaan hengitysteistä.
- Nollausta ei saa tehdä jos ilmatieadapteri tai kanyyli on asennettuna potilaan ilmateihin.
- Jos lämpötila ei ole vakaa, älä tee nollausta.
- Jos CO<sub>2</sub> jää ilmatieadapteriin, nollaus antaa virheellisiä mittauslukemia tai muita virhetiloja.
- Kun teet nollausta, älä usko kaasujen lukemiin.
- Nomoline ISA CO2-moduulin käyttö ei vaadi käyttäjältä manuaalista nollausta, eikä käyttäjä voi antaa nollauskäskyä moduulille. Nomoline ISA  $CO<sub>2</sub>$ -moduuli suorittaa nollauksen tarvittaessa automaattisesti, kun näytteenottoputki ei ole asennettuna.

## 15.9. Kalibrointi

Monitori on kalibroitu tehtaalla. Käyttäjä voi käyttää monitoria heti mittaukseen normaaleissa olosuhteissa (lukuun ottamatta alla olevia kolmea olosuhdetta). Kalibroi sidestream CO<sub>2</sub>-moduulin vahvistus seuraavissa tilanteissa:

- Kun CO2-moduulia on käytetty puoli vuotta tai vuoden;
- Epäillään mitattujen arvojen oikeutta;
- Edellisen kalibroinnin jälkeen ilmakehän paine tai korkeus merenpintaan nähden muuttuu huomattavasti.

## HUOMIOI:

- On suositeltavaa, että valmistaja tai valmistajan valtuuttama huoltohenkilöstö suorittaa kalibroinnin. Vääränlainen kalibrointi voi johtaa vääriin lukemiin.
- Masimo IRMA CO<sub>2</sub> ja Nomoline ISA CO<sub>2</sub> on kalibroitu tehtaalla, eikä käyttäjän tarvitse kalibroida niitä erikseen.

# 15.10. Uloshengityksen kaasut

## VAROITUS:

- Kun käytetään sidestream/microflow CO2-mittauksia potilailla, jotka saavat tai ovat saaneet juuri anestesia-aineita, kytke ulostulo keräysjärjestelmään tai anestesialaitteeseen/ hengityskoneeseen, jotta voidaan välttää lääketieteen henkilöstön altistaminen anestesia-aineille.

Käytä poistoletkua poistamaan näytekaasua keräysjärjestelmään. Kiinnitä poistoletku LoFlo CO2 anturin liitäntään.

# 15.11. Ilmoitukset

## VAROITUS:

- Älä aseta sensorin kaapeleita tai putkia millään tavalla, joka voi johtaa sotkeutumiseen tai kuristumiseen.
- Kertakäyttöisten kanyylisettien ja ilmatieadapterien uudelleenkäyttö, purkaminen, puhdistaminen, desinfiointi ja sterilointi voivat vaarantaa niiden, sekä järjestelmän toiminnan johtaen käyttäjän tai potilaan vaaraan. Suorituskykyä ei pystytä takaamaan, mikäli kertakäyttöisiä tarvikkeita käytetään uudestaan.
- Tarkista ennen käyttöä, ettei ilmatieadapteri ole vahingoittunut. Älä käytä vaurioitunutta adapteria.
- Korvaa ilmatieadapteri välittömästi, mikäli siitä löytyy huomattava määrä eritteitä.
- Mikäli CO2-käyrä muuttuu seurannan aikana, tai siitä löytyy epänormaaleja artefakteja, tarkasta ilmatieadapteri tai näytteenottoputki. Vaihda se välittömästi, jos tarpeellista.
- Huomioi, jos CO2-käyrän perustaso on liian korkea. Ongelmat sensorissa tai potilaassa voivat johtaa perustason kohoamiseen.
- Tarkasta säännöllisesti CO2-sensori ja putkisto liiallisen kosteuden tai eritteiden kertymisen varalta.
- Älä käytä CO2-moduulia, mikäli se on kostea, tai havaitset kondensoitumista ulkopinnoilla.
- Älä käytä microflow CO2-sensoreita potilaiden kanssa, jotka eivät kestä 50 mL/min±10 mL/min poistoa keuhkoista tai lisääntynyttä ilmateiden tilavuutta.
- Älä liitä sidestream/microflow CO2-moduulin poistoletkua hengityskonejärjestelmään.

## HUOMIOI:

- Käytä ainoastaan valmistajan tarjoamia lisävarusteita.
- Älä steriloi tai upota CO2-sensoria nesteisiin.
- Puhdista CO2-sensori lisävarusteineen tämän käyttöohjeen mainitsemilla tavoilla.
- Älä aseta CO2-sensorin kaapelia ylimääräisen jännityksen alaiseksi.
- Aerosolilääkkeiden ollessa läsnä, ole hyvä ja pidä ilmatieadapteri erossa hengityspiiristä. Aerosolilääkkeen tahmea luonne voi saastuttaa ilmatieadapterin, joka johtaa sen puhdistuksen tai korvaamisen aikaistumiseen.
- Saadaksesi lisätietoja Masimo IRMA CO2 mainstream-moduulista ja Nomoline CO2-moduulista, ole hyvä ja paneudu moduulin mukana tulleeseen käyttöohjeeseen.

## œ

#### HUOMAA:

- Tämä tuote ja sen lisävarusteet ovat lateksittomia.
- CO2-moduulin ja sen lisävarusteiden elinkaaren päättyessä, ne tulee hävittää paikallisten ja kansallisten vaatimusten mukaisesti.
- Dityppioksidi, kohonneet happitasot ja helium voivat vaikuttaa CO2-mittaukseen. Ole hyvä ja aseta kaasukompensaatio sen hetkisen tilan mukaan.
- Barometrinen painekompensaatio on tarpeellinen, jotta CO2-moduulin ilmoitettu tarkkuus voidaan saavuttaa.
- Älä aseta ilmatieadapteria ET-putken ja kyynärpään väliin, sillä se voi johtaa adapterin aukkojen tukkeutumiseen potilaan eritteistä
- Aseta ilmatieadapteri tavalla, jossa sen aukot ovat vertikaalisessa asennossa horisontaalisen sijaan. Tämä ennaltaehkäisee potilaan eritteiden kasaantumista aukkoihin.

# 15.12. CO2-Vianmääritys

Tämä kappale kuvaa ongelmia, jotka voivat tulla vastaan monitoria käytettäessä. Voit ensimmäiseksi tutustua seuraavaan taulukkoon niiden eliminoimiseksi. Mikäli ongelma ei poistu, ole hyvä ja ota yhteyttä huoltohenkilökuntaan.

## $\Gamma$ HUOMIOI:

- Fysiologisten ja teknisten hälytysviestien suhteen katso *D Hälytysviestit***.**

## **15.11.1. Sidestream/Microflow CO2-moduulin vianetsintä**

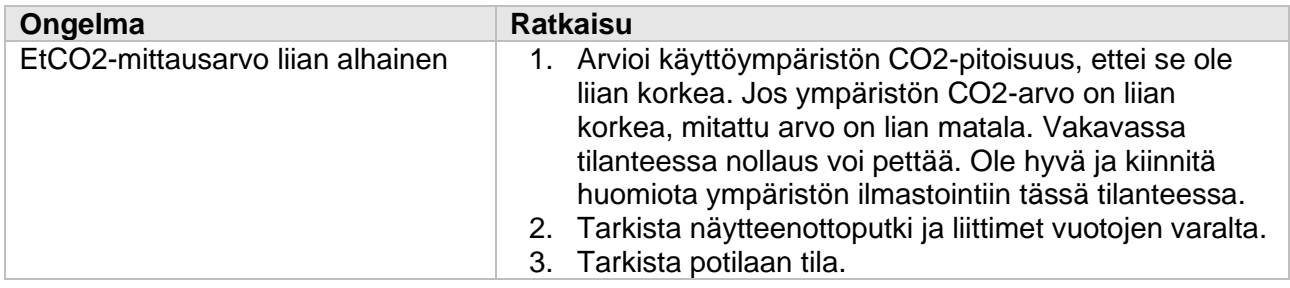

## **15.11.2. Mainstream CO2-moduulin vianmääritys**

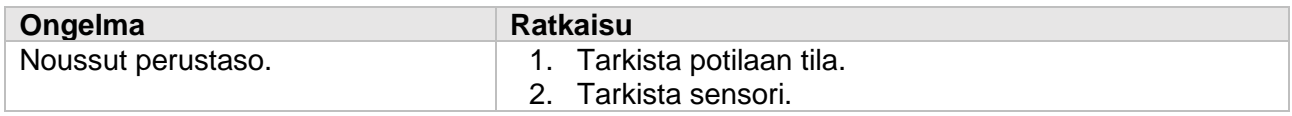

# 16. Tippamonitori (DM)

# 16.1 Johdanto

Tippamontiorimoduuli (DM) käyttää fotoelektristä non-contact-periaatetta lääketieteellisten tippojen tippumiseen infuusioletkustossa, laukaisee piirin toimimaan, laskee lääketiputuksen taajuuden ja antaa siten infuusiotippojen tiputusnopeuden. Jos infuusion loppuminen havaitaan, infuusioletkusto kiinnitetään, infuusio estetään ja monitorille lähetetään signaali, ja siten monitori antaa hälytysviestin, kehottaen henkilöstöä vaihtamaan iv-lääkkeen tai lopettamaan tiputuksen.

DM soveltuu aikuisten, lasten ja vastasyntyneiden hoitoon.

HUOMIOI:

- DM laskee ainoastaan tippojen lukumäärän infuusioletkussa, eikä osallistu tippojen kontrollointiin.

# 16.2. Turvallistiedot

VAROITUS:

- Tippakammion nesteen taso tulisi pitää käytön aikana monitorointimoduulin nestetason indikaattoriviivan alapuolella.
- Ole hyvä ja tarkista, ettei tippakammion ulkopuoli ole vetinen. Muuten mittaustulokset voivat olla epätarkkoja.
- Käyttäjän tulee kiinnittää huomiota infuusioletkun pituuteen ja käyttää pidennysletkua tarvittaessa onnettomuuksien, kuten letkun irtoamisen potilaan kääntyessä, välttämiseksi.
- Tippamonitorin (DM) mittaustoiminto ei ole tarkoitettu mittaamaan tippumisen tahtia kipulääkkeiden, kemoterapian tai insuliinin infuusiossa.

## HUOMIOI:

- Tippumisen tahdin tarkan laskennan varmistamiseksi tippamonitori tulee asettaa sopivaa pidikettä käyttäen vertikaalisesti, tai luonnollisesti roikkuen, infuusiotelineeseen.
- Tämä toiminto on tarkoitettu avustavaksi teknologiaksi korkeatasoisia infuusiohoitopalveluita varten, eikä se pysty korvaamaan manuaalista seurantaa tai nopeuden säätämistä infuusion aikana.
- Tämä toiminto on sopiva suhteellisen staattisissa tilanteissa toimimiselle. Tämän vuoksi vältä sen käyttämistä liikkuvissa tilanteissa, sekä vältä tärinää ja suuria kallistuksia. Vesisumun ja pienten pisaroiden täyttäessä seinämät, tipan havaitseminen voi häiriintyä. Mikäli tarpeellista, voit kopauttaa sormella tipan seinämää ravistaaksesi pois pieniä vesipisaroita.
- DM-moduuli käyttää infrapunaa havaitsemiseen, joten sen käyttöä tulee välttää voimakkaasti valaistuissa ympäristöissä.

# 16.3. DM-mittaus

## **16.3.1. Infuusion aloittaminen**

## **16.3.1.1 Yhdistä DM-moduulin kaapeli**

Yhdistä DM-moduulin kaapeli monitorin Dm-pistokkeeseen ja tippamonitorin käyttöliittymä ilmestyy monitoriin.

## **16.3.1.2 Infuusioletkun täyttäminen**

Sulje virtaussäätimen klipsi tiukasti ja liitä infuusioletkusto infuusiosäiliöön. Sen jälkeen purista tippakammiota ja kaada nestemäinen lääke puoleenväliin tippakammiota. Avaa virtaussäätimen klipsi, täytä nestemäinen lääke neulan päähän saakka ja sulje virtaussäätimen klipsi tiukasti.

## **16.3.1.3 Infuusioletkusetin asentaminen DM-moduuliin**

Paina tippakammio DM-moduulin sille tarkoitettuun kohtaan ja kiinnitä tiputuskammion alaosaan kytketty putkisto DM-moduulin sille tarkoitettuun kiinnitysuraan. DM-moduuli on kiinnitetty tukitelineiden tai roikkuvien narujen avulla sopivaan kohtaan. Tämän jälkeen tyhjennä putkisto varmistaaksesi, että kaasut ovat poistuneet letkusetin sisältä ja sulje virtauspihti.

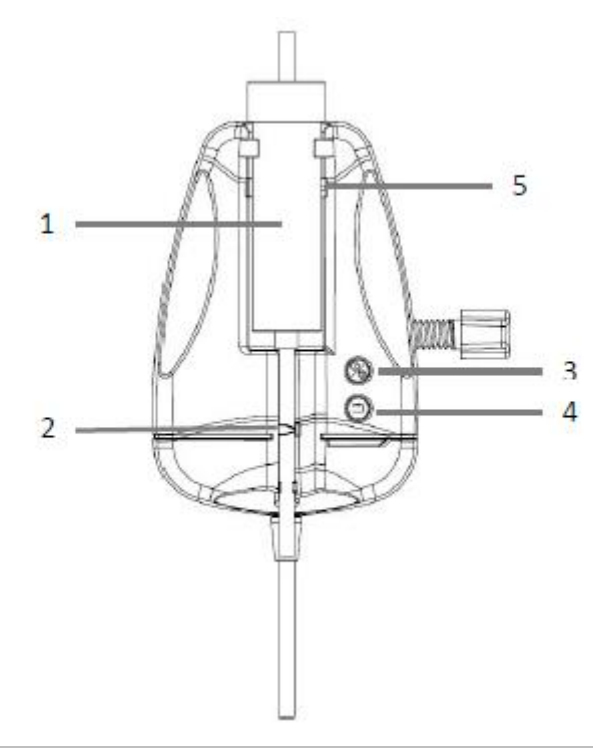

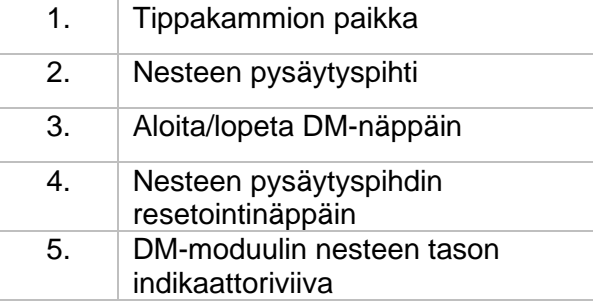

VAROITUS:

- Ventilointi voidaan suorittaa vain silloin, kun infuusio ei ole käynnissä, eikä infuusioputki ole kiinni potilaassa.

## **16.3.1.4 Parametrien konfigurointi**

Mikäli yksikkö **"mL/h"** tarvitsee mukauttamista, voidaan **"Drops/min"** vaihtaa **"mL/h"**:n kanssa monitorin valikosta ja asettaa muunnosparametrit tippojen ja millilitrojen välille.

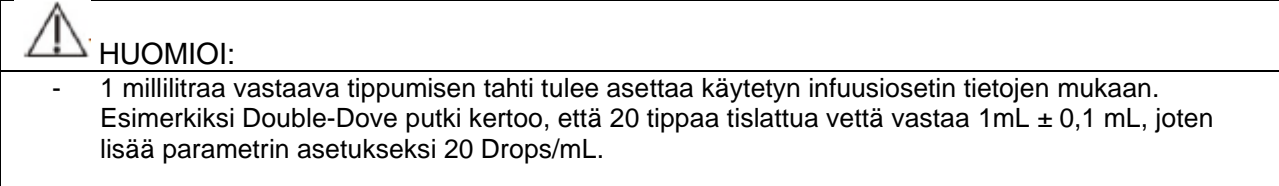

## **16.3.1.5 Aloita DM-mittaus ja säädä tippumisen tahti**

Yhdistä infuusioletku potilaaseen, aloita tippamonitorin (DM) mittaus DM-moduulin **[Start/Stop]**  näppäimellä ja aseta haluttu tippumisen tahti virtauspihtiä säätämällä. DM-moduulin ilmoitusvalo vaihtuu keltaisesta vihreään ja välkkyy synkronoidusti nestetippojen tippumisen kanssa.

## **16.3.2 Infuusion lopettaminen**

Infuusion aikana, tai sen päätyttyä, paina DM-moduulin **[Start/Stop]** -näppäintä ja moduulin ilmoitusvalo muuttuu keltaiseksi. Tämän aikana monitori poistuu DM-tilasta, eikä enää mittaa tipan toimintaa.

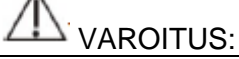

- Tippamonitorin poistuessa infuusiotilasta infuusion päättymisen jälkeen, se ei lopeta infuusiota ja lähetä hälytystä, joka viestii infuusion loppumisesta. Se lopettaa ainoastaan tipan seurannan, mutta infuusio jatkuu. Mikäli infuusio tulee pysäyttää, se pitää tehdä letkusetin pysäytyspihdillä.

## **16.3.3 Infuusion valmistuminen**

Kun infuusio on valmis, DM-moduulin ilmoitusvalo vaihtuu punaiseen ja vilkkuvaan tilaan. Nesteen pysäytyspihdit sulkeutuvat automaattisesti. Tuki letkut, pysäytä infuusio ja monitori tuottaa infuusion valmistumisen hälytyksen.

Huomattuaan hälytyksen, hoitohenkilökunnan tulee kuitata hälytys, irrottaa infuusioletku potilaasta, painaa DM-moduulin **[Reset]** -nappia, avata nesteen pysäytyspihdit, irrottaa infuusioletkusetti ja lopettaa tipan monitorointi.

Mikäli sinun pitää korvata nestemäinen lääkepussi, ole hyvä ja seuraa näitä ohjeita:

- 1) DM-moduulin nesteen pysäytyspihdin ollessa kiinni, irrota nestemäisen lääkkeen pussi infuusioputkistosta;
- 2) Yhdistä infuusioputkisto uuden nestemäisen lääkkeen pussin kanssa;

3) Avaa nesteen pysäytyspihti DM-moduulin **[Reset]** -näppäimestä ja paina sen jälkeen **[Start/Stop]** -näppäintä jatkaaksesi tipan monitorointia.

# 16.4. DM-moduulin indikaattori

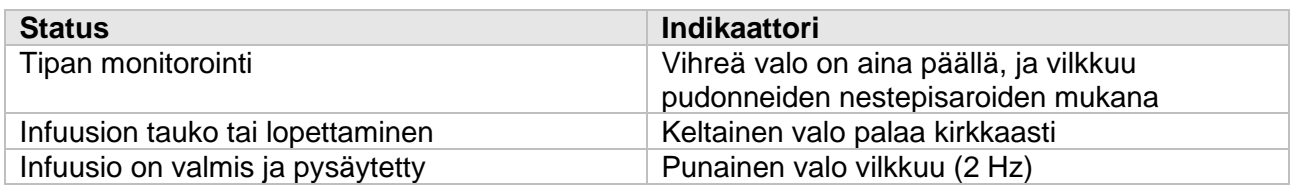

# 16.5. DM-näkymä

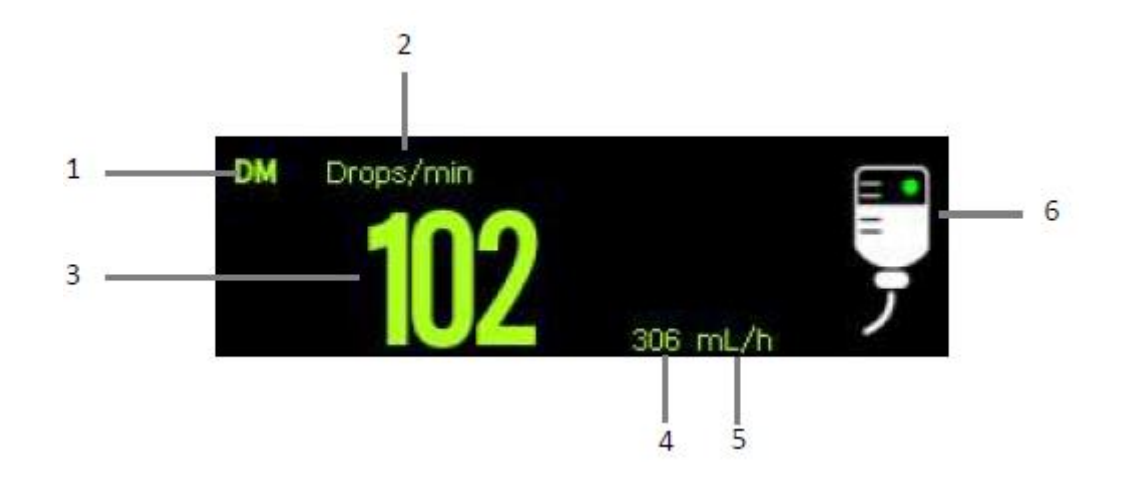

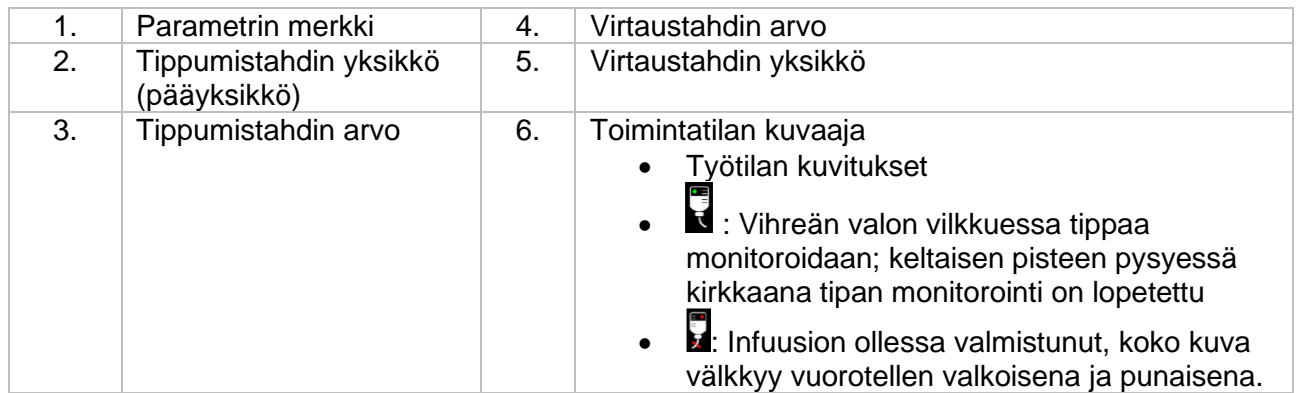

# 16.6. DM-asetukset

## **16.6.1. Pääyksikön asetukset**

Voit asettaa DM-yksikön näkymän seuraavanlaisesti:

- 1) Valitse DM-parametrialue tai käyräalue päästäksesi **[DM]** -valikkoon.
- 2) Aseta DM:n **[Unit]** (yksikkö). Valittu yksikkö näkyy nyt DM:n parametrialueella pääyksikkönä.

## **16.6.2. Yksikön muunnosparametrien asettaminen**

Varmistaaksesi virtausnopeuden tarkkuuden, sinun täytyy asettaa muunnosparametri tippojen lukumäärän ja millilitrojen välillä. Askeleet ovat seuraavanlaiset:

- 1) Valitse DM-parametrialue tai käyräalue päästäksesi **[DM]** -valikkoon.
- 2) Aseta DM:n **[Drops/mL]**. Oletusarvo on 20.

# 16.7. Tippamonitorin tarkastaminen

DM-moduuli on kalibroitu valmiiksi ennen tehtaalta lähettämistä. Yleisesti ottaen käyttäjä voi kuitenkin itse mitata sen toimintaa suoraan. Suorita DM-moduulin tarkastusmittaus ja kalibrointi seuraavissa tilanteissa:

- Kun DM-moduulia on käytetty 6 12 kk
- Kliinikot epäilevät sen tarkkuutta.

Kalibrointi tulee toteuttaa huoltohenkilökunnan toimesta.

# 17. Katselmointi

# 17.1. Katselmoinnin yleiskatsaus

Voit tarkastella potilaan tilan kehittymistä katselmointinäkymän kautta. Voit tarkastella trendikäyriä, aaltomuotoja jne. Voit myös tarkastella trendidataa OxyCRG-näkymän kautta nähdäksesi muutoksia potilaan voinnissa.

## HUOMIOI:

- Päivämäärän ja ajan muuttaminen vaikuttaa trendien, sekä tapahtumien tallentamiseen ja voi näin johtaa datan menetykseen.
- Laitteen ollessa pois päältä, sen suljettuna olemisen aika tallennetaan katselmointisivulle.

# 17.2. Katselmointisivu

Katselmointisivu sisältää graafisia trendejä ja taulukoita. Katselmointisivu näyttää potilaan trendidataa eri muodoissa.

## **17.2.1. Katselmointisivulle siirtyminen**

Valitse jokin seuraavista metodeista katselmointisivulle siirtymiseksi

- Valitse **[Review]** -pikanäppäin.
- Valitse **[Main Menu]** -pikanäppäin. Sen jälkeen valitse **[Review]** -sarakkeesta haluamasi kohta.

## **17.2.2. Katselmointisivun rakenne**

Katselmointisivut omaavat samanlaisen rakenteen. Käytämme graafista katselmointisivua esimerkkinä. Nämä sisällöt eivät ole käytössä kaikilla katselmointisivuilla.

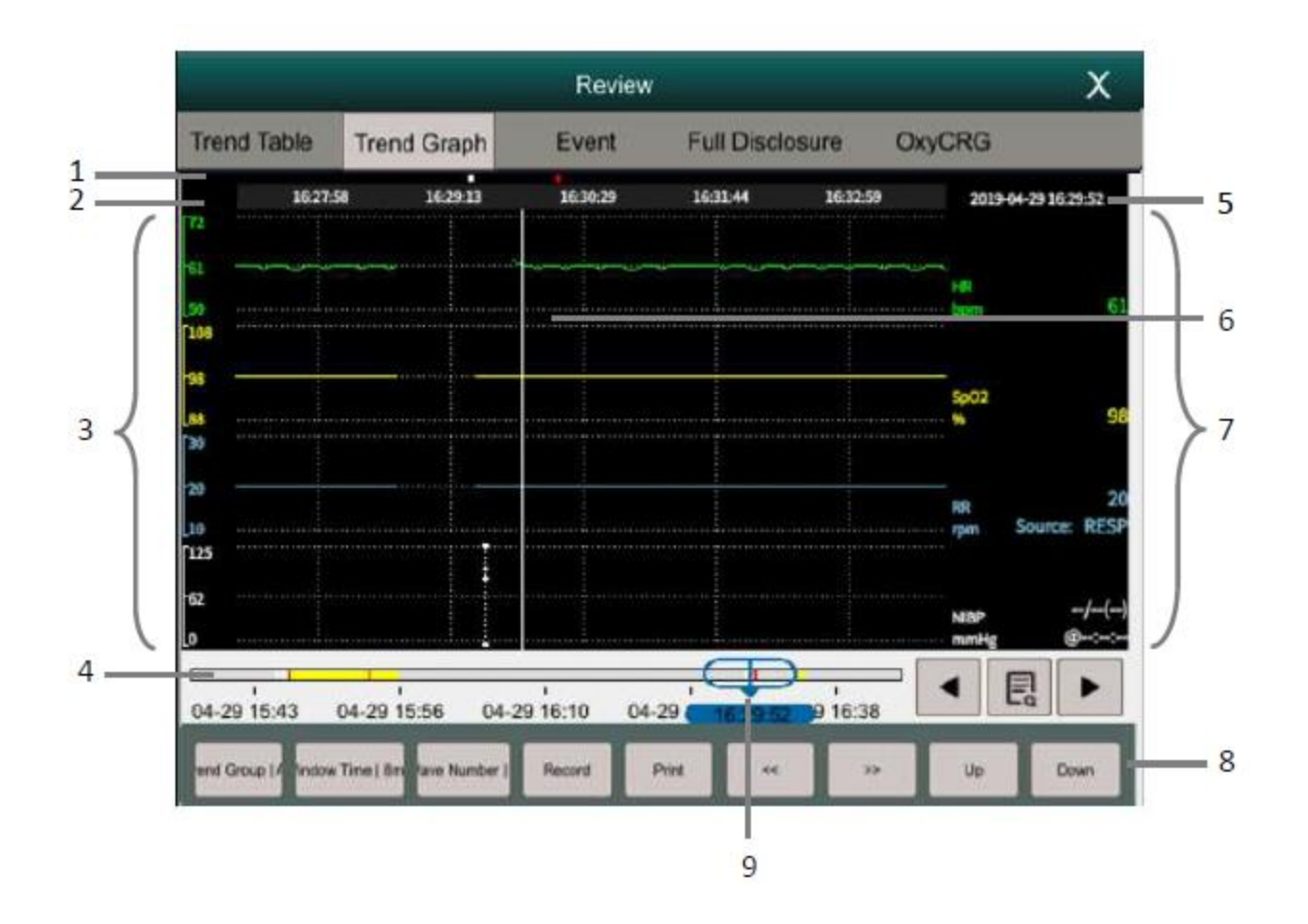

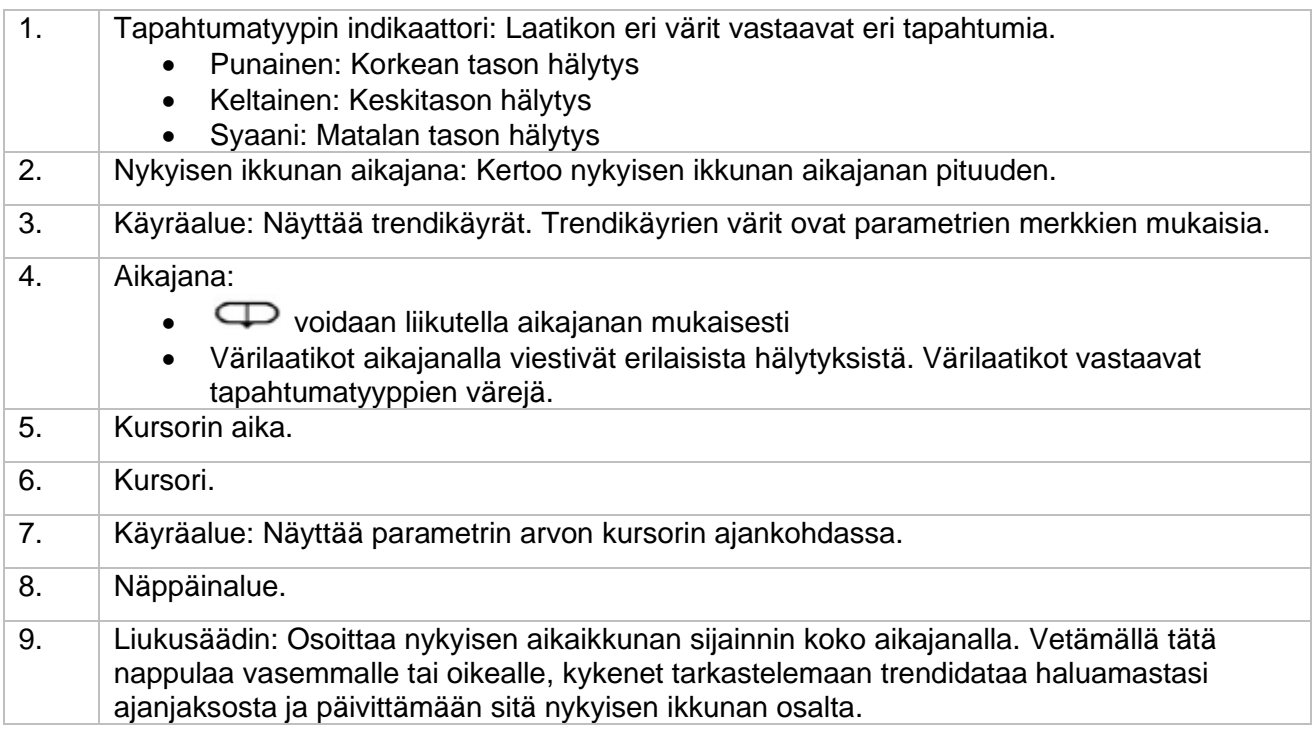

## **17.2.3. Katselmointisivujen symbolit**

Seuraava taulukko listaa katselmointisivujen symbolit.

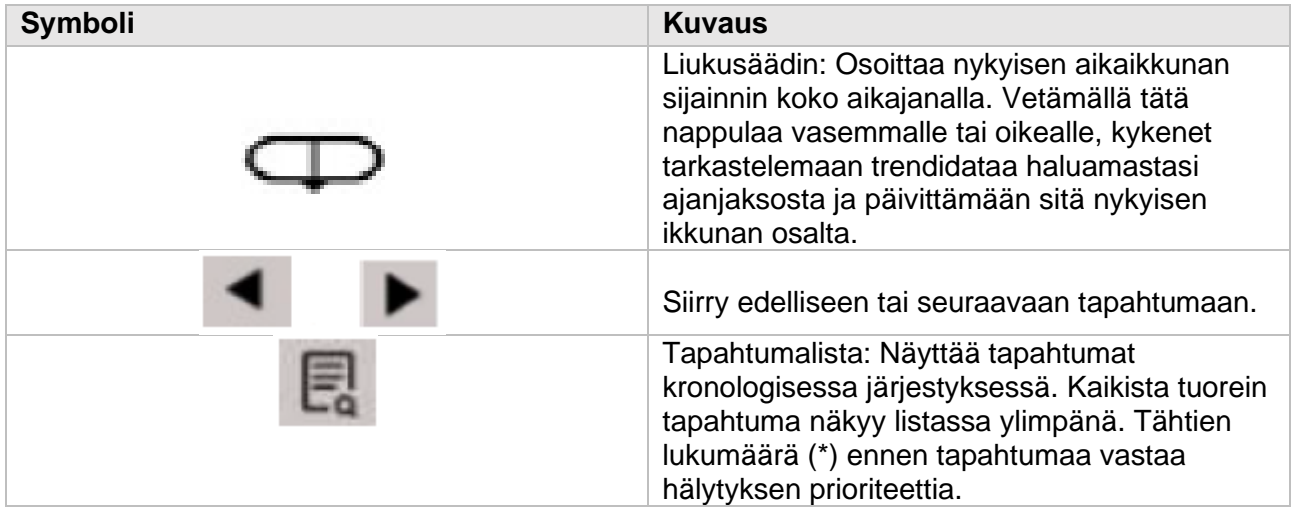

## **17.2.4. Katselmointisivun yleisimmät toiminnot.**

Tämä kappale kuvaa kaikkien katselmointisivujen yleisimpiä toimintoja.

## **17.2.4.1 Trendidatan selaaminen**

Trendidataa voi selata katselmointisivulla seuraavanlaisesti:

- Liikuta liukusäädintä
- Liikuta kursoria
- Liu'uta sivua

#### **17.2.4.2 Tapahtumien tarkastelu**

Voit tarkastella tapahtumia seuraavanlaisesti:

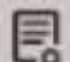

- Valitse avataksesi tapahtumalistan. Voit valita listasta haluamasi tapahtuman tarkastelua varten.
- Valitse tai katsoaksesi edellistä, tai seuraavaa tapahtumaa. Tapahtumalistassa tapahtumat ovat järjestetty kronologiseen järjestykseen. Tähtien lukumäärä (\*) ennen tapahtumaa vastaa hälytyksen prioriteettia.
	- o \*\*\* korkean tason hälytys
	- o \*\* keskitason hälytys
	- o \* matalan tason hälytys

## **17.2.5 Taulukkotrendien katselmointisivu**

Taulukkotrendien katselmointisivu näyttää potilaan fysiologisten parametrien historian taulukkomuodossa.

## **17.2.5.1 Taulukkotrendien katselmointisivulle siirtyminen**

Valitse yksi seuraavista metodeista sivulle siirtymiseksi:

- Valitse **[Review]** -pikanäppäin, jonka jälkeen valitse **[Tabular Table]** -alavalikko.
- Valitse **[Main Menu]** -pikanäppäin, sen jälkeen valitse **[Review]** -sarakkeesta **[Tabular Trends].**

## **17.2.5.2 Trendiryhmän valitseminen**

- 1) Valitse joku yllä olevista metodeista siirtyäksesi taulukkotrendien katselmointisivulle.
- 2) Valitse **[Trend Group]**, jonka jälkeen valitse **[Select Trend Group]** -alavalikko.
- 3) Valitse näytettäväksi haluamasi parametrien yhdistelmä.

#### **17.2.5.3 Trendiryhmän muokkaaminen**

Trendiryhmä määrittelee taulukkotrendien katselmointisivulla näkyvän trendidatan. Mikäli olet valinnut **[Trend Group]**:ksi jonkun muun kuin **[All]** tai **[Standard]**, voit muokata trendiryhmää seuraavanlaisesti:

- 1) Valitse yksi seuraavista metodeista sivulle siirtymiseksi:
	- o Valitse **[Review]** -pikanäppäin, jonka jälkeen valitse **[Tabular Table]** -alavalikko.
	- o Valitse **[Main Menu]** -pikanäppäin, sen jälkeen valitse **[Review]** -sarakkeesta **[Tabular Trends].**
- 2) Paina **[Trend group]** -näppäintä.
- 3) Valitse trendiryhmän alavalikko muokkausta varten.
	- o Lisää parametreja: Lisää haluamasi parametri vasemmalla olevasta **[Choices]** sarakkeesta ja valitse **[Add].**
	- o Poista parametreja: Valitse oikealla olevasta **[Selected]** -sarakkeesta haluamasi parametri, ja sen jälkeen valitse **[Delete].**
	- o Parametrien paikkojen muuttaminen: Valitse haluamasi parametrit oikealla olevasta **[Selected]**-sarakkeesta ja paina **[Move up], [Move Down], [Move to Top]** tai **[Move to Bottom]**

Valitsemalla **[Default Gonfig]** muutat trendiryhmän asetukset tehdasoletuksiin.

## HUOMIOI:

- **[Trend Group]**:n asetuksen ollessa **[All]** tai **[Standard]**, et voi muuttaa sen asetuksia.
- **ECG**-parametri ja -aaltomuoto ovat aina näkyvissä ensimmäisellä trendisivun rivillä. Sitä ei voi poistaa tai muuttaa.

## **17.2.5.4 Trendidatan resoluution muuttaminen**

Taulukollisten trendien resoluutio määrittelee trendidatan esittämisen intervallit. Korkea resoluutio sopii erinomaisesti varsinkin vastasyntyneiden monitorointiin, sillä kliiniset tilanteet voivat heidän

tilanteissaan vaihtua hyvinkin nopeasti. Aikuisia monitoroidessa matalampi resoluutio voi olla informatiivisempi, sillä tilanteet muuttuvat enemmän asteittain.

Muuttaaksesi resoluutiota seuraa näitä ohjeita:

- 1) Siirry taulukkotrendien tarkastelusivulle.
- 2) Valitse **[Sample Rate]**
- **[5s or 30s]**: Viimeisen 6 tunnin trendiparametreja voidaan tarkastella 5 tai 30 sekunnin intervalleissa.
- **[1 min, 5min, 10min, 15min, 30min, 1h, 2h, 3h]**: Viimeisen 180 tunnin trendiparametreja voidaan tarkastella edellä mainituilla intervalleilla.
- **[NIBP]**: Taulukkotrendit näyttävät jokaisen parametrin arvot NIBP-mittausten aikana.
- **[C.O.]**: Taulukkotrendit näyttävät jokaisen parametrin arvot C.O.-mittausten aikana.

## **17.2.6 Graafisten trendien katselmointisivu**

#### **17.2.6.1. Graafisten trendien katselmointisivulle siirtyminen**

Valitse yksi seuraavista tavoista siirtyäksesi graafisten trendien katselmointisivulle:

- Valitse **[Review]** -pikanäppäin, jonka jälkeen valitse **[Tabular Table]** -alavalikko.
- Valitse **[Main Menu]** -pikanäppäin, sen jälkeen valitse **[Review]** -sarakkeesta **[GraphicTrends].**

#### **17.2.6.2. Trendiryhmän valitseminen ja editoiminen**

Katso lisätietoja kappaleista *17.2.5.2*.

#### **17.2.6.3. Trendiryhmän muokkaaminen**

Katso lisätietoja kappaleesta *17.2.5.3.*

#### **17.2.6.4. Aikaikkunan muuttaminen**

Valitaksesi aikaikkunan pituuden datan näyttämiselle:

- 1) Siirry graafisten trendien katselmointisivulle.
- 2) Valitse **[Window Time]**
- **[8min, 30min]**: Jokainen näkymä näyttää valitun ajanjakson kokoisen osan viimeisen 6 tunnin ajalta.
- **[1h, 2h, 4h]:** Jokainen näkymä näyttää valitun ajanjakson kokoisen osan viimeisen 180 tunnin ajalta.

#### **17.2.6.5. Käyrien määrän valitseminen**

Seuraa näitä askelia muuttaaksesi graafissa näkyvien käyrien määrää:

- 1) Siirry graafisten trendien katselmointisivulle.
- 2) Valitse **[Wave Number].**

## **17.2.7. Tapahtumien katselmointisivu**

Monitori tallentaa hälytys- ja järjestelmätapahtumat reaaliajassa. Hälytystyypit sisältävät fysiologiset hälytykset. Hälytyksen tapahtuessa monitori tallentaa relevanttien parametrien arvot ja käyrät 16 sekuntia ennen hälytystä ja sen jälkeen.

HUOMIOI:

- Yhtäkkinen virran katkeaminen ei vaikuta tallennettuihin tapahtumiin.

## **17.2.7.1. Siirtyminen tapahtumien katselmointisivulle**

Valitse yksi seuraavista metodeista siirtyäksesi kyseiselle sivulle:

- Valitse **[Review]** -pikanäppäin, jonka jälkeen valitse **[Event]** -alavalikko.
- Valitse **[Main Menu]** -pikanäppäin, jonka jälkeen valitse **[Review]** -sarakkeesta **[Event].**

Tapahtumien katselmointisivu näyttää listan tapahtumista niiden kronologisessa järjestyksessä, jossa tuorein tapahtuma on listan ylimmäisenä. Tähtien lukumäärä (\*) vastaa hälytyksen prioriteettia.

Tapahtumanäytön vasemmalla sivulla oleva tapahtuman tunnistin näyttää hälytyksen tyypin värilaatikolla:

- Punainen: Korkean tason hälytystapahtuma.
- Keltainen: Keskitason hälytystapahtuma.
- Syaani: Matalan tason hälytystapahtuma.

Näkyvillä olevien tapahtumien ja suodatettujen tapahtumien määrä näkyy tapahtumalistan oikeassa yläkulmassa. Esim. 3/10 tarkoittaa, että näkyvillä on 3 tapahtumaa 10:stä valitusta tapahtumasta.

## **17.2.7.2. Suodattimen määrittäminen**

Voit suodattaa tapahtumia ajan, hälytyksen prioriteetin, parametrikategorian tai tapahtumatyypin mukaan. Seuraa näitä ohjeita konfiguroidaksesi suodattimen:

- 1) Siirry tapahtumien katselmointisivulle asettaaksesi **[Filter]:**n päälle.
- 2) Siirry **[Filter Setup]** ja aseta haluamasi suodatuskriteerit. Suodatetut tapahtumat näkyvät tämän jälkeen tapahtumalistassa.

HUOMIOI:

- Jos **[Filter]** ei ole päällä, **[Filter Setup]**:n asetukset eivät vaikuta tapahtumalistaan.

## **17.2.7.3. Tapahtumien yksityiskohtien tarkastelu**

Katsellaksesi käyriä ja parametrien arvoja halutulta ajalta:

- 1) Siirry tapahtumien katselmointisivulle.
- 2) Valitse **[Details]**.

HUOMIOI:

- Varmista että paras EKG-kytkentä suurimmalla käyrän amplitudilla ja "signal-to-noise"-suhteella on valittu. Parhaan EKG-kytkennän valitseminen on tärkeää sydämen sykkeen tunnistamisen ja luokittelun, sekä kammiovärinän havaitsemisen kannalta.

## **17.2.8. Kaikkien tietojen katselmointisivu**

Kaikkien tietojen katselmointisivulla voit tarkastella käyrien dataa 72 tunnin ajalta. Voit tarkastella kompressoituja käyriä, täysimittaisia käyriä tai numeerisia arvoja.

## **17.2.8.1. Full Disclosure Review -sivulle siirtyminen**

Valitse yksi seuraavista menetelmistä siirtyäksesi kaikkien tietojen katselmointisivulle.

- Valitse **[Review]** -pikanäppäin, jonka jälkeen valitse **[Full Disclosure]** -alavalikko.
- Valitse **[Main Menu]** -pikanäppäin, sen jälkeen valitse **[Review]** -sarakkeesta **[Full Disclosure].**

## **17.2.8.2. Kompressoitujen käyrien valitseminen**

Tarkastellaksesi kompressoituja käyriä, sinun tulee ensin valita säilöttävät ja tarkasteltavat parametrit. Seuraa näitä askelia:

- 1) Siirry kaikkien tietojen katselmointisivulle
- 2) Valitse **[Setup]** -alavalikko siirtyäksesi **[Full Disclosure Setup]** -sivulle
- 3) Siirry **[Storage]** -alavalikkoon ja valitse haluamasi käyrät säilöön.
- 4) Siirry **[Display: (Maximum: 3)]** -alavalikkoon ja valitse haluamasi käyrät näkyville säilötyistä käyristä.

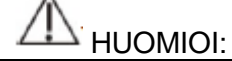

- Mikäli **[Storage]** -sarakkeeseen on valittu useampia käyriä, niiden aikoja lyhennetään muistin rajoitusten vuoksi. Käyriä ei pystytä säilömään tällöin 72 tunnin ajalta. Ole hyvä ja käytä harkintaa valitessasi käyriä.

Hälytyksen tapahtuessa kompressoidun käyrän vyöhyke hälytyksen ajalta käyttää erilaista varjostusta osoittaakseen hälytystason.

- Punainen: Korkean tason hälytys.
- Keltainen: Keskitason hälytys.
- Syaani: Matalan tason hälytys.

## **17.2.8.3. Vahvistuksen ja keston asettaminen**

Asettaaksesi käyrien näkymisen aikaikkunan ja EKG-käyrän korkeuden, seuraa näitä askelia:

- 1) Siirry holografiakäyrien katselmointisivulle
- 2) Valitse **[Details].** Voit suorittaa seuraavat operaatiot tällä sivulla:
	- o Aseta **[Beat Annotation]** päälle ja sydämen sykkeen merkki näkyy valkoisena vertikaalisena viivana ensimmäisen EKG-käyrän yllä. Yksityiskohtaisempien ohjeiden osalta katso *17.2.7.3*.
	- o Aseta **[Waveform Speed]** ja **[Gain].**
	- o Valitse **[Overview]** palataksesi kompressoitujen käyrien sivulle.

## **17.2.9. OxyCRG katselmointisivu**

Voit tarkastella jopa 48 tuntia trendikäyriä ja kompressoituja käyriä OxyCRG:n katselmointisivulta.

## **17.2.9.1. OxyCRG:n katselmointisivulle siirtyminen**

Valitse yksi seuraavista tavoista siirtyäksesi kyseiselle katselmointisivulle:

- Paina **[Review]** -näppäintä OxyCRG:n katselmointisivulta.
- Paina **[Review]** -pikanäppäintä, jonka jälkeen valitse **[OxyCRG]** -alavalikko.
- Paina **[Main Menu]** -pikanäppäintä, sen jälkeen valitse **[Review]** -sarakkeesta **[OxyCRG].**

#### **17.2.9.2. Trendikäyrien resoluution muuttaminen**

- 1) Siirry OxyCRG:n katselmointisivulle
- 2) Aseta **[Zoom]**.

#### **17.2.9.3. Kompressoidun aaltomuodon asettaminen**

- 1) Siirry OxyCRG:n katselmointisivulle
- 2) Aseta **[Waveform]**.

# 18. Kliiniset avustavat työkalut (CAA)

Kliiniset avustavat työkalut (CAA) on monitorin olemassa olevista mittaustuloksista muodostettu kattava ja keskitetty esillepano, joka sisältää elektronisen sovellutuksen yleisistä kliinisistä ohjenuorista. Sen päätarkoitus on parantaa lääkäreiden tehokkuutta. Sitä ei käytetä diagnosointiin, eikä sillä voi korvata hoitohenkilökunnan päätöksentekoa.

# 18.1 Aikaisen varoituksen pisteytys (EWS)

Aikaisen varoituksen pisteytys voi auttaa huomaamaan potilaissa esiintyviä varhaisia merkkejä kunnon heikkenemisestä ja hälyttää varhaisessa vaiheessa kriittisistä tai mahdollisista kriittisistä sairauksista. EWS-järjestelmä pisteyttää potilaan tilaa monitoroinnin, sekä potilaan elintoimintojen ja tilojen tarkkailun avulla antaen tulosten pohjalta ratkaisuehdotuksia.

Monitori tarjoaa seuraavanlaiset pisteytysjärjestelmät:

- Kansallinen aikaisen varoituksen pisteytys (NEWS)
- Modifioitu aikaisen varoituksen pisteytys (MEWS)

NEWS ja MEWS ovat summaavia pisteytysjärjestelmiä, jotka pisteyttävät valitut parametrit ja laskevat niiden yhteistuloksen. Jokainen parametri on värikoodattu niitä vastaavien kriittisyystasojen ilmentämiseksi. Ryhdy toimenpiteisiin, mikäli pisteytys ylittää rajan. NEWS ja MEWS pisteytysjärjestelmät sopivat ainoastaan aikuisille.

## VAROITUS:

- EWS:n tulokset ja toimintasuositukset ovat ainoastaan referenssiä varten, eikä niitä voi käyttää suoraan perusteina kliinisten hoitojen osalta.
- EWS ei voi olla indikaattori potilaan tilan kehittymisen tai ennusteen osalta; se ei ole kattava kliinisen päätöksenteon työkalu, eikä se korvaa täysin lääkärin arvioita potilaasta.
- EWS ei ole saatavilla raskaana oleville naisille, keuhkoahtaumataudista (COPD) kärsiville, tai alle 16-vuotiaille.

## **18.1.1 Pisteytykseen kuuluvat parametrit**

Seuraavan listan parametrit ovat käytössä pisteytysjärjestelmien arvioinneissa:

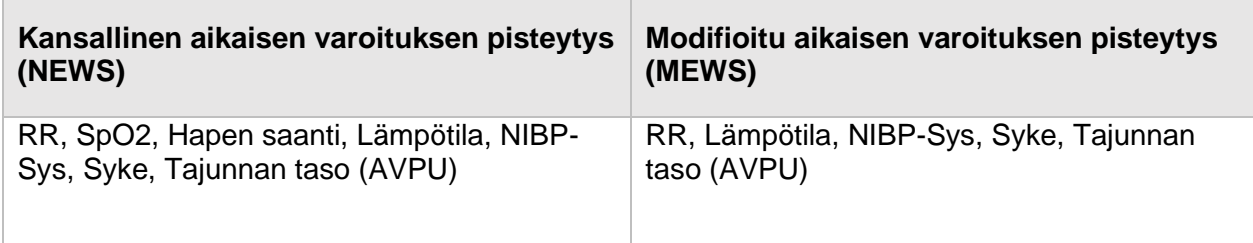
#### **18.1.2 EWS-parametrialueen näyttäminen**

- 1) Siirry **[Screen Layout]** -sivulle seuraavin metodein:
	- Valitse **[Screen Setup]** -pikanäppäin ja sen jälkeen **[Screen Layout]** -alavalikko
	- Valitse **[Main Menu]** -pikanäppäin ja sen jälkeen **[Screen Layout] [Display]** sarakkeesta.
- 2) Valitse parametrialue, jossa haluat näyttää EWS:n, ja valitse **[EWS]** ponnahdusikkunan parametrilistasta. Alla on esimerkkikuva EWS-parametrialueesta. Sen näkymä vaihtelee asetusten mukaan.

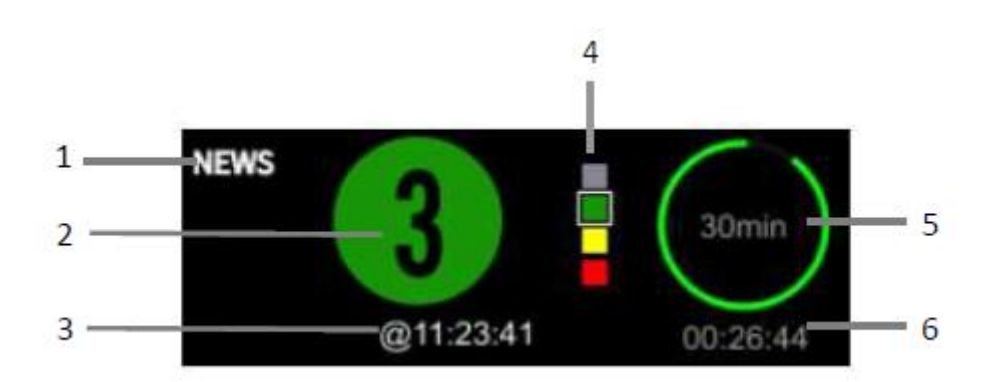

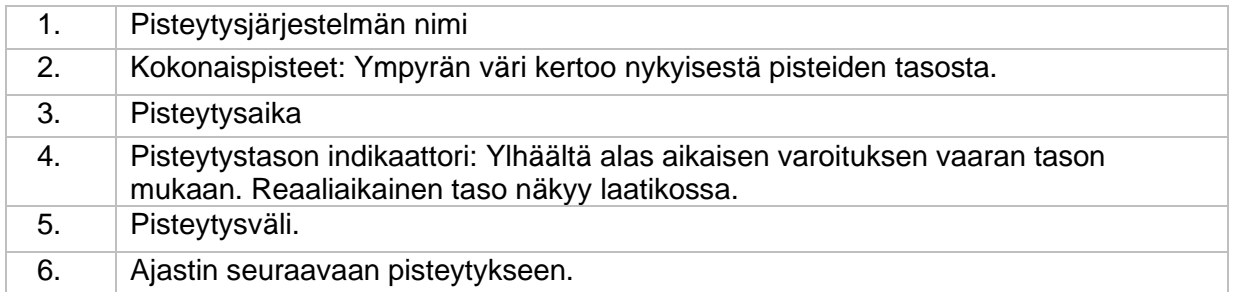

#### **18.1.3 EWS-käyttöliittymään siirtyminen**

EWS-parametrialueen lisäksi tämä monitori tarjoaa myös itsenäisen EWS-käyttöliittymän. Valitse jokin seuraavista metodeista käyttöliittymään pääsemiseksi:

- Valitse **[EWS]** -parametrialue
- Valitse **[Screen Setup]** -pikanäppäin ja sen jälkeen **[Screen Select]** -alavalikko, josta **[EWS screen]**
- Valitse **[Main Menu]** -pikanäppäin ja sen jälkeen **[Screen Select] [Display]** sarakkeesta ja sieltä **[EWS screen].**

Esimerkki NEWS-näkymästä, jossa EWS on näkyvillä seuraavanlaisesti. Itse näkymä vaihtelee asetusten ja valitun pisteytysjärjestelmän mukaisesti.

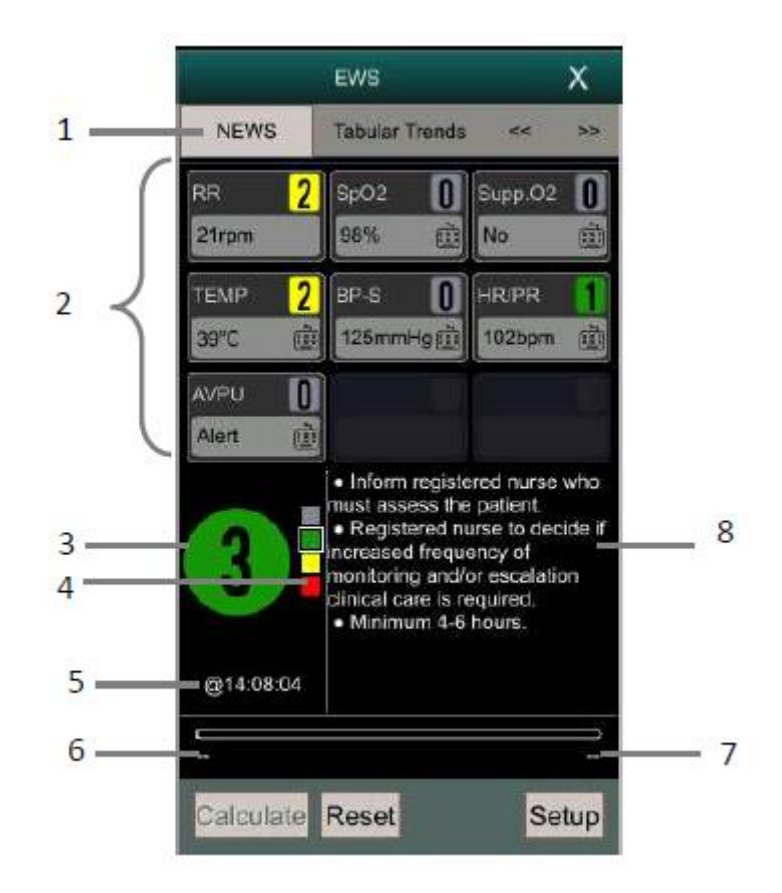

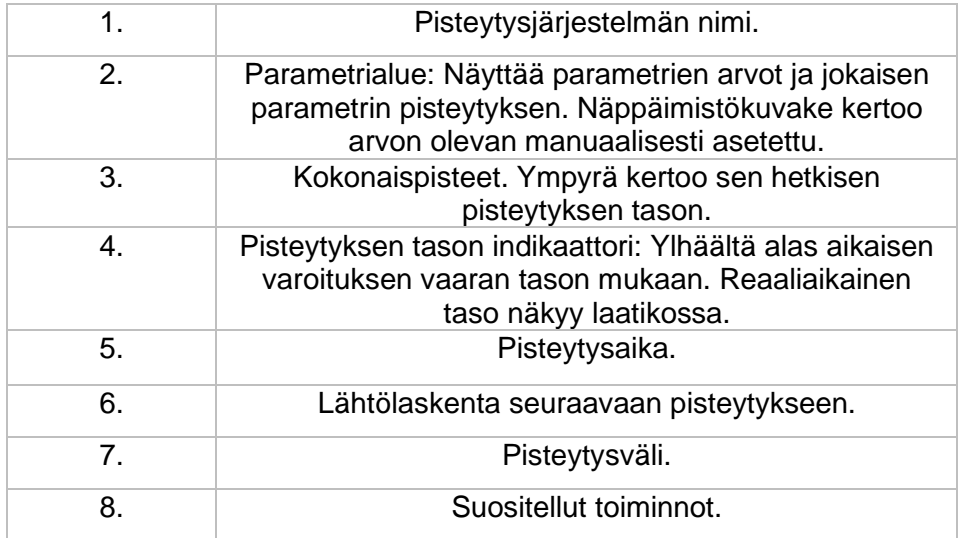

#### **18.1.4 Pisteytysten laskeminen**

Pisteet lasketaan seuraavanlaisesti:

- 1. Valitse **[Reset]** poistaaksesi aiemman pisteytyksen tulokset ja päivittääksesi monitorista saatavien parametrien arvot ja niiden pisteytykset.
- 2. Mittaa tai syötä manuaalisesti muiden parametrien arvot.
- 3. Valitse **[Calculate]** saadaksesi laskennan tulokset.

HUOMIOI:

- Paina **[Reset]** ennen jokaista laskentaa poistaaksesi aiemmat tulokset.
- Näppäimistön symboli parametrin oikealla puolella tarkoittaa sen olevan syötetty manuaalisesti.
- Voit laskea pisteytyksen vain silloin, kun kaikkien sisältyvien parametrien arvot ovat luotettavia.

#### **18.1.5 Automaattinen pisteytys**

Toteuta automaattinen pistelasku seuraavanlaisesti:

- 1. Valitse **[Setup] -**näppäin EWS:n pisteytysnäkymästä.
- 2. **[Auto Scoring] -**alueella valitse joku seuraavista:
	- **[Interval Mode]:** Monitori laskee automaattisesti pisteytyksen halutun aikavälin mukaan
	- **[NIBP]:** Monitori laskee automaattisesti pisteytyksen jokaisen NIBP-mittauksen yhteydessä.
	- **[Alarm]:** Pisteytykset lasketaan automaattisesti jokaisen pisteytysparametriin kohdistuvan fysiologisen hälytyksen jälkeen.

#### **18.1.6 EWS:n asettaminen**

#### **18.1.6.1 Valitse pisteytysjärjestelmä**

Monitori on varustettu oletuspisteytysjärjestelmällä. Voit valita muita pisteytysjärjestelmiä seuraavanlaisesti:

- 1. Valitse **[Setup]** -näppäin EWS:n pisteytysnäkymästä.
- 2. Aseta **[Score].**

#### **18.1.6.2 Pisteytyksen välin asettaminen**

**[Interval Mode]:**n ollessa valittuna **[Auto Scoring]** -alueelta, voit asettaa automaattisen pisteytyksen välin seuraavasti:

- 1. Valitse **[Setup]**-näppäin EWS:n pisteytysnäkymästä.
- 2. Aseta **[Interval]**.

#### **18.1.6.3 Aika parametrin hylkäämiseen**

Voit asettaa manuaalisesti syötetyille parametriarvoille ajan, jonka jälkeen arvo ei ole enää pisteytyskelpoinen:

- 1. Valitse **[Setup]** -näppäin EWS:n pisteytysnäkymästä.
- 2. Aseta **[Manual Data Timeout]**

#### **18.1.7 EWS-pisteytysten tarkastelu**

EWS-näkymästä pääset tutkimaan kaikkien parametrien arvoja ja mittausparametrien pisteytyksiä **[Tabular Trends]** tai **[Graphic]** -alavalikoista. Näkyvissä on myös syötetyt parametrien arvot.

# 18.2 Glasgow'n kooma-asteikko (GCS)

Glasgow'n kooma-asteikkoa (1974\_Lancet\_ Teasdale Assessment of Coma and Impaired Consciousness-A Practical Scale) voidaan käyttää potilaiden tajunnan tilan ilmaisemiseen. Se sisältää kolme aspektia: silmien avautumisen, verbaalisen responssin ja motorisen responssin. Näiden kolmen pisteytykset määrittelevät koomaindeksin.

Asteikkoa voidaan soveltaa lapsille ja aikuisille.

#### HUOMIOI: - GCS-pisteytyksen tulokset ovat vain referenssiä varten. Käytä diagnoosia varten muita todisteita. - GCS ei ole toimiva, kun potilas on saanut relaksantteja tai rauhoittavia, on hengityskoneessa, on humalassa, tai on pitkittyneessä epileptisessä kohtauksessa.

- GCS ei sovi kuuroille, kielellisesti esteellisille tai mielenterveyshäiriöistä kärsiville.
- Alle 5-vuotiaiden lasten, tai hitaasti toimivien vanhusten kohdalla GCS-pisteytys voi olla alhainen.

#### **18.2.1 GCS-parametrialueen näyttäminen**

Monitori pystyy näyttämään GCS-parametrit ja statuksen parametrialueella. Ne saa näkyviin seuraavanlaisesti:

- 1. Käytä yhtä seuraavista menetelmistä päästäksesi **[Screen layout]** -sivulle:
	- Valitse **[Screen Setup]** -pikanäppäin ja siirry **[Screen layout]** -alavalikkoon.
	- Valitse **[Main Menu]** -pikanäppäin ja valitse **[Screen layout] [Display]** -sarakkeesta.
- 2. Valitse parametrialue, johon haluat sijoittaa GCS-näkymän, ja valitse ponnahdusikkunan parametrilistasta **[GCS]**.

Alla oleva kuva näyttää esimerkin GCS-parametrialueesta. Sitä voi mukauttaa asetuksilla.

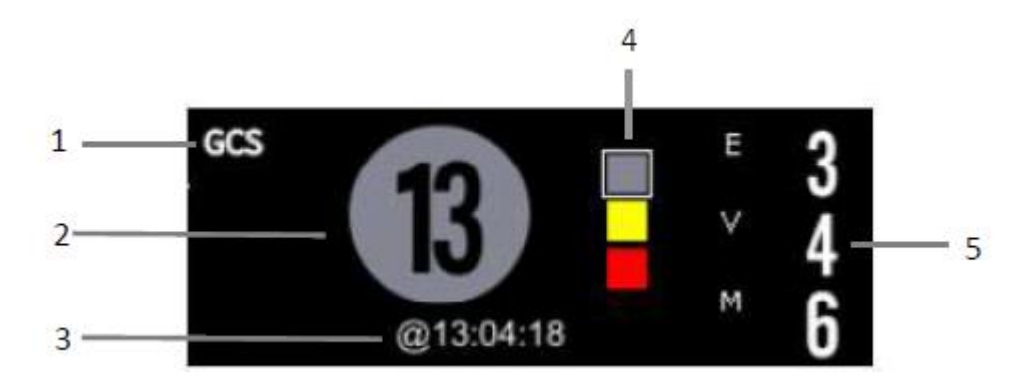

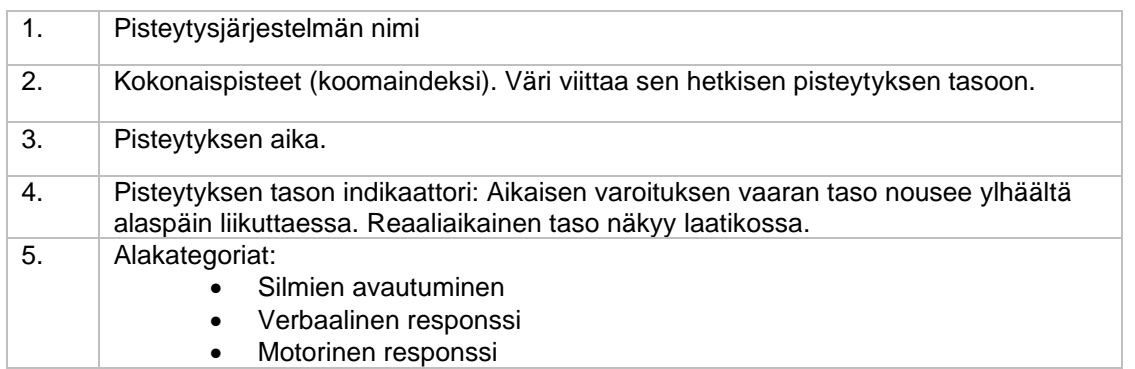

#### **18.2.2 Siirtyminen GCS-näyttöön**

Valitse yksi seuraavista metodeista siirtyäksesi GCS-näyttöön:

- Valitse **[GCS]** -parametrialue.
- Valitse **[Main Menu]** -pikanäppäin ja sieltä **[GCS] [CAA] -**sarakkeesta.

GCS käyttöliittymä on näkyvissä alapuolella. Itse näyttö muuttuu valittujen asetusten mukaan.

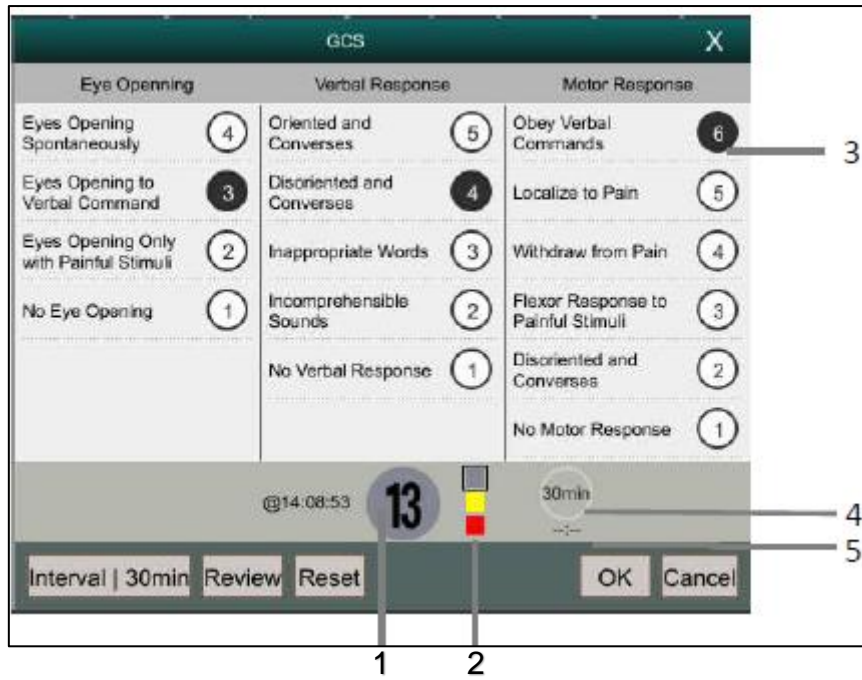

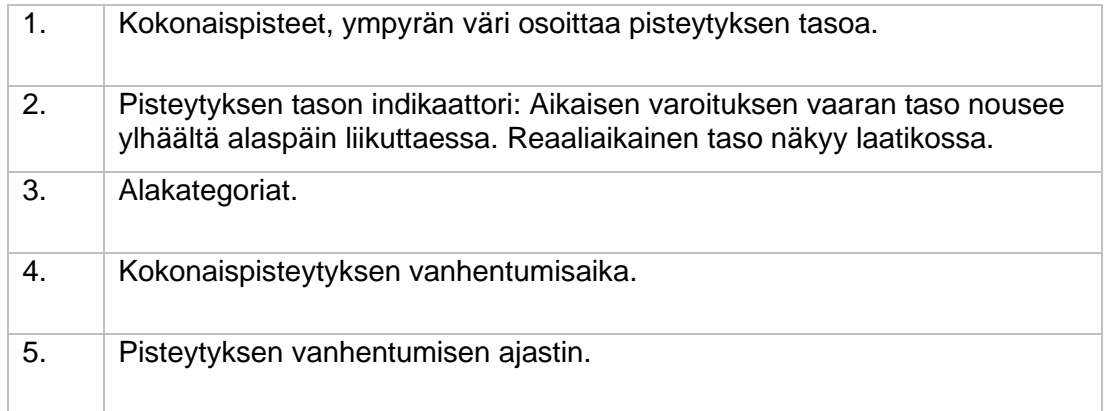

#### **18.2.3 GCS-pisteyttämisen toteutus**

Seuraa näitä askelia suorittaaksesi GCS-pisteytyksen:

- 1. Valitse **[GCS]** -valikosta vaihtoehto, joka vastaa potilaan tilaa kolmesta alueesta **[Eye opening], [Verbal response]** ja **[Motor response].**
- 2. Valitse **[OK]** vahvistaaksesi tuloksen.

Alla oleva taulukko listaa pisteytyksen tasojen oletusraja-arvot:

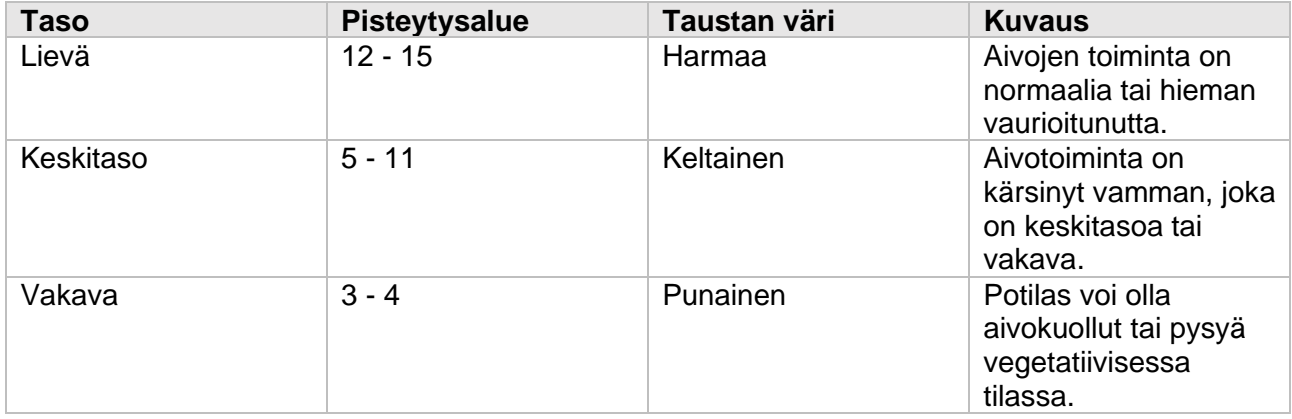

#### **18.2.4 GCS-pisteytyksen vanhentumisajan asettaminen**

Valitse **[Invalid Time]** -näppäin GCS-valikosta asettaaksesi GCS-pisteytyksen vanhenemisajan. Mikäli vanhentumisaika saavutetaan ilman uutta pisteiden laskentaa, edellinen tulos jää hylättynä näkyviin läpinäkyvin kirjaimin.

#### **18.2.5 GCS-pisteytysten raja-arvojen asettaminen**

Koomapisteytyksen raja-arvot voi asettaa seuraavanlaisesti:

- 1. Siirry **[Main Menu]** -pikavalikkoon, josta **[System]** -sarakkeesta löytyy **[Maintenance]**. Aseta oikea salasana ja paina Enter.
- 2. Valitse **[CAA] -> [GCS]** -alavalikko.
- 3. Aseta ala- ja ylärajat kolmelle kategorialle: **[Mild], [Moderate]** ja **[Severe].**

#### **18.2.6 GCS-pisteytysten tarkastelu**

GCS-valikossa paina **[Review]** -näppäintä siirtyäksesi **[Review]** -valikkoon ja näytä GCSpisteytyksen trendit **[Trend Table]** -sivulta.

# 19. Laskennat

# 19.1. Johdanto

Tämä monitori tarjoaa laskennallisia toimintoja, joiden arvot eivät ole suoraan mitattuja, vaan laskettuja käyttäjän syöttämien arvojen perusteella. Laskenta on itsenäinen osa monitorointitoimintoja, eikä laskennan kohteena oleva potilas ole välttämättä monitorin seuraama potilas. Laskennalliset toiminnot eivät vaikuta monitoroitaviin potilaisiin.

Tällä monitorilla voidaan suorittaa seuraavat laskennat:

- Lääkkeen laskeminen
- Hemodynamiikan laskeminen
- Hapetuksen laskeminen
- Hengityksen/Ventilaation laskeminen
- Nefridiumin laskeminen

# 19.2. Turvallistiedot

#### VAROITUS:

- Lääkkeiden annostus tulee aina olla hoitavan lääkärin vastuulla ja suorittaa hänen päätöksensä mukaan.
- Tarkasta laskennan aikana, että asetetut arvot ovat oikeita ja tulokset ovat sopivia. Me emme ole vastuussa seurauksista, jotka johtuvat väärien arvojen syöttämisestä tai vääristä toiminnoista.

## 19.3. Lääkkeiden laskenta

Monitori tarjoaa funktioita lääkkeiden laskemiseen.

#### **19.3.1 Laskennan vaiheet**

- 1. Siirry lääkkeiden laskentasivulle seuraavilla metodeilla:
	- Valitse **[Calculation]** -pikanäppäin
	- Valitse **[Main menu]** -pikanäppäin ja **[Calculation]** -sarakkeesta valitse **[Drug].**
- 2. Aseta **[Drug Name]**, sekä **[Patient Type].** Jos kehonpaino vaikuttaa valittuun lääkkeeseen, aseta **[Weight Participation]** päälle ja syötä potilaan paino.
- 3. Aseta lääkkeeseen liittyvät tiedot kuten kokonaismäärä, volyymi ja sen annostus.
- 4. Paina **[Calculate]** -näppäintä laskeaksesi. Laskennan tulokset on merkattu niiden alapuolilla olevilla punaisilla nuolilla.

HUOMIOI:

Mikäli mahdollista, potilaan kategoria ja paino siirtyvät suoraan potilaan tiedoista siirtyessäsi ensimmäistä kertaa lääkkeiden laskentasivulle. Voit vaihtaa potilaan kategoriaa ja painoa. Tämä ei kuitenkaan vaikuta yleisissä tiedoissa oleviin potilaan painoon ja kategoriaan.

#### **19.3.2 Titraustaulukon tarkistamisen**

Titraustaulukko näyttää informaatiota sen hetken käytössä olevista lääkkeistä. Voit tarkistaa potilaan infuusion kautta saaman lääkkeen annostustahdin titraustaulukosta. Taulukkoon pääset seuraavanlaisesti:

- 1. Siirry lääkkeiden laskentasivulle seuraavilla metodeilla:
	- Valitse **[Calculation]** -pikanäppäin.
	- Valitse **[Main menu]** -pikanäppäin ja **[Calculation]** -sarakkeesta valitse **[Drug].**
- 2. Valitse **[Titration Table]** -alavalikko.
- 3. Avaa **[Dose Type]** käyttöliittymän alareunasta asettaaksesi lääkkeen annostuksen yksikön titraustaululle.
- 4. Valitse **[Step]** asettaaksesi välin kahdelle vierekkäiselle titraustaulun osiolle.
- 5. Voit valita myös titraustason järjestelyn metodin:
	- **[Dose]:** Titraustaulu järjestetään listaan nousevien annostusten mukaisesti.
	- **[INF Rate]:** Titraustaulu järjestetään listaan nousevien infuusiotahtien mukaisesti.

#### **19.3.3. Kaava lääkkeiden laskemiseen**

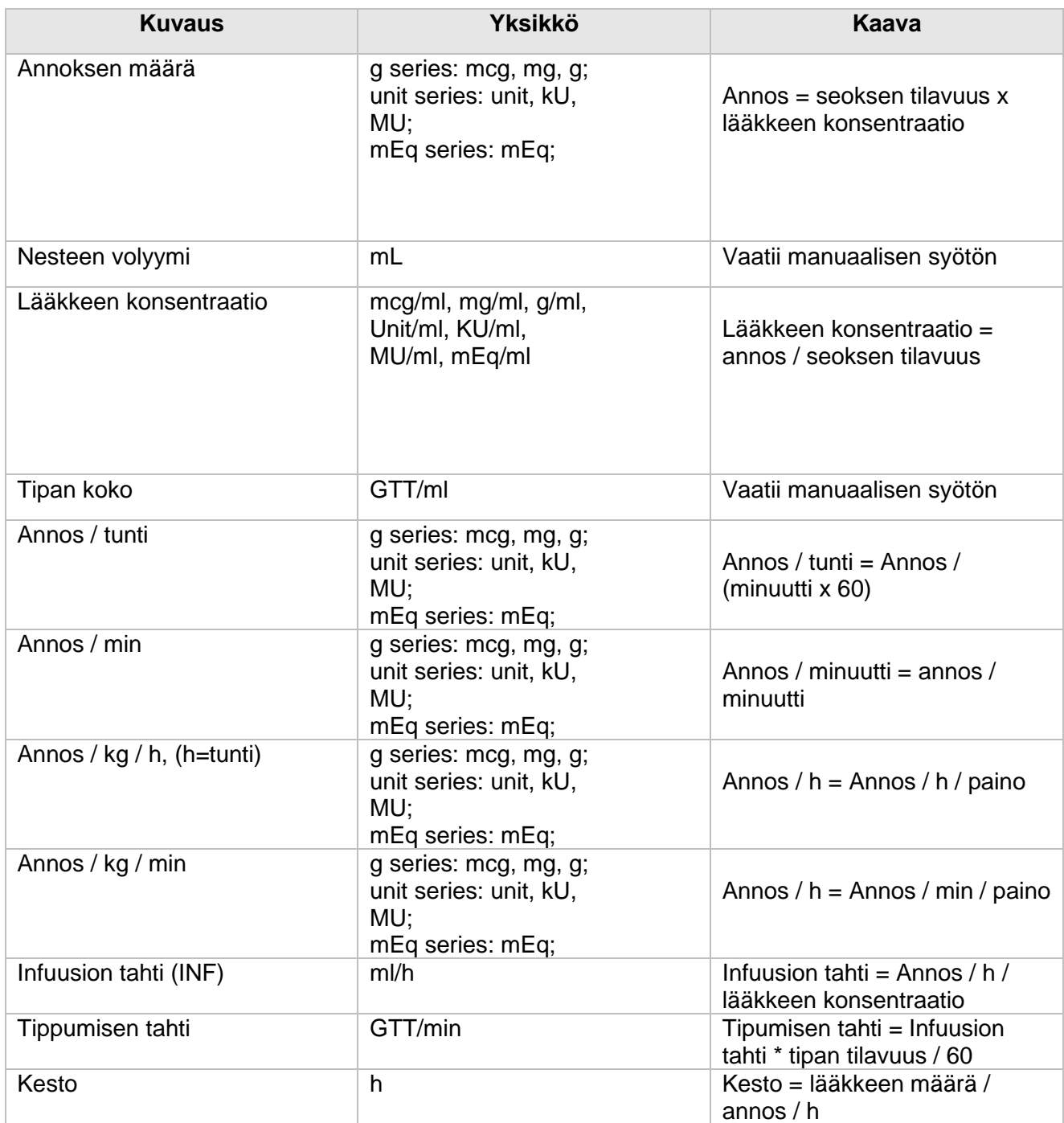

# 19.4. Hemodynaamiset laskennat

Monitori tarjoaa hemodynaamisen laskennan toiminnon. Monitori voi tallentaa jopa 20 laskua, jotka näytetään ryhmissä.

#### **19.4.1. Laskennan vaiheet**

- 1. Siirry hemodynaamiselle laskentasivulle:
	- Valitse **[Calculation]** -pikanäppäin ja sieltä **[Hemodynamics]** -alavalikko.
	- Valitse **[Main menu]** -pikanäppäin ja **[Calculation]** -sarakkeesta valitse **[Hemodynamics].**
- 2. Aseta oikeat arvot jokaiselle parametrille. Potilaan kohdalla, joka on monitoroitavana, sen hetkiset mittausarvot otetaan automaattisesti, kuten myös pituus ja paino saadaan automaattisesti potilaan tiedoista.
- 3. Valitse **[Calculation]** laskeaksesi arvon jokaiselle output-parametrille. Lasketun arvon ollessa suurempi kuin normaali yläraja-arvo, se ilmoitetaan "↑"-symbolilla. Jos taas laskettu arvo on pienempi kuin normaali alaraja-arvo, viitataan siihen symbolilla "↓".
	- Valitse **[Range]** näyttääksesi jokaisen parametrin normaalit raja-arvot.
	- Valitse **[Unit]** näyttääksesi jokaisen parametrin yksikön.

#### **19.4.2. Input-parametrit**

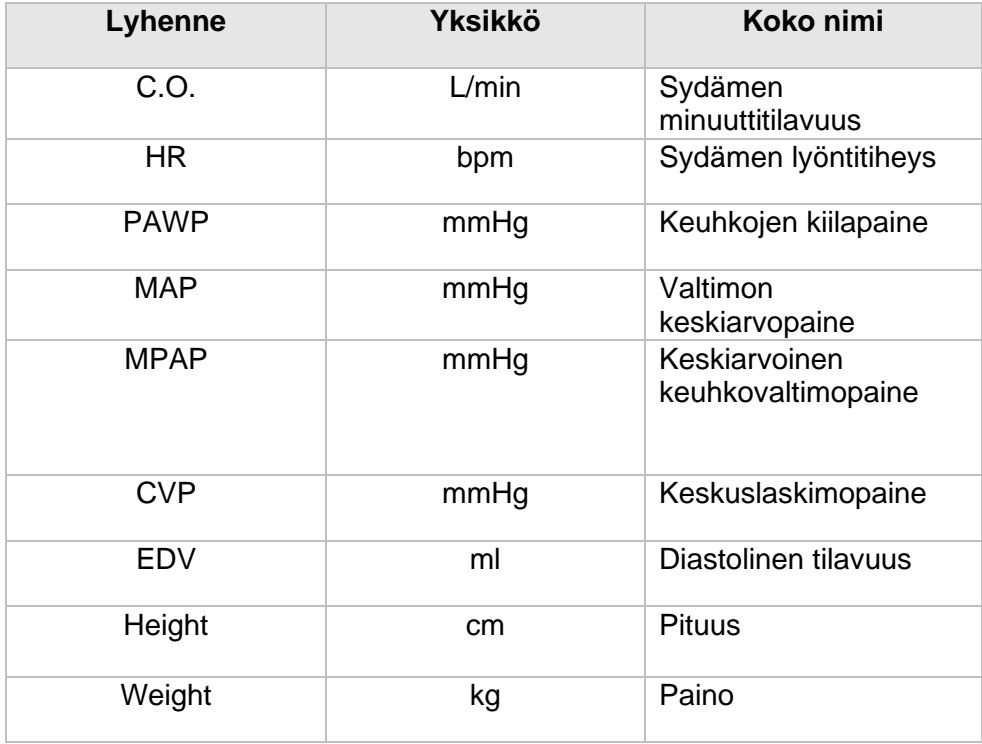

#### **19.4.3. Output-parametrit ja laskukaavat**

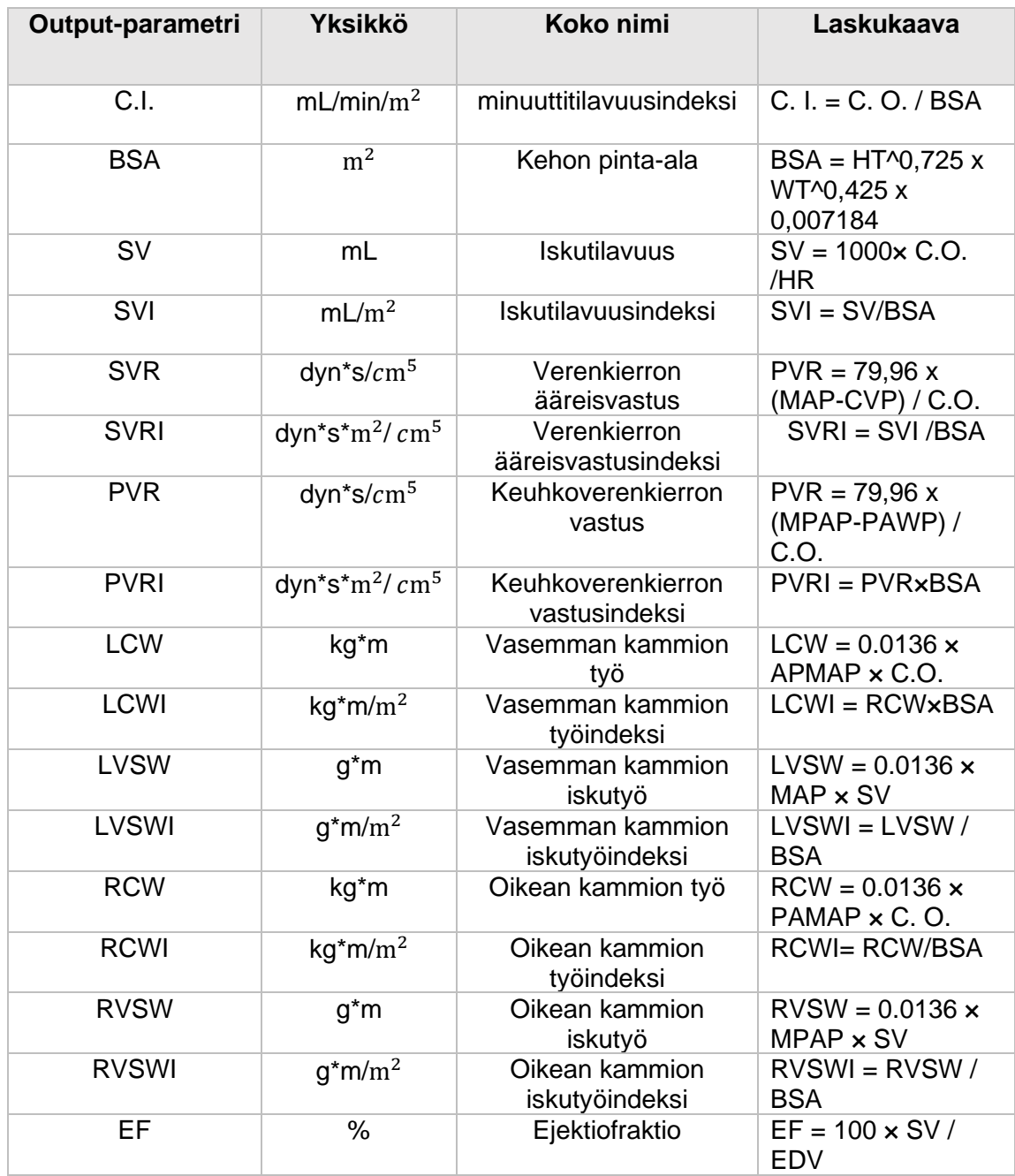

## 19.5. Hapettumisen laskeminen

Monitori tarjoaa hapettumisen laskutoiminnon. Monitori voi tallentaa jopa 20 laskun tulokset, jotka näytetään ryhmissä.

#### **19.5.1. Laskemisen vaiheet**

Hapettumisen laskemisen vaiheet ovat seuraavat:

- 1. Siirry hapettumisen laskusivulle seuraavin metodein:
	- Valitse **[Calculations]** -pikanäppäin ja siirry **[Oxygenation]** -alavalikkoon.
	- Valitse **[Main Menu]** -pikanäppäin ja sen **[Calculations]** -sarakkeesta **[Oxygenation].**
- 2. Aseta oikeat arvot jokaiselle parametrille. Potilaan kohdalla, joka on monitoroitavana, sen hetkiset mittausarvot otetaan automaattisesti, kuten myös pituus ja paino saadaan automaattisesti potilaan tiedoista.
- 3. Valitse **[Calculation]** laskeaksesi arvon jokaiselle outputparametrille. Lasketun arvon ollessa suurempi kuin normaali yläraja-arvo, se ilmoitetaan "↑"-symbolilla. Jos taas laskettu arvo on pienempi kuin normaali alaraja-arvo, viitataan siihen symbolilla "↓".

Hapettumisen valikossa voit suorittaa myös seuraavat toiminnot:

- Valitse **[Oxygen Unit], [HB Unit]**, sekä **[Pressure Unit].** Sen jälkeen vastaavien parametrien arvot muunnetaan ja päivitetään automaattisesti.
- Valitse **[Range]** näyttääksesi jokaisen parametrin normaalit raja-arvot.
- Valitse **[Unit]** näyttääksesi jokaisen parametrin yksikön.

#### **19.5.2. Input-parametrit**

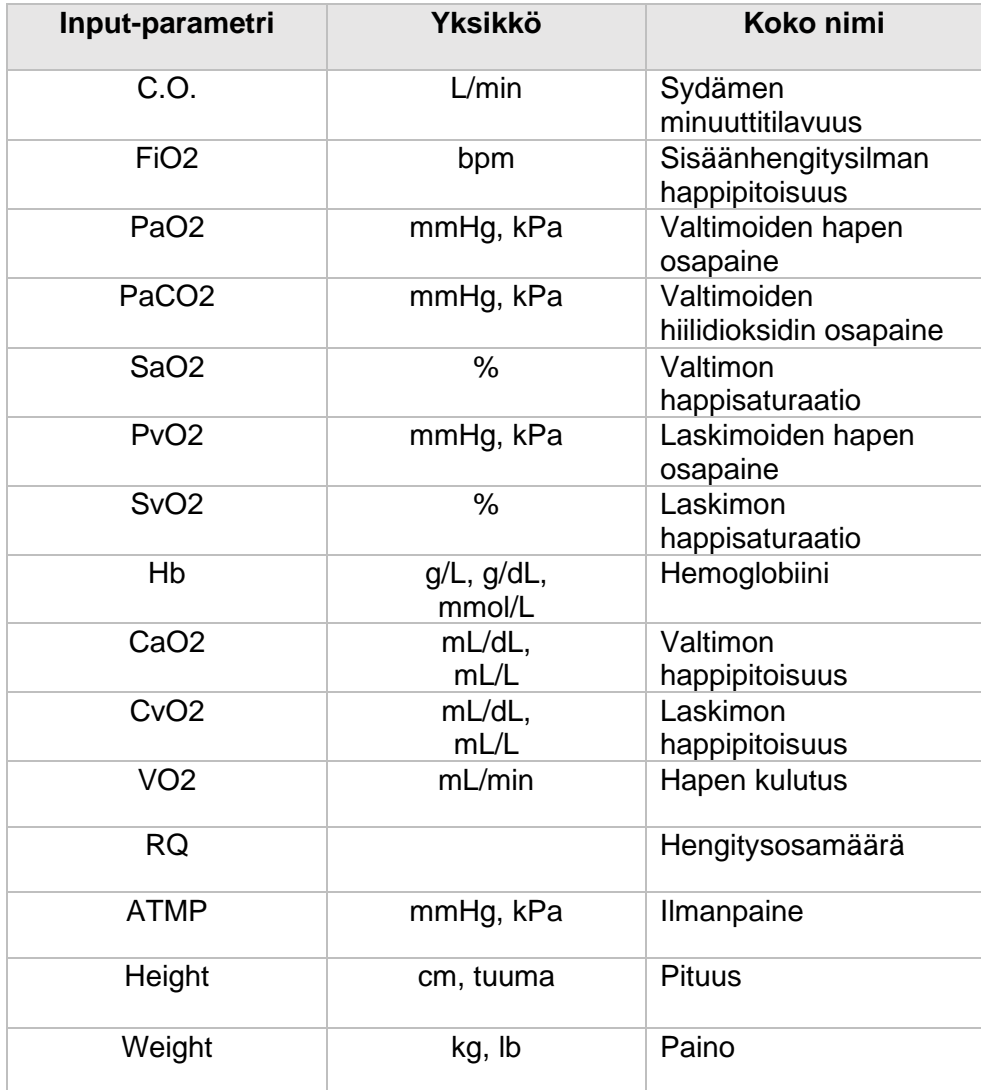

#### **19.5.3. Output-parametrit**

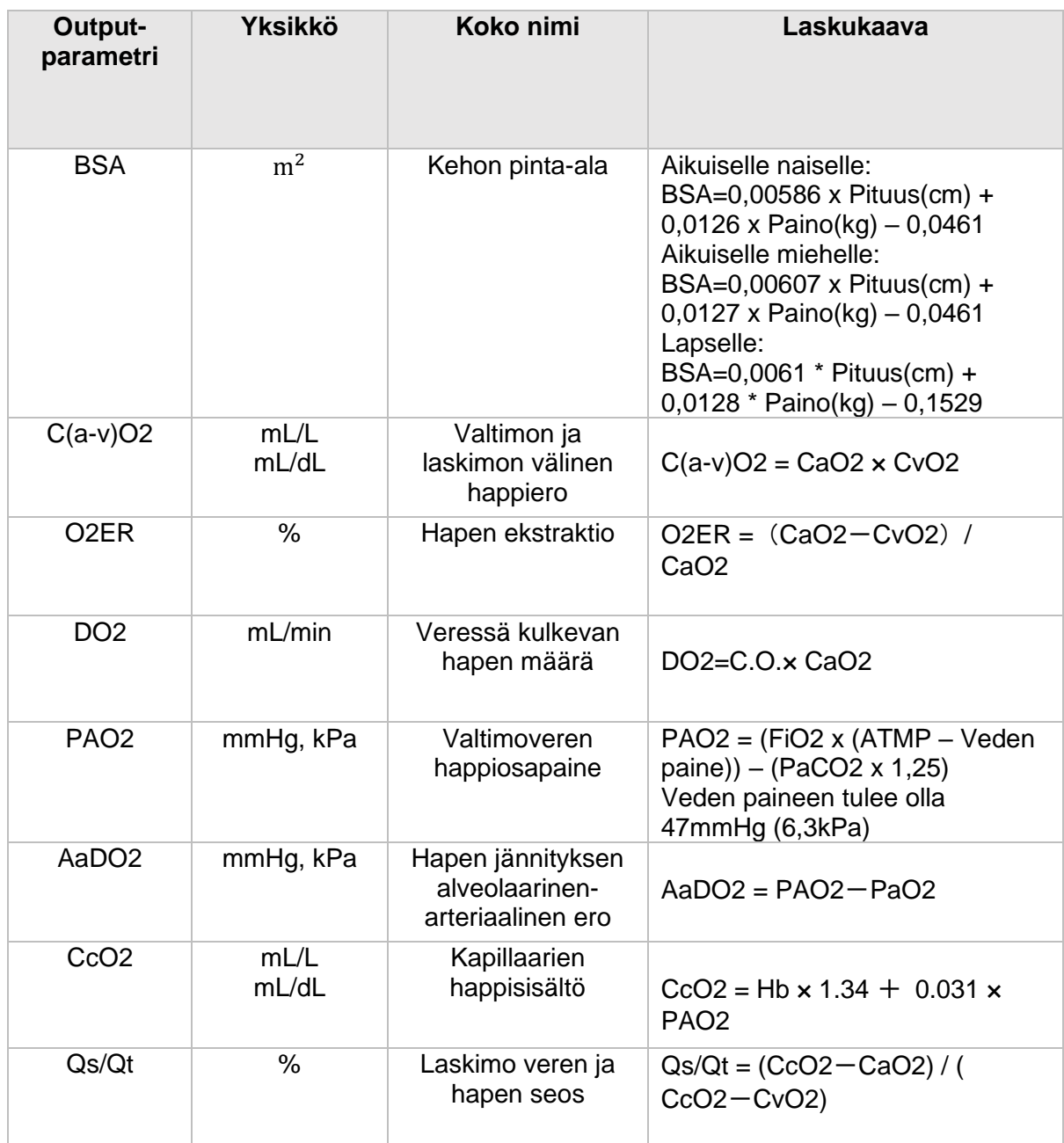

# 19.6. Ventilaation laskeminen

Monitori tarjoaa ventilaation laskutoiminnon. Monitori voi tallentaa jopa 20 laskun tulokset, jotka näytetään ryhmissä.

#### **19.6.1. Laskemisen vaiheet**

- 1. Siirry hapettumisen laskusivulle seuraavasti:
	- Valitse **[Calculations]** -pikanäppäin ja siirry **[Ventilation]** -alavalikkoon.
	- Valitse **[Main Menu]** -pikanäppäin ja sen **[Calculations]** -sarakkeesta **[Ventilation].**
- 2. Aseta oikeat arvot jokaiselle parametrille. Potilaan kohdalla, joka on monitoroitavana, sen hetkiset mittausarvot otetaan automaattisesti, kuten myös pituus ja paino saadaan automaattisesti potilaan tiedoista.
- 3. Valitse **[Calculation]** laskeaksesi arvon jokaiselle outputparametrille. Lasketun arvon ollessa suurempi kuin normaali yläraja-arvo, se ilmoitetaan "↑"-symbolilla. Jos taas laskettu arvo on pienempi kuin normaali alaraja-arvo, viitataan siihen symbolilla "↓".

Ventilaation valikossa voit suorittaa myös seuraavat toiminnot:

- Valitse **[Pressure Unit],** jonka jälkeen vastaavan parametrien arvot muunnetaan ja päivitetään automaattisesti.
- Valitse **[Range]** näyttääksesi jokaisen parametrin normaalit raja-arvot.
- Valitse **[Unit]** näyttääksesi jokaisen parametrin yksikön.

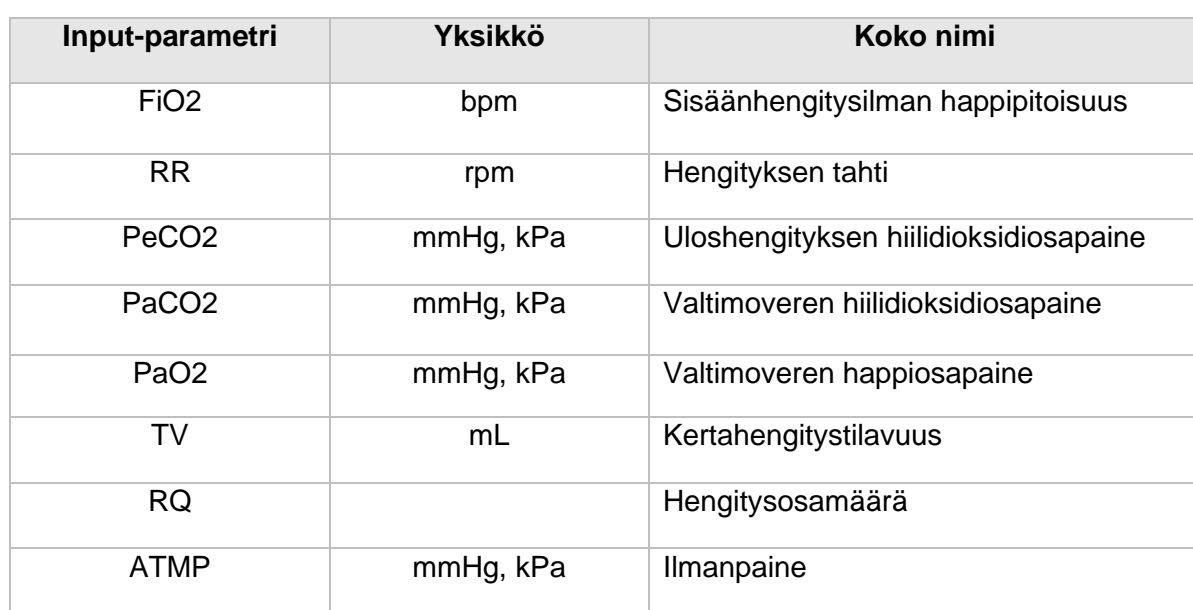

#### **19.6.2. Input-parametrit**

#### **19.6.3. Output-parametrit**

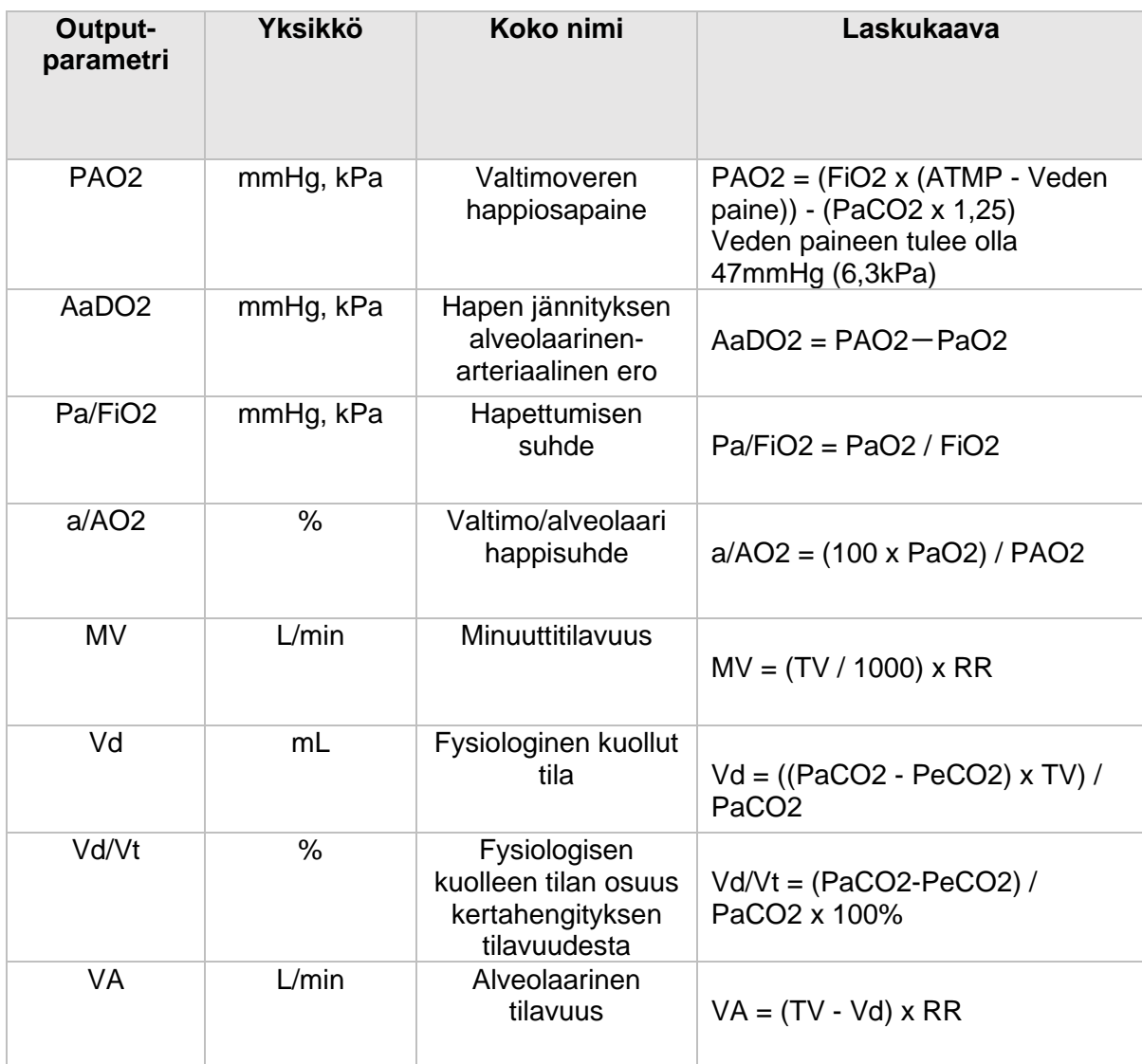

## 19.7. Nefridiumin laskenta

Monitori tarjoaa nefridiumin laskutoiminnon. Monitori voi tallentaa jopa 20 laskun tulokset, jotka näytetään ryhmissä.

#### **19.7.1. Laskennan vaiheet**

- 1. Siirry nefridiumin laskentasivulle seuraavilla tavoilla:
	- Valitse **[Calculations]** -pikanäppäin ja siirry **[Nephridium]** -alavalikkoon.
	- Valitse **[Main Menu]** -pikanäppäin ja sen **[Calculations]** -sarakkeesta **[Nephridium].**
- 2. Aseta oikeat arvot jokaiselle parametrille. Potilaan kohdalla, joka on monitoroitavana, sen hetkiset mittausarvot otetaan automaattisesti, kuten myös pituus ja paino saadaan automaattisesti potilaan tiedoista.
- 3. Valitse **[Calculation]** laskeaksesi arvon jokaiselle outputparametrille. Lasketun arvon ollessa suurempi kuin normaali yläraja-arvo, se ilmoitetaan "↑"-symbolilla. Jos taas laskettu arvo on pienempi kuin normaali alaraja-arvo, viitataan siihen symbolilla "↓".
	- Valitse **[Range]** näyttääksesi jokaisen parametrin normaalit raja-arvot.
	- Valitse **[Unit]** näyttääksesi jokaisen parametrin yksikön.

#### **19.7.2. Input-parametrit**

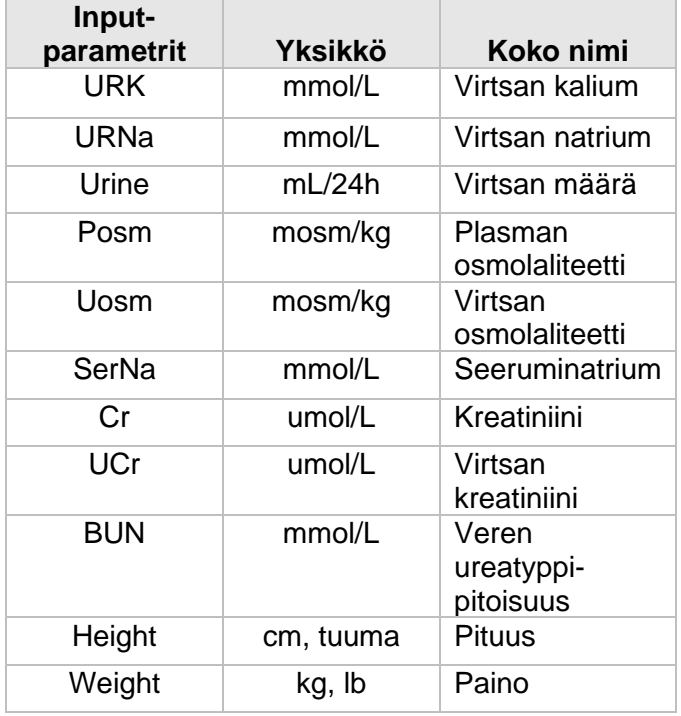

### **19.7.3. Output-parametrit**

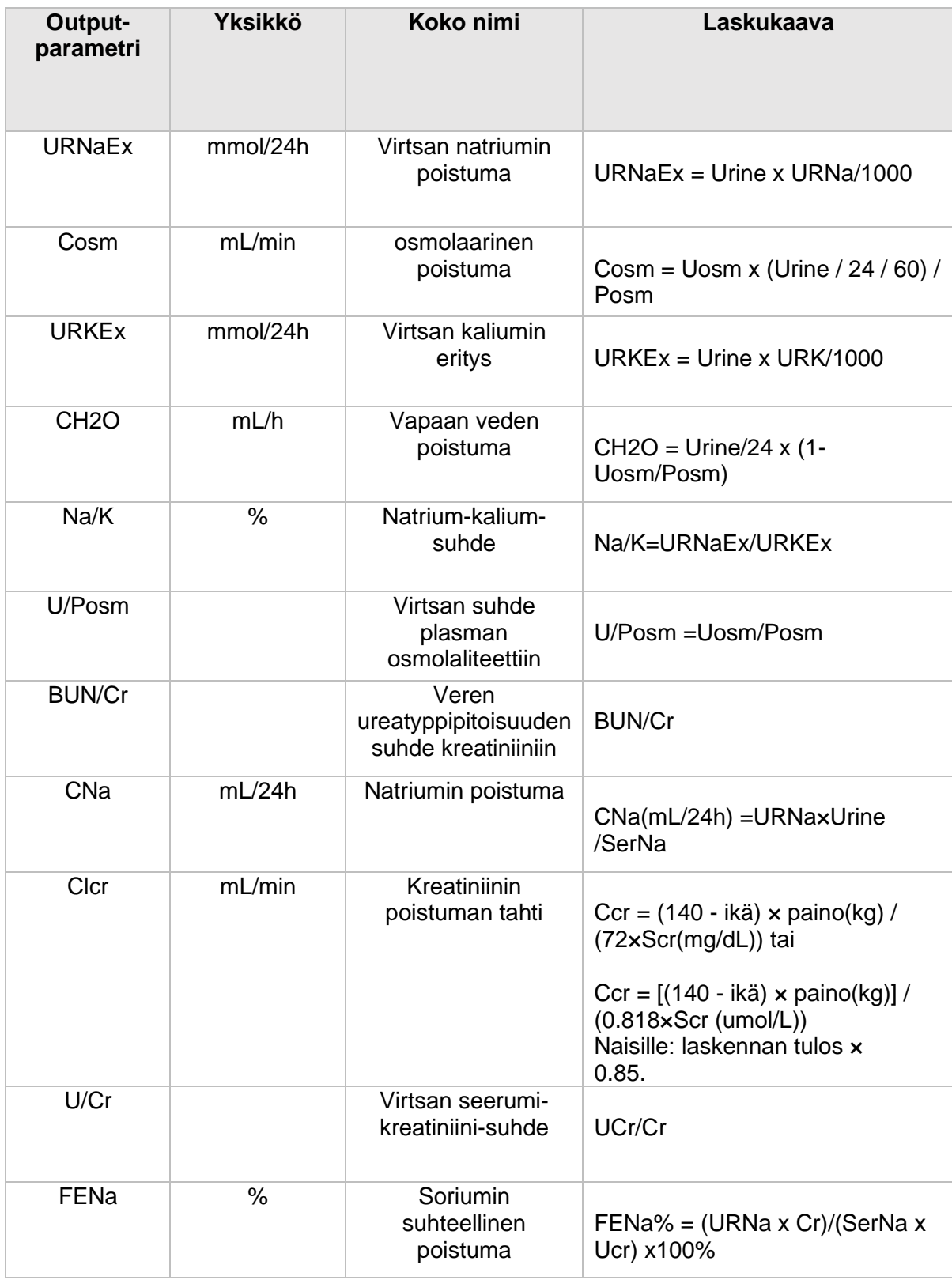

\*: BUN/Cr on moolisen yksikköjärjestelmän suhde.

# 20. Tulostaminen

# 20.1. Tulostin

Tämä monitori hyödyntää lämpötulostinta. Se voi tulostaa ulos potilastietoja, mittausdataa ja tarkasteludataa maksimissaan kolmella käyrällä samanaikaisesti.

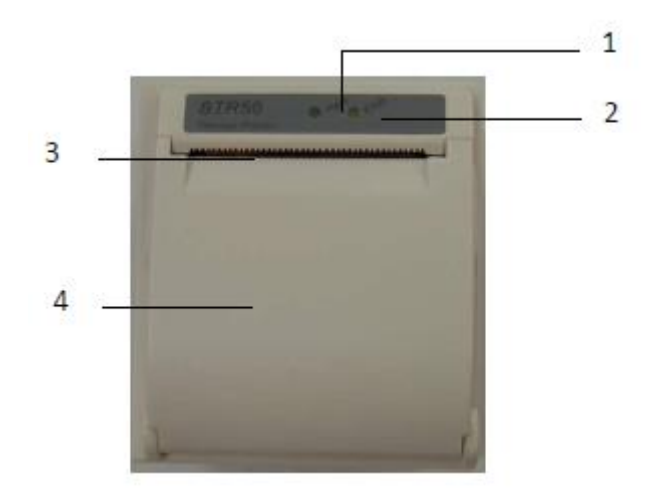

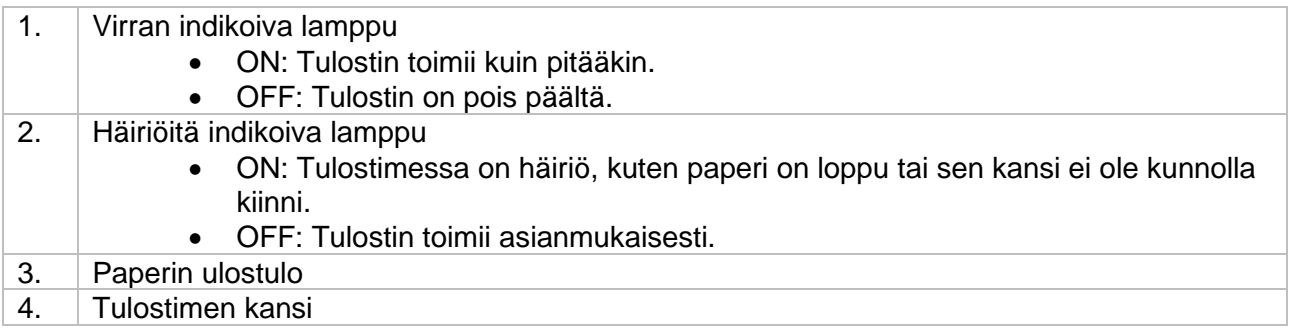

# 20.2. Tulostuksen tyypit

Tulostukset voidaan jakaa seuraaviin tyyppeihin:

- 1. Manuaalisen käynnistyksen reaaliaikainen tulostus.
- 2. Automaattisen käynnistyksen syklinen tulostus asetetun aikavälin mukaan.
- 3. Raja-arvon ylittävän parametrin laukaisema hälytystilan tulostus.
- 4. Manuaalisen operaation aloittama tulostus koskien eritystoimintoja.

### 20.3. Tulostuksen aloittaminen

Voit aloittaa tulostuksen manuaalisesti seuraavilla tavoilla:

• Paina **[Real-time Record]** -pikanäppäintä monitorin käyttöliittymän alta aloittaaksesi reaaliaikaisen tulostuksen.

• Valitse nykyisestä ikkunasta tai valikon yläpuolelta **[Record]** aloittaaksesi tietyn toiminnon tulostamisen.

Tulostus voi alkaa automaattisesti seuraavissa tilanteissa:

- Jos jaksollinen tulostus on aloitettu, tulostin käynnistää tulostuksen asetetun aikaintervallin sisällä. Katso kappale *20.6.* lisätietojen saamiseksi.
- Kun molemmat **[Alm Switch]** ja **[Alm Output]** ovat päällä, monitori aloittaa hälytystilan tulostuksen kyseisen parametrin raja-arvojen ylittyessä tai alittuessa.

### 20.4. Tulostuksen lopettaminen

Voit lopettaa tulostamisen manuaalisesti:

• Reaaliaikaisen tulostamisen aikana paina **[Real-time Record]** -pikanäppäintä.

Tulostus lakkaa automaattisesti seuraavissa tilanteissa:

- Tulostin on saanut tehtävänsä valmiiksi.
- Tulostimen paperi on lopussa.
- Tulostimessa on häiriö tai jokin ongelma.

### 20.5. Tulostuksen merkit

Kun raportin tulostus on valmis, seuraavat merkit tulostetaan:

- Jos tulostus lopetetaan automaattisesti: Tulostuksen loppuun tulostetaan "\*\*\*END\*\*\*".
- Jos tulostus lopetetaan manuaalisesti tai virheen takia: Raportin loppuun ei tulosteta merkkiä.

## 20.6. Tulostimen asetukset

Siirry **[Main Menu]**:sta **[Reports]** -sarakkeeseen ja valitse sieltä **[Record Setup]** päästäksesi vastaavaan valikkoon.

#### **20.6.1. Tulostettavan käyrän valitseminen**

Tulostin pystyy tulostamaan kerrallaan jopa 3 käyrää. **[Record Setup]** -valikosta voit valita haluamasi **[Waveform 1], [Waveform 2]** ja **[Waveform 3],** ja nimeämään ne ponnahdusikkunan listasta. Valitse **[Close]** asettaaksesi yhden käyrän ulostulon pois päältä. Nämä asetukset vaikuttavat reaaliaikaiseen ja jaksolliseen tulostamiseen.

#### **20.6.2. Reaaliaikaisen tulostuksen keston asettaminen**

Aloittaessasi reaaliaikaista tulostusta, tulostuksen pituus riippuu sille asettamastasi kestosta.

- 1. Avaa **[Record Setup]** -valikko.
- 2. Aseta **[Record Duratoin]**:
	- **[8s]:** Tulosta käyriä 4 s ennen nykyhetkeä ja 4 s sen jälkeen.

• **[Continous]:** Tulosta käyriä 5 s ennen aloittamista ja niin pitkälle, kunnes lopetat tulostksen manuaalisesti.

#### **20.6.3. Aikavälin asettaminen jaksottaiselle tulostukselle**

Voit valita haluamasi aikavälin, jonka jälkeen tulostin aloittaa tulostuksen automaattisesti.

- 1. Avaa **[Record Setup]** -valikko.
- 2. Aseta **[Cycle Record Interval].**
- 3. Asetusten ollessa valmiit, tulostin aloittaa jokaisen tulostuksen asetetun aikavälin jälkeen.

#### **20.6.4. Tulostuksen keston asettaminen jaksottaiselle tulostukselle**

Voit asettaa jokaisen jaksollisen tulostuksen keston.

- 1. Avaa **[Record Setup]** -valikko.
- 2. Aseta **[Cycle Record Duration].**
	- **[8s]:** Tulosta käyriä 4 s ennen nykyaikaa ja 4 s sen jälkeen.

#### **20.6.5. Tulostusnopeuden asettaminen**

- 1. Avaa **[Record Setup]** -valikko.
- 2. Aseta **[Record Speed].**
- 3. Tämä asetus pätee kaikkiin tulostustoimintoihin, johon sisältyy käyriä.

#### **20.6.6. Hälytyksen tulostamisen keston asettaminen**

Voit määritellä kuinka pitkään käyrää tulostetaan hälytystilanteessa:

- 1. Avaa **[Record Setup]** -valikko.
- 2. Aseta **[Alarm Record Duration].**
	- **[8s]:** Tulosta käyriä 4 s ennen hälytyksen laukaisua ja 4 s sen jälkeen.

#### **20.6.7. NIBP-laukaisun asettaminen**

Voit asettaa tulostimen tulostamaan NIBP-mittauksen tuloksia aina suoritetun mittauksen jälkeen.

- 1. Avaa **[Record Setup]** -valikko.
- 2. Aseta **[NIBP Trigger]** arvoksi **[ON]** tai **[OFF].**

### 20.7. Tulostuspaperin asettaminen

Kun tulostuspaperi loppuu, voi vaihtaa tulostuspaperin seuraavalla tavalla:

- 1. Paina tulostimen luukun molempia sivuja yhdellä kädellä, ja vedä sitä ulospäin avataksesi luukun;
- 2. Laita tulostuspaperia tulostimeen lämpöpuoli, joka on sileämpi, ylöspäin.
- 3. Sulje tulostimen luukku ja vedä paperia hieman ulos portista.
- 4. Tarkista tulostuspaperin asento varmistaaksesi sen olevan linjassa paperiaukon kanssa.

HUOMIOI:

- Tulostimessa on käytettävä lämpöherkkää paperia, joka vastaa vaatimuksia; muussa tapauksessa se johtaa tulostuksen epäonnistumiseen, huonoon laatuun tai lämpöherkän tulostuspään vaurioihin.
- Älä vedä tulostuspaperia kesken tulostamisen tai tulostimen mittari voi vaurioitua.
- Älä pidä tulostimen luukkua auki paperin vaihdon ja vian korjauksen ulkopuolella.

## 20.8. Jumittuneen paperin poistaminen

Jos tulostimen tulostusäänet ovat epänormaalit, tarkista ensin paperin mahdollinen jumittuminen laitteen sisään. Jos paperi on jumittunut, poista jumitus seuraavalla tavalla:

- 1. Avaa tulostimen luukku.
- 2. Vedä tulostuspaperi ulos ja leikkaa rypistynyt osa pois.
- 3. Lisää tulostuspaperia uudestaan ja sulje tulostimen luukku.

## 20.9. Tulostimen puhdistaminen

Pitkän käytön jälkeen tulostuspäähän voi kertyä likaa ja roskia, jotka tulostuksen laatuun ja tulostimen osien käyttöikään. Voit puhdistaa tulostimen seuraavasti:

- 1. Toimenpiteet, kuten antistaattisen rannenauhan pitäminen, tulee ottaa käyttöön ennen tulostimen puhdistamista esim. staattisen sähkön aiheuttamien vaurioiden poissulkemiseksi.
- 2. Avaa tulostimen luukku ja poista tulostuspaperi.
- 3. Käytä alkoholissa kastettua liinaa pyyhkiäksesi hellästi tulostinpään lämpöherkät osat.
- 4. Lisää tulostuspaperia ja sulje tulostimen luukku alkoholin täydellisen haihtumisen jälkeen.

## HUOMIOI:

- Älä käytä tuotteita, jotka voivat vaurioittaa lämpöherkkiä osia puhdistaessasi sitä.
- Älä paina tulostimen tulostuspäätä voimalla.

# 21. Muut toiminnot

# 21.1. Analogisen signaalin output

Monitori sisältää AUX-liittimen signaalin ulostuloa varten. Kytke monitori esimerkiksi oskillografiin ja pienen säätämisen jälkeen voit saada analogisen output-signaalin näkymään oskillografissa ulostulon kautta. Analogisen signaalin ulostaminen tapahtuu seuraavanlaisesti:

- 1. Valitse **[Main Menu]** -pikanäppäin, jonka jälkeen valitse **[System]** -sarakkeesta **[Maintenance] >** Aseta oikea salasana ja paina Enter.
- 2. Valitse **[Module]**-alavalikko, josta taas **[Auxiliary Output]**-alavalikko.
- 3. Aseta analoginen output-signaali halutulla tavalla.

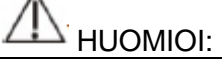

- Analogisen signaalin ulostuloa käytetään harvoin klinikoilla. Jos haluat saada lisätietoja, ole yhteydessä huoltohenkilökuntaan.

# 21.2. Verkkoasetukset

#### **21.2.1. Verkkotyypin asettaminen**

- 1. Valitse **[Main Menu]** -pikanäppäin, jonka jälkeen valitse **[System]** -sarakkeesta **[Maintenance] >** Aseta oikea salasana, ja paina Enter.
- 2. Valitse **[Network Setup]** -alavalikosta **[Network Type].**
- 3. Aseta internetin tyypiksi **[LAN]** tai **[WLAN]** oman yhteystyyppisi mukaan.

#### **21.2.2. Langallisen yhteyden asettaminen**

- 1. Valitse **[Main Menu]** -pikanäppäin, jonka jälkeen valitse **[System]** -sarakkeesta **[Maintenance] >** Aseta oikea salasana, ja paina Enter.
- 2. Valitse **[Network Setup]** -alavalikosta **[LAN].**
- 3. Valitse IP-osoitteen hankintatapa:
	- **[Obtain IP Address Automatically]**: Monitori hankkii IP-osoitteen automaattisesti.
	- **[Use the Following Address]**: Sinun täytyy syöttää **[IP Address], [Subnet mask]** ja **[Gateway].**

#### **21.2.3. Langattoman internetyhteyden asettaminen**

- 1. Valitse **[Network Setup]** -pikanäppäin.
- 2. Käyttöliittymä näyttää ympärillä olevat langattomat internetyhteydet, ja voit valita niistä haluamasi.
- 3. Mikäli sinun tulee lisätä manuaalisesti langaton yhteys, voit tehdä sen painamalla **[Add Net]** -kohtaa valikon alareunassa asettaaksesi:
	- **[SSID]:** Internetyhteyden nimi.
	- **[Security]**: Salausmenetelmä.
- **[Password]:** Salasana yhteyteen liittymiseksi.
- **[DHCP]:** Avoimessa **[DHCP]**:ssa monitori hankkii automaattisesti IP-osoitteen, suljetussa joudut asettamaan manuaalisesti IP-osoitteen, aliverkon peitteen ja portin.

#### **21.2.4. Langattoman internetyhteyden taajuuden ja antennityypin asettaminen**

Aseta lanagattoman verkkoyhteyden taajuus ja antennityyppi seuraavasti:

- 1. Valitse **[Main Menu]** -pikanäppäin, jonka jälkeen valitse **[System]** -sarakkeesta **[Maintenance] >** Aseta oikea salasana ja paina Enter.
- 2. Valitse **[Network Setup] -**alavalikosta **[WLAN]** -alavalikko**.**
- 3. Aseta langattoman yhteyden **[Frequency]** ja **[Antenna]** käytön mukaan.
	- **[Frequency]: [5G]** tai **[2,4G].**
	- **[Antenna]: [Build]** tai **[External].**
- 4. Uudelleenkäynnistä monitori.

#### **21.2.5. Keskusmonitorointijärjestelmään (CMS) yhdistäminen**

Monitori voidaan yhdistää CMS:ään langallisen ja langattoman internetyhteyden kautta.

#### **21.2.5.1. CMS IP-osoitteen asettaminen**

- 1. Valitse **[Main Menu]** -pikanäppäin, jonka jälkeen valitse **[System]** -sarakkeesta **[Maintenance] >** Aseta oikea salasana ja paina Enter.
- 2. Valitse **[Network Setup] -**alavalikosta **[CMS].**
- 3. Aseta CMS:n IP-osoite. CMS vastaanottaa monitorin IP-osoitteen perusteella.

#### **21.2.5.2. Monitorin laitenumeron asettaminen.**

Verkkoon kytketyn monitorin laitenumero näytetään, kun CMS ja muut sängyt ovat monitoroitavina. Laitteen numeron voit asettaa seuraavanlaisesti:

- 1. Valitse **[Main Menu]** -pikanäppäin, jonka jälkeen valitse **[System]** -sarakkeesta **[Maintenance] >** Aseta oikea salasana ja paina Enter.
- 2. Valitse **[Network Setup]** -alavalikosta **[CMS].**
- 3. Aseta monitorin **[Device No.].**

Ole hyvä ja tarkasta CMS:n käyttöohjeet tarkempien ohjeiden suhteen.

#### œ

#### HUOMAA:

- Tämä monitori voidaan yhdistää ainoastaan valmistajan tuottamaan keskusmonitorointijärjestelmään. Älä yritä yhdistää monitoria muihin järjestelmiin.

# 22. Akku

# 22.1 Johdanto

Monitoriin voidaan liittää uudelleenladattava akku sen normaalin toiminnan ylläpitämiseksi esim. potilaan siirroissa, tai virran katketessa äkillisesti. Akku latautuu monitorin ollessa kytkettynä verkkovirtaan riippumatta siitä, onko se päällä vai ei. Akkua voidaan ladata ainoastaan monitoriin kytkettynä. Yhtäkkisen virran katkeamisen aikana monitori vaihtaa saumattomasti akkuvirtaan toiminnan ylläpitämiseksi.

Akkusymbolit:

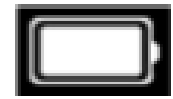

Akku toimii asianmukaisesti. Valkoinen palkki kertoo latauksen tason.

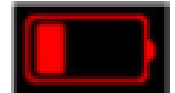

Akun varaus on matala. Tässä tilanteessa monitori lähettää hälytysviestin.

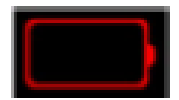

Akku on lähes tyhjä ja se täytyy ladata välittömästi. Muussa tapauksessa monitori sammuu automaattisesti.

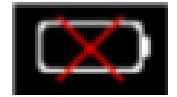

Monitoriin ei ole asennettu akkua.

Akun virransyöttö voi toimia vain tietyn ajan. Loppumassa olevalla akulla käyttäminen laukaisee korkean prioriteetin teknisen **[Battery Low]** -hälytyksen. Tässä tilanteessa monitori tulee kiinnittää välittömästi verkkovirtaan akun lataamiseksi.

Jos monitoroidaan jatkuvasti, vara-akku on asetettava ja käytettävä AC-virran kytkemisen jälkeen. AC-pistoke on kytkettävä tiettyyn sairaalan pistokkeeseen.

## 22.2. Akun asentaminen

Akun saa vaihtaa ja asentaa vain yhtiömme valtuuttama koulutettu huoltohenkilö.

# 22.3. Akun ohjeet

Akun käyttöikä riippuu sen käytön tiheydestä ja käyttöajasta. Jos litiumakkuja huolletaan ja säilötään oikein, niiden käyttöikä on noin 3 vuotta. Väärinkäytettyinä käyttöikä voi olla huomattavasti lyhyempikin. Suosittelemme litiumakun vaihtamista 3 vuoden välein.

Säilyttääksesi akun maksimaalisen kapasiteetin seuraa näitä ohjeita:

- Akun toimintakyky tulee tarkastaa kahden vuoden välein. Akun toimintakyvyn tarkastaminen tulee suorittaa myös ennen monitorin korjaamista tai jos epäilet akussa olevan vikaa.
- Mikäli akkua on käytetty tai säilötty yli 3 kuukautta tai sen kesto on huomattavasti lyhentynyt, tulee suorittaa yksi akun optimointisykli.
- Jos monitoria ei käytetä pitkään aikaan, ole hyvä ja optimoi akun toimintakyky kolmen kuukauden välein. Akun sisään jättäminen lyhentää sen käyttöikää.
- Mikäli litiumakku otetaan pois käytöstä sen latauksen ollessa 50 %, sen säilömisikä on noin 6kk. Kuuden kuukauden jälkeen se tulee ensin käyttää tyhjäksi, jonka jälkeen se tulee ladata täyteen kapasiteettiin. Monitori ottaa virtansa litiumakusta, jonka jälkeen se irrotetaan ja laitetaan säilöön akun latauksen ollessa 50 %.

### VAROITUS:

- Pidä akku lasten ulottumattomissa.
- Käytä ainoastaan valmistajan määrittelemiä akkuja.
- Mikäli akussa on nähtävissä merkkejä vaurioista tai vuodosta, vaihda se välittömästi. Älä käytä viallista akkua monitorissa.

# 22.4. Akun huoltaminen

Akku tulee optimoida ennen sen ensimmäistä käyttöä. Akun optimointisyklissä akku ladataan ensin täyteen ilman keskeytyksiä, jonka jälkeen se tyhjennetään ilman keskeytyksiä. Tyhjenemisen jälkeen se ladataan vielä kerran täyteen ilman keskeytyksiä ja otetaan sen jälkeen käyttöön. Optimointisyklejä tulee tehdä säännöllisesti akun toimintakyvyn takaamiseksi.

### HUOMIOI:

- Ajan ja käytön myötä akun kapasiteetti pienenee hiljalleen. Vanhojen akkujen osalta täyteen lataus ei tarkoita, että niiden kapasiteetti pystyisi vielä vastaamaan valmistajan antamia tietoja. Se ei myöskään takaa akun toiminta-ajan vastaavan enää valmistajan ilmoittamaa kestoa. Mikäli akun toiminta-aika lyhenee huomattavasti optimoinnin aikana, ole hyvä ja vaihda akku.

Optimoidaksesi akun seuraa näitä ohjeita:

- 1. Irrota monitori potilaasta ja pysäytä kaikki monitorointi- ja mittaustoiminnot.
- 2. Yhdistä monitori AC-virtalähteeseen ja lataa akkua keskeyttämättä, kunnes se on täynnä.
- 3. Irrota AC-virta monitorista ja anna sen olla päällä, kunnes akku on tyhjä ja se sammuu.
- 4. Yhdistä akku AC-virtaan antaen sen latautua täyteen.
- 5. Akku on nyt optimoitu.

#### **22.4.2. Akun toimintakyvyn tarkistaminen**

Akun toimintakyky voi heikentyä ajan myötä. Seuraa näitä askelia tarkastaaksesi sen toimintakyvyn:

- 1. Irrota monitori potilaasta ja pysäytä kaikki monitorointi- ja mittaustoiminnot.
- 2. Yhdistä monitori AC-virtalähteeseen ja lataa akkua keskeyttämättä, kunnes se on täynnä.
- 3. Irrota AC-virta monitorista ja anna sen olla päällä, kunnes akku on tyhjä ja se sammuu.
- 4. Akun toiminta-aika kuvastaa suoraan sen toimintakykyä. Mikäli akun toiminta-aika on selkeästi heikompi kuin valmistajan ilmoittama, harkitse akun vaihtamista tai ota yhteyttä huoltohenkilökuntaan.

### $\overline{\mathcal{F}}$  HUOMIOI:

- Akun käyttöikä riippuu sen käytön tiheydestä ja käyttöajasta. Jos litiumakkuja huolletaan ja säilötään oikein, niiden käyttöikä on noin 3 vuotta. Väärinkäytettyinä käyttöikä voi olla huomattavasti lyhyempikin. Suosittelemme litiumakun vaihtamista 3 vuoden välein.
- Jos akun toiminta-aika on liian lyhyt täyteen ladattunakin, akku voi olla vaurioitunut tai toimia viallisesti. Akun toiminta-aika riippuu laitteiston konfiguroinnista ja käytöstä. Esimerkiksi säännöllinen NIBP-mittaus lyhentää akun toiminta-aikaa.
- Kun akussa on silmin nähtäviä vahingon merkkejä tai se ei enää pidä latausta, se tulee vaihtaa ja kierrättää säädösten mukaan.

# 22.5. Akun kierrätys

Kun akussa on silmin nähtäviä vahingon merkkejä tai se ei enää pidä latausta, se tulee vaihtaa. Irrota vanha akku monitorista ja kierrätä se oikein. Akun oikeanlaisen hävittämisen suhteen seuraa paikallisia lakeja.

#### VAROITUS:

- Älä pura akkuja, heitä niitä tuleen tai aiheuta niihin oikosulkuja. Ne voivat syttyä, räjähtää tai vuotaa, aiheuttaen henkilövahinkoja.

# 23. Kunnossapito ja puhdistus

Käytä monitorin, sekä sen lisävarusteiden, desinfiointiin ja puhdistamiseen ainoastaan materiaaleja ja menetelmiä, jotka ovat listattu tässä käyttöohjeessa. Emme tarjoa takuuta vahingoille, jotka johtuvat muiden materiaalien tai menetelmien käytöstä.

Yrityksemme ei ole vastuussa alla olevien kemikaalien tai metodien toiminnasta infektioiden kontrolloimisessa. Konsultoi sairaalan infektiokontrollista vastuussa olevaa henkilöä tai epidemiologia.

## 23.1 Johdanto

Pidä laitteisto ja lisävarusteet vapaana pölystä ja liasta. Välttääksesi laitteeseen kohdistuvia vahinkoja, seuraa näitä ohjeita:

- Ole hyvä ja laimenna puhdistusaineita ja desinfiointiaineita valmistajan ohjeiden mukaan tai käytä mahdollisimman pieniä konsentraatioita.
- Älä upota monitoria nesteeseen.
- Älä kaada nesteitä monitorin tai lisävarusteiden päälle.
- Älä päästä nesteitä monitorin kotelon sisälle.
- Hankaavat materiaalit (esim. teräsvilla tai hopeankiillotusaineet) tai voimakkaat liuottimet (esim. asetoni ja sitä sisältävät puhdistusaineet), sekä voimakkaasti johtavat nesteet (esim. fysiologinen suolavesi) ovat kiellettyjä.
- Ole hyvä äläkä puhdista tai desinfioi laitetta sen ollessa päällä, tai altistuneena suoralle auringonvalolle.
- Varmista, että laitteiston kaikki osat ovat kuivia puhdistamisen ja desinfioinnin jälkeen.

# VAROITUS:

Irrota virtajohto pistokkeesta ennen monitorin puhdistamista.

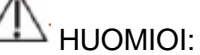

- Mikäli kaadat vahingossa nestettä monitorin päälle, ota välittömästi yhteyttä huoltohenkilökuntaan tai valmistajaan. Älä käytä laitetta, ennen kuin se on tarkastettu ja sen käytön jatkaminen on varmistettu.
- Puhdistaaksesi tai desinfioidaksesi monikäyttöisiä lisävarusteita, perehdy niiden käyttöohjeisiin tarkempien tietojen saamiseksi.

# 23.2. Monitorin puhdistaminen

Monitorit tulee puhdistaa säännöllisesti. Mikäli sijainnissa on paljon raskaita saasteita tai paljon pölyä/hiekkaa, monitori tulee puhdistaa tiheämmin. Ennen monitorin puhdistamista, konsultoi sairaalan monitorin puhdistamista koskevia säädöksiä.

Kastele pehmeä liina ja puhdista monitori sopivalla määrällä vettä tai alkoholipohjaisella puhdistusaineella (70 % etanoli). Älä käytä voimakkaita liuottimia kuten asetonia tai trikloorietyleeniä. Ole varovainen puhdistaessasi monitorin näyttöä, joka on kuorta herkempi. Liitäntöjä ja laitteen metallisia osia tulee pyrkiä välttämään. Puhdistamisen jälkeen laitteisto tulee siirtää kuivumaan ilmastoituun ja viileään ympäristöön.

HUOMIOI:

Liitännät ja metalliset osat voivat kärsiä korroosiosta oltuaan kosketuksissa puhdistusaineen kanssa.

## 23.2. Desinfiointi

Voit desinfioida tuotteen sairaalan desinfiointiproseduurien mukaisesti. Puhdista monitori ennen desinfiointia. Alla oleva taulukko listaa suositellut desinfiointiaineet.

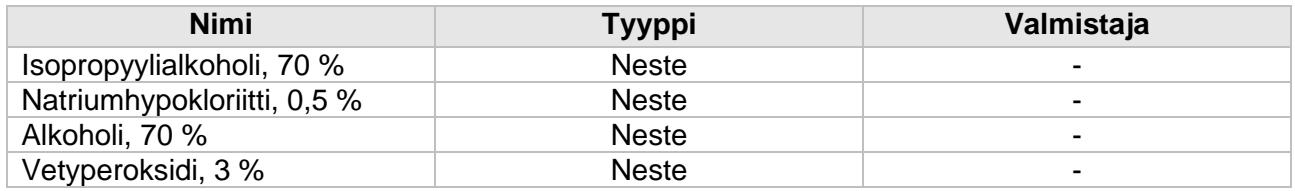

# 23.4. Lisävarusteiden puhdistaminen ja sterilointi

Uudelleenkäytettävien lisävarusteiden (esim. kaapelit, sensorit, elektrodit) puhdistamiseksi, desinfioimiseksi ja steriloimiseksi katso lisävarusteiden omat ohjeet. Palaa tähän osioon, mikäli lisävarusteen ohjeissa ei ole ohjeita tätä koskien.

#### **23.4.1. Turvallisuustiedot**

#### HUOMIOI:

- Älä upota lisävarusteita veteen tai desinfiointiaineeseen.
- Älä kastele lisävarusteiden liitäntöjä.
- Säännöllinen lisävarusteiden desinfiointi voi vaurioittaa niitä. Lisävarusteita tulee desinfioida vain silloin, kun se on tarpeellista sairaalan säädöksien mukaan.
- Puhdistaessa ja desinfioidessa NIBP-ilmaputkea varo, ettei putken sisään pääse nesteitä.
- Käytä ainoastaan tässä käyttöohjeessa mainittuja puhdistus- ja desinfiointiaineita.

#### **23.4.2. Lisävarusteiden puhdistaminen**

Kastele pehmeä liina ja puhdista lisävarusteet sopivalla määrällä vettä tai alkoholipohjaisella puhdistusaineella (70 % etanoli). Liitäntöjä ja laitteen metallisia osia tulee pyrkiä välttämään. Puhdistamisen jälkeen laitteisto tulee siirtää kuivumaan ilmastoituun ja viileään ympäristöön.

#### **23.4.3. Lisävarusteiden desinfiointi**

Voit desinfioida lisävarusteet sairaalan desinfiointiproseduurien mukaisesti. Alla oleva taulukko listaa suositellut desinfiointiaineet.

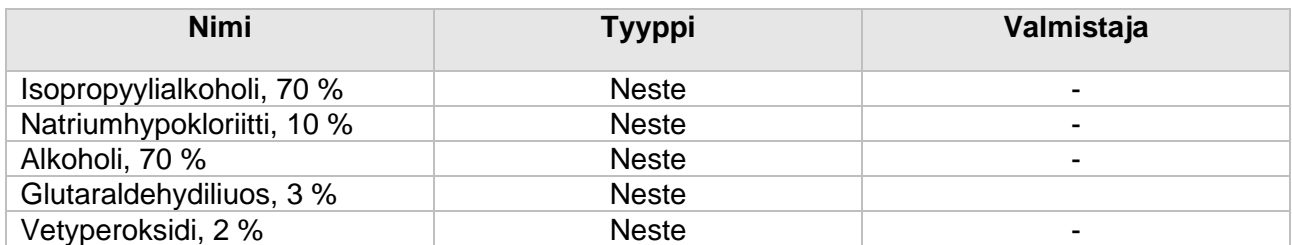

## 23.5. Sterilointi

Tämän monitorin, liitännäisten tuotteiden tai lisävarusteiden sterilointi on kiellettyä, ellei sitä toisin mainita mukana tulevissa käyttöohjeissa.

# 24. Huolto

#### VAROITUS:

- Sairaaloiden tai lääkinnällisten instituutioiden, jotka käyttävät monitoria, tulee omata täydelliset huoltosuunnitelmat. Muussa tapauksessa monitorin toiminta voi pettää ja aiheuttaa arvaamattomilla seurauksilla henkilövahinkojen vaaroja.
- Laitteiston purkamista sisältävät turvallisuustarkastukset ja huollot tulee aina teettää huoltoalan ammattilaisella. Muissa tapauksissa peruuttamattomia laitevahinkoja tai henkilövahinkoja voi tapahtua.
- Ota yhteyttä valmistajaan piirikaavioiden, osalistojen, kalibrointiohjeiden tai muun laitteiston huoltoon liittyvän informaation osalta, mikäli tarpeellista.
- Jos monitorin kanssa on ongelmia, ota yhteyttä huoltohenkilökuntan tai valmistajaan.

# 24.1 Tarkastaminen

Ennen käyttöä, 12 kk kestäneen jatkuvan käytön jälkeen, sekä huollon tai päivityksen jälkeen osaavan huoltohenkilön tulee tehdä kattava tarkastus monitorin normaalin toiminnan ja kunnon varmistamiseksi.

Tarkastettavat asiat:

- Ympäristö ja virtalähde täyttävät vaatimukset.
- Monitorissa tai lisävarusteissa ei ole mekaanisia vahinkoja.
- Virtakaapelissa ei ole kulumaa ja sen eristys toimii hyvin.
- Lisävarusteet ovat oikeita.
- Hälytysjärjestelmä toimii oikein.
- Tulostin toimii normaalisti ja tulostuspaperi vastaa sille asetettuja vaatimuksia.
- Akun toimintakyky.
- Monitorointitoiminnot ovat hyvässä toimintakunnossa.
- Maadoituksen impedanssi ja vuotovirta vastaavat vaatimuksia.

Mikäli vaurioita tai epänormaalia käyttäytymistä havaitaan, ole hyvä äläkä käytä laitetta ja ota välittömästi yhteys sairaalainsinööriin tai yrityksen huoltohenkilöön.

# 24.2 Huoltoaikataulu

Seuraavat toimenpiteet paitsi silmämääräinen tarkastus, käynnistyksen tarkkailu, kosketusnäytön kalibrointi, akun tarkastaminen ja tulostimen tarkastus voidaan toteuttaa ainoastaan huoltoalan ammattilaisen toimesta. Ota yhteyttä ajoissa huoltoalan ammattilaiseen, kun seuraavanlainen huolto on tarpeellinen. Laite tulee puhdistaa ja desinfioida ennen testaamista tai huoltoa.

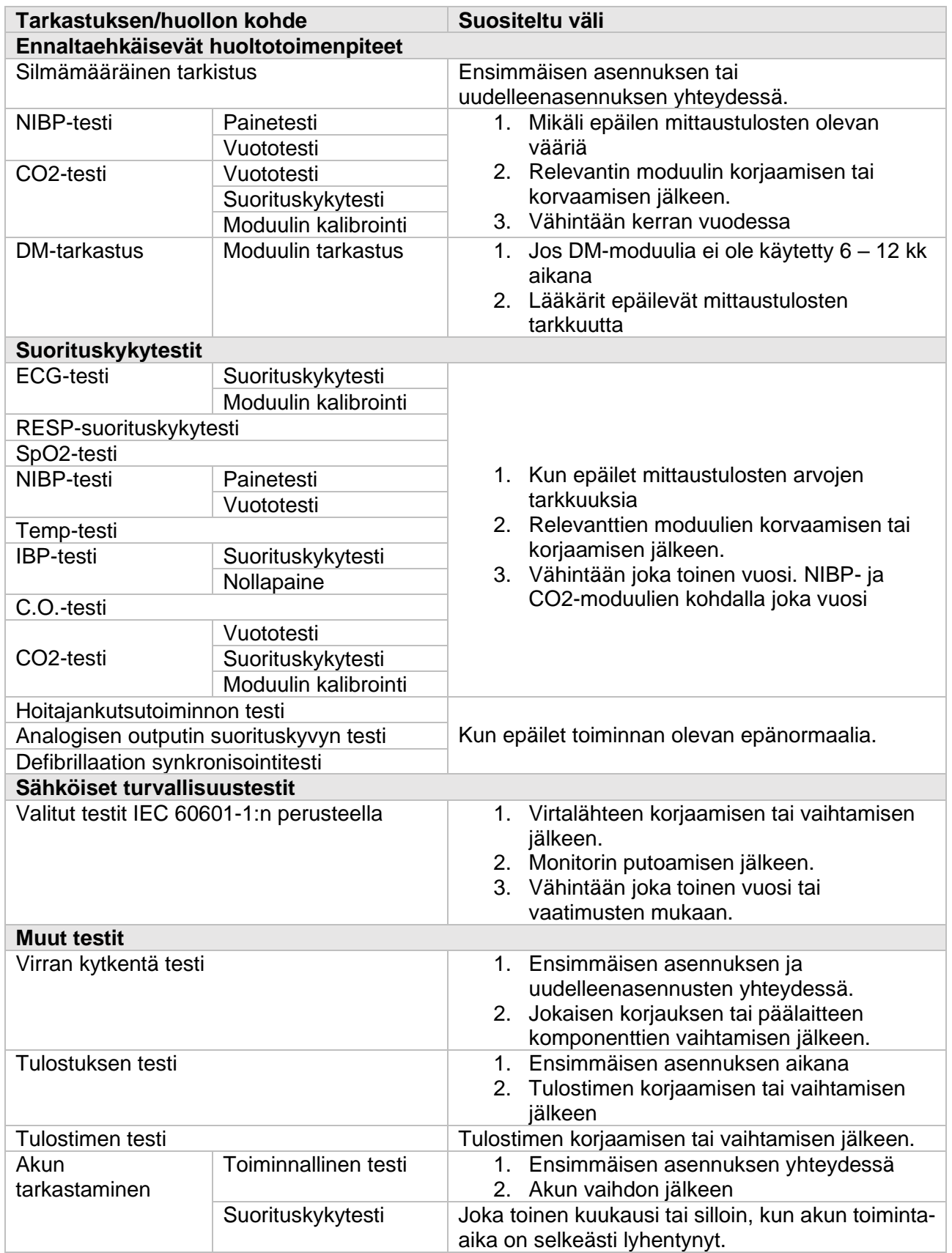

# 24.3. Monitorin hävittäminen

Kun laite on saavuttanut käyttöikänsä, hävitä laite ja sen lisävarusteet paikallisten ohjeiden ja säännösten mukaisesti.

## VAROITUS:

- Mikäli osia ja lisävarusteita koskevaa hävitysohjeistusta ei ole olemassa, voit seurata paikallisia sairaalajätettä koskevia säädöksiä.

# 25. Lisävarusteet

Kaikki tässä kappaleessa listatut lisävarusteet vastaavat IEC 60601-1-2-standardia käytettäessä monitorin kanssa. Lisävarusteiden potilaan kanssa kosketuksissa olevat materiaalit ovat läpäisseet bioyhteensopivuustestin ja noudattavat IEC 60601-1-standardin vaatimuksia. Lisävarusteiden yksityiskohdista löydät lisätietoa niiden omista käyttöohjeista.

### VAROITUS:

- Käytä ainoastaan tässä kappaleessa mainittuja lisävarusteita. Muiden lisävarusteiden käyttäminen voi johtaa monitorin vaurioitumiseen tai tässä käyttöohjeessa mainittujen spesifikaation toteutumattomuuteen.
- Tässä käyttöohjeessa listattuja lisävarusteita tulee käyttää yrityksemme monitorointilaitteiston kanssa. Käyttäjän vastuulla on lukea laitteen ja lisävarusteiden käyttöohjeet tai ottaa yhteyttä meihin niiden yhteensopivuuden konsultaatiota varten. Muissa tapauksissa potilaalle voi aiheutua vammoja.
- Kertakäyttöisiä lisävarusteita voit käyttää vain kerran. Useampi käyttökerta voi johtaa suorituskyvyn heikkenemiseen tai ristikontaminaatioon.
- Älä avaa hävitettävän tai steriloidun lisävarusteen pakkausta liian aikaisin kontaminaation tai lisävarusteen vaurioitumisen riskin vuoksi.

### HUOMIOI:

- Mikäli lisävarusteiden säilytysolosuhteet ylittävät lämpötila- tai ilmankosteusrajat, niiden suorituskyky ei välttämättä vastaa väitettyä tasoa. Mikäli lisävarusteen suorituskyky on laskenut iän tai ympäristön olosuhteiden vuoksi, ota yhteyttä asiakaspalveluun.
- Mikäli lisävarusteessa tai sen pakkauksessa on vaurion merkkejä, älä käytä lisävarustetta.
- Älä käytä lisävarustetta sen vanhentuessa.
- Hävitettävät lisävarusteet tulee käsitellä paikallisten säädöksien tai sairaalan ohjeiden mukaan.

### ទេ

- HUOMAA:
- Tietyn turvallisen käyttöiän omaavien lisävarusteiden kohdalla katso paketista kyseisen lisävarusteen käyttöikä.
- Mikäli steriloidun lisävarusteen pakkaus on vaurioitunut, älä käytä sitä.

## 25.1. Suositellut lisävarusteet

#### EKG-kaapelit

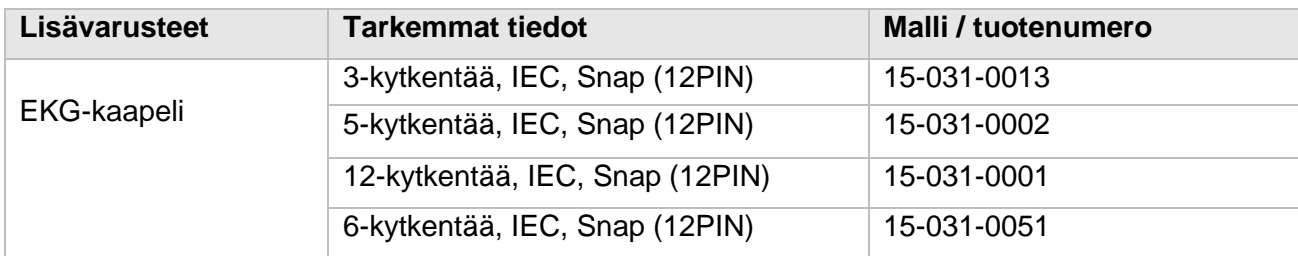

#### SpO2

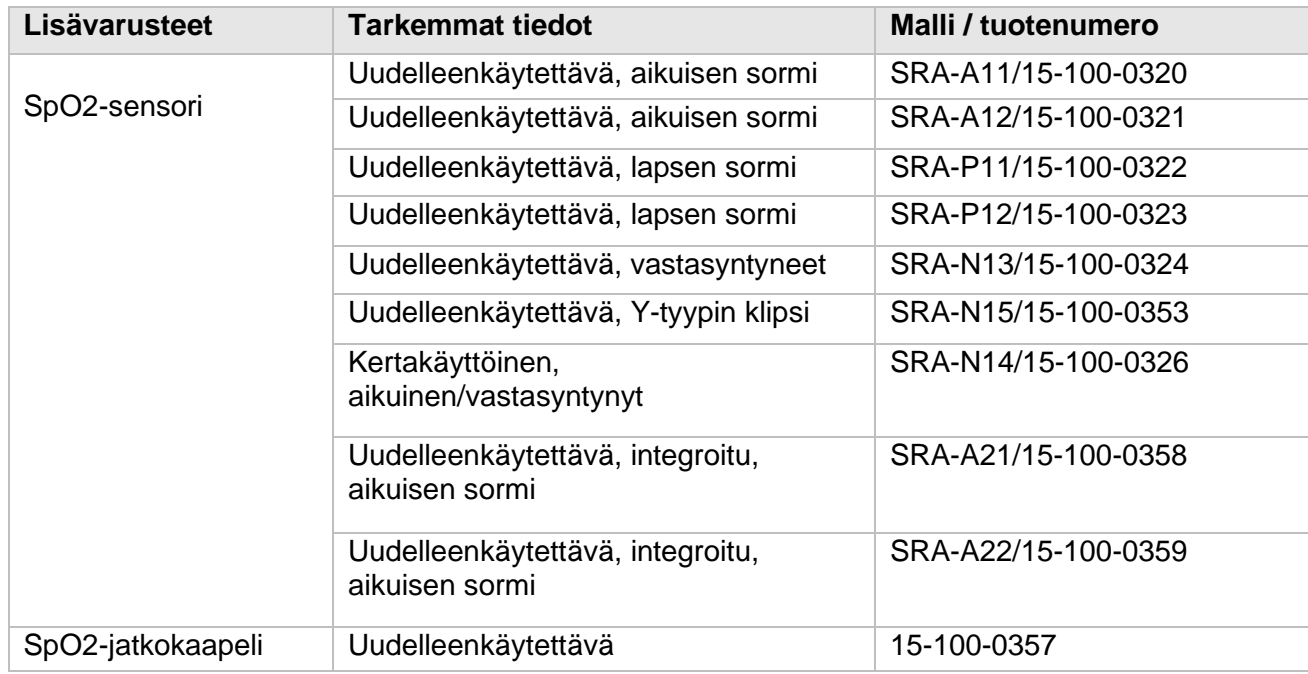

Pulssioksimetrin emissioaallonpituus on 600 – 1000 nm ja maksimaalinen optinen tehontuotto alle 18 mW. Tehon ja aallonpituuden spektrin ovat erityisen käytännöllisiä lääkäreille esim. fotodynaamisen terapian suhteen.

#### Lämpötila

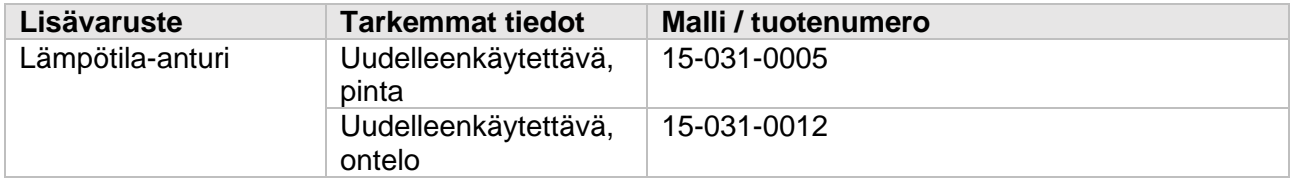

#### NIBP

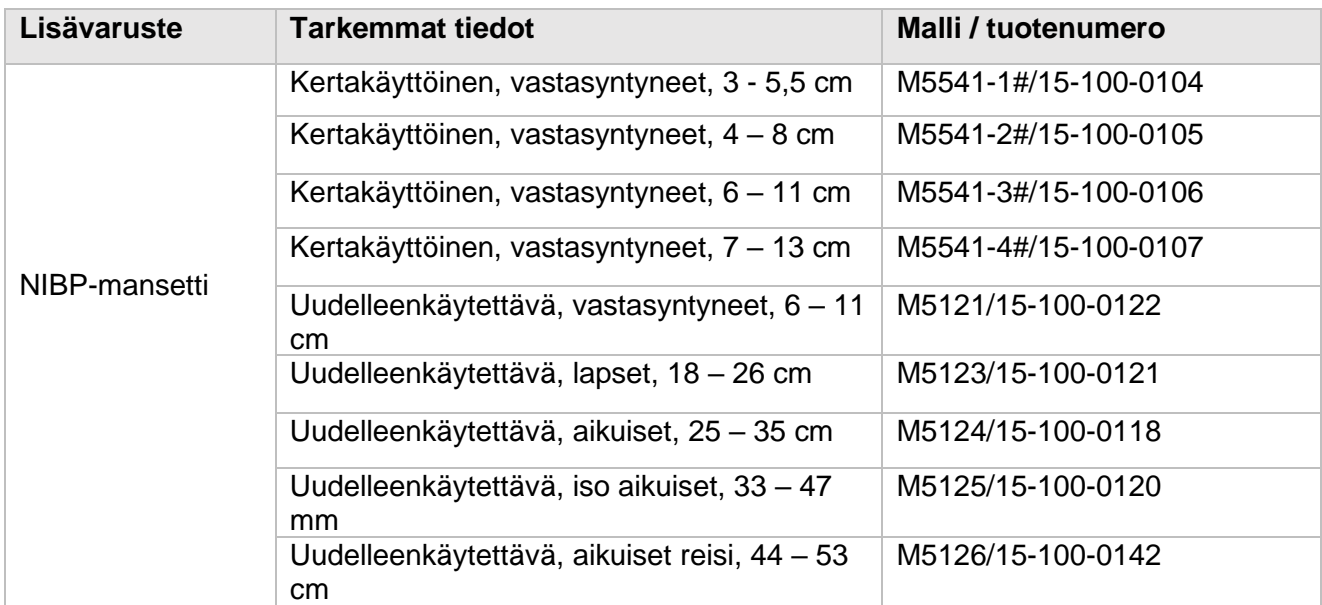

#### CO2

#### BLT Capno\_S

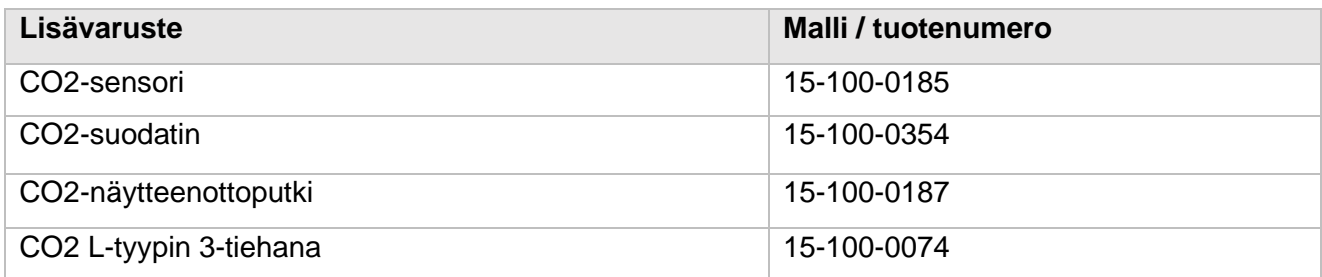

#### Respironics LOFLO C5

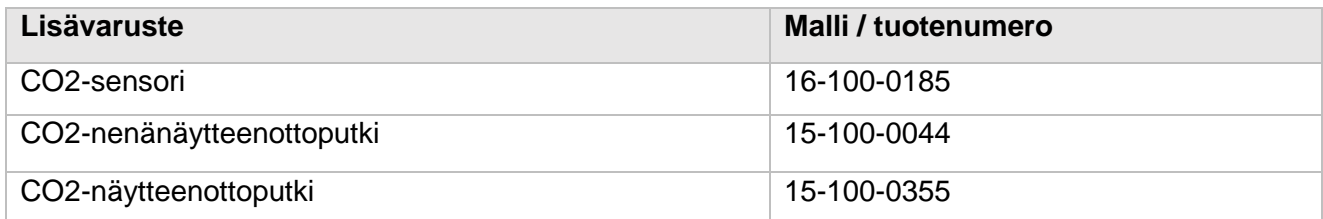

#### Masimo ISA Capno

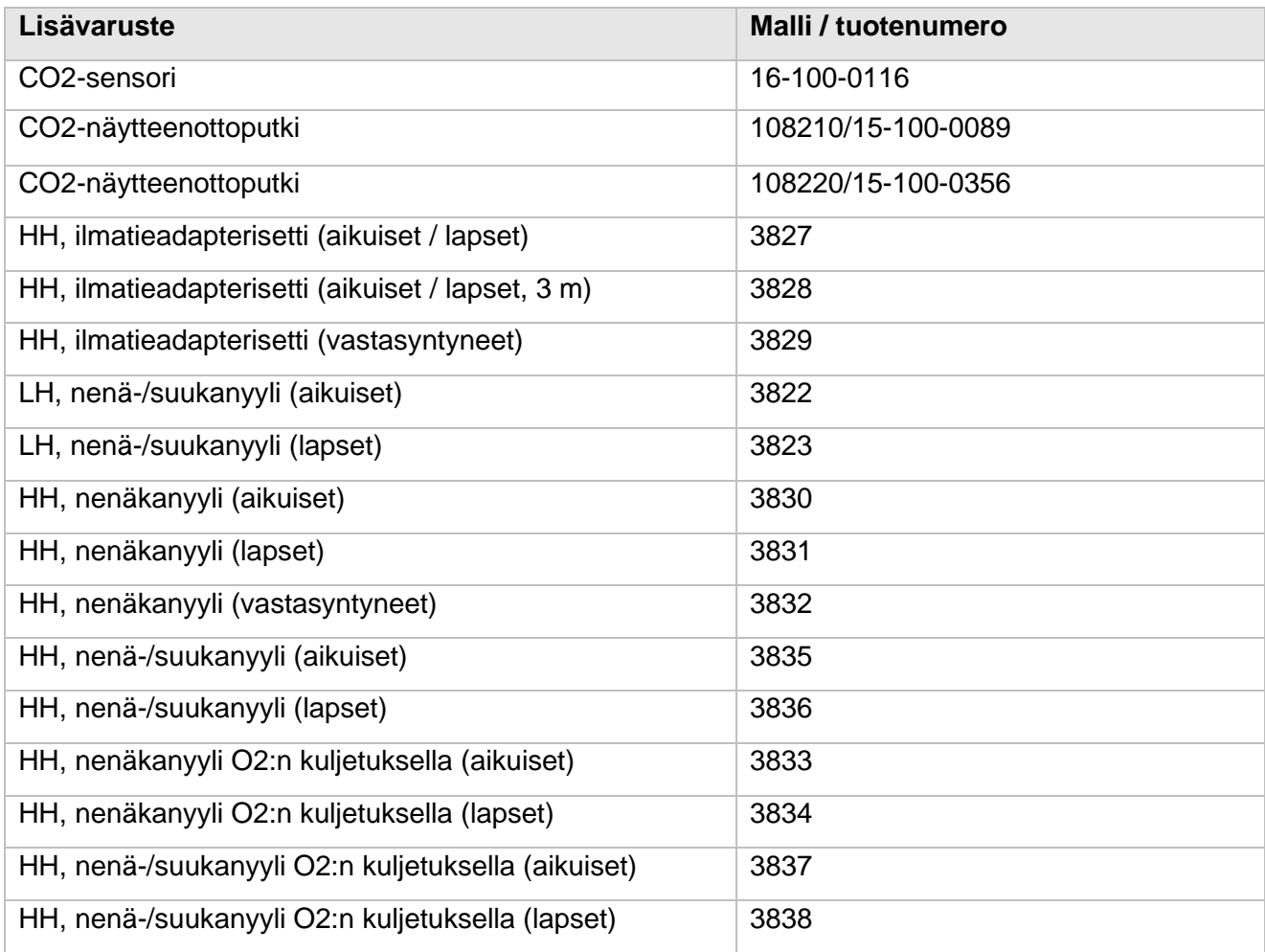

#### BLT Capno\_M

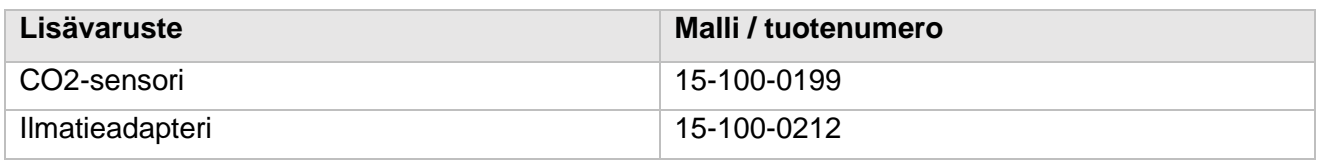

#### Respironics CAPNOSTA5

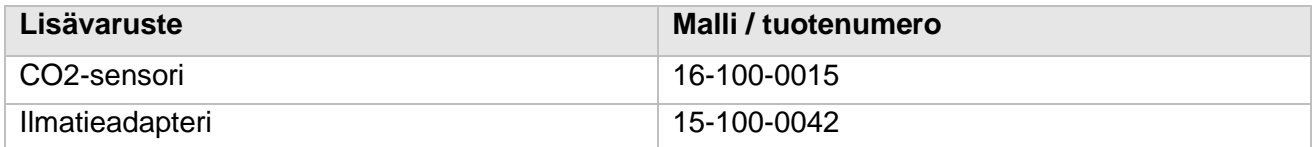

#### Masimo IRMA

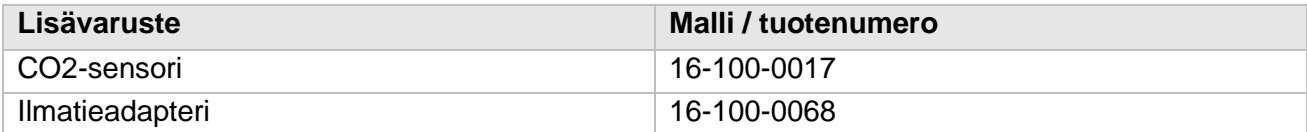
Jatkokaapelit

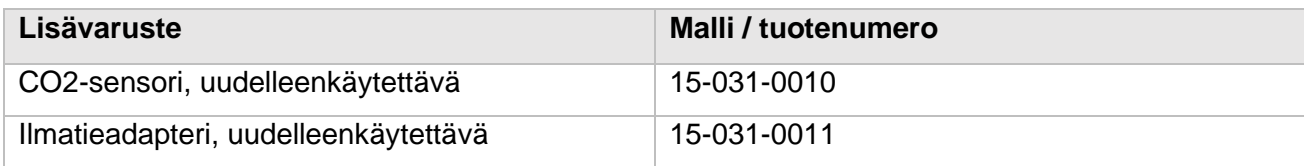

DM-moduuli

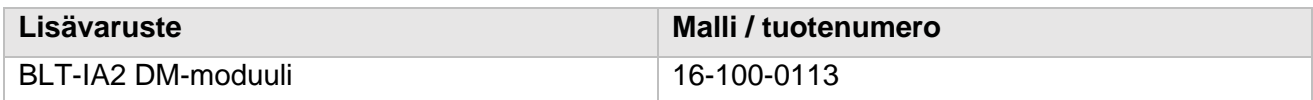

IBP

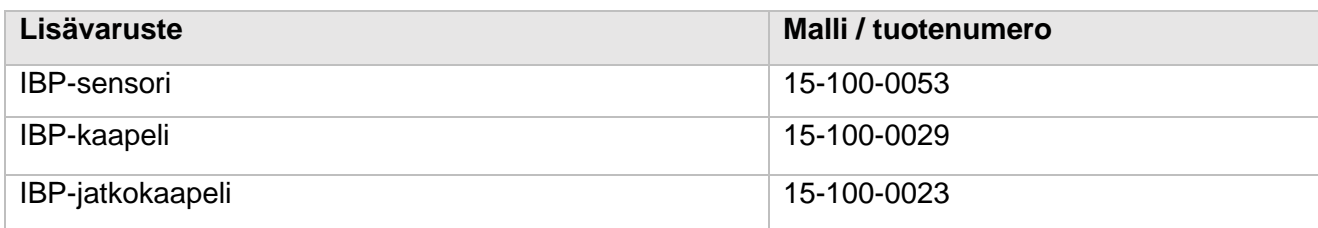

### C.O.

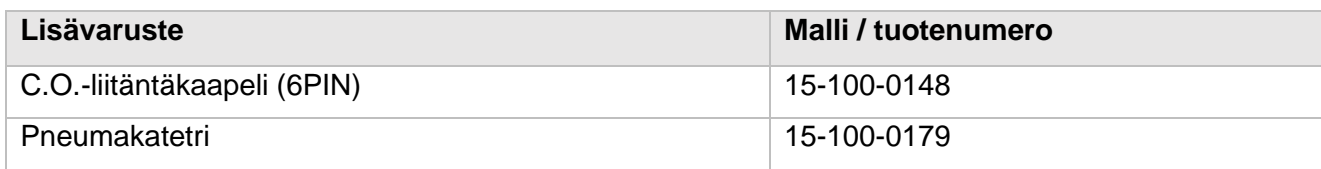

# A-Liite: Tuotteiden spesifikaatiot

# A.1 Turvallisuusspesifikaatiot

MDD 93/42/EEC:n mukaan monitori on 2B-tyypin laite ja luokiteltu IEC60601-1:n mukaan seuraavanlaisesti:

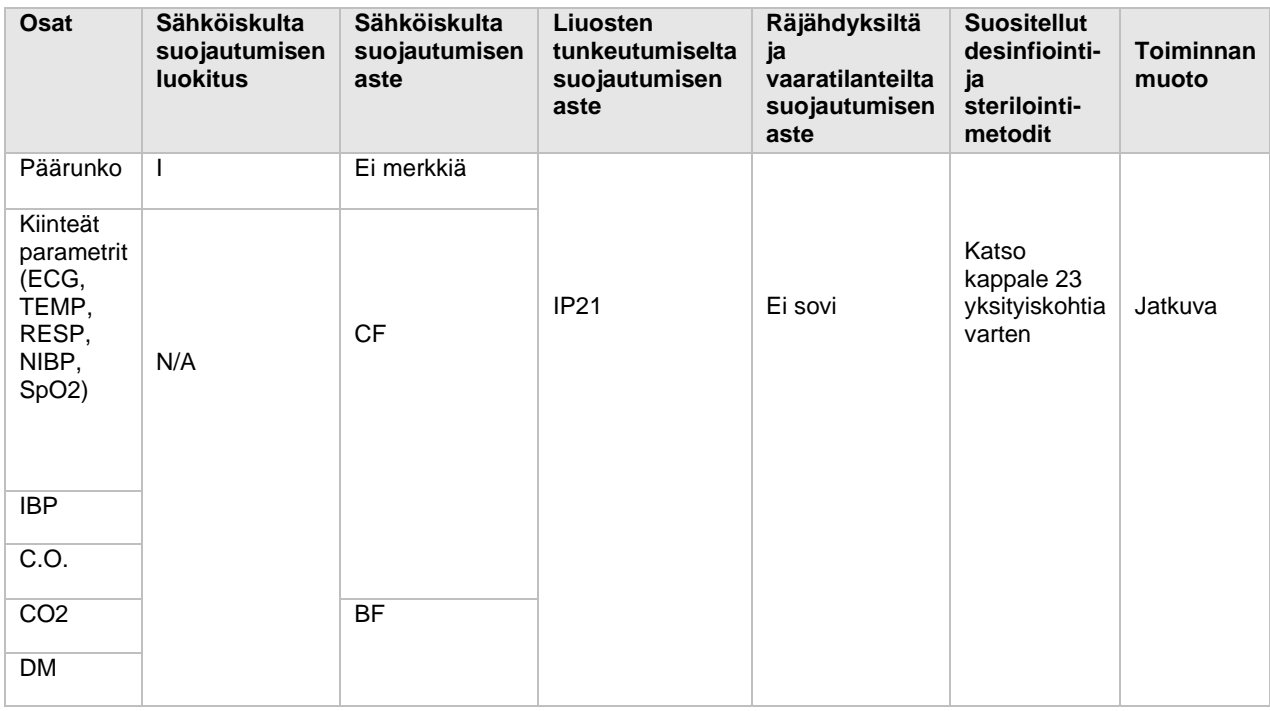

Huomio:

I: Luokka I, sisäisesti ja ulkoisesti virroitettu laite.

Kun epäilet maadoituksen tasoa tai laitteiston maadoitusjohdinta, suosittelemme vaihtamaan sisäiseen virransyöttöön.

CF: CF-tyypin käyttöosa

BF: BF-tyypin käyttöosa

NA: Ei soveltuva

Ei sovi: Laite ei sovi käytettäväksi syttyvien anestesia-aineiden ja ilman, hapen tai dityppioksidin läheisyydessä.

# A.2 Ympäristöspesifikaatiot

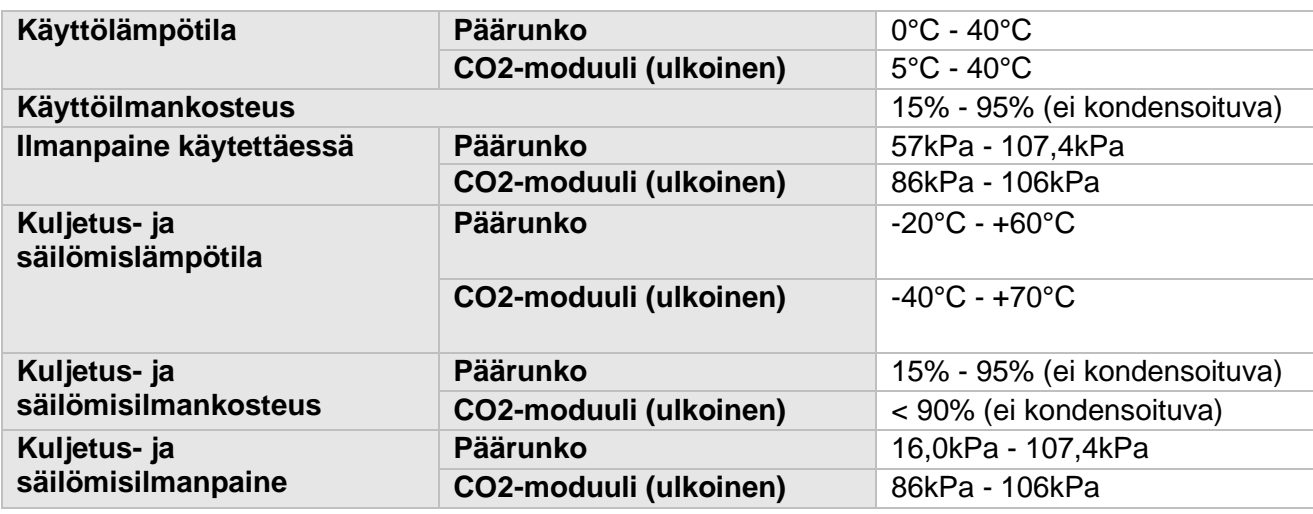

### VAROITUS:

Laitetta tulee käyttää mainituissa ympäristöolosuhteissa. Muuten se ei saavuta tässä käyttöohjeessa mainittuja teknisiä ominaisuuksia. Lisäksi se voi johtaa arvaamattomiin seurauksiin, kuten laitteiston vahingoittumiseen. Mikäli laitteen suorituskyky muuttuu käyttöiän tai ympäristön seurauksena, ole hyvä ja ota yhteyttä huoltohenkilökuntaan.

# A.3 Fyysiset spesifikaatiot

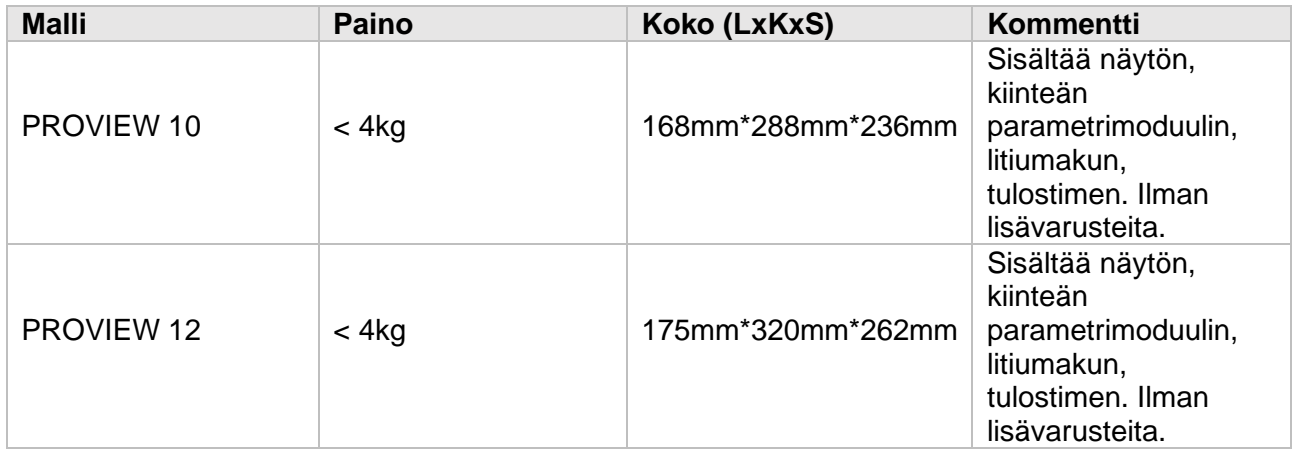

# A.4 Virtaspesifikaatiot

### **A.4.1 Ulkoinen virtalähde**

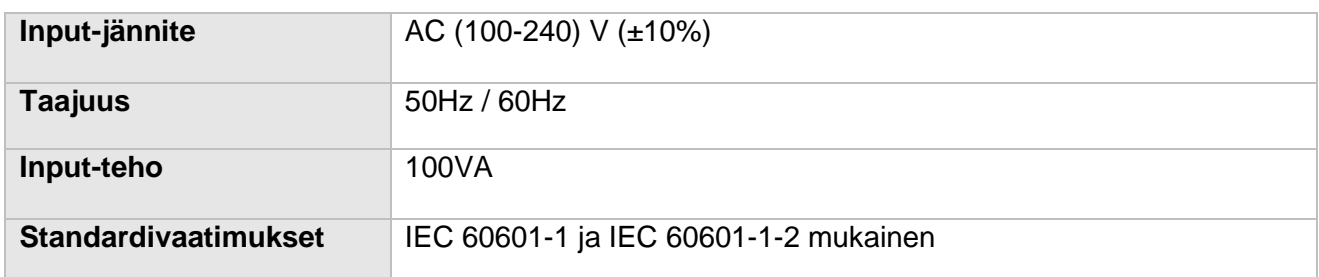

### **A.4.2 Akku**

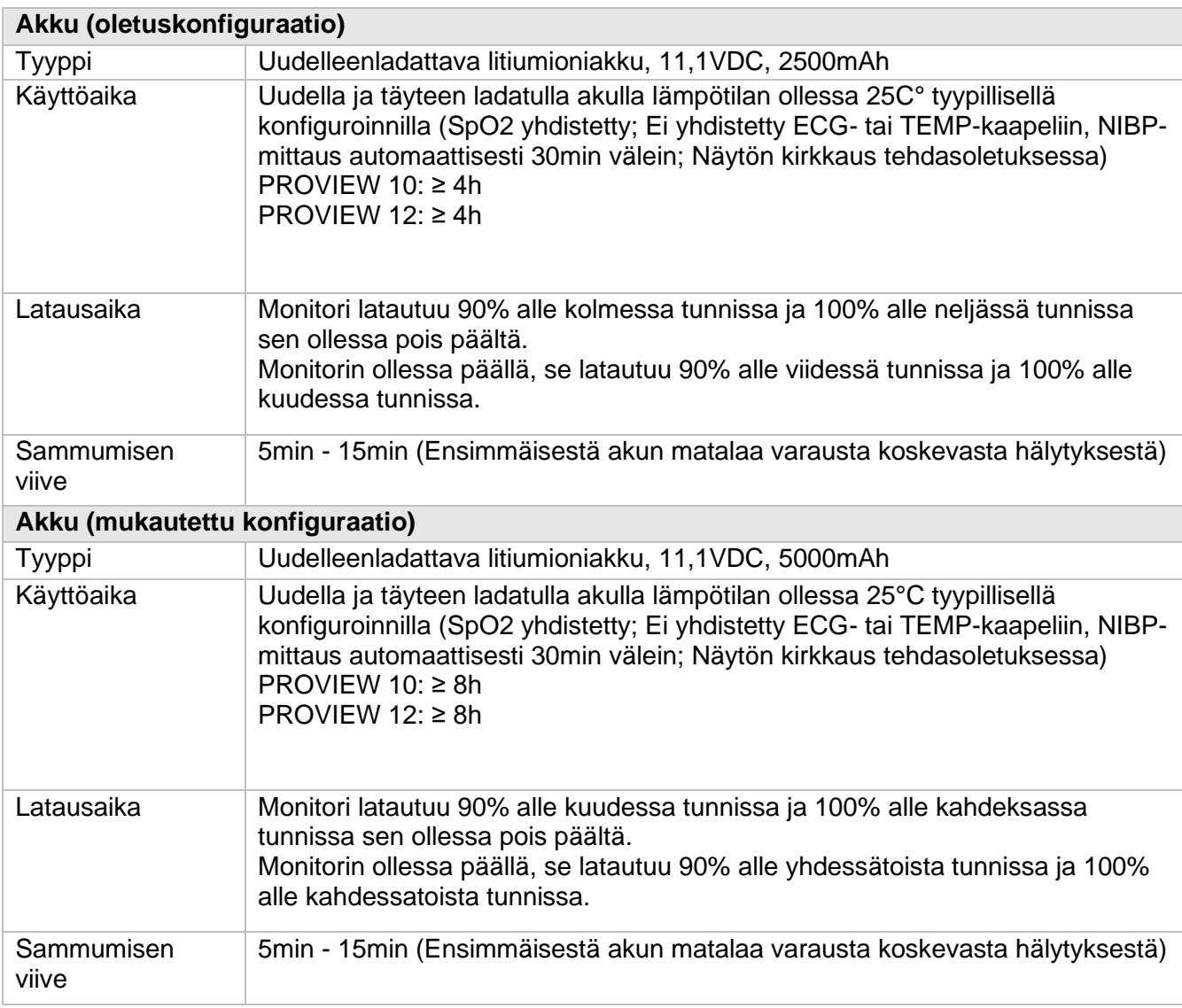

# A.5 Laiteohjelmiston spesifikaatiot

### **A.5.1 Näyttö**

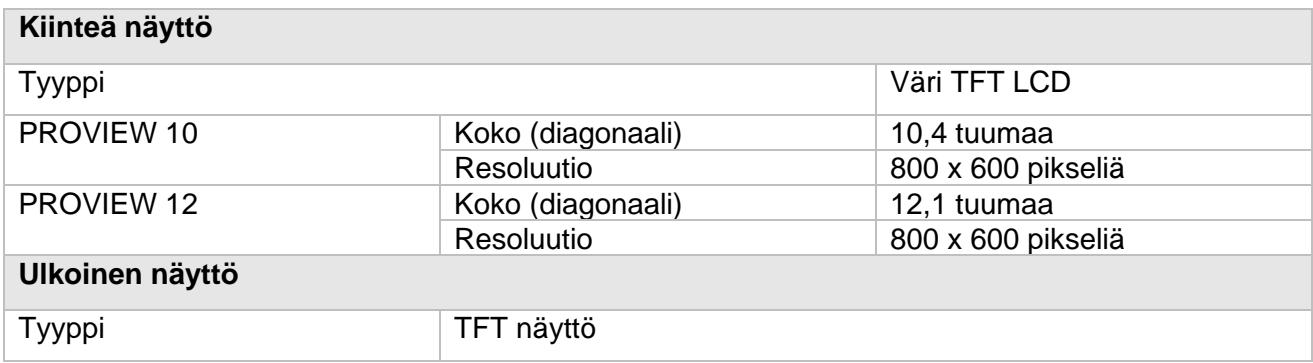

#### **A.5.2 Tulostin**

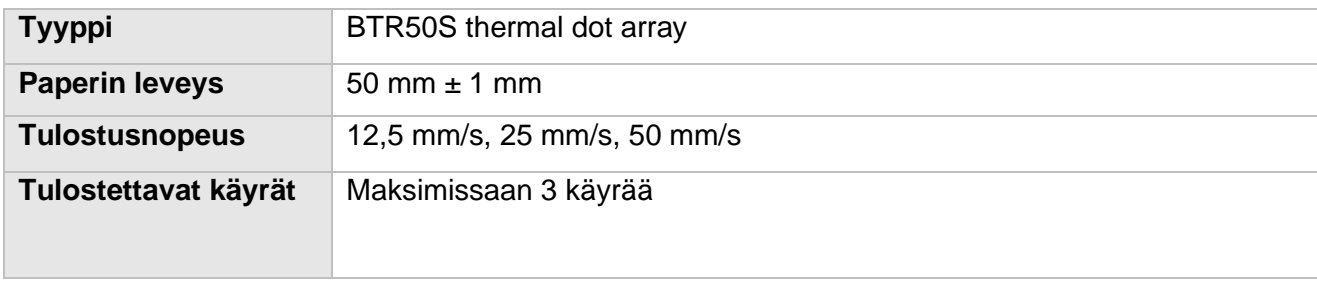

### **A.5.3 Päärungon LED**

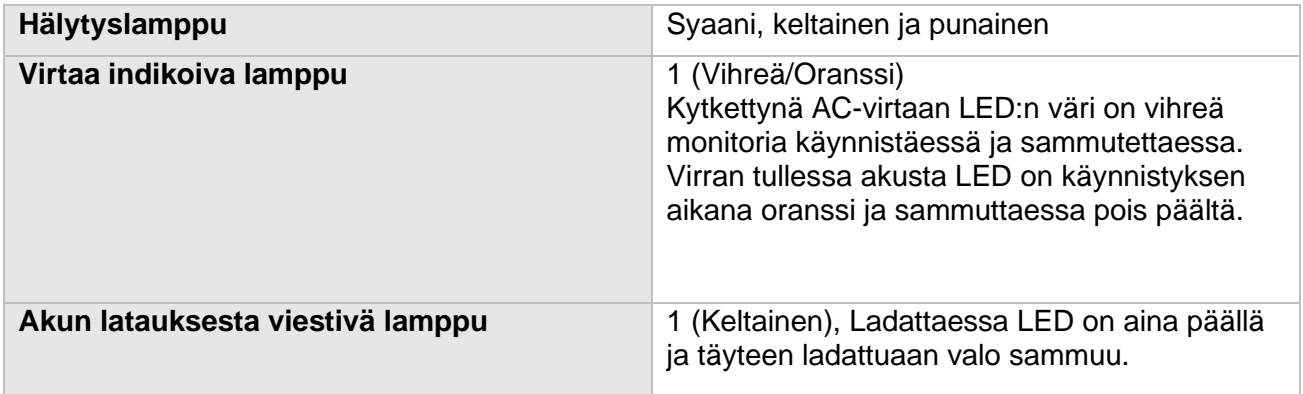

### **A.5.4 Äänen indikaattorit**

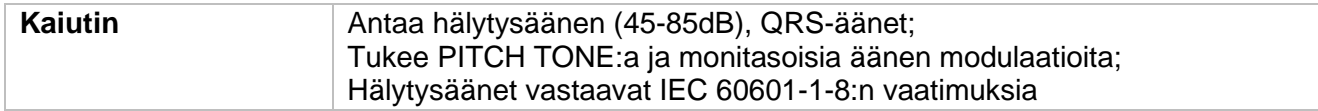

### **A.5.5 Input-laitteet**

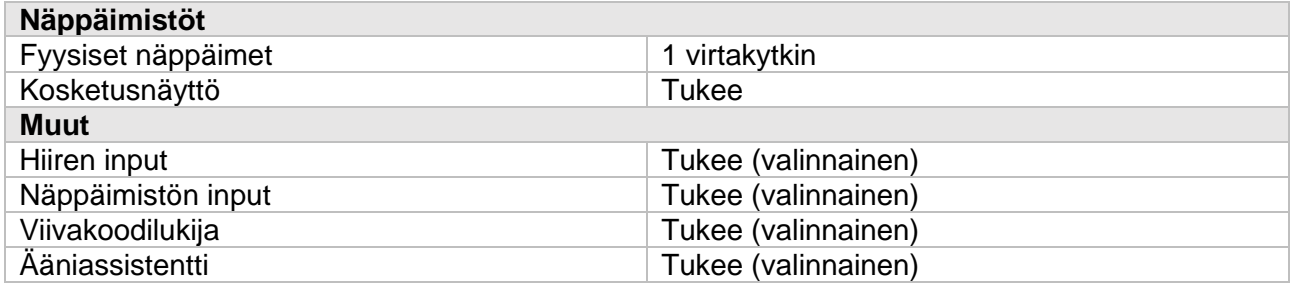

### **A.5.6 Liitännät**

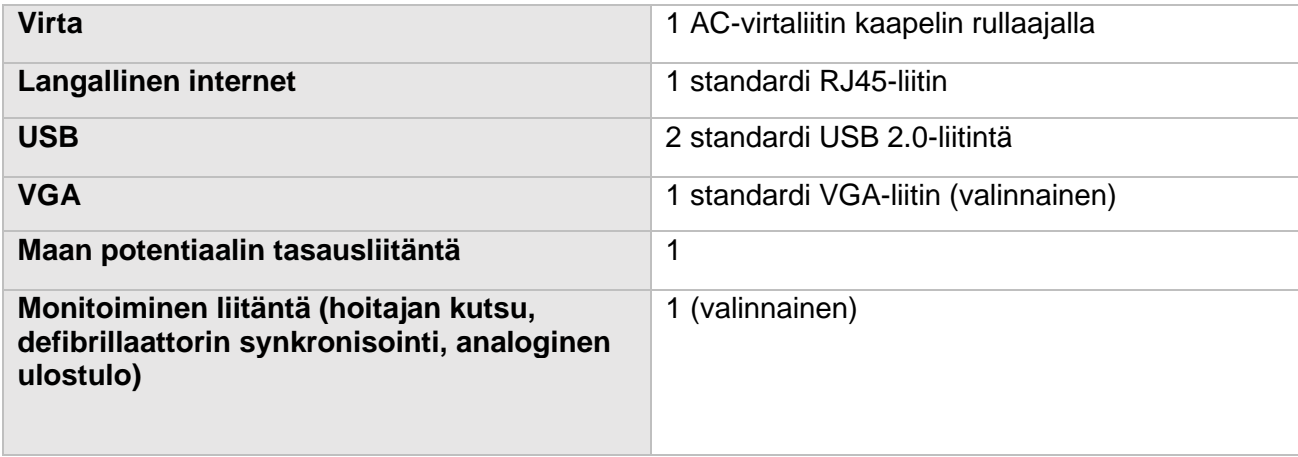

### **A.5.7 Signaalin output**

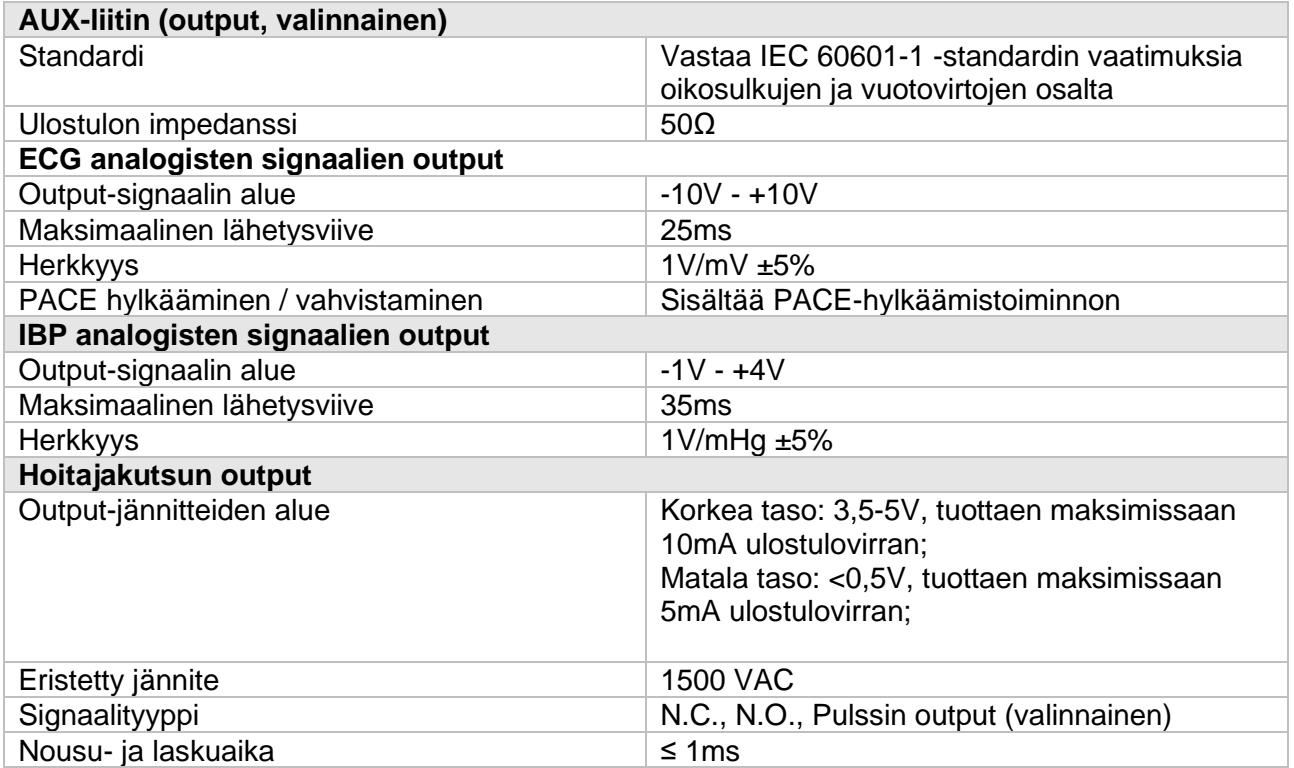

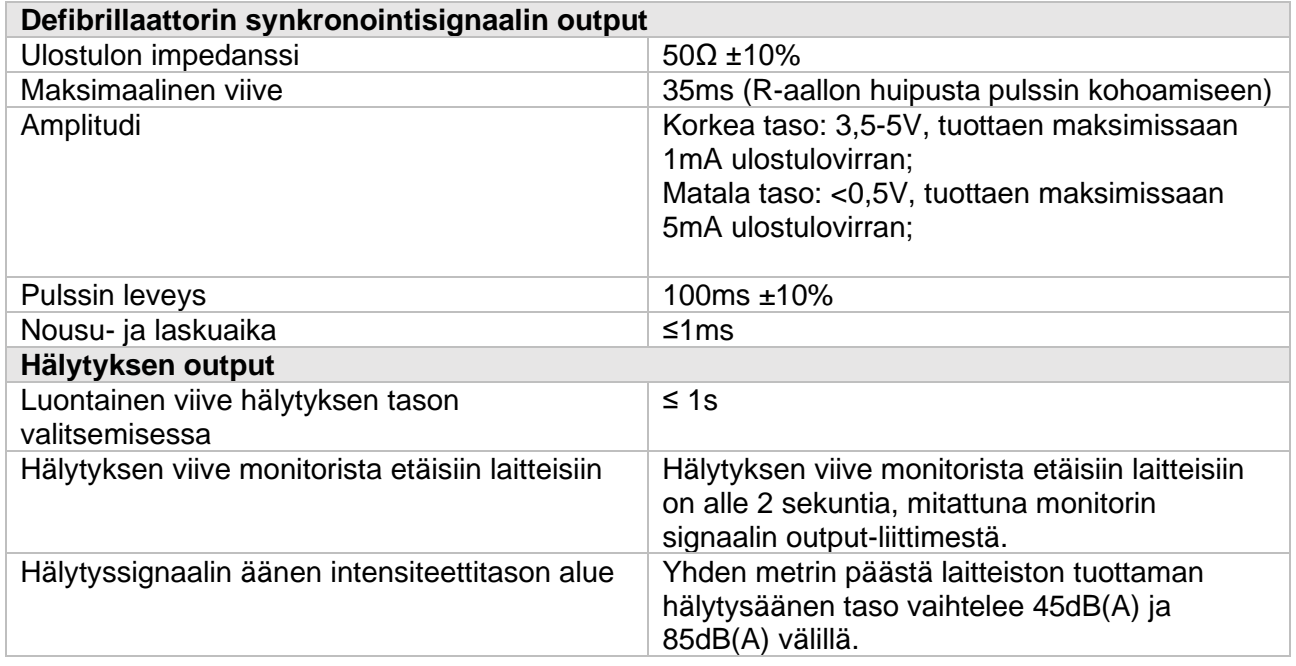

# A.6 Tietojen tallennus

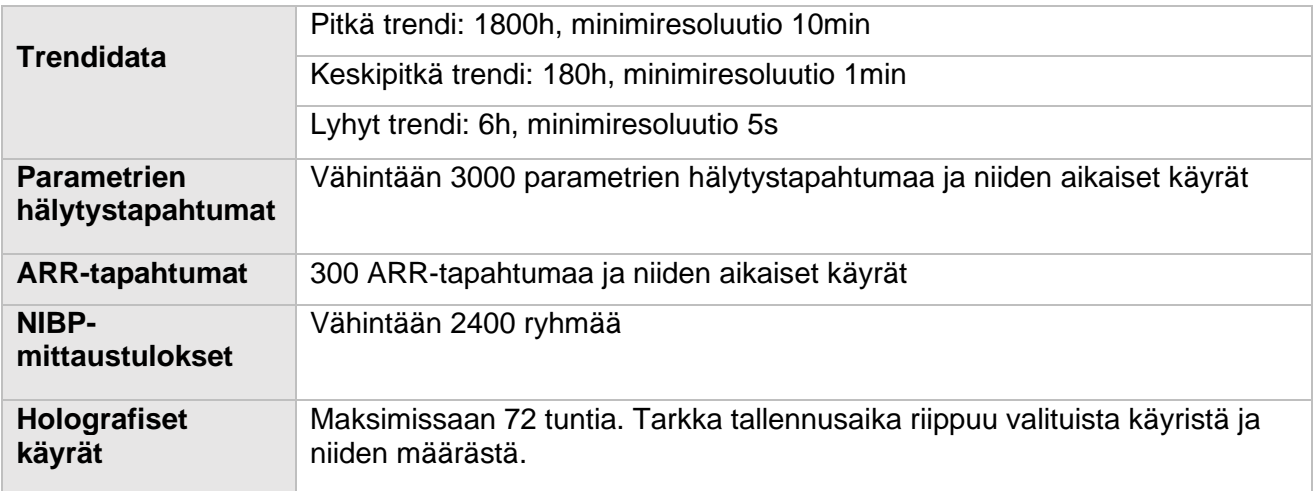

# A.7 Langaton internetyhteys

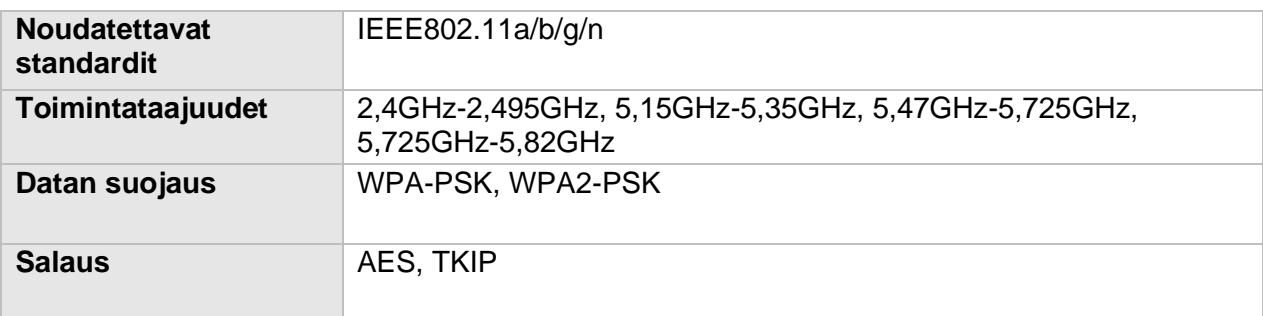

### A.8 Mittausspesifikaatiot

Tuotteen on noudatettava seuraavia mittausspesifikaatioita. Jos ei ole eritysilmoitusta, indeksin määritelmä viittaa ensisijaisesti tiettyyn parametrin standardiin.

#### **A.8.1 EKG**

**A.8.1.1.**

IEC 60601-2-27-standardin mukainen.

#### **A.8.1.2. Suorituskyvyn indikaattorit**

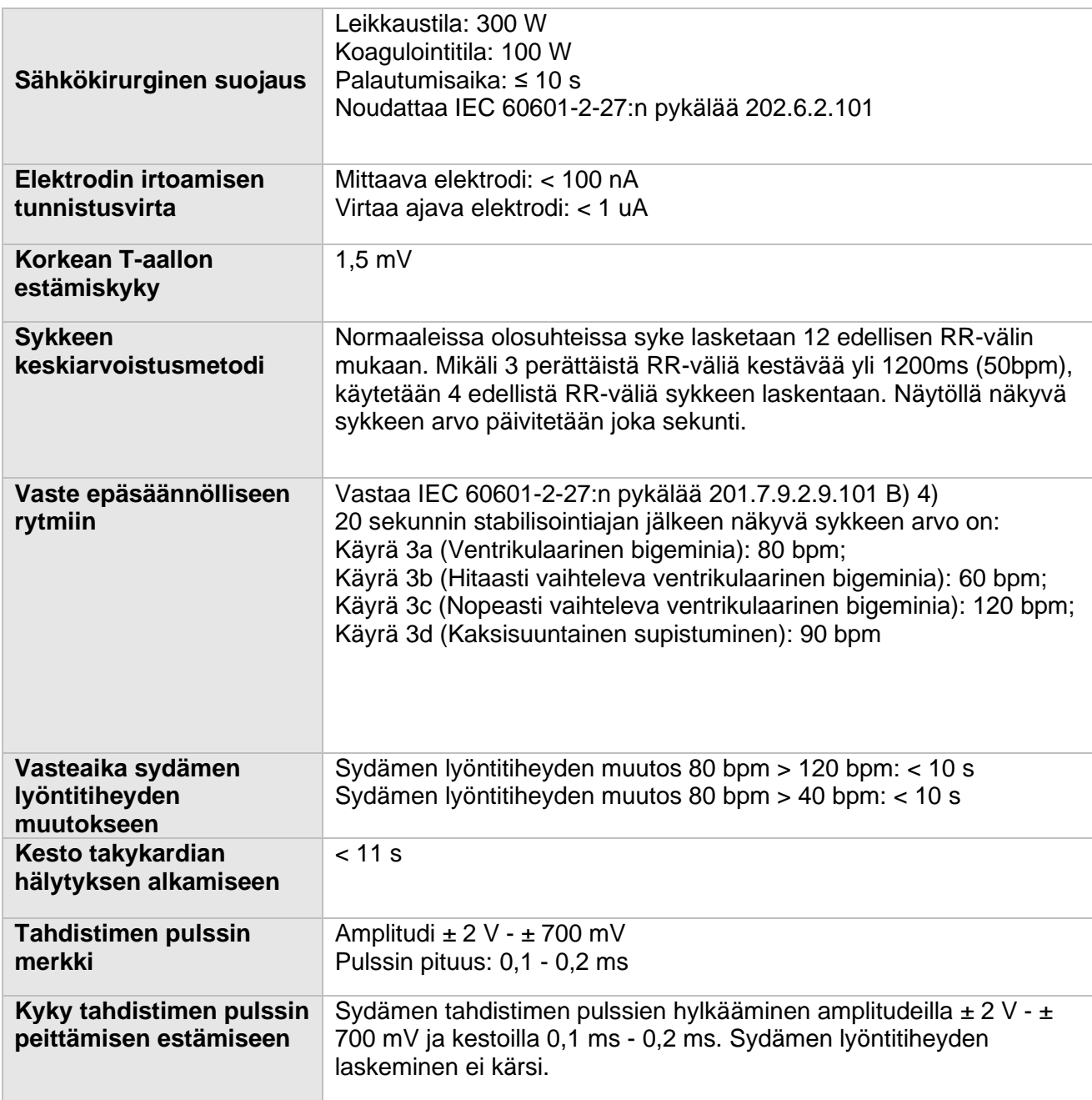

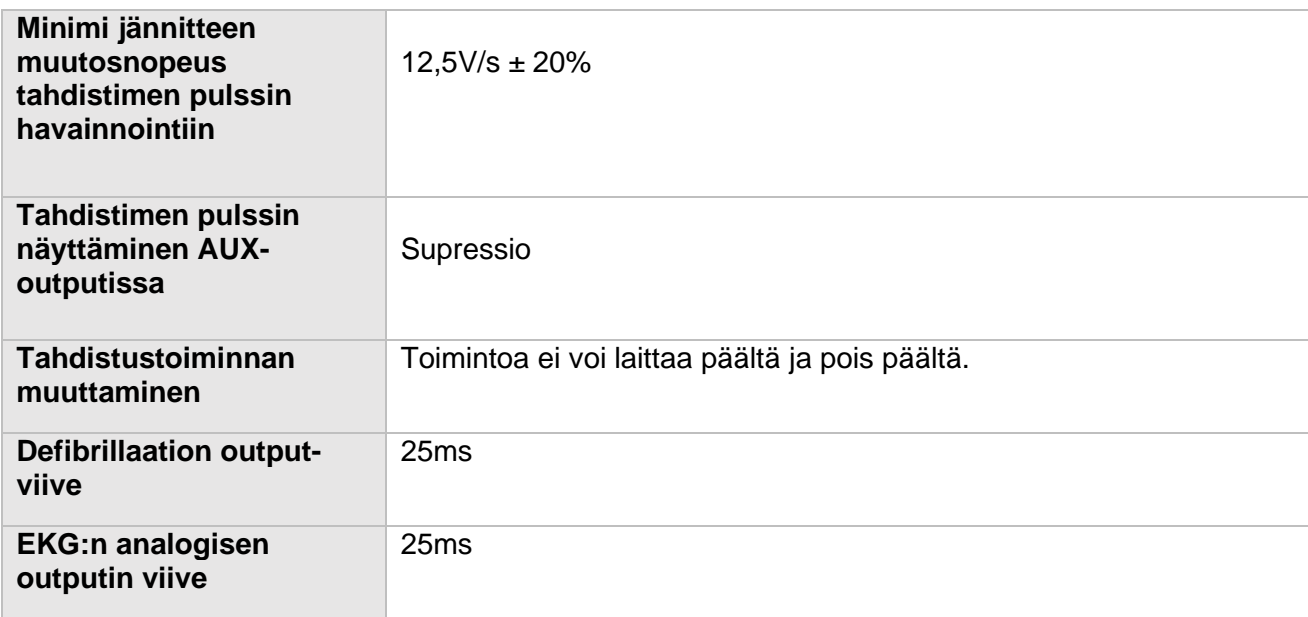

#### **A.8.1.3. EKG-mittaukset**

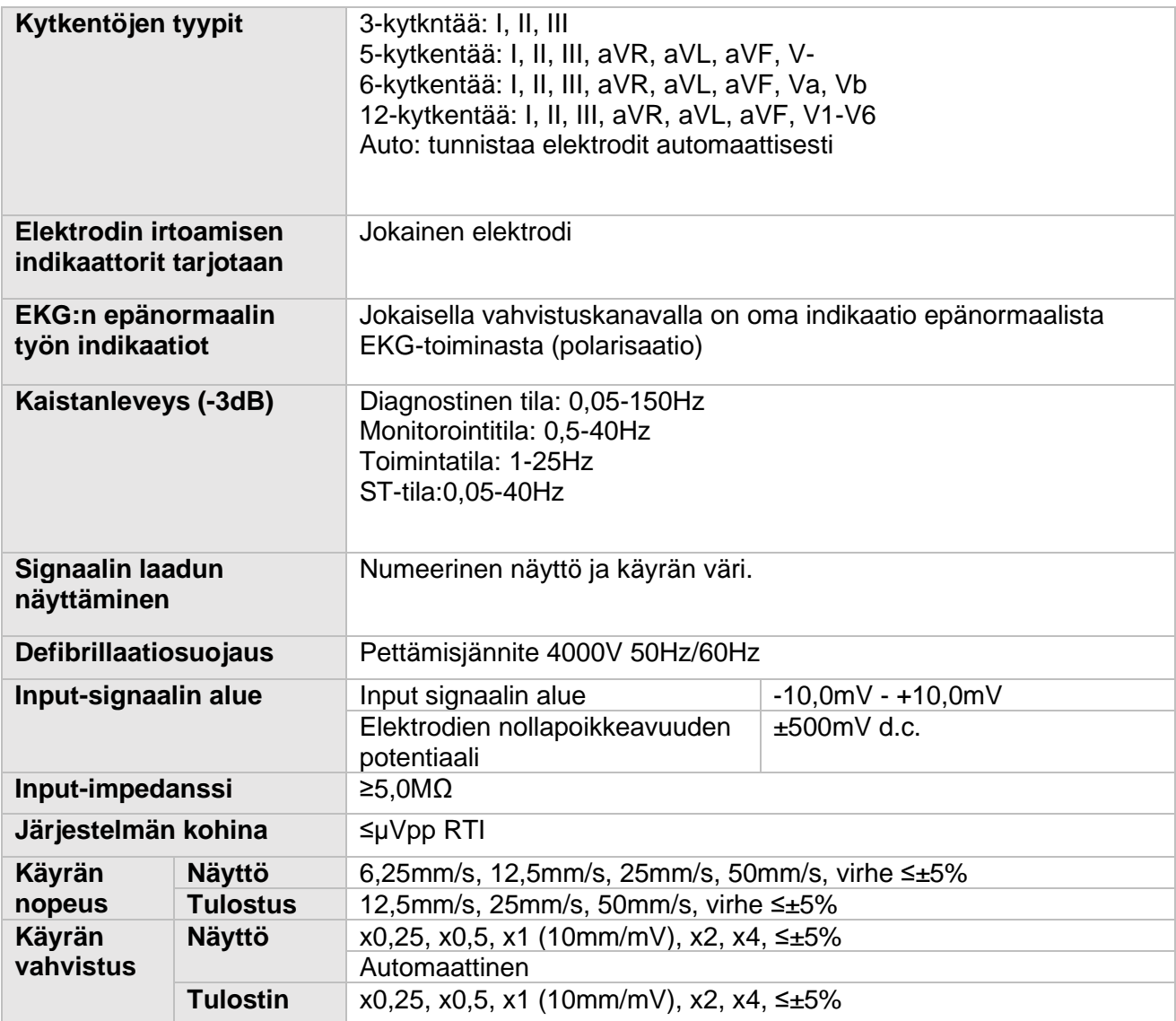

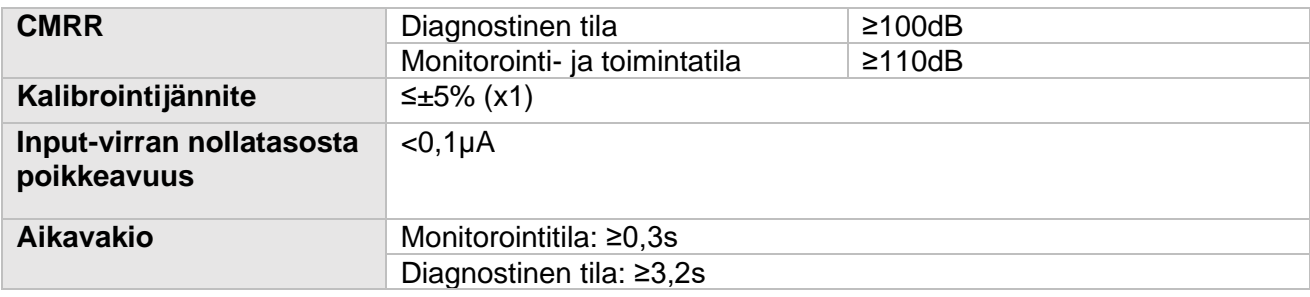

### **A.8.1.4. EKG-analyysien laskenta**

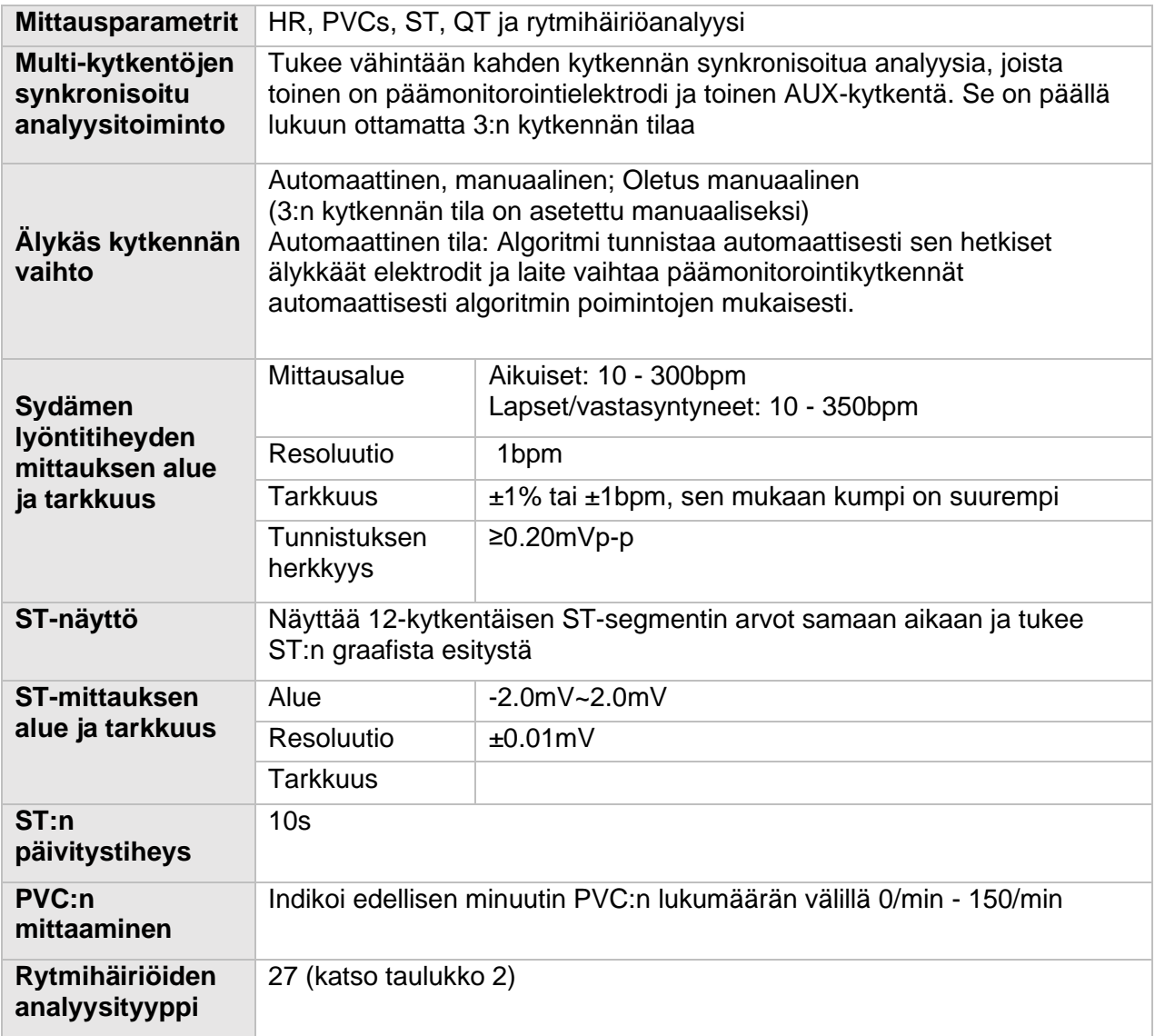

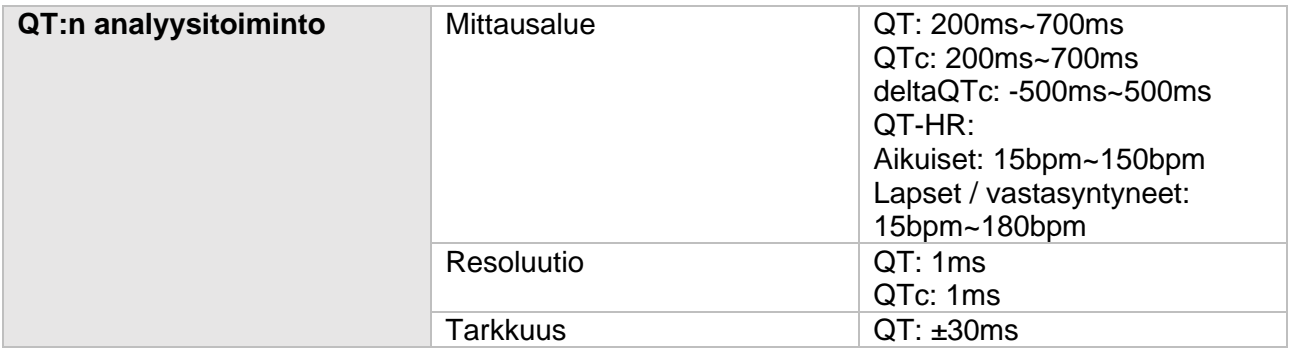

### Taulukko 2, Rytmihäiriöiden lista

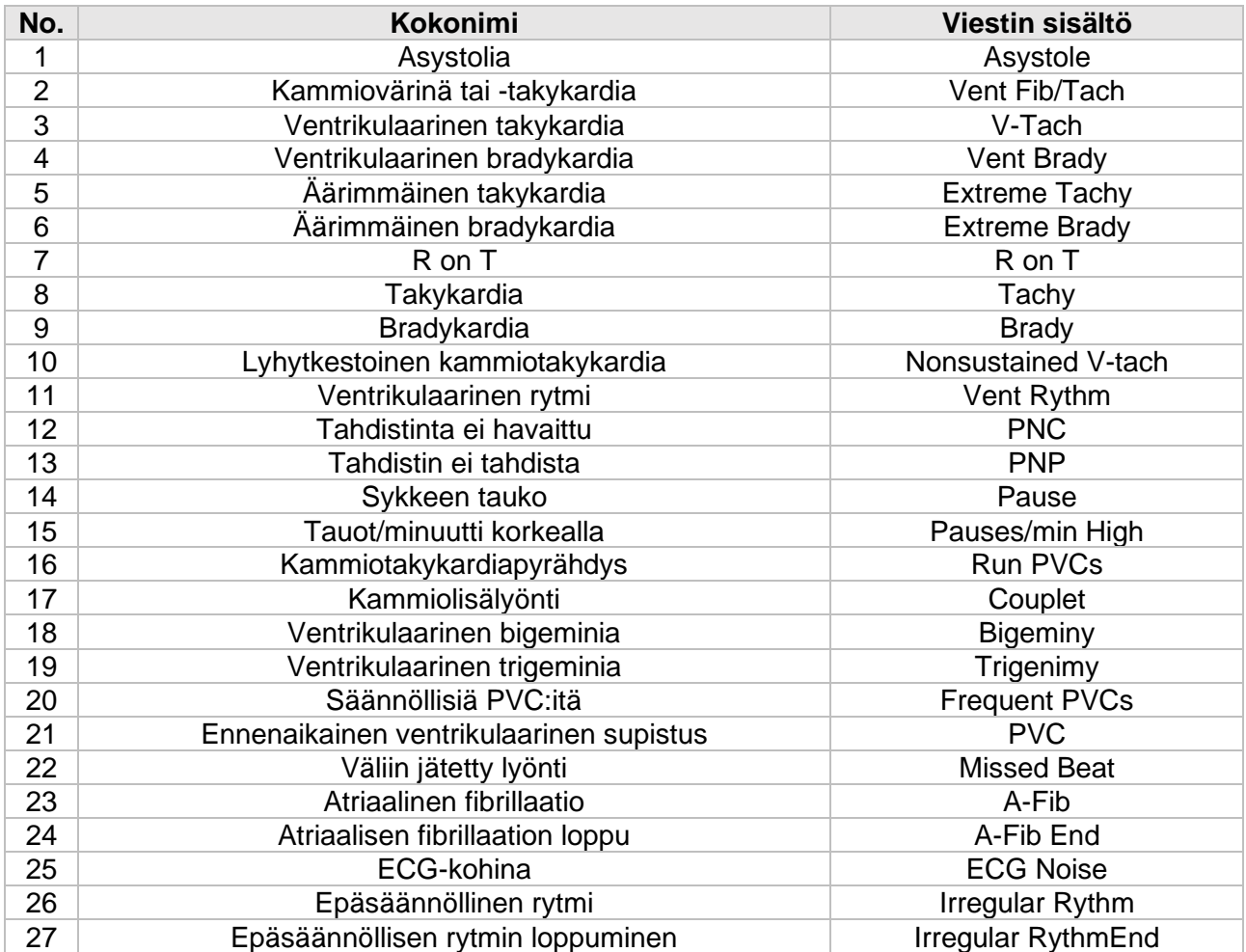

# A.8.2 RESP

#### **A.8.2.1 Mittausspesifikaatiot**

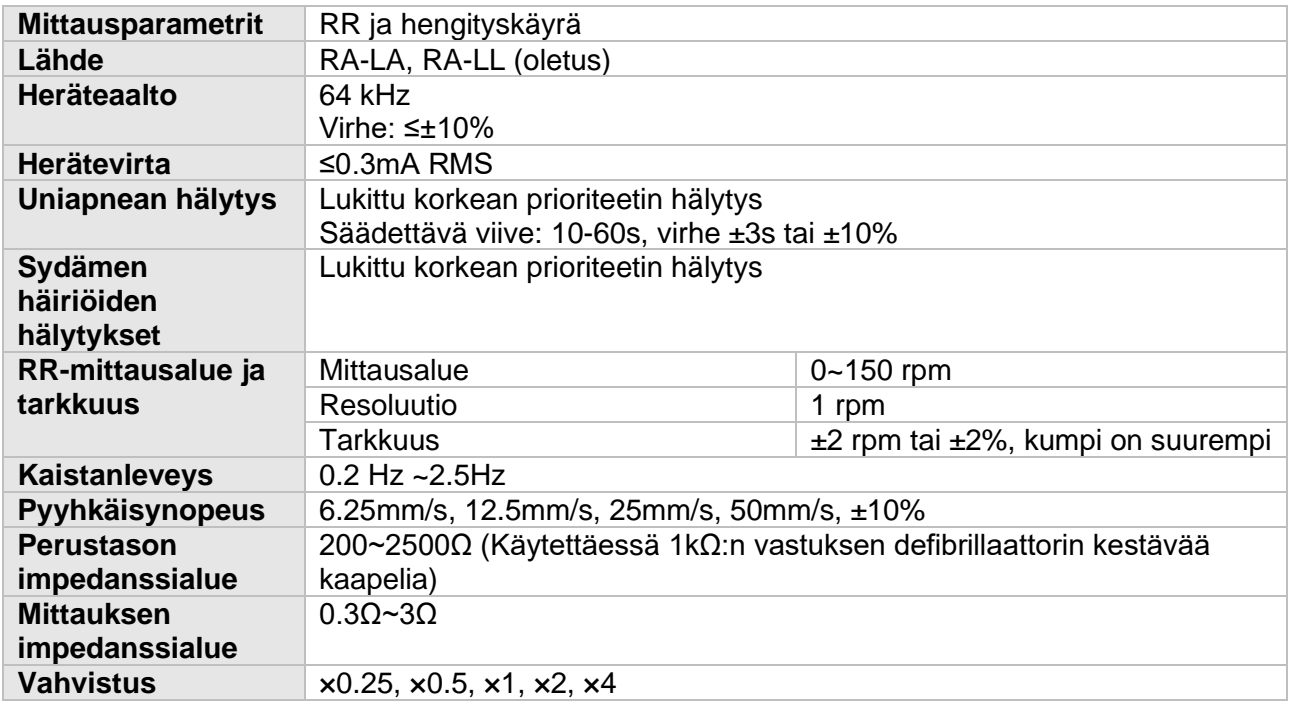

### A.8.3 NIBP

#### **A.8.3.1. Standardi**

Vastaa IEC80601-2-30-standardia.

#### **A.8.3.2. Mittausspesifikaatiot**

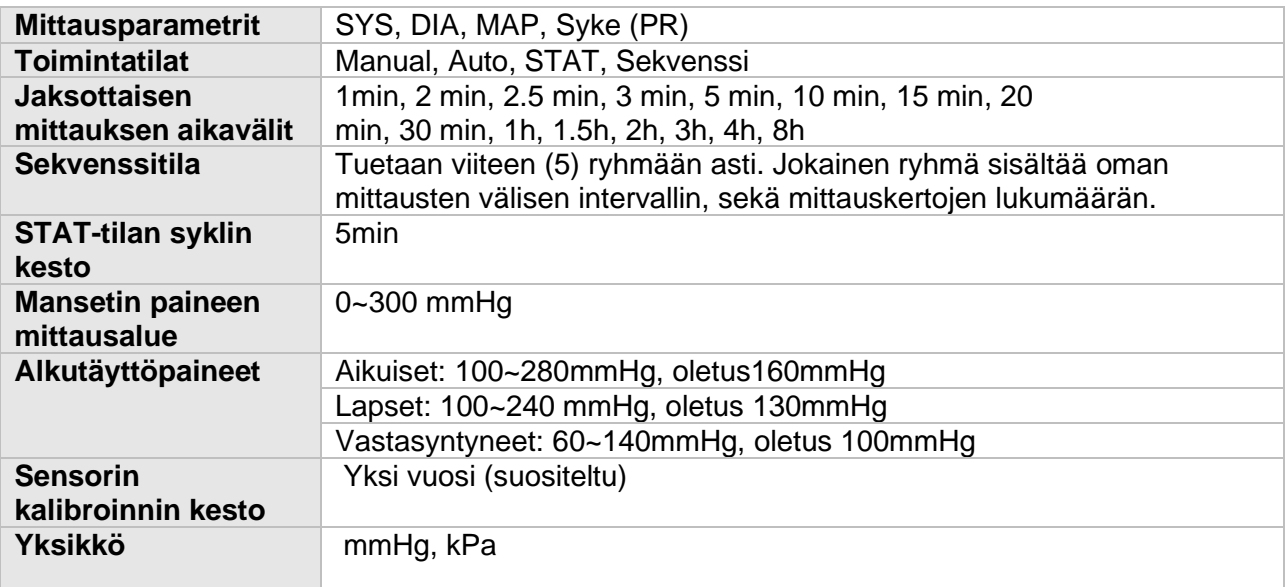

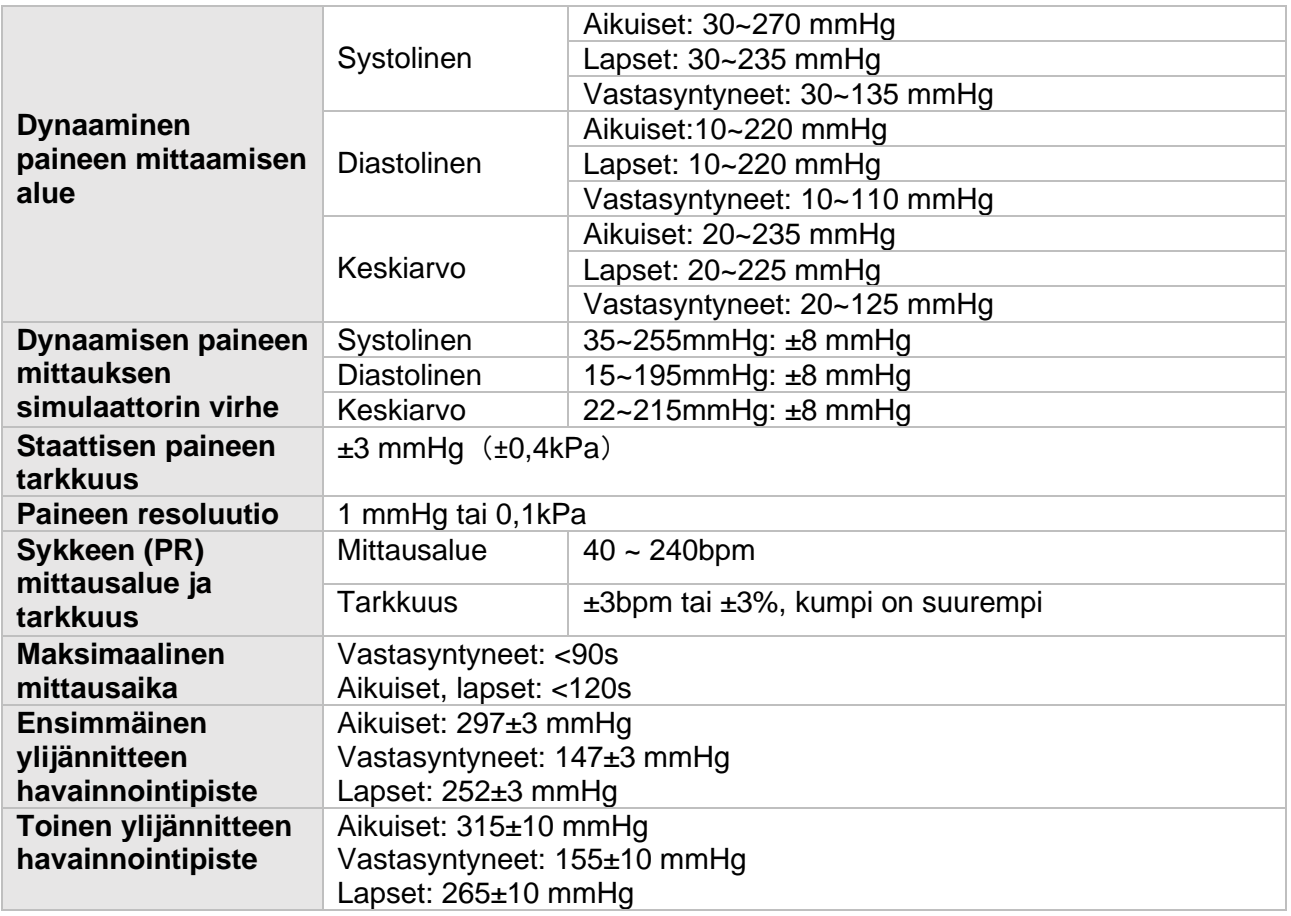

**Huomio:** NIBP:n tarkkuutta ei voida määritellä simulaattorilla, mutta tiukkojen ehtojen sisällä sillä voidaan testata laitteen toimintakykyä (esim. tuotantoprosessin aikana suoritetussa laadunvalvonnassa).

#### **A.8.3.3. Kliininen indeksi**

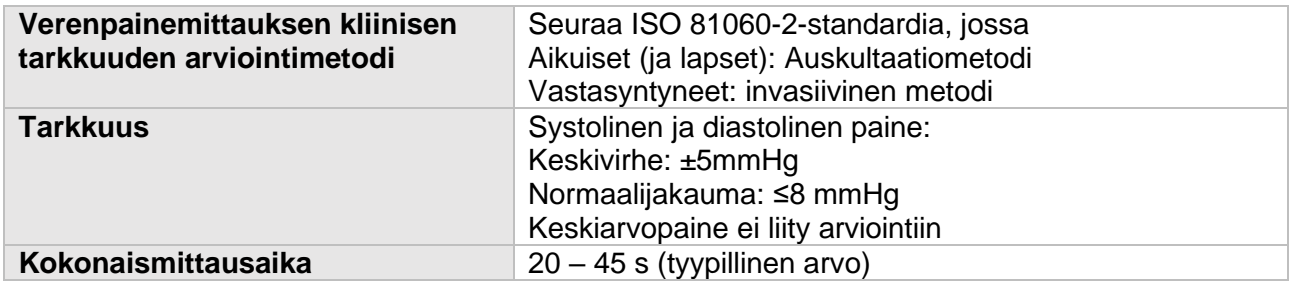

# A.8.4 SpO2

### **A.8.4.1. Standardi**

Vastaa ISO 80601-2-61-standardia.

### **A.8.4.2. spesifikaatiot**

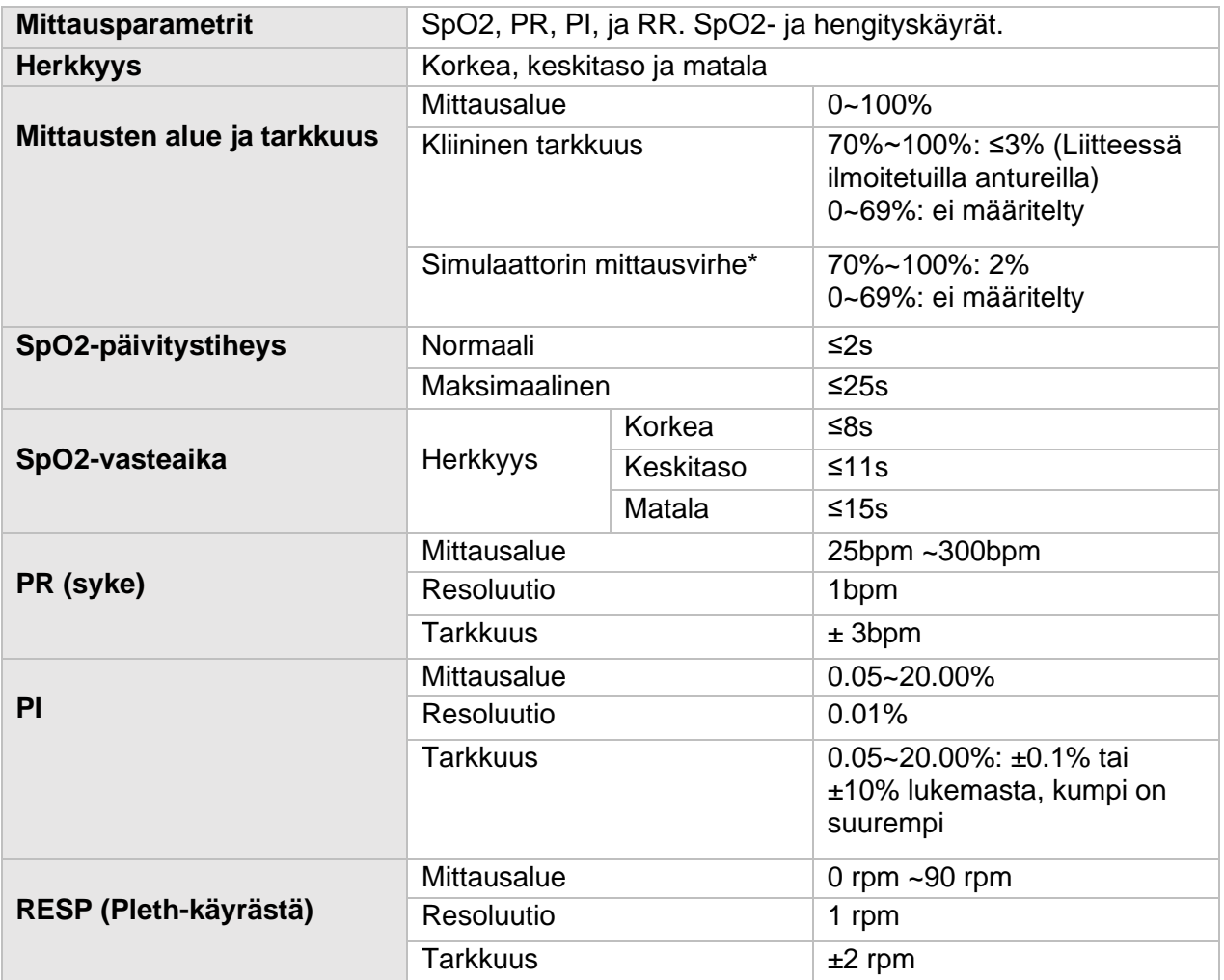

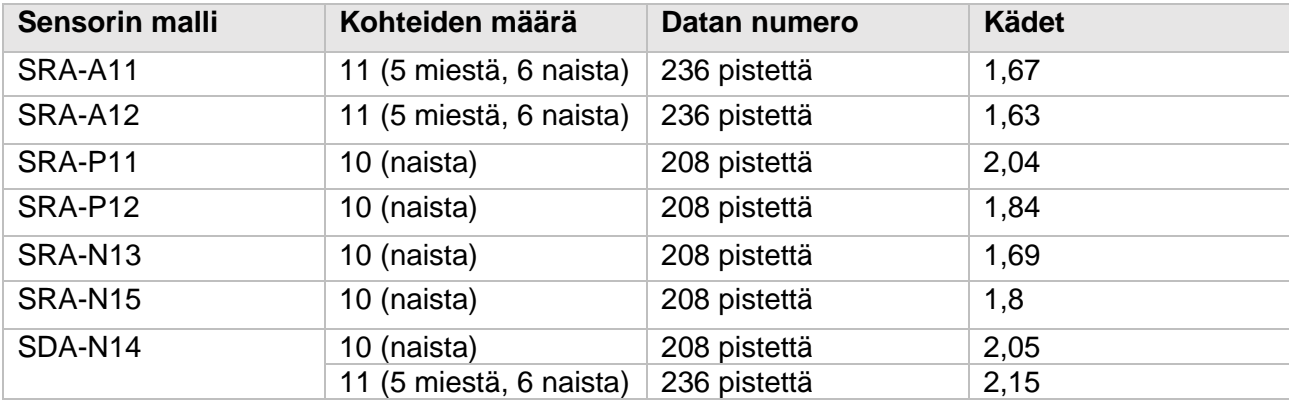

**Huomiot: \***SpO2:n tarkkuutta ei voida määritellä simulaattorilla, mutta tiukkojen ehtojen sisällä sillä voidaan testata laitteen toimintakykyä (esim. tuotantoprosessin aikana suoritetussa laadunvalvonnassa).

Vahvistusmittauksen tarkkuus: SpO2:n tarkkuus on varmistettu ihmiskokein vertaamalla sitä valtimoveren CO-verikaasuanalysaattorin antamaan referenssiarvoon. Mittaustulokset valtimoveren happisaturaatioon vahvistavat tilastollisen hajonnan. Vertailtaessa COverikaasuanalysaattorin tuloksiin, vain kaksi kolmasosaa mittaustuloksista osuu määriteltyyn tarkkuuteen.

# A.8.5 TEMP

#### **A.8.5.1. Standardi**

Vastaa ISO 80601-2-56-standardia.

#### **A.8.5.2. Mittausspesifikaatiot**

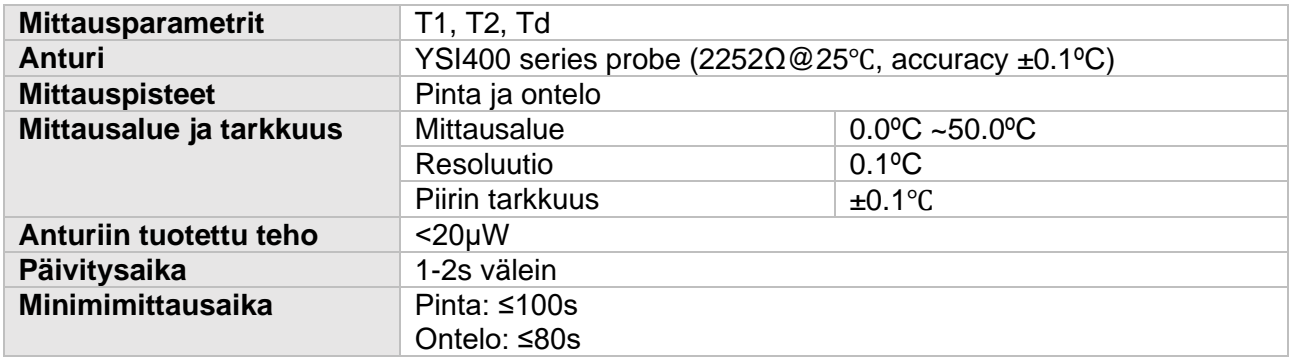

# A.8.6 IBP

#### **A.8.6.1. Standardi**

Vastaa ISO 80601-2-34-standardia.

### **A.8.6.2. Toiminnalliset spesifikaatiot**

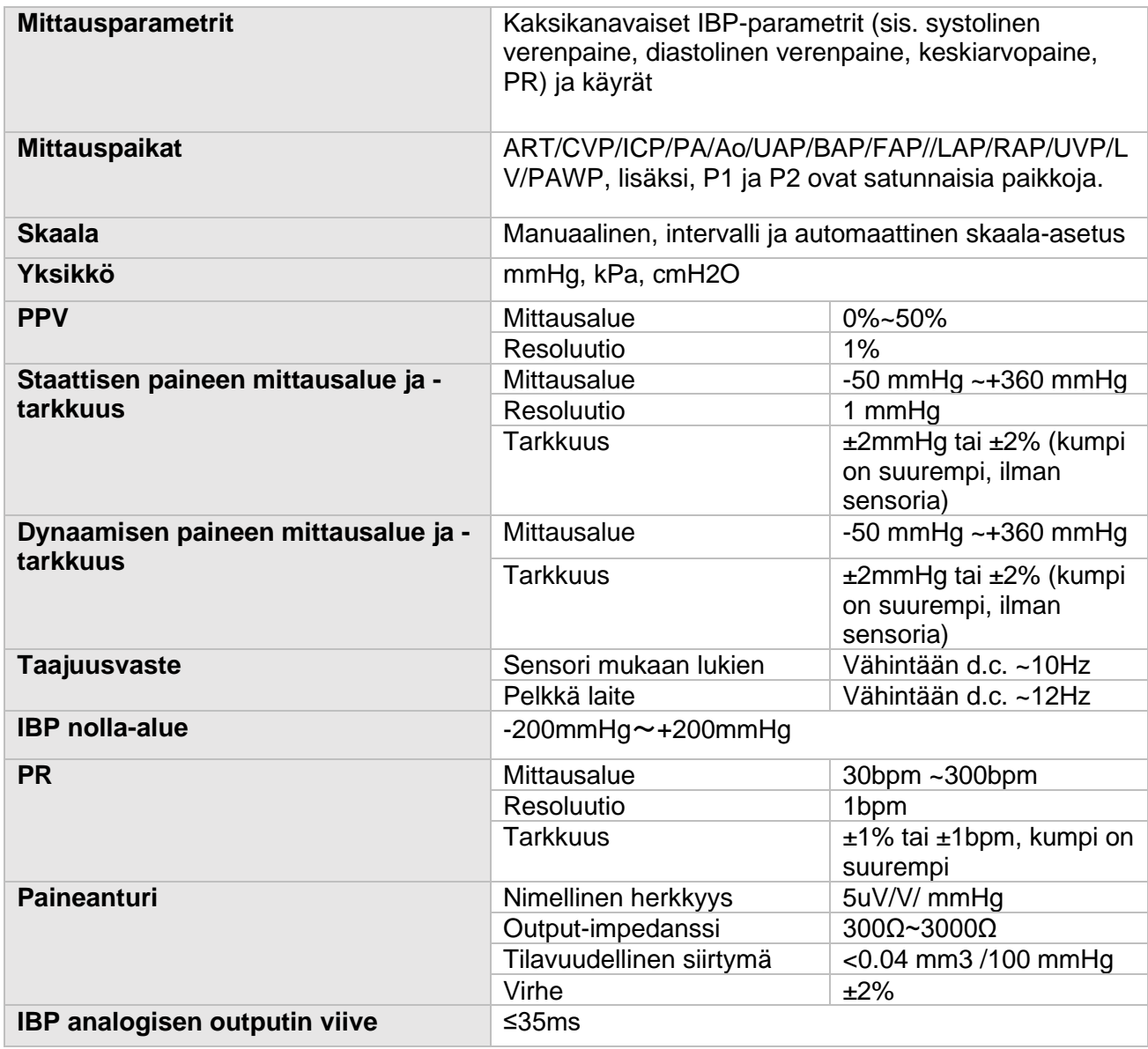

## A.8.7 CO2

#### **A.8.7.1. Standardi**

Vastaa ISO 80601-2-55-standardia.

### **A.8.7.2. Toiminnalliset spesifikaatiot**

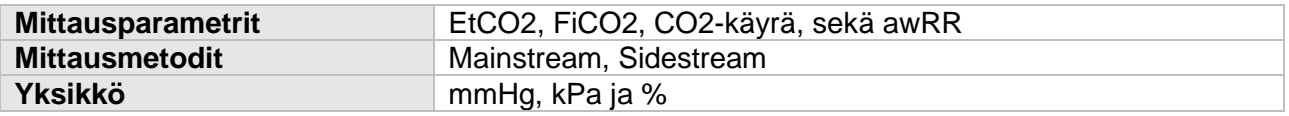

### **A.8.7.3. Suorituskyvyn spesifikaatiot**

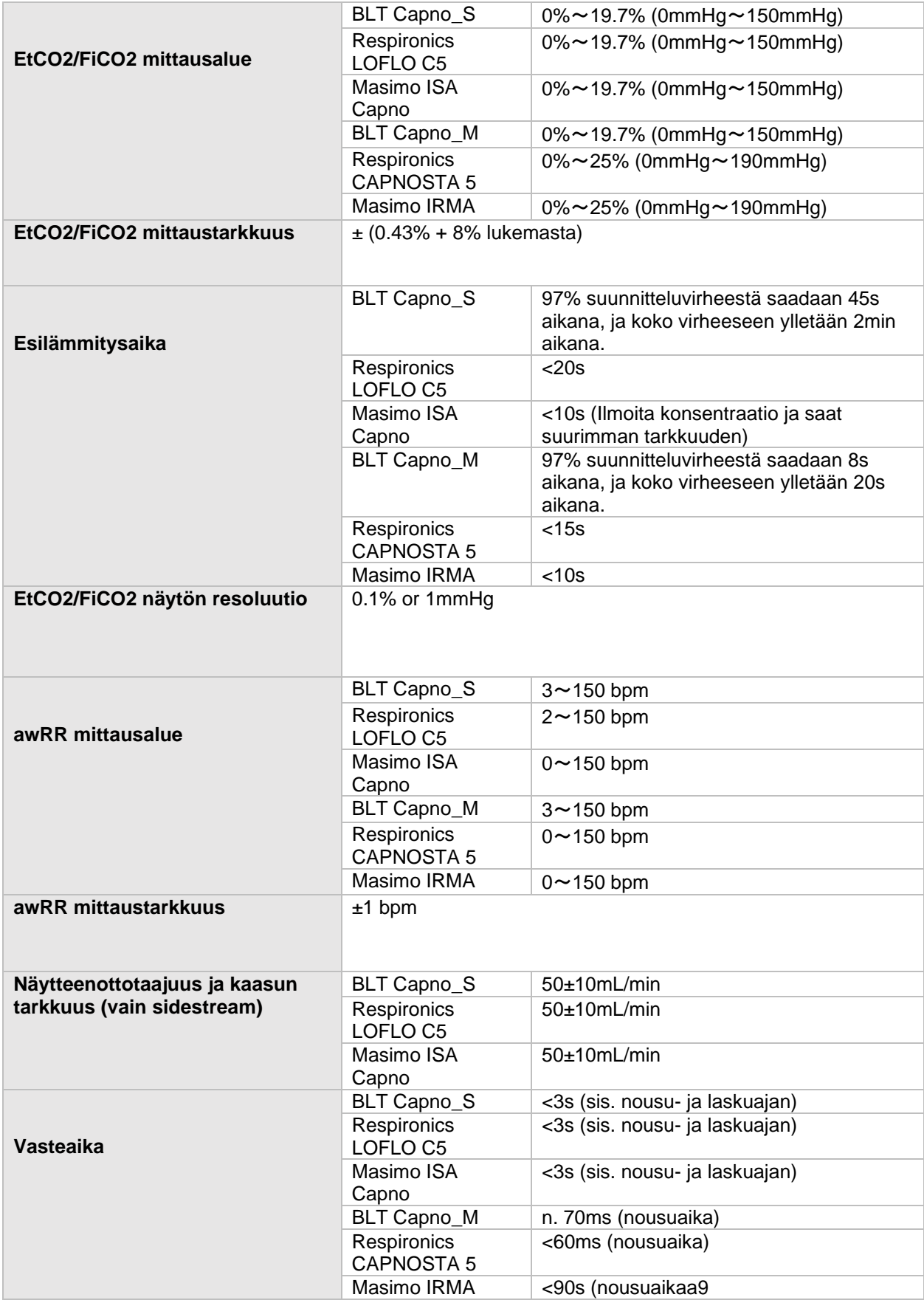

#### **A.8.7.4. Häiritsevien kaasujen aiheuttamat vaikutukset CO2-mittauksiin**

#### **BLT Capno\_S ja BLT Capno\_M**

CO2:n tarkkuuteen vaikuttavat häiritsevät kaasut, sekä vesihöyry. Esimerkiksi N2O, halideja sisältävä anestesiakaasu voi nostaa CO2-lukemaa (n. 2-10%) ja helium, sekä happi voivat pienentää CO2-lukemaa (1%-10%). Tämän vuoksi häiritsevien kaasujen läheisyydessä käyttäjän tulee asettaa oikeat käskyt moduuliin (instrumentin kompensaatiovalikosta voi säätää interferoivien kaasujen tietoja), jotta moduuli (instrumentti) vastaa nimellisiä tarkkuusvaatimuksia.

#### **Respironics LOFLO C5**

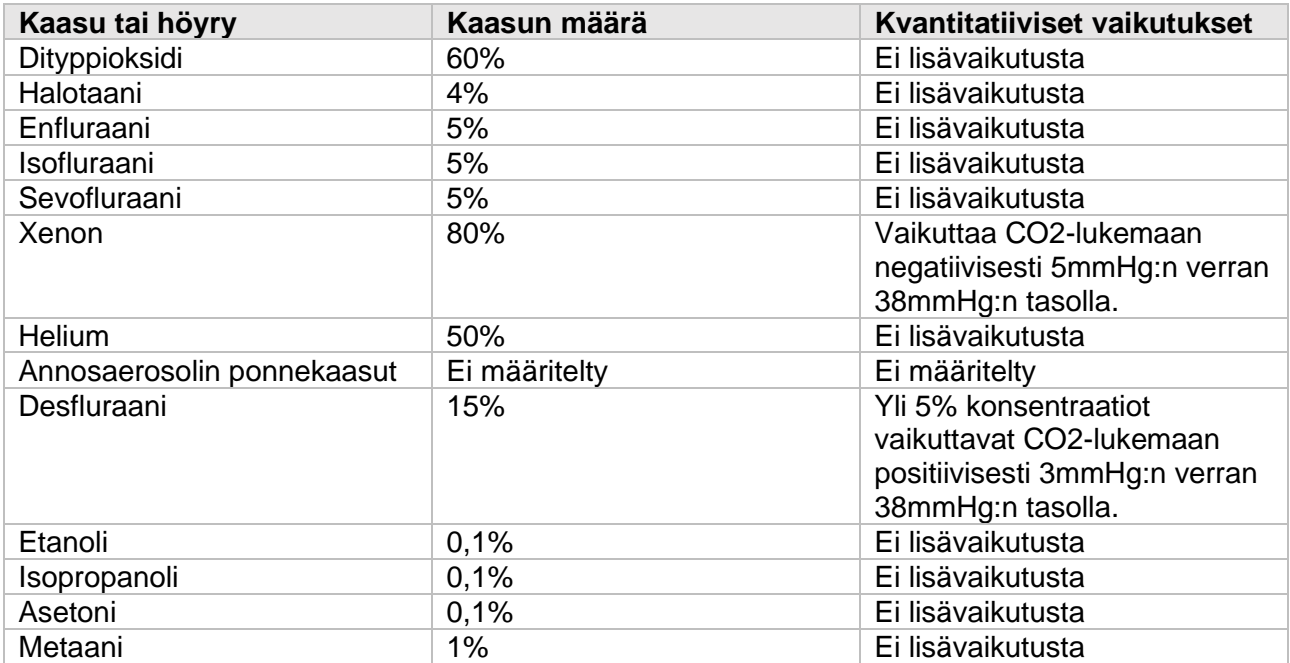

#### **Masimo ISA Capno ja Masimo IRMA**

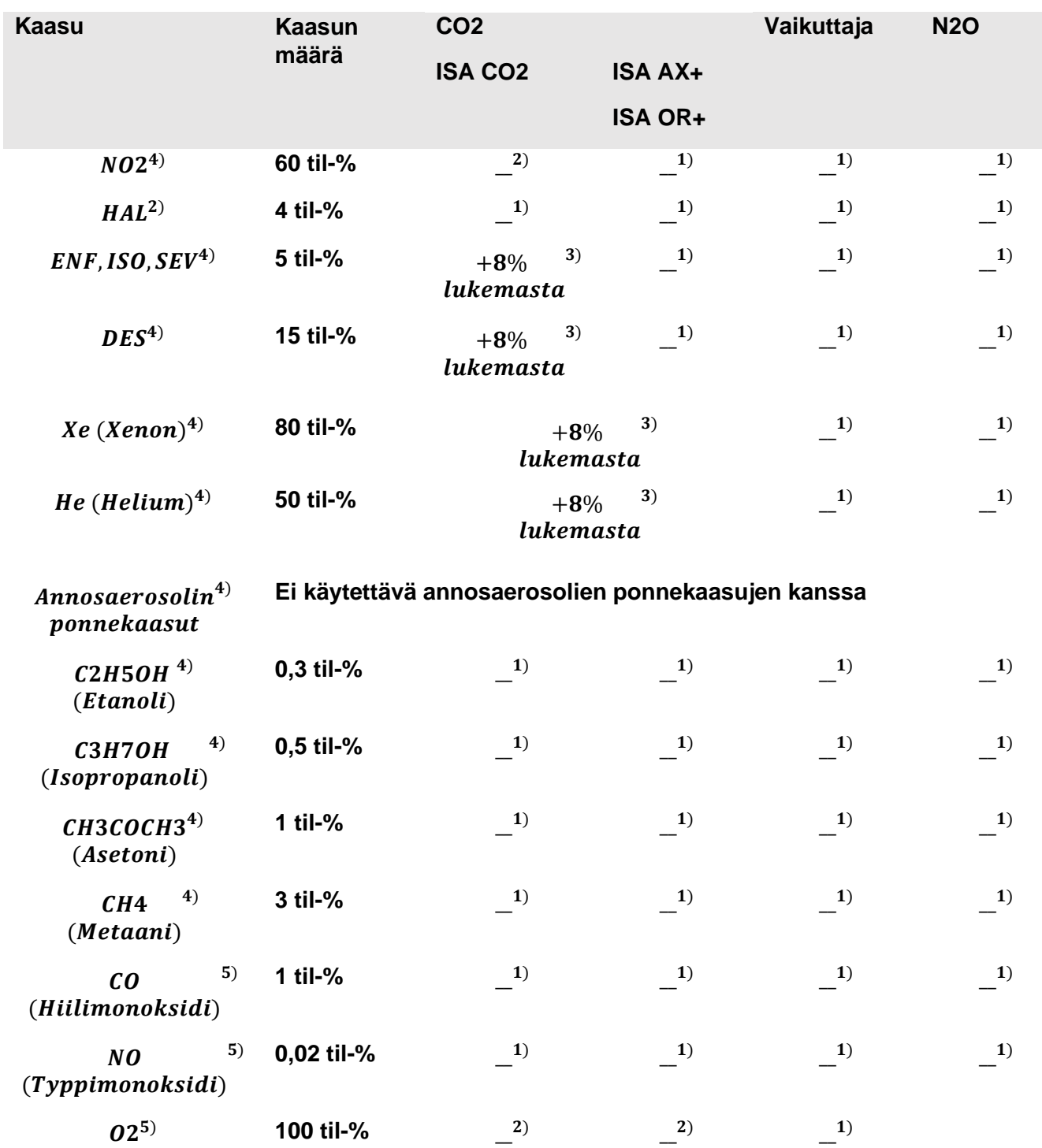

**Huomio1:** Huomiotta jätettävä vaikutus.

**Huomio2:** Huomiotta jätettävä vaikutus, mikäli N2O ja O2 konsentraatiot ovat määritelty oikein. **Huomio3:** Häiriö ilmoitetulla kaasun tasolla. Esimerkiksi 50 til-% Helium tyypillisesti laskee CO2 lukemaa 6%. Tämä tarkoittaa, että mikäli mitattavan sekoitus sisältää 5,0 til-% CO2 ja 50 til-% Heliumia, oikea CO2:n konsentraatio on yleisesti (1-0,06) \* 5,0 til-% = 4,7 til-% CO2. **Huomio4:** EN ISO 80601-2-55:11-standardin mukaisesti. **Huomio5:** EN ISO 80601-2-55:11-standardin lisäksi.

#### **Respironics CAPNOSTA 5**

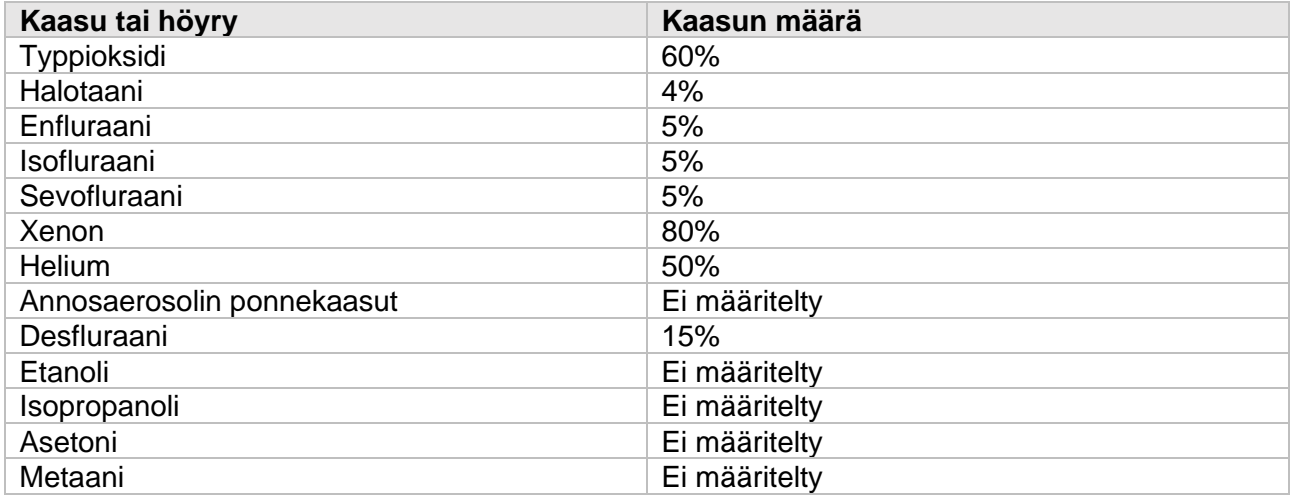

#### **Lisähuomautuksia ristiherkkyyden kompensointivirheistä**

Xenon: Xenonin esiintyminen uloshengityksessä vääristää negatiivisesti hiilidioksidiarvoihin lisäämällä 5 mmHg 38 mmHg:ssa.

Desfluraani: Desfluraanin esiintyminen uloshengityksessä suuremmissa kuin 5% konsentraatioissa vääristää hiilidioksidiarvoja positiivisesti enintään 3 mmHg 38 mmHg:ssa .

Etanoli, isopropanoli, asetoni, metaani: Ei vaikuta CO2-tarkkuuteen, jos on 0,1% etanolia, 0,1% isopropanolia, 0,1% asetonia tai 1% metaania.

Kosteuden ja kondensaation kvantitatiiviset vaikutukset: Täydelliset tarkkuusvaatimukset eivät päde kaikilla ei-kondensoiduilla kosteustasoilla.

#### **A.8.8. C.O.**

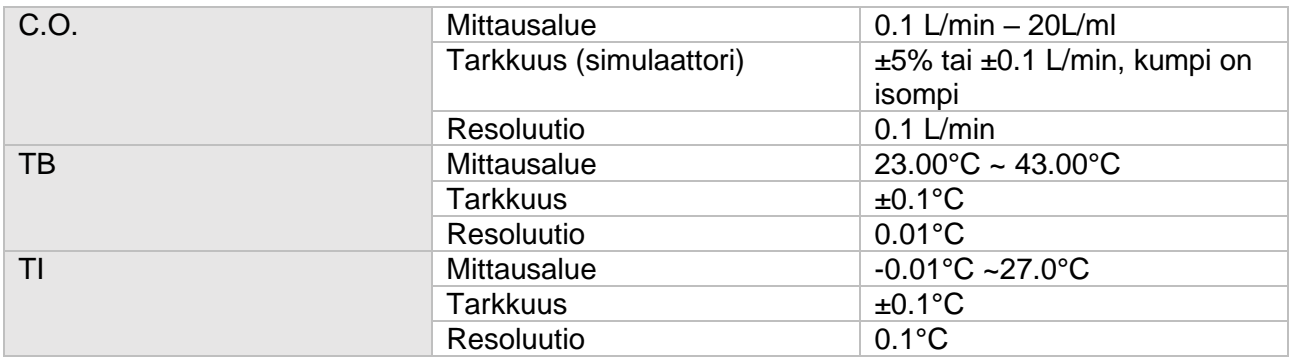

#### **A.8.9 DM**

#### **A.8.9.1 Toiminnalliset spesifikaatiot**

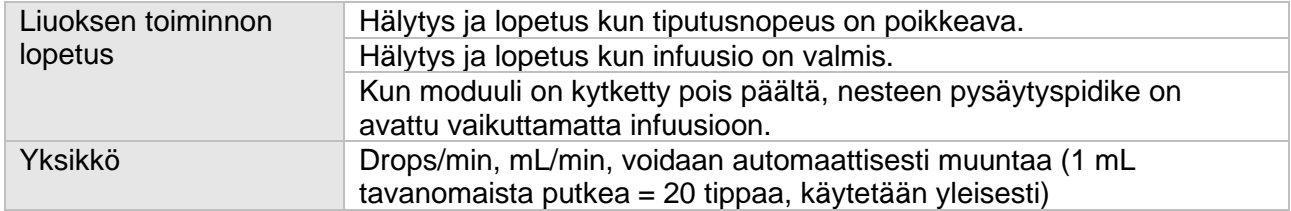

#### **A.8.9.2. Suoritus spesifikaatiot**

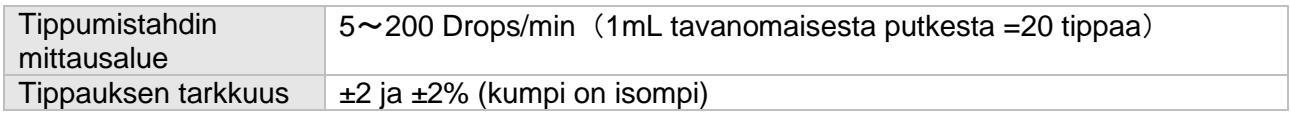

# A.9 Hälytysten tiedot

Jos ei ilmoiteta muuta, säädettävät hälytysrajat ovat samat kuin signaalin mittausalue.

#### **A.9.1 EKG**

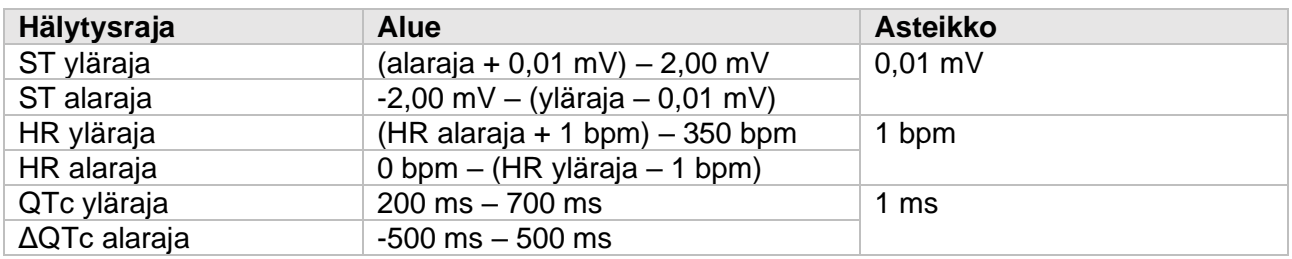

#### **A.9.2 RESP**

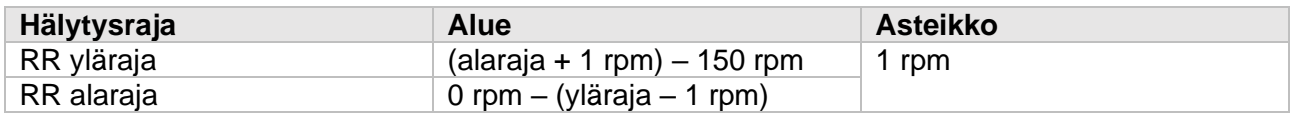

#### **A.9.3 NIBP**

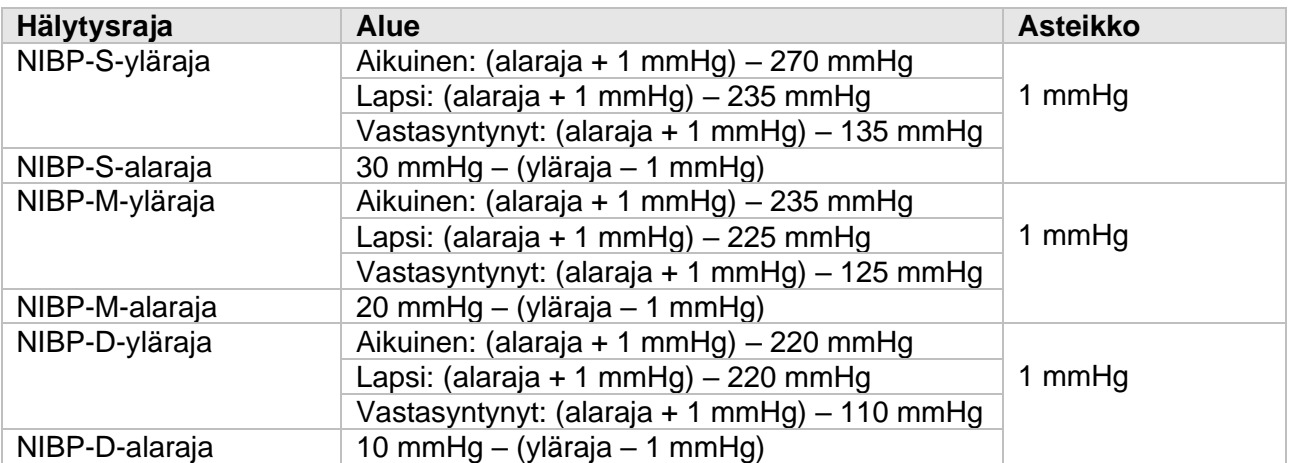

### **A.9.4 SpO2**

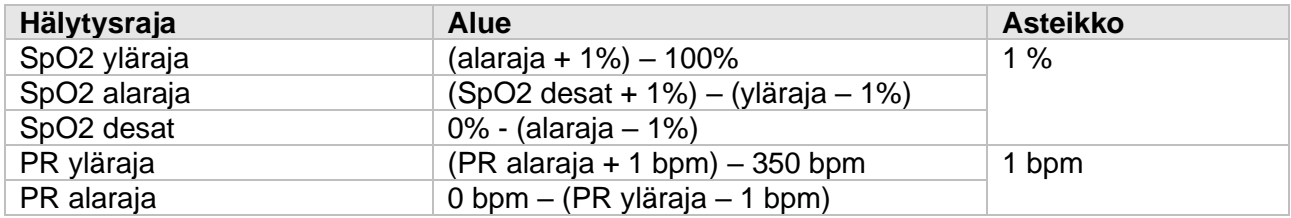

#### **A.9.5 TEMP**

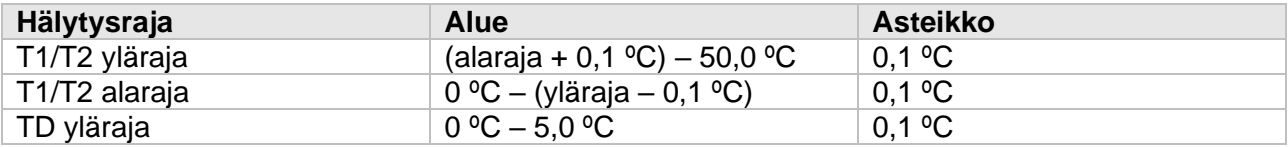

#### **A.9.6 IBP**

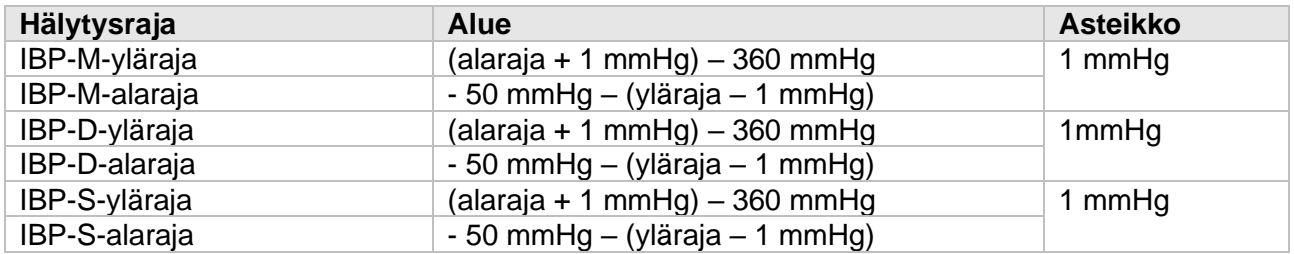

### **A.9.7 CO2**

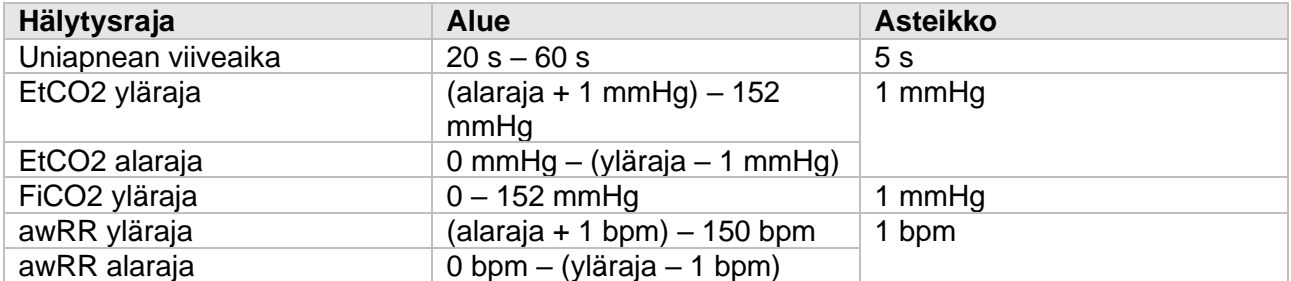

### **A.9.8 C.O.**

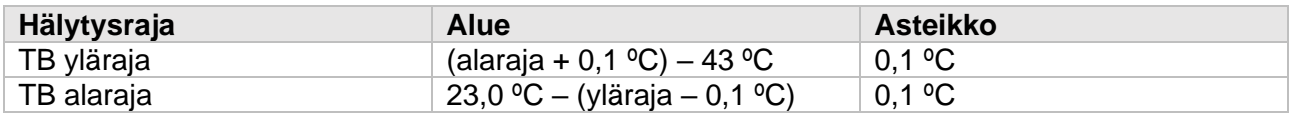

# B-Liite: EMC

# B.1 EMC

Tämä monitori vastaa IEC 60601-1-2-standardin vaatimuksia. Kaikki tässä käyttöoppaassa kuvatut lisävarusteet noudattavat IEC 60601-1-2-standardin vaatimuksia.

### HUOMIOI:

- Monitori vastaa sähkömagneettisen yhteensopivuuden standardeja: IEC 60601-1-2, ISO 80601-2- 55, IEC 80601-2-30, IEC 80601-2-49, ISO 80601-2-61, IEC 60601-2-34.
- Käyttäjän tulee asentaa ja käyttää laitetta sähkömagneettisen yhteensopivuuden mukaisesti liitetiedostojen annettujen tietojen mukaisesti.
- Kannettavat ja siirrettävät viestintälaitteet voivat vaikuttaa monitorin toimintaan, ja vahvoja sähkömagneettisia häiriöitä tulisi välttää käytön aikana, kuten esimerkiksi matkapuhelimen, mikroaaltouunit jne.
- Ohjeet ja valmistajan tiedoksianto kuvataan yksityiskohtaisesti liitteissä.
- Laite tarvitsee erityisiä varotoimia EMC:n suhteen ja se on asetettava toimintoon EMC-tietojen mukaisesti.
- Kannettavat ja siirrettävät viestintälaitteet voivat vaikuttaa tämän laitteen toimintaan.
- Muut laitteet, joilla on radiotaajuuslähetin tai -lähde voi vaikuttaa tähän laitteeseen (esim. matkapuhelimet, iPADit, tietokoneet langattomalla toiminnolla).

#### VAROITUS:

- Laitetta ei tulisi käyttää muiden laitteiden läheisyydessä tai pinottuna. Jos laitetta on käytettävä lähellä toista laitetta tai pinottuna, tarkista että laite toimii normaalisti.
- Luokan A laite on tarkoitettu käytettäväksi teollisessa ympäristössä. Tämän monitorin johtumis- ja säteilyhäiriöiden takia voi olla vaikeuksia varmistaa sähkömagneettinen yhteensopivuus muissa ympäristöissä.
- Kaapeleiden ja monitorin varaosien lisäksi, lisävarusteiden ja kaapeleiden käyttö, joita ei ole määritelty, voi johtaa tämän monitorin korkeampaan säteilyyn tai vähennettyyn immuunisuuteen.
- Vaikka muut tuotteet vastaisivat vastaavia kansallisia standardeja, tämä monitori voi häiriintyä muista tuotteista.
- Varoitus että TUOTTEIDEN tai JÄRJESTELMÄN käyttäminen alle vähimmäisamplitudin tai arvon voi johtaa epätarkkoihin lukemiin. Vähimmäisamplitudi tai arvo potilaan fysiologisesta signaalista: EKG-käyrän minimiamplitudi on 0,5 mV, PR:n miniarvo on 30 bpm ja SpO2:n minimiarvo n 70 %.

#### Taulukko 1

Sähkömagneettinen säteily – ohjeet ja valmistajan tiedoksianto

Monitori on tarkoitettu käytettäväksi alla ilmoitetussa sähkömagneettisessa ympäristössä. Käyttäjän on varmistettava, että monitoria käytetään tällaisessa ympäristössä.

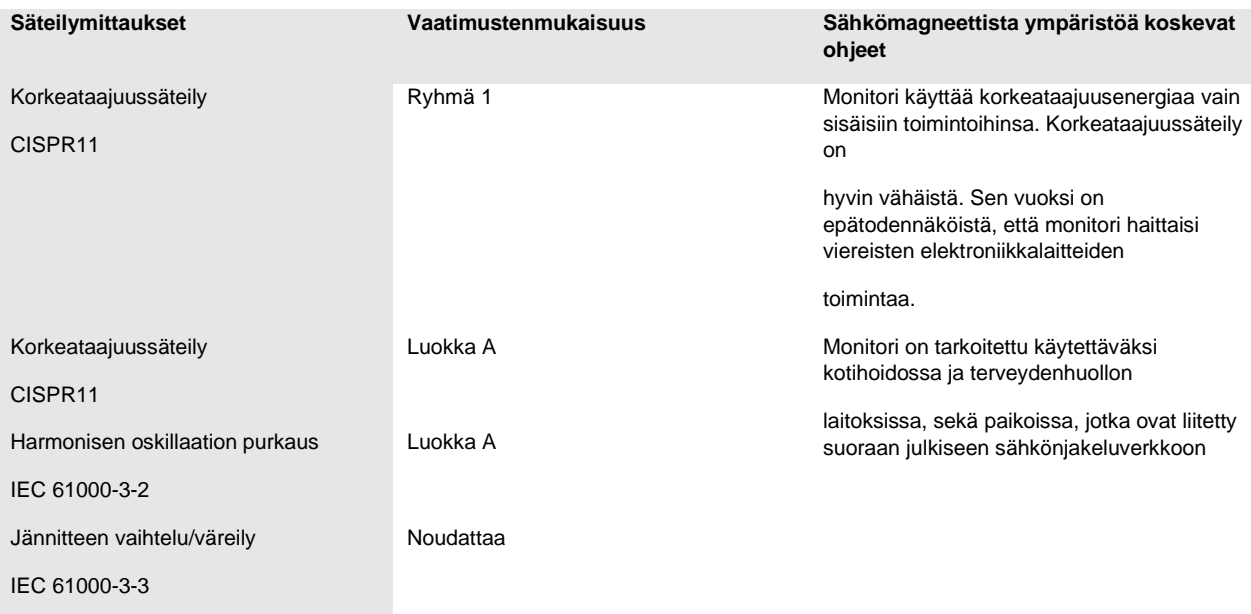

Jos järjestelmää käytetään taulukossa 1 luetellussa sähkömagneettisessa ympäristössä, järjestelmä toimii turvallisesti ja tarjoaa seuraavat olennaiset suorituskyvyt:

- Käyttötila
- Hälytys
- Parametri

#### Taulukko 2

Sähkömagneettinen säteily – ohjeet ja valmistajan tiedoksianto

Monitori on tarkoitettu käytettäväksi alla ilmoitetussa sähkömagneettisessa ympäristössä. Käyttäjän on varmistettava, että monitoria käytetään tällaisessa ympäristössä.

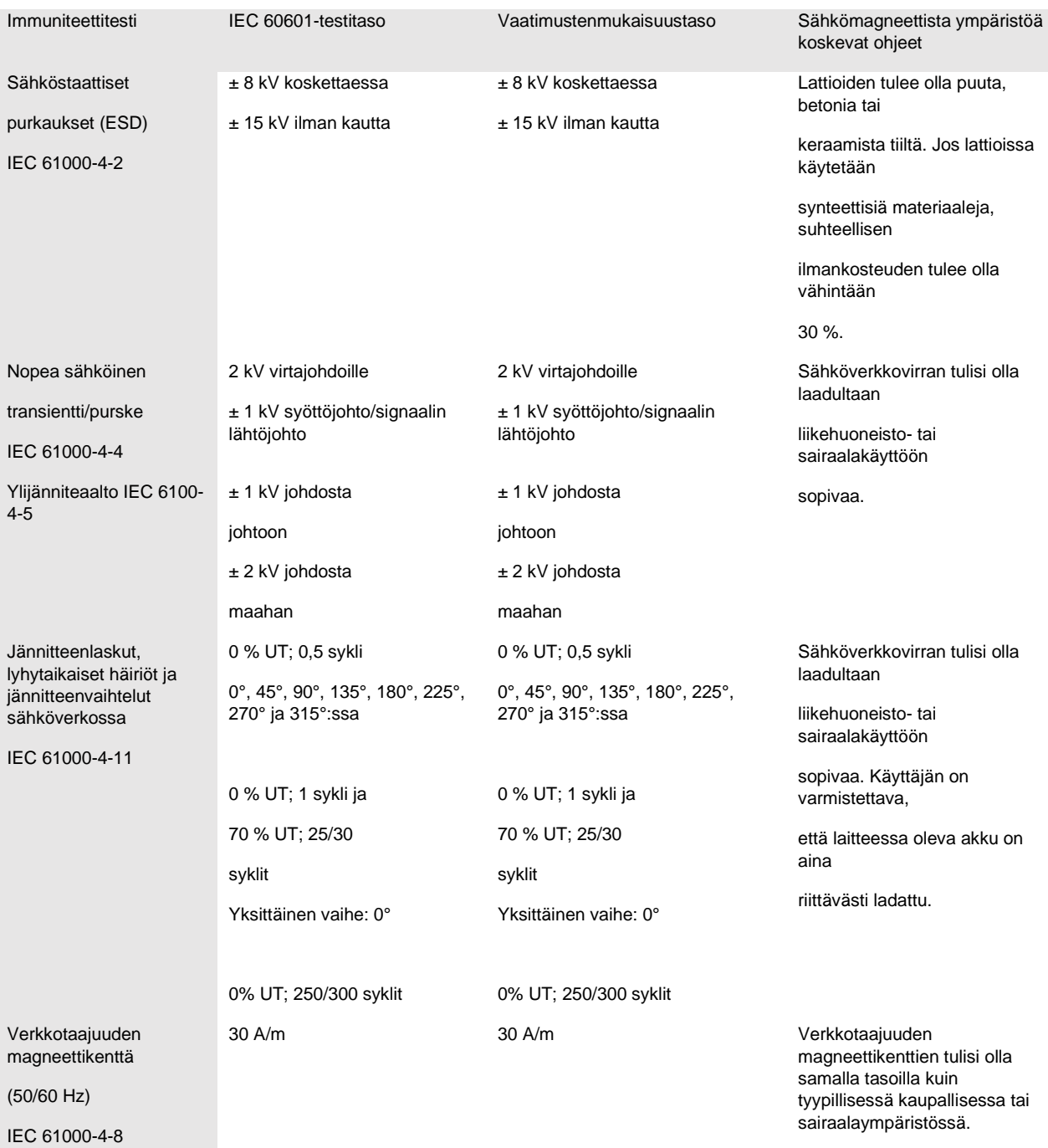

Huomioi: UT on verkkovirran vaihtojännite ennen testitason soveltamista

Sähkömagneettinen säteily – ohjeet ja valmistajan tiedoksianto

Monitori on tarkoitettu käytettäväksi alla ilmoitetussa sähkömagneettisessa ympäristössä. Käyttäjän on varmistettava, että monitoria käytetään tällaisessa ympäristössä.

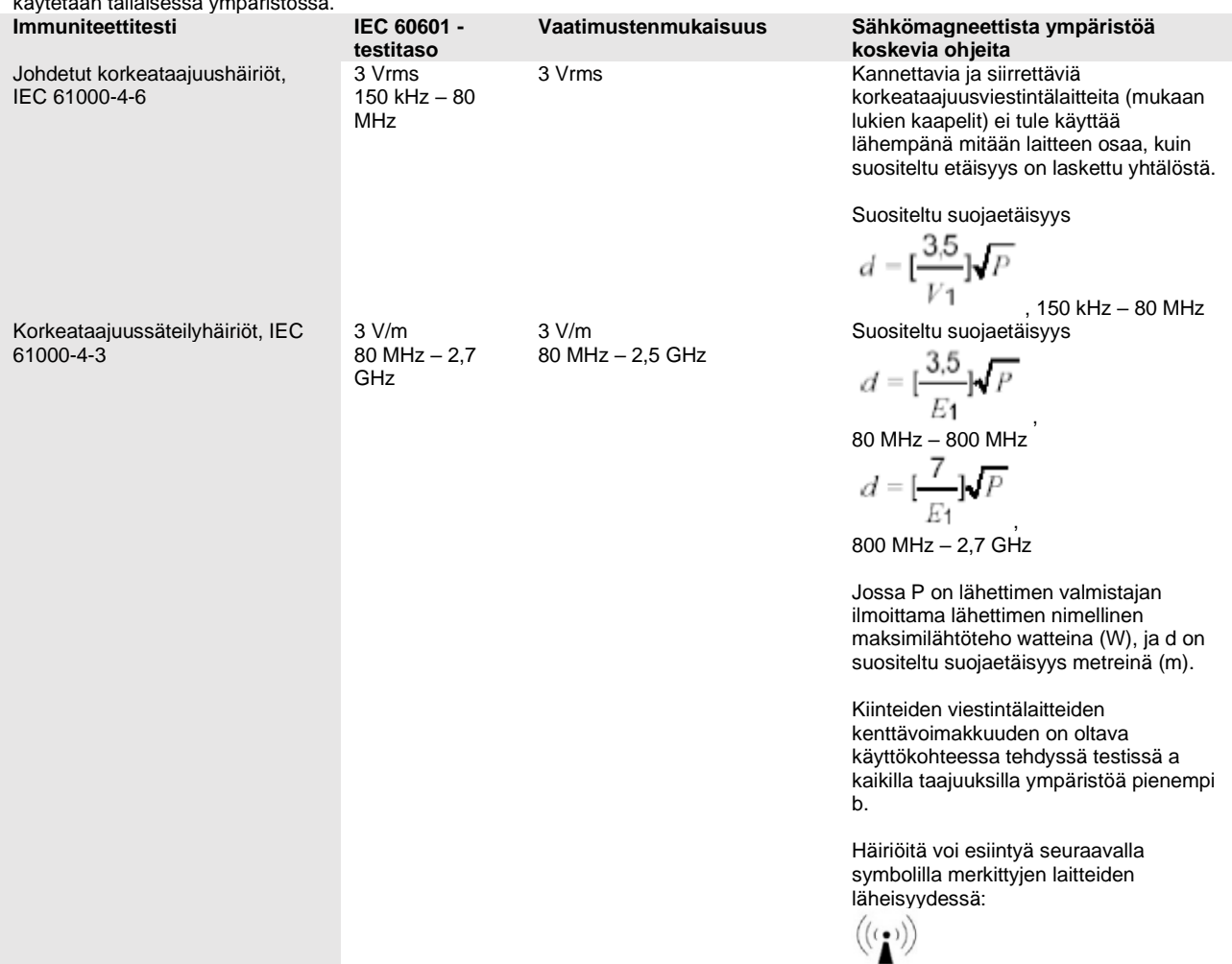

**Huomaa 1)** Taajuuksilla 80 MHz ja 800 MHz sovelletaan korkeampaa taajuusaluetta

**Huomaa 2)** Nämä ohjeet eivät välttämättä päde kaikissa tilanteissa. Sähkömagneettisen kentän etenemiseen vaikuttavat rakenteiden, esineiden ja ihmisten aikaansaama vaimentuminen ja heijastuminen.

**Huomaa 3)** Laite, joka tahallisesti vastaanottaa RF-sähkömagneettista energiaa tietyllä taajuuskaistalla (2400 – 2483,5 MHz), on vapautettu suojaetäisyyden vaatimuksista, mutta on silti turvallinen.

**a)** Kiinteiden lähettimien kuten matkapuhelinten ja kannettavien radiolaitteiden, radioamatöörilatteiden, AM- ja FMradiolähetinten sekä TV-lähetinten tukiasemien aiheuttamia teoreettisia magneettisia voimia ei voida teoriassa määrittää etukäteen. Kiinteistä lähettimistä johtuvaa ympäristön sähkömagneettisuutta tulisi arvioida sähkömagneettisen kartoituksen avulla. Jos mitattu kenttävoimakkuus laitteen käyttökohteessa ylittää edellä mainitun vaatimuksenmukaisuustason, laitetta on tarkkailtava määritystenmukaisen toiminnan varmistamiseksi. Jos toiminnassa havaitaan poikkeavuuksia, laitteen suuntausta tai sijaintia on mahdollisesti muutettava

**b)** Taajuusalueilla jotka ovat yli 150 kHz – 80 MHz, kenttävoimakkuuksien tulee olla alle 3 V/m

Suositellut suojaetäisyydet siirrettävien ja kannettavien viestintälaitteiden ja monitorin välillä

Monitori on tarkoitettu käytettäväksi sähkömagneettisessa ympäristössä, jossa säteileviä korkeataajuushäiriöitä kontrolloidaan. Monitorin ostaja tai käyttäjä voi auttaa estämään sähkömagneettista häiriötä, tarkkailemalla vähimmäisetäisyyksiä kannettavien/liikkuvien korkeataajuisten viestintälaitteiden (lähettimien) ja monitorin välillä, kuten alla suositellaan viestintälaitteen maksimitehon mukaisesti.

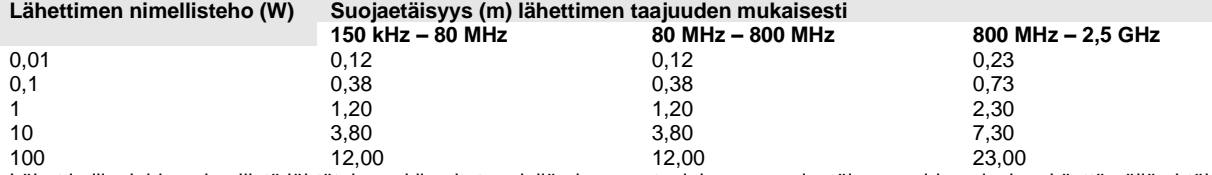

Lähettimille, joiden nimellistä lähtötehoa ei ilmoiteta edellä olevassa taulukossa, suojaetäisyys voidaan laskea käyttämällä yhtälöä, joka vastaa kyseistä saraketta. P on lähettimen valmistajan ilmoittama lähettimen nimellinen lähtöteho watteina (W). **Huomaa 1)** Taajuuksilla 80 MHz ja 800 MHz sovelletaan korkeampaa taajuusaluetta

**Huomaa 2)** Nämä ohjeet eivät välttämättä päde kaikissa tilanteissa. Sähkömagneettisen kentän etenemiseen vaikuttavat rakenteiden, esineiden ja ihmisten aikaansaama vaimentuminen ja heijastuminen.

### B.2 Radion hallintavaatimustenmukaisuus

#### RF Parametri

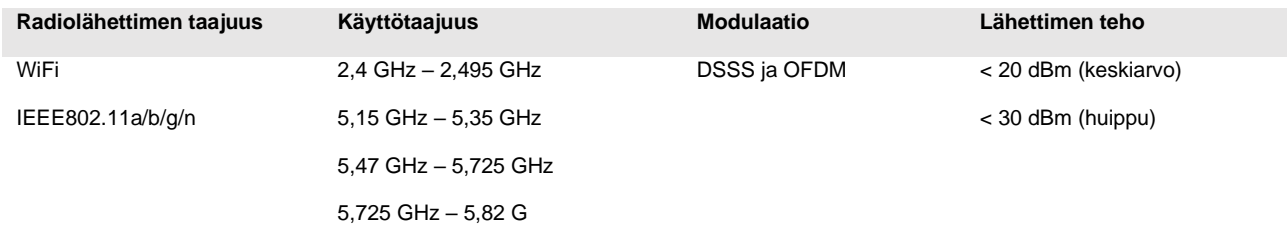

#### Noudattaa direktiiviä 2014/53/EU

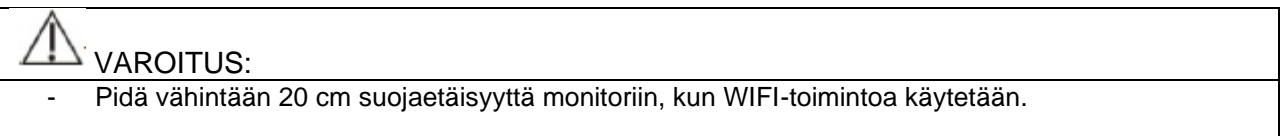

# C-Liite: Oletusasetukset

Tässä kappaleessa luetellaan tiettyjä monitorin tärkeitä tehdasoletusasetuksia. Käyttäjä ei voi muuttaa oletusasetuksia, mutta monitori voidaan palauttaa oletusasetuksiin tarvittaessa.

# C.1 EKG, rytmihäiriö, ST, QT

### **C.1.1 EKG**

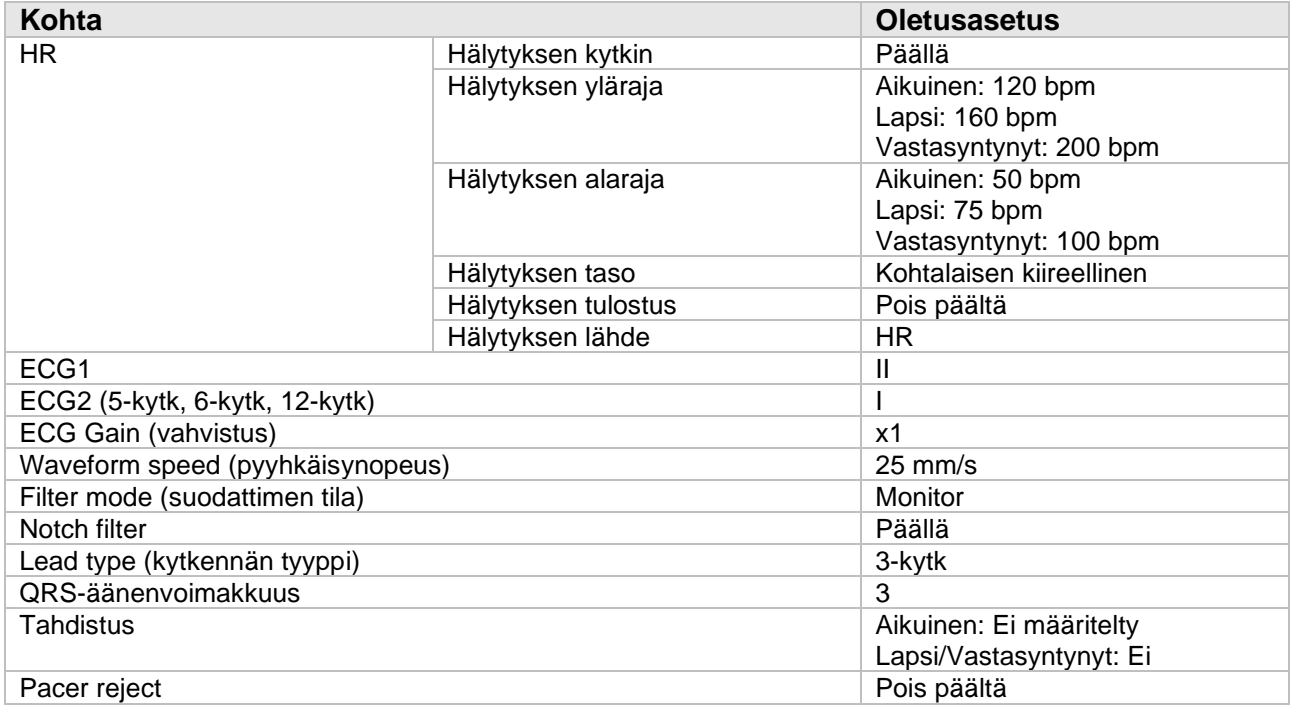

### **C.1.2 Rytmihäiriöt**

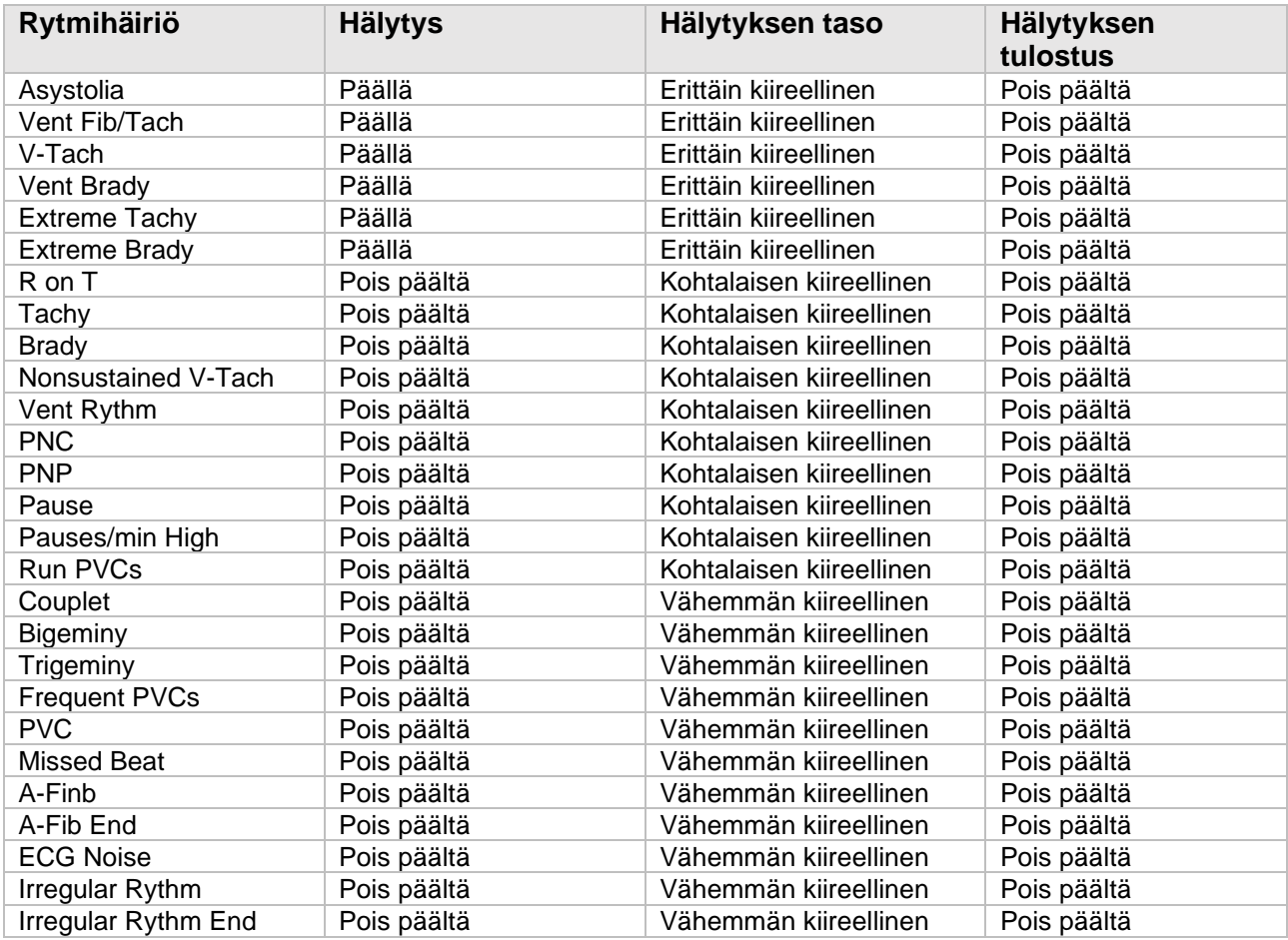

### **C.1.3 ST**

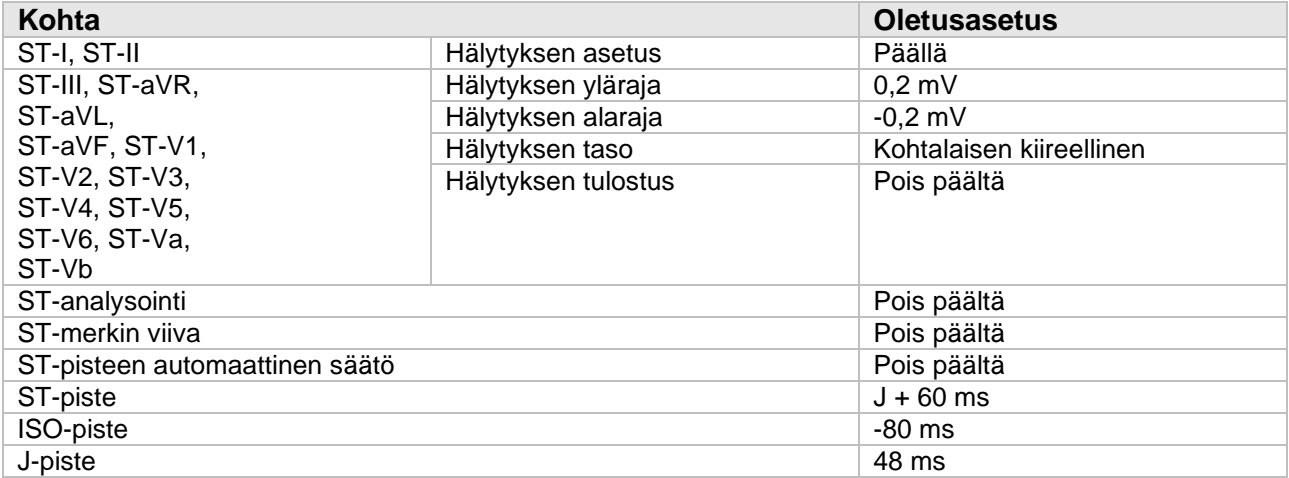

### **C.1.4 QT**

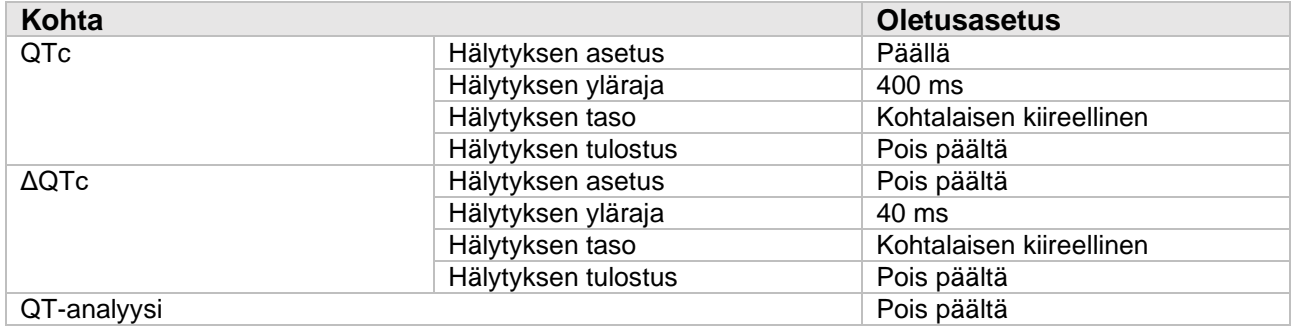

# C.2 RESP

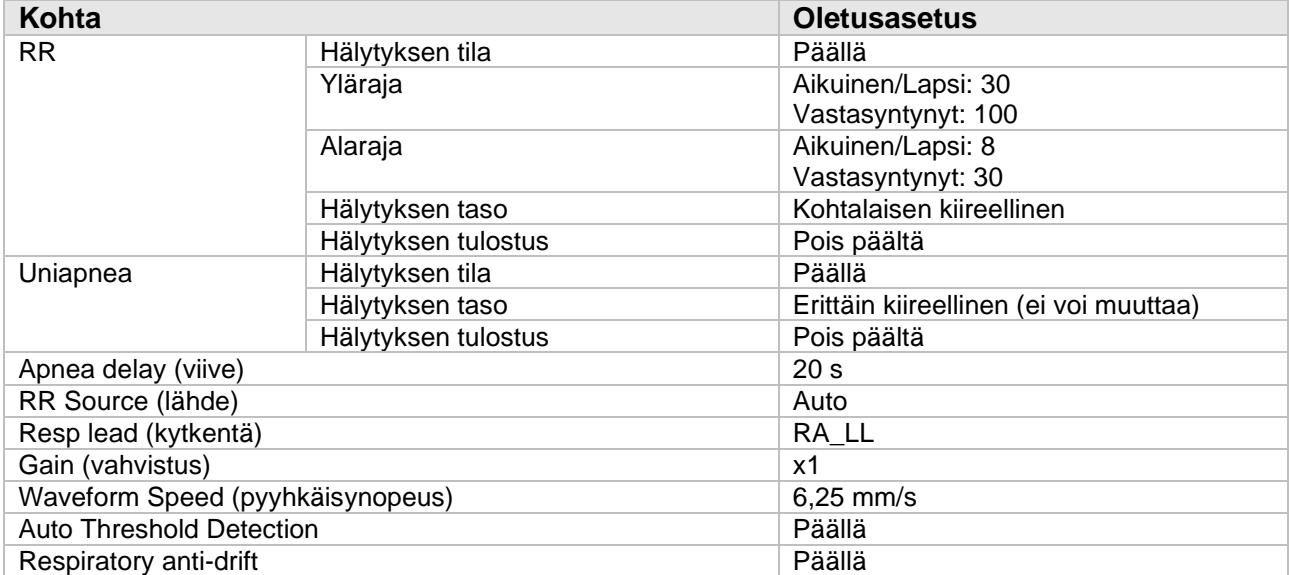

# C.3 SpO2

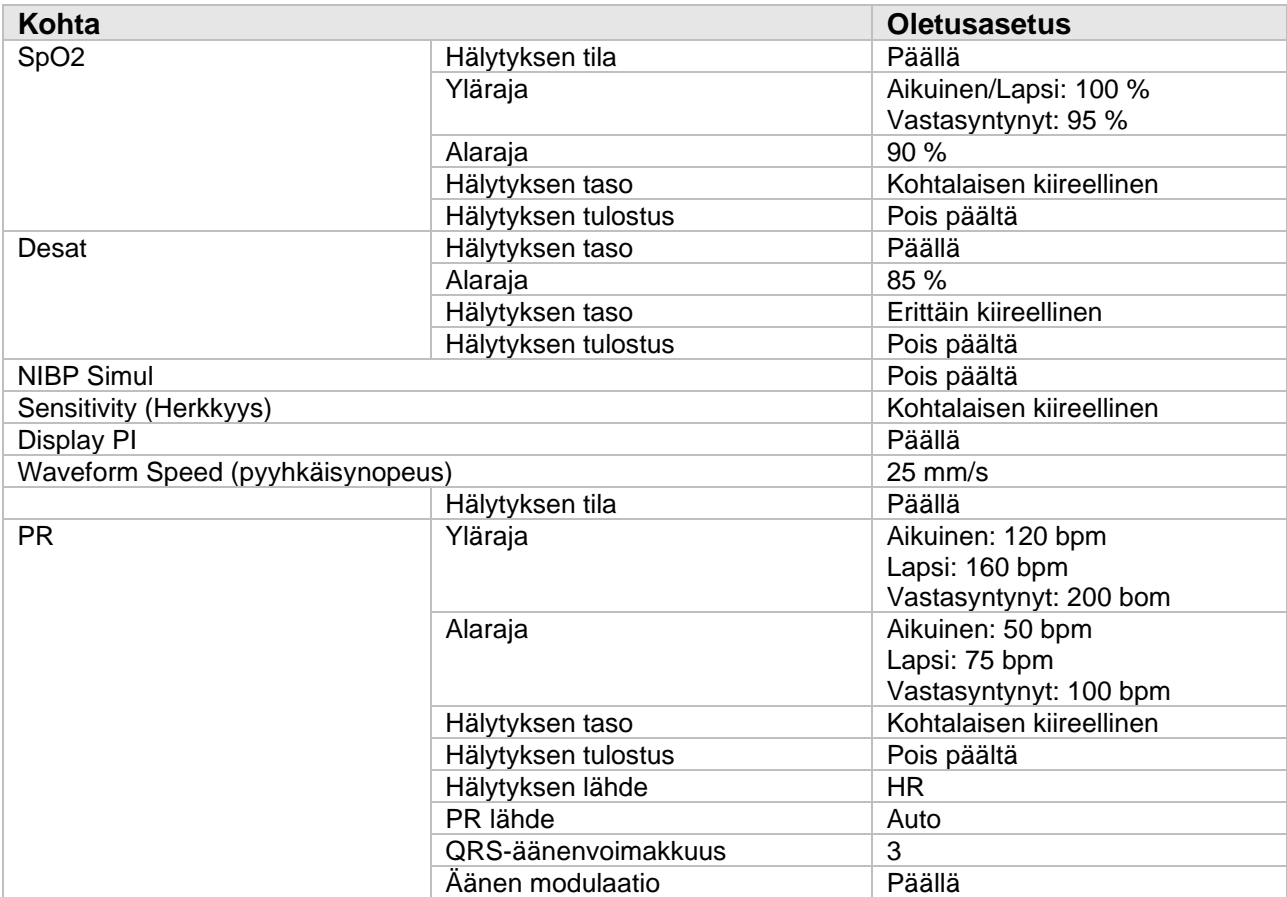

# C.4 TEMP

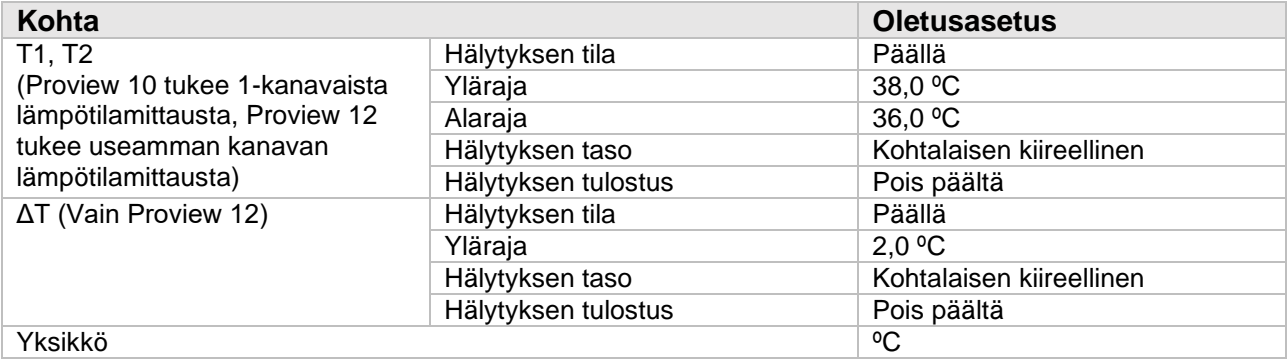

# C.5 NIBP

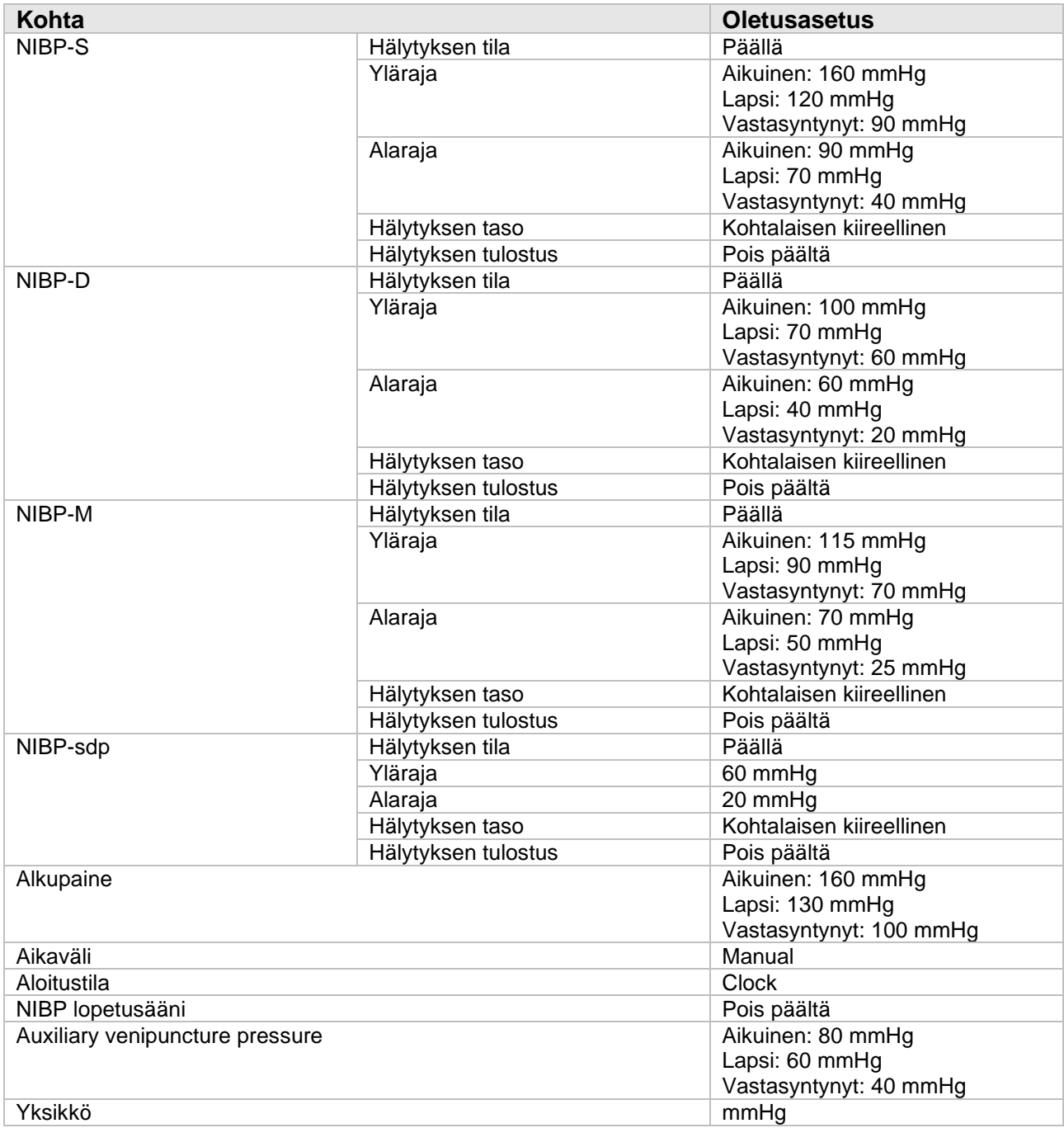

# C.6 IBP

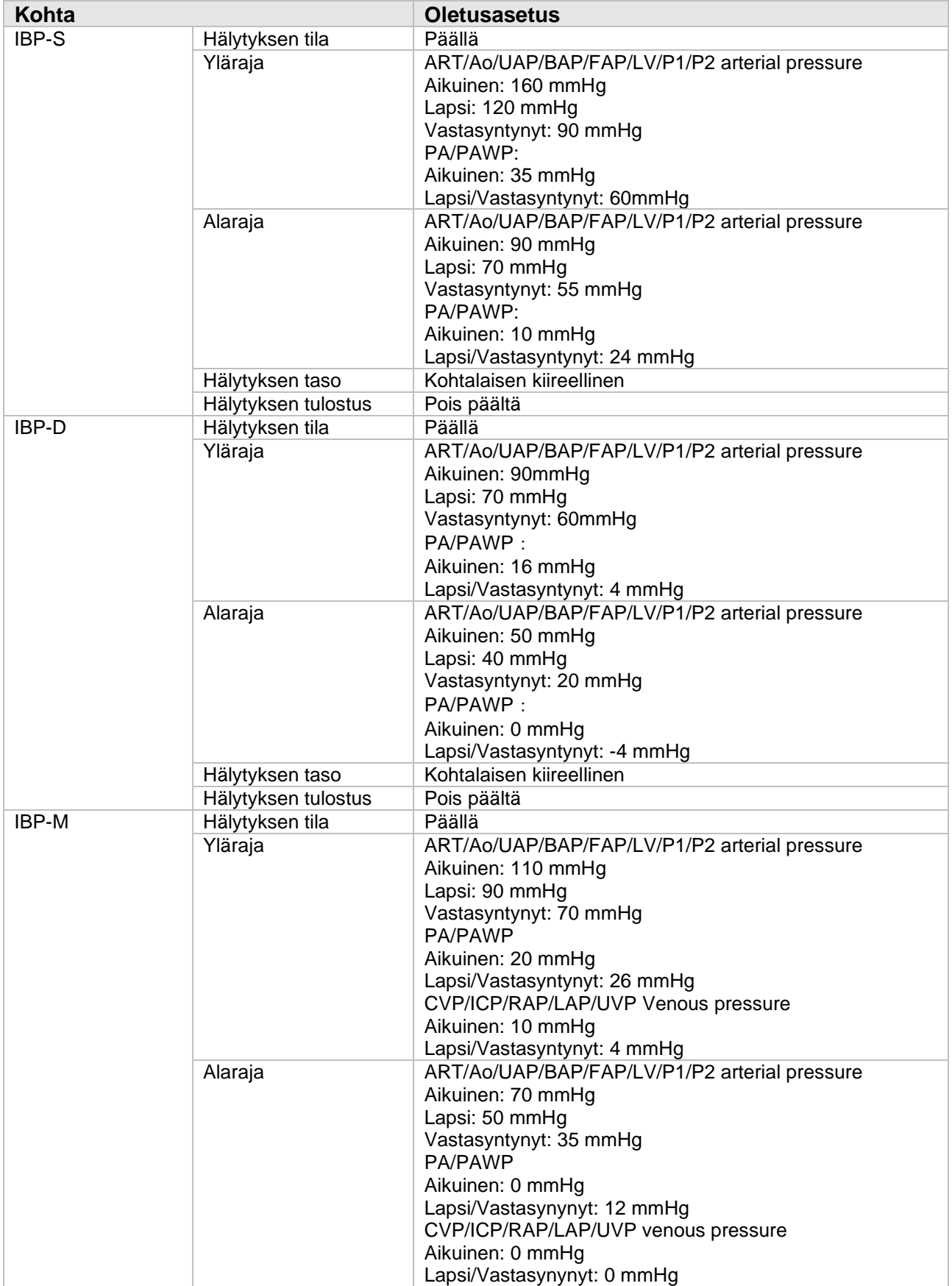

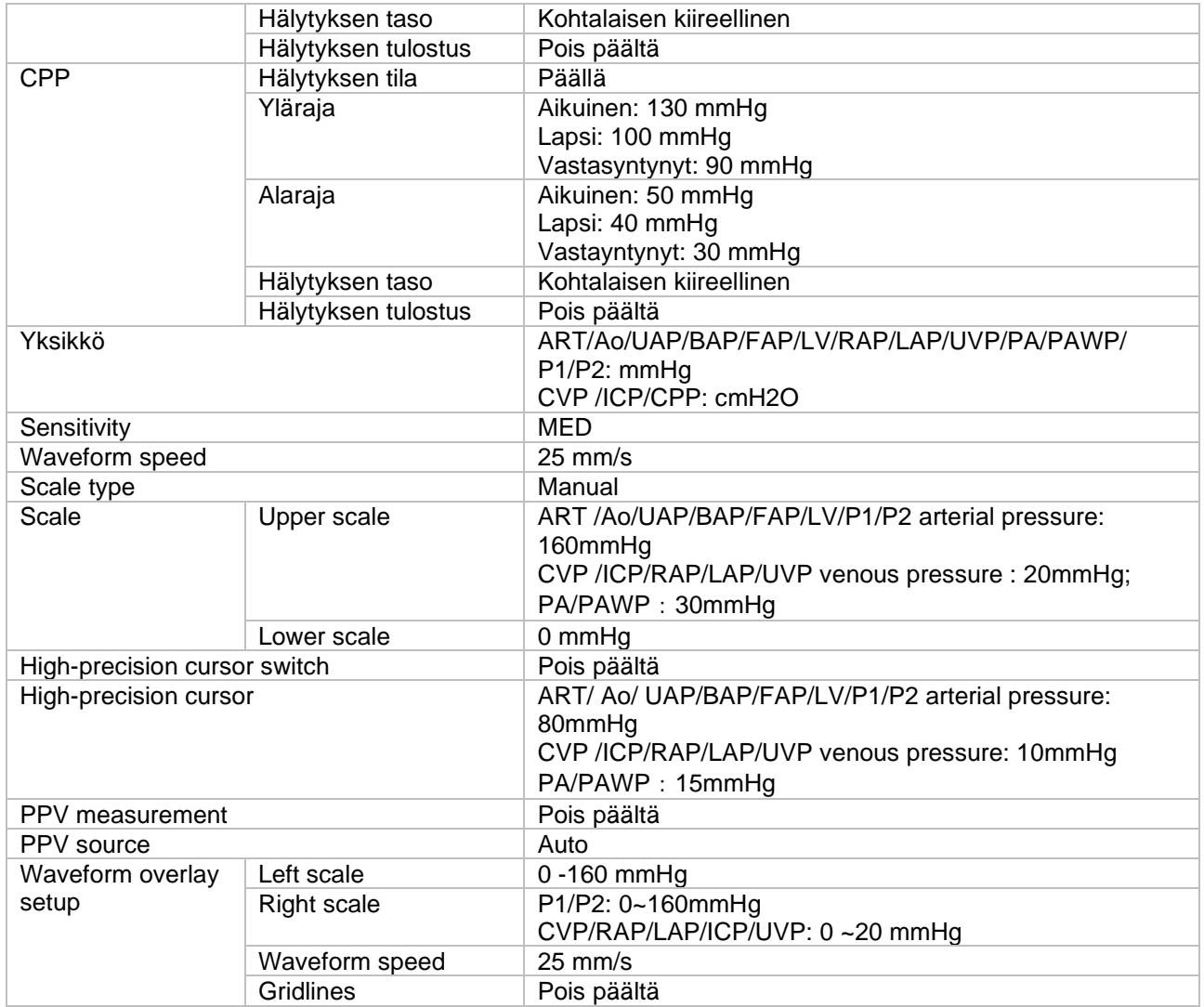

# C.7 C.O.

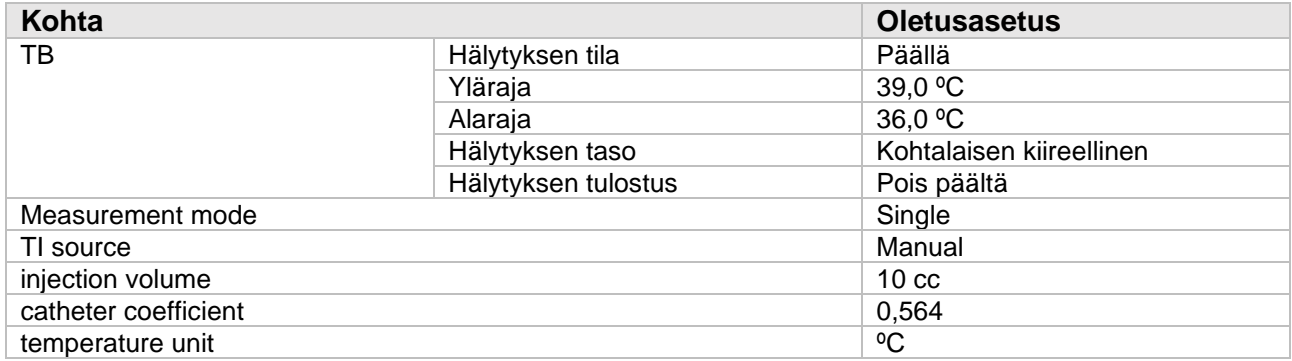

# C.8 CO2

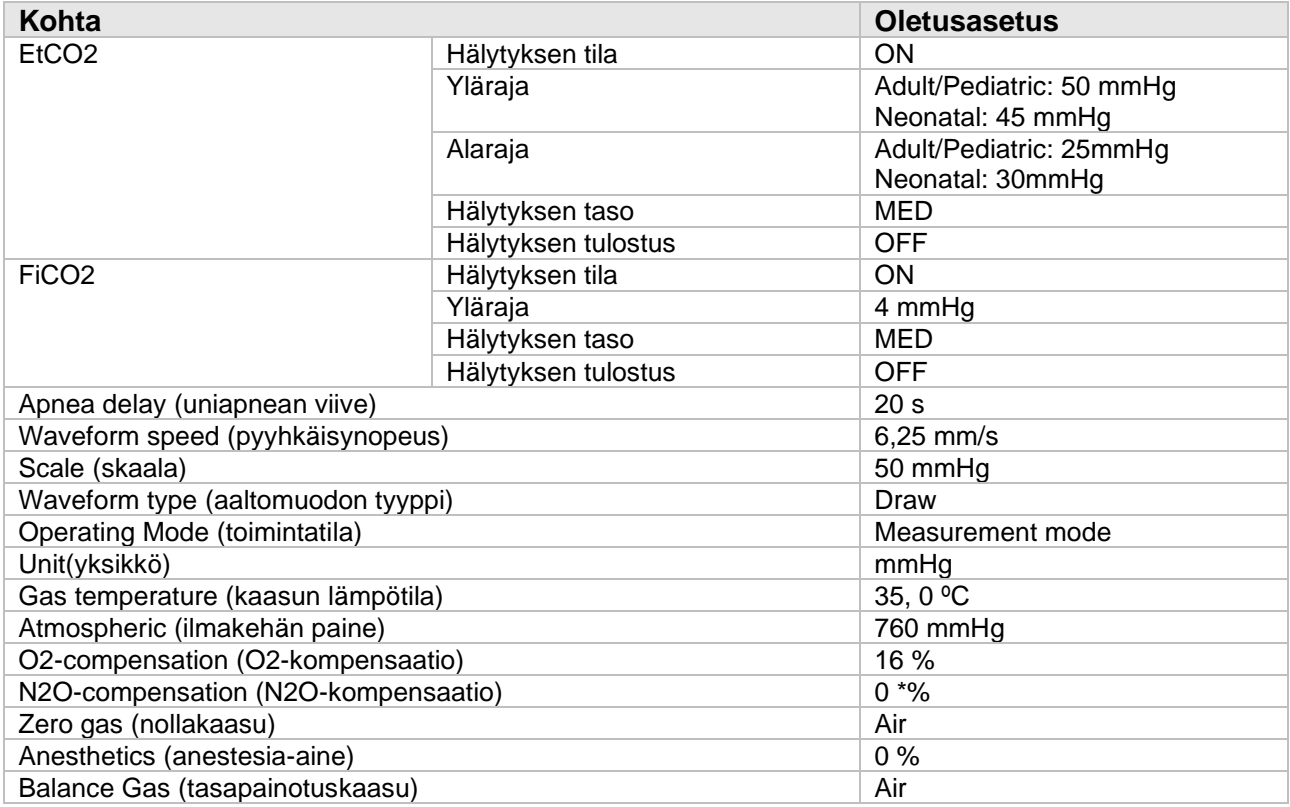

# C.9 DM

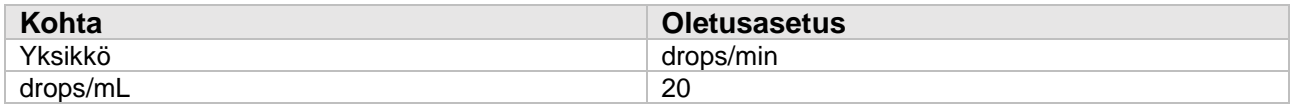

# C.10 Hälytysten oletusasetukset

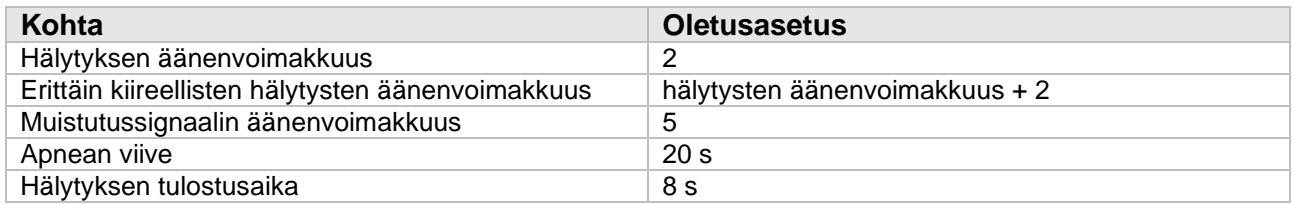

# C.11 Näytön asetukset

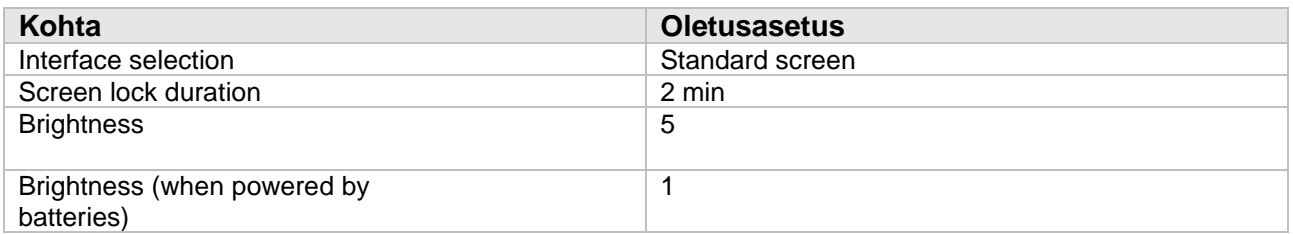

# C.12 Parametrien värit

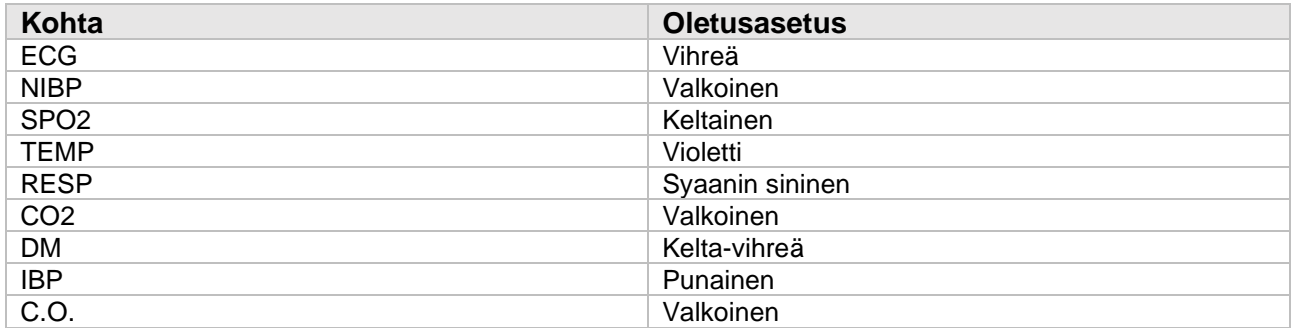

# C.13 Tulostin

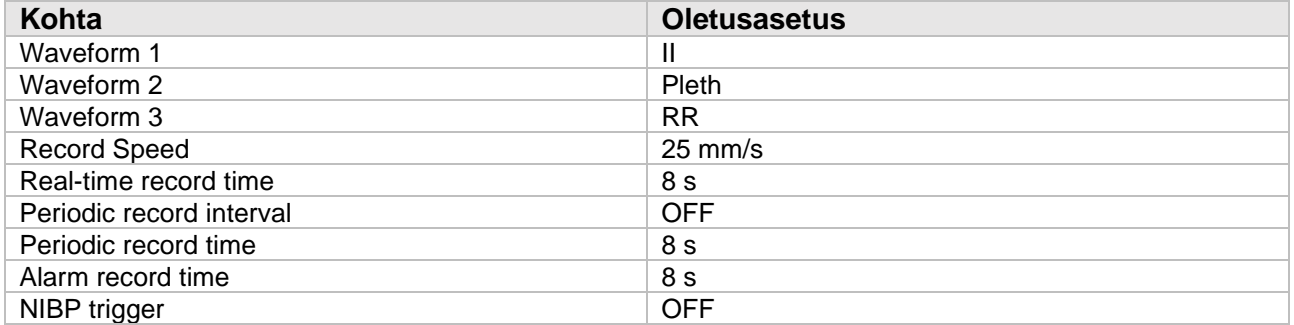

# C.14 Muut

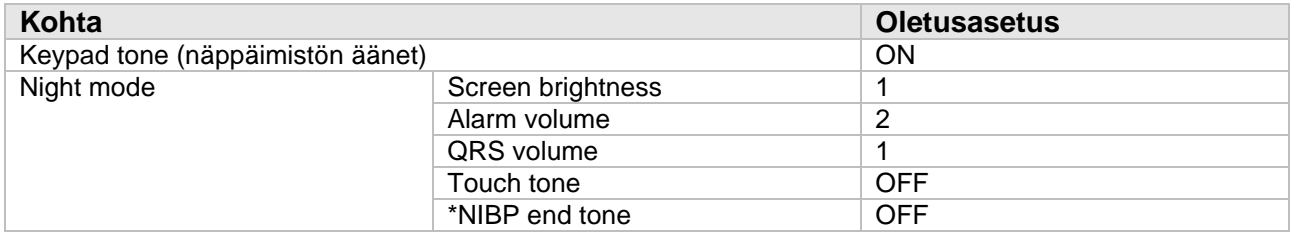
# C.15 Kunnossapito

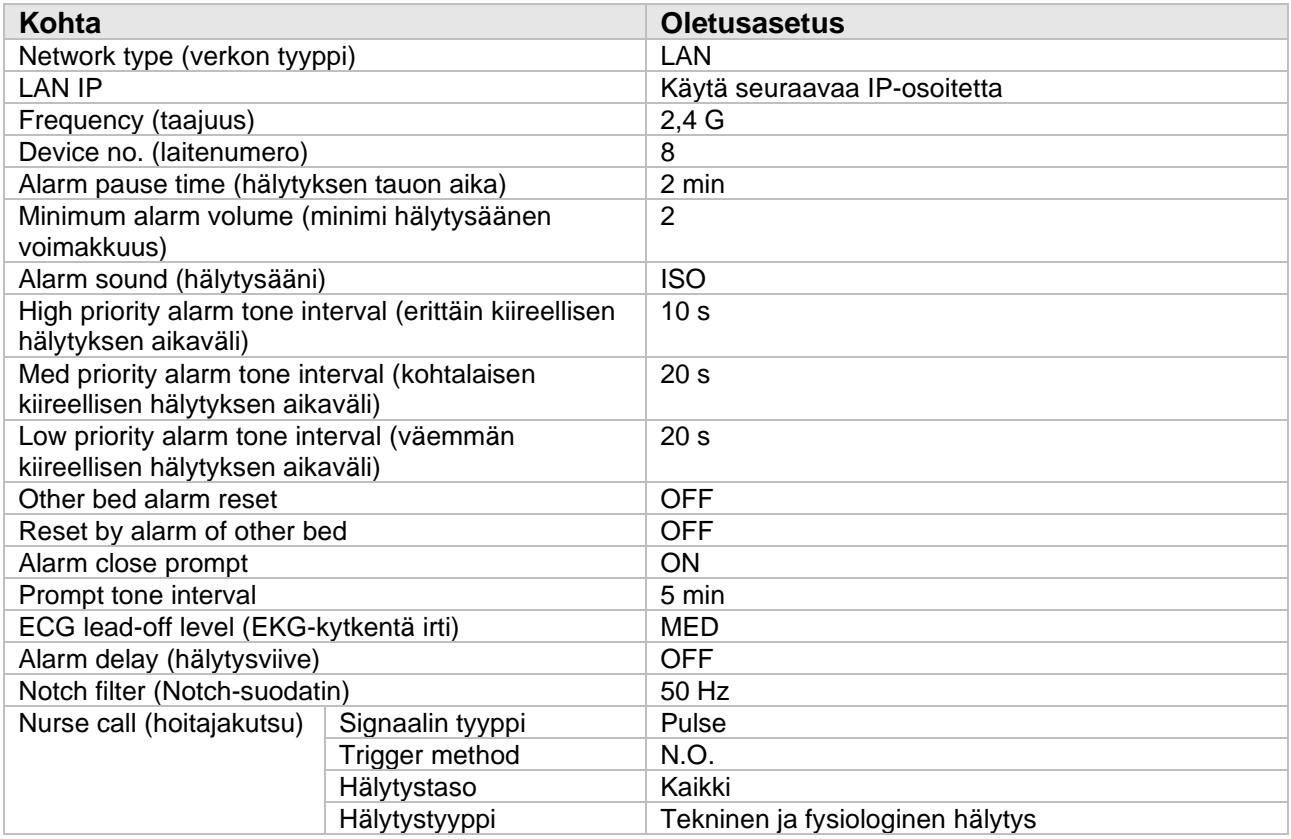

# D-Liite: Hälytysviestit

Tässä kappaleessa luetellaan tärkeimmät fysiologiset ja tekniset hälytykset. Kaikkia hälytyksiä ei ole välttämättä lueteltu.

## D1. Fysiologiset hälytykset

#### **D.1.1 Yleiset fysiologiset hälytykset**

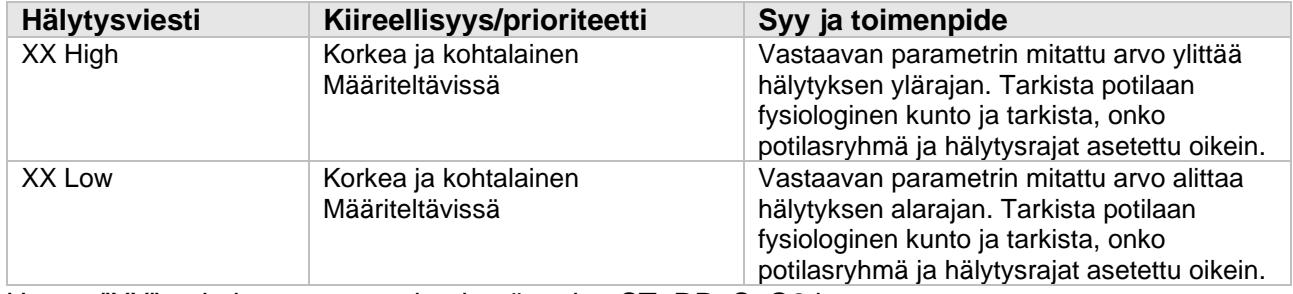

Huom: "XX" tarkoittaa parametrin nimeä, esim. ST, RR, SpO2 jne.

#### **D.1.2 Rytmihäiriöiden hälytystiedot**

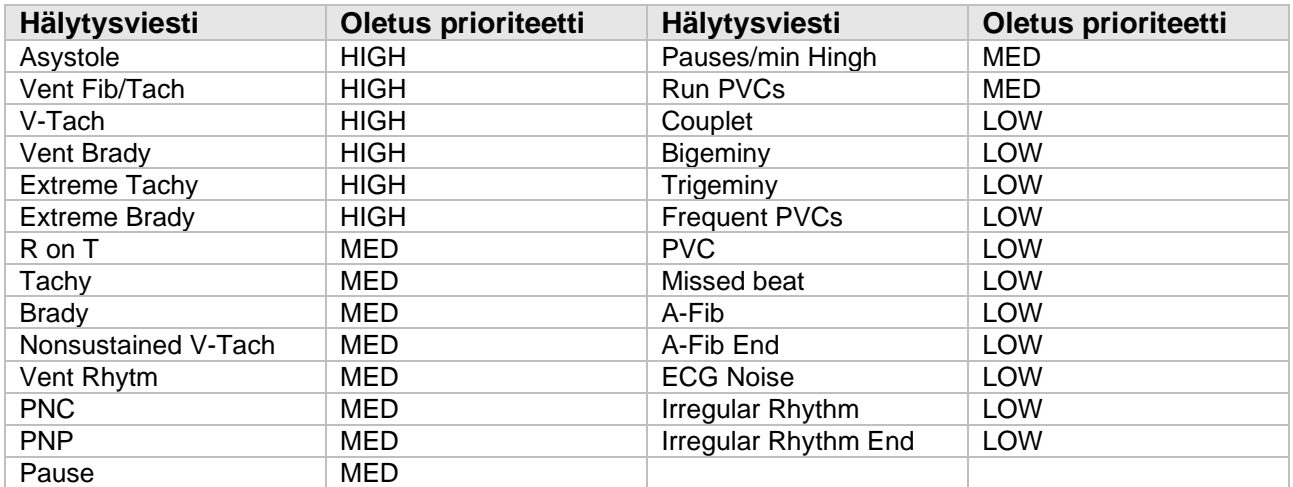

#### **D.1.3 RESP fysiologiset hälytykset**

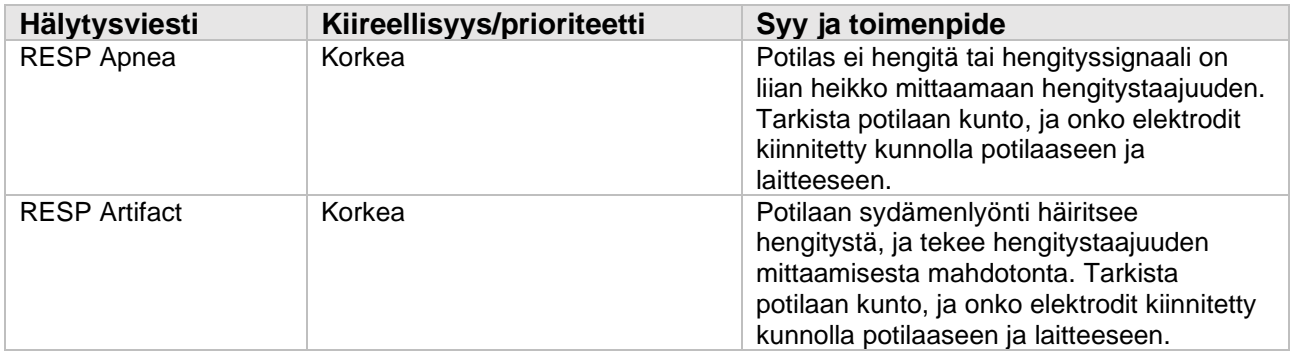

#### **D.1.4 SpO2 fysiologiset hälytykset**

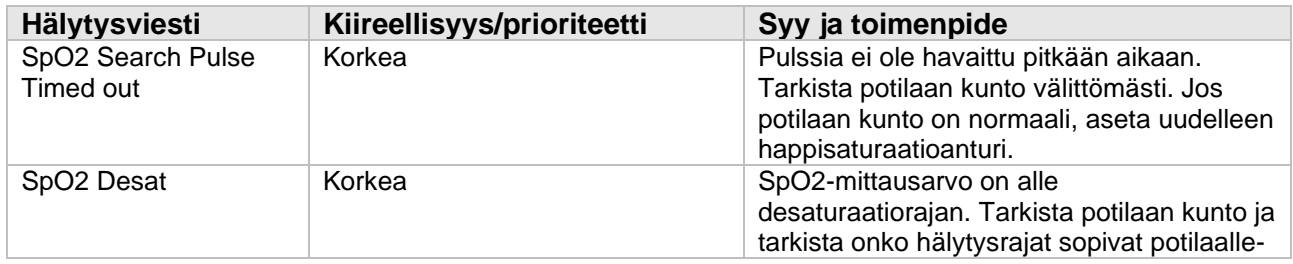

#### **D.1.5 CO2 fysiologiset hälytykset**

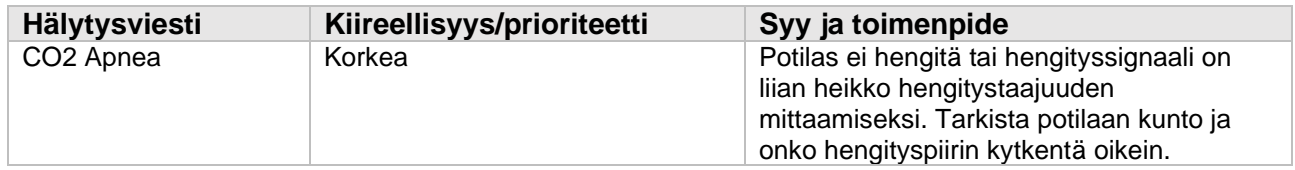

## D.2 Tekniset hälytykset

Tässä kappaleessa kuvataan yleisimmät tekniset hälytykset, niiden prioriteetti, poistamistila ja toimenpiteet, jotka tulisi tehdä kun hälytys ilmaantuu. Kaikkia hälytyksiä ei ole välttämättä kuvattu.

Tiettyjen teknisten hälytysten nollauksen jälkeen, hälytyskehote pyyhitään alla olevin tavoin:

#### **Alarm clear method:**

**- Completely clear: tekninen hälytys poistetaan kokonaan. Monitorissa ei ole mitään hälytysmerkkiä.**

- **- Sound and light can be cleared: teknisen hälytyksen kehote näyttää hälytyksen tiedot.**
- **- Not clearable: teknisen hälytyksen ääni vaimennetaan**.

#### **D.2.1 Yleiset tekniset hälytykset**

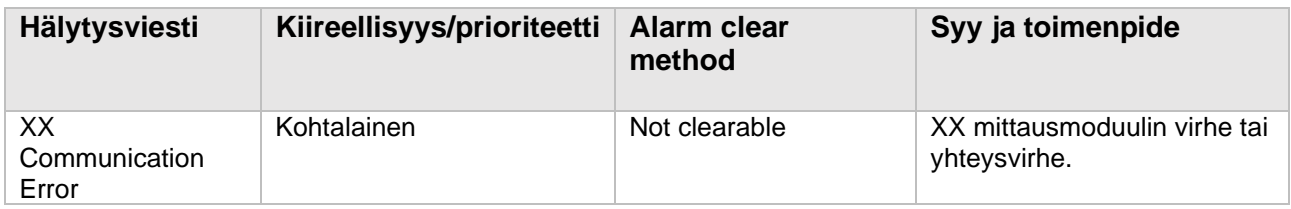

Huom: "XX" tarkoittaa moduulin nimeä, esim. ECG, SpO2, IBpP, TEMP jne.

## **D.2.2 EKG tekniset hälytykset**

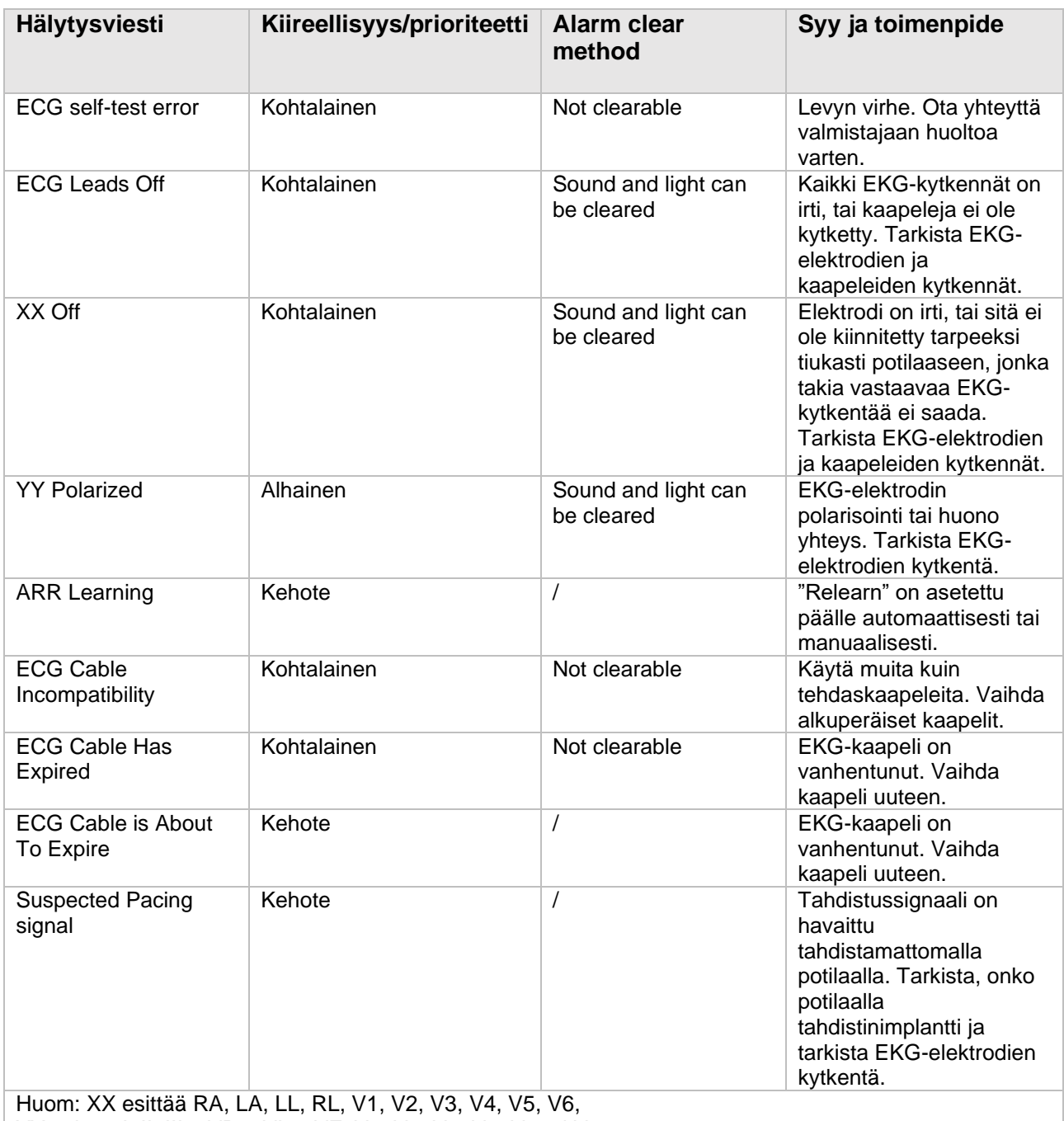

YY esittää I, II, III, aVR, aVL, aVF, V1, V2, V3, V4, V5 tai V6.

#### **D.2.3 RESP Tekniset hälytykset**

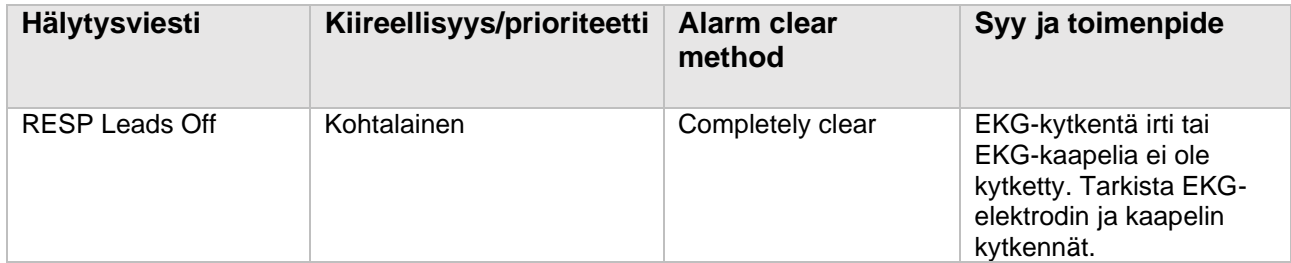

## **D.2.4 SpO2 Tekniset hälytykset**

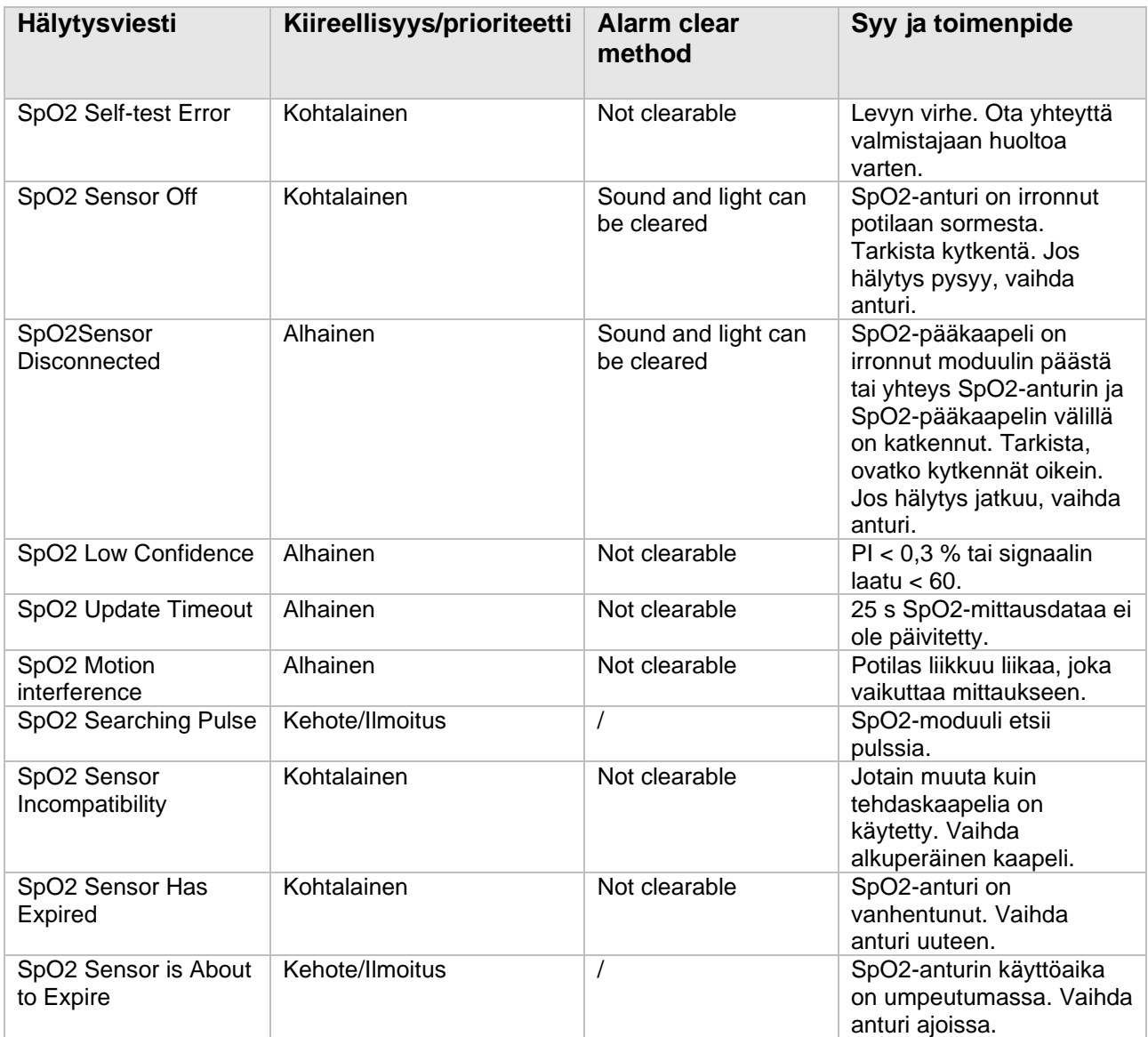

## **D.2.5 TEMP Tekniset hälytykset**

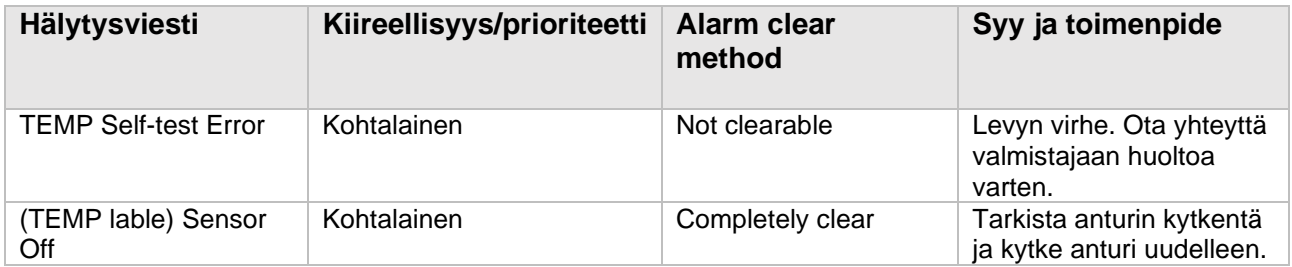

## **D.2.6 NIBP Tekniset hälytykset**

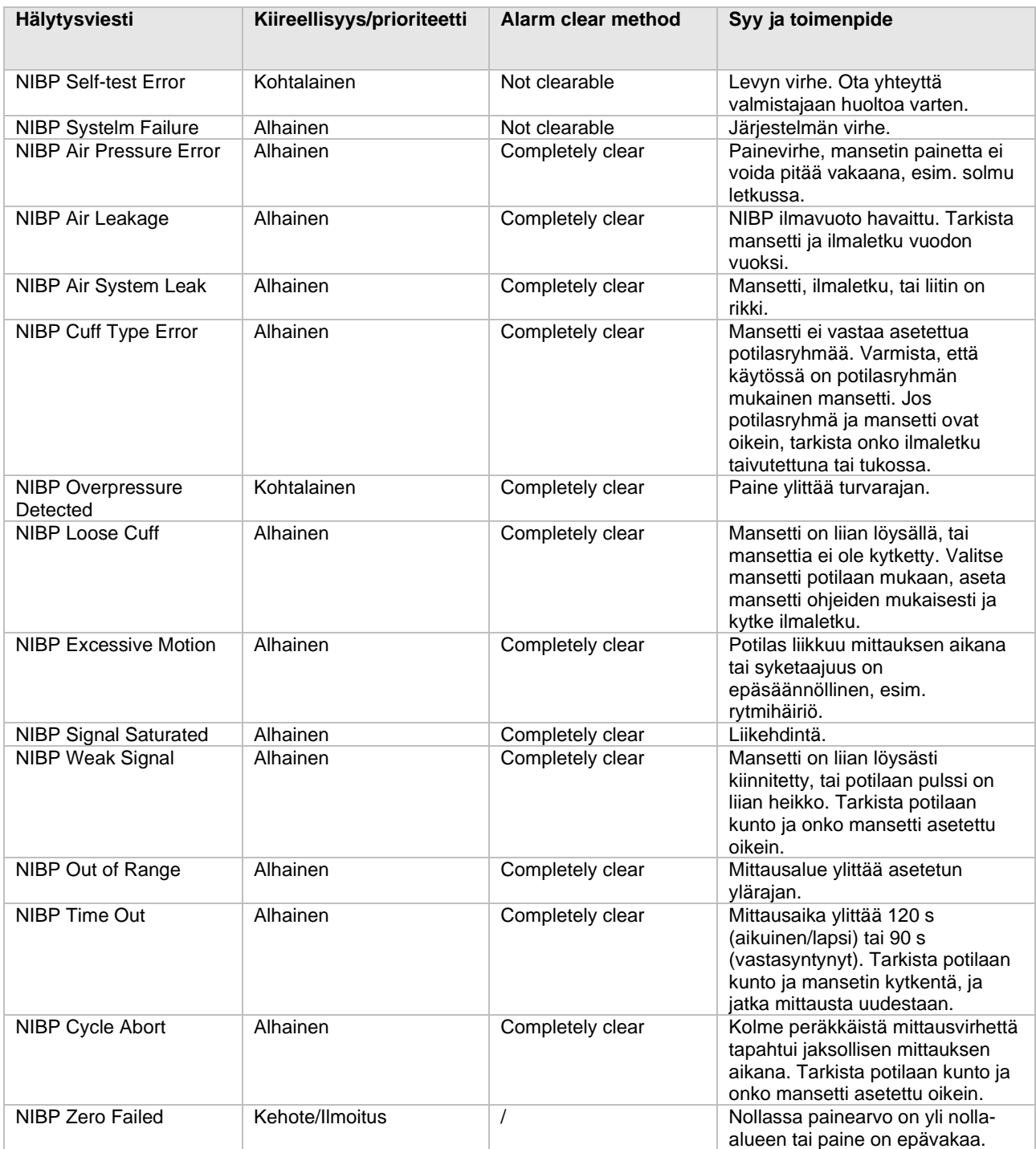

## **D.2.7 IBP Tekniset hälytykset**

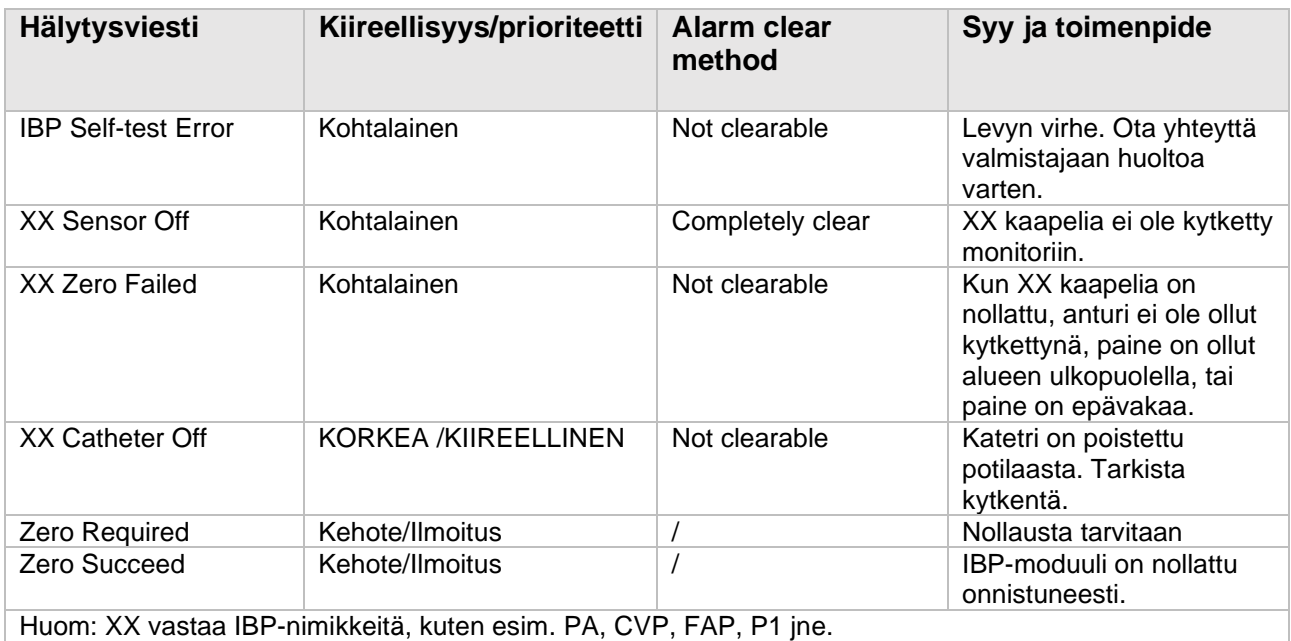

## **D.2.8 C.O. Tekniset hälytykset**

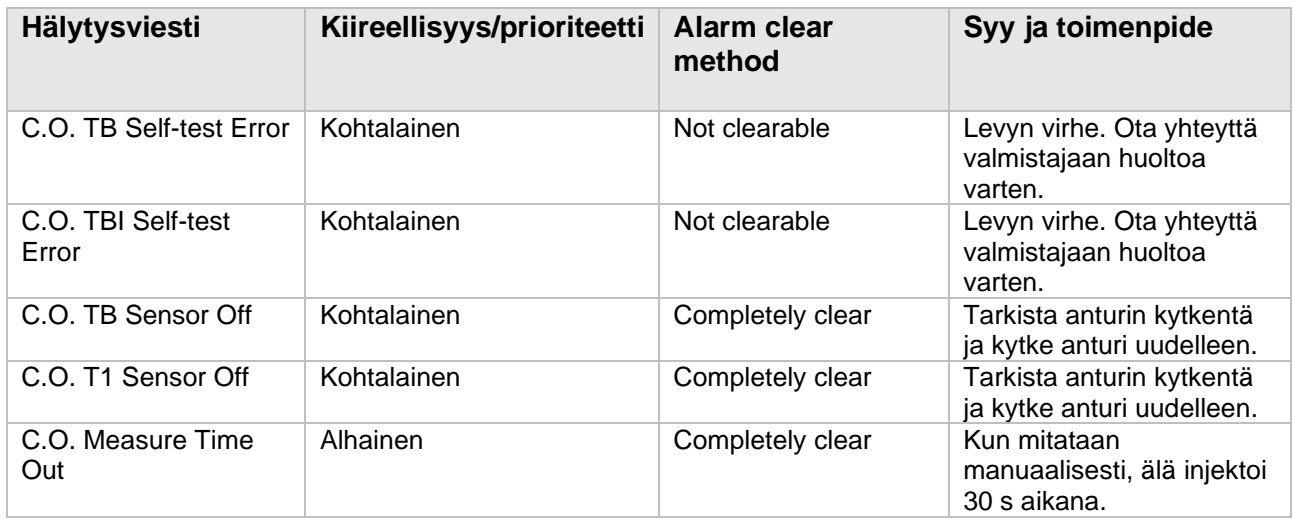

## **D.2.9 CO2 Tekniset hälytykset**

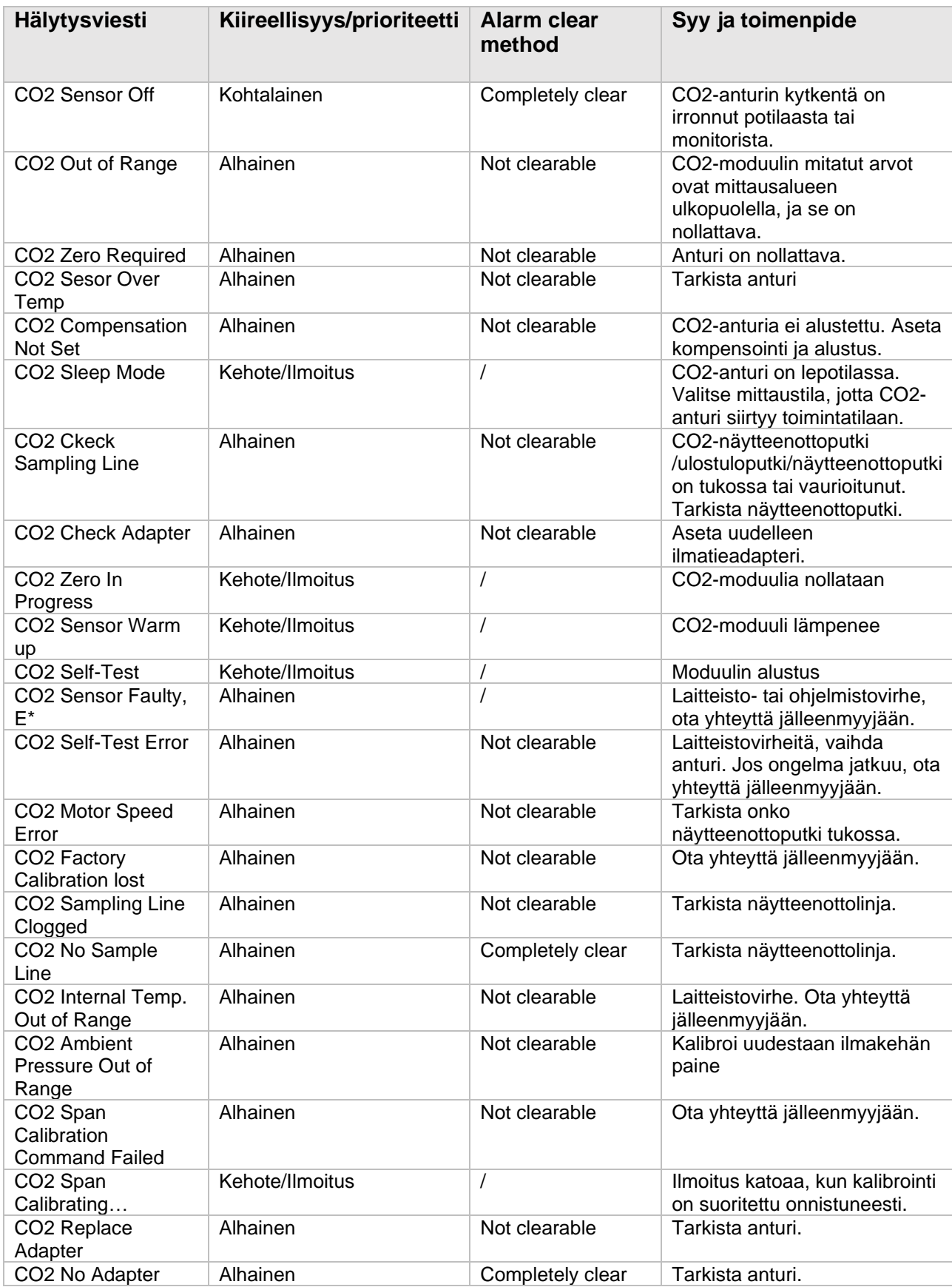

## **D.2.10 DM Tekniset hälytykset**

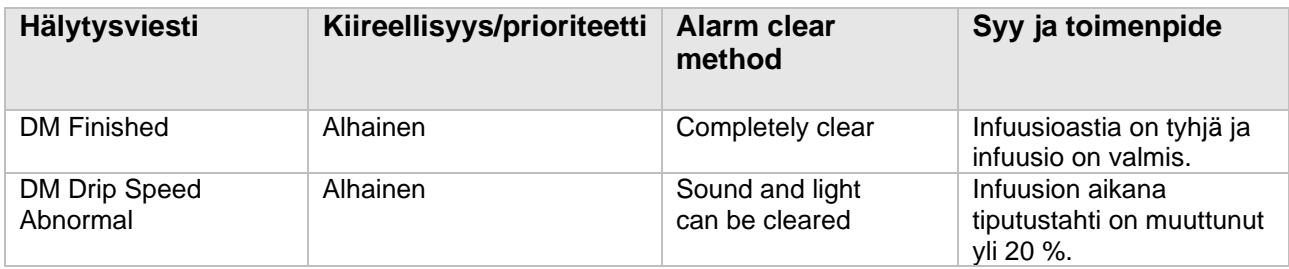

## **D.2.11 Järjestelmähälytykset**

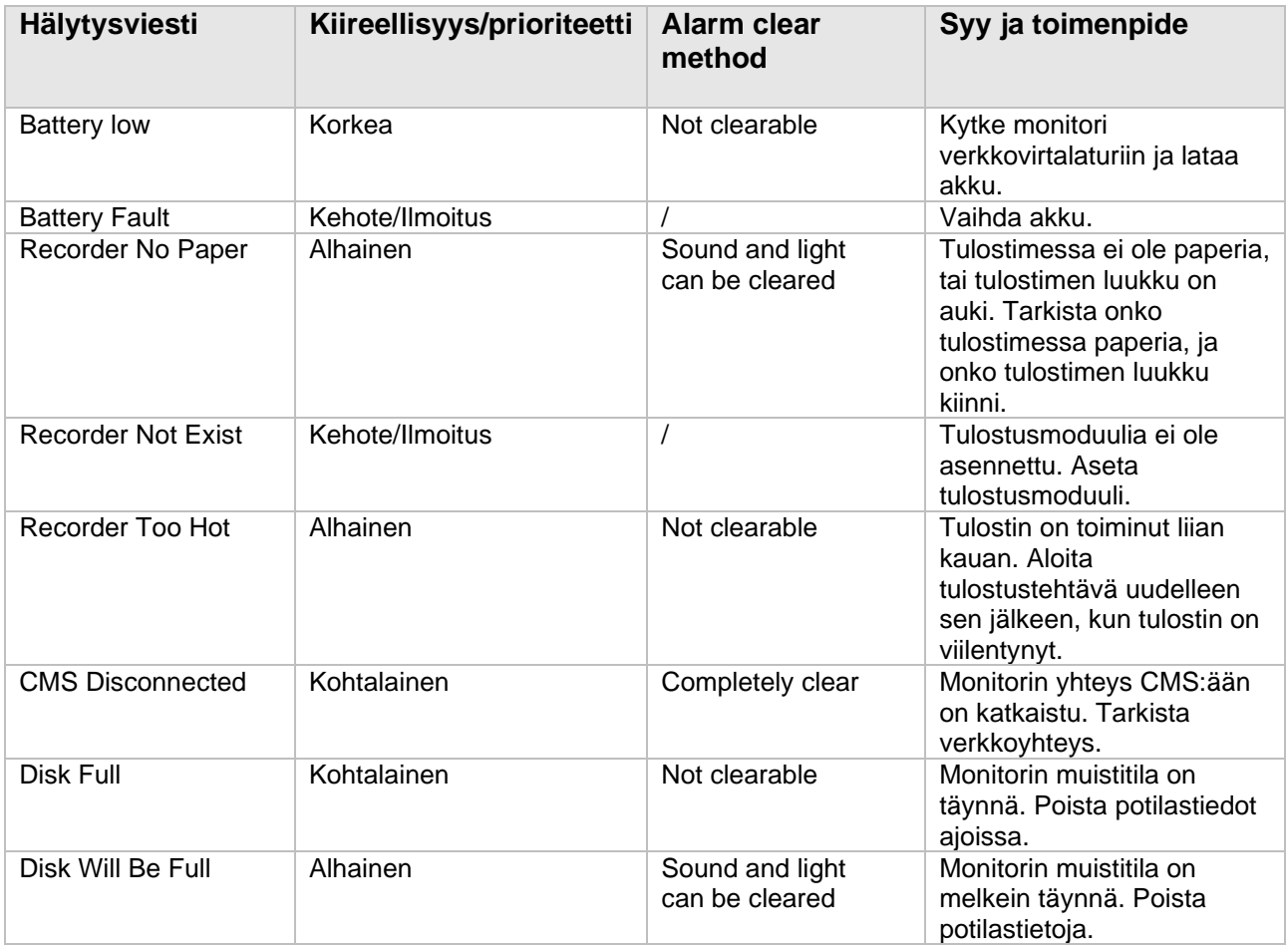

# E-Liite: Kyberturvallisuus

Tässä kappaleessa kuvataan monitorin kyberturvallisuutta koskevia tietoja.

## E.1 Käyttöolosuhteet

- Laiteohjelmisto (HW)
	- o Monitorin ohjelmisto on sopiva vain S-sarjan potilasmonitorien laitteistoalustaan.
	- o Näyttö: 10,4" ja 12,1" LCD-näytöt. 4:3 kuvasuhteella ja 800\*600 resoluutiolla.
	- o Oheislaitteet: hoitajakutsumoduuli, tulostin
- Ohjelmisto (SW)
	- o Yleinen alusta: S12MB
	- Käyttöjärjestelmä: LinuxLinux-3.2.0 kernel + Busybox -tiedostojärjestelmä
	- o Database: sqlite-3.16.2
- Verkko
	- o Liitä LAN-verkkoon

## E.2 Verkon dataliittymä

Monitorin ja CMS:n välinen kommunikointi tapahtuu langallisesti/langattomasti TCP/IP-protokollan mukaisesti.

## E.3 User access control (Käyttäjän rajoitukset)

a) Käyttäjän tunnistus: salasanan avulla pääsee tiettyihin valtuuksiin.

b) Käyttäjäroolit: terveydenhuollon ammattilainen, sairaalan huoltohenkilöstö, valmistajan huoltohenkilöstö.

c) Käyttäjän valtuudet:

 1) Terveydenhuollon ammattilainen: Ei salasanaa. Käynnistyksen jälkeen monitori siirtyy automaattisesti monitorointikäyttöliittymään.

 2) Sairaalan huoltohenkilöstö: Syötä salasana. Kielivalinnat, automaattinen NIBPmittaustulosten poistaminen, automaattinen jäädytyksen poisto ja aikaan liittyvät asiat.

 3) Valmistajan huoltohenkilöstö: Syötä salasana. Sairaalan huoltohenkilöstön valtuuksien lisäksi käyttäjä voi asettaa moduulin määritykset ja tehotaajuuden.

# E.4 Ohjelmiston olosuhteet (SW)

• Lista järjestelmän ohjelmistoista:

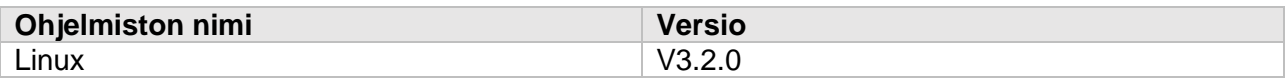

• Lista järjestelmän ohjelmistoista:

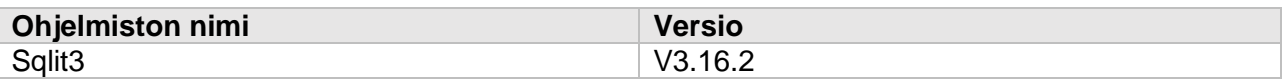

• Lista järjestelmän ohjelmistoista:

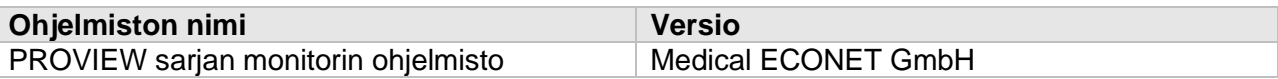

# F-Liite: Terminologia ja lyhenteet

# F.1 Luettelo yksiköistä

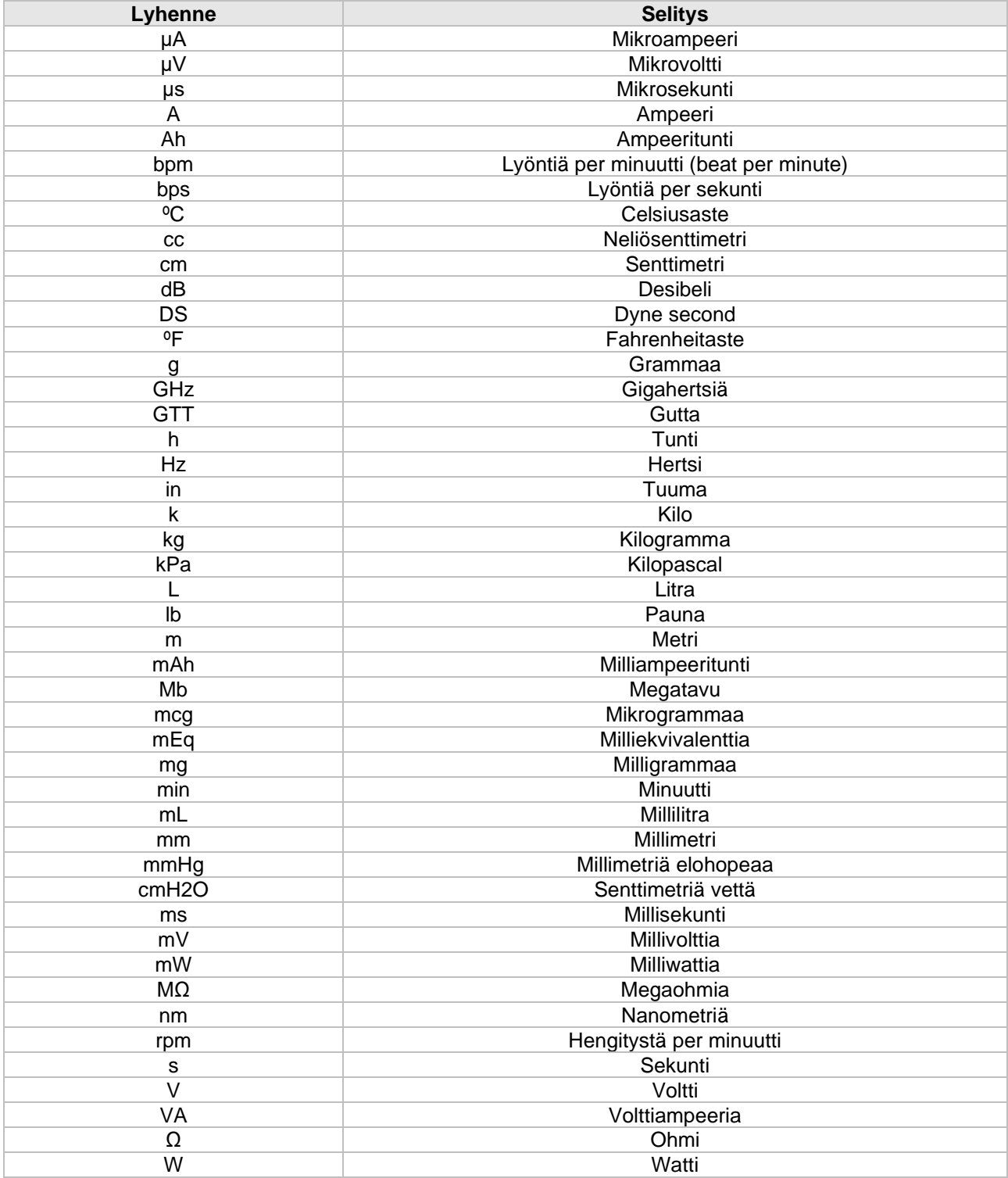

# F.2 Luettelo symboleista

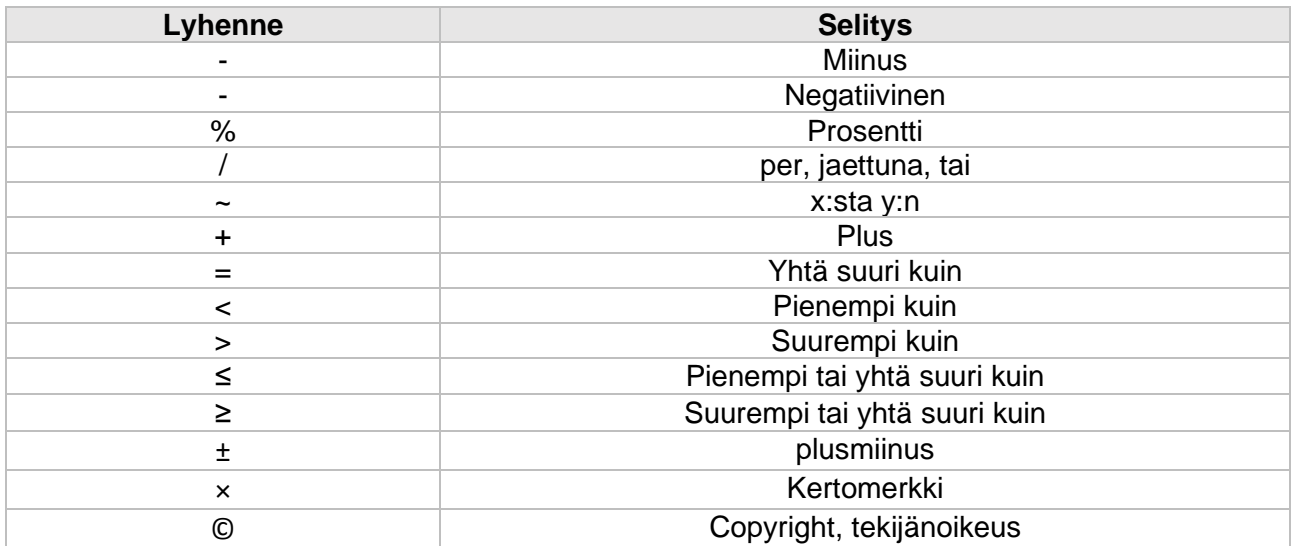

# F.3 Terminologia

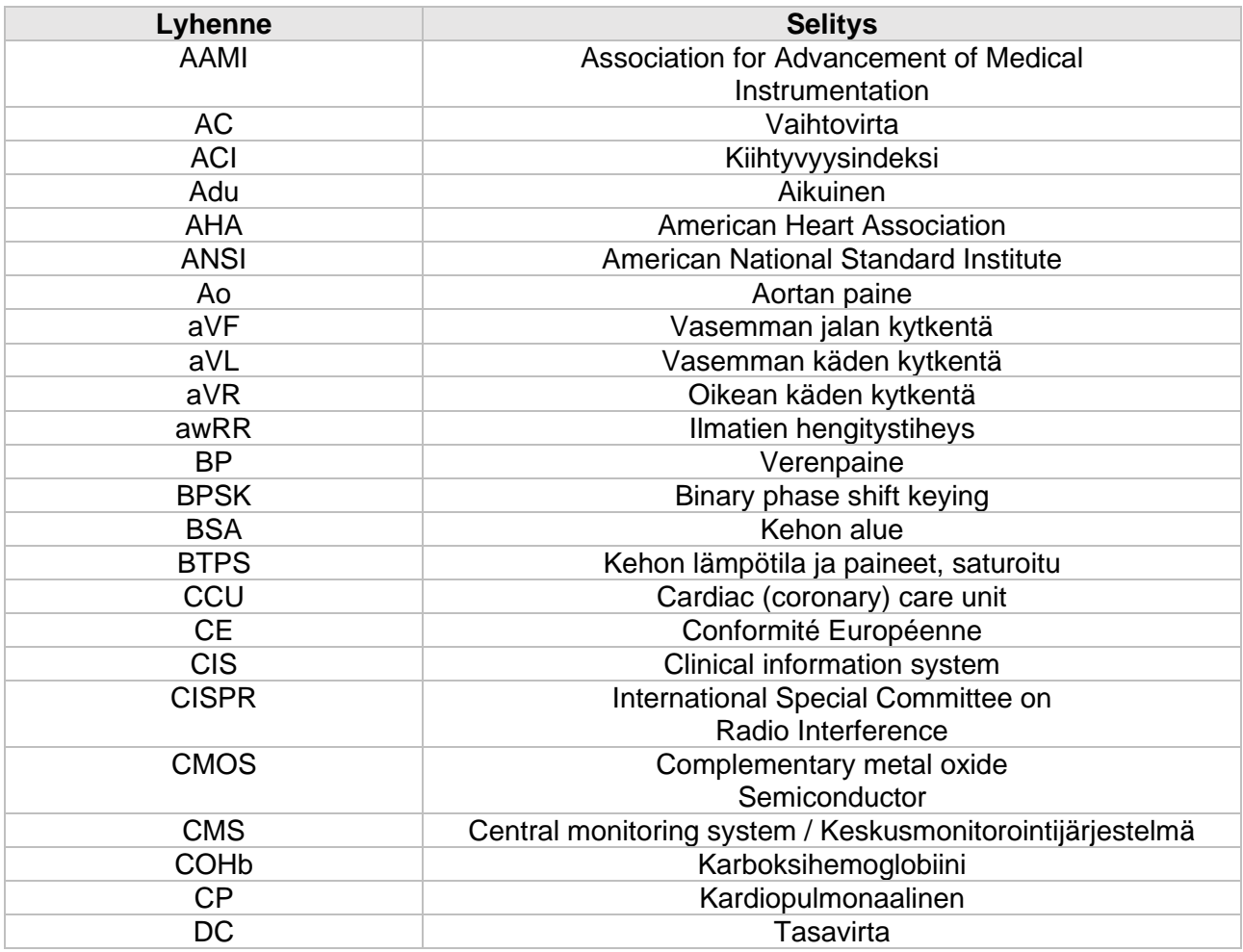

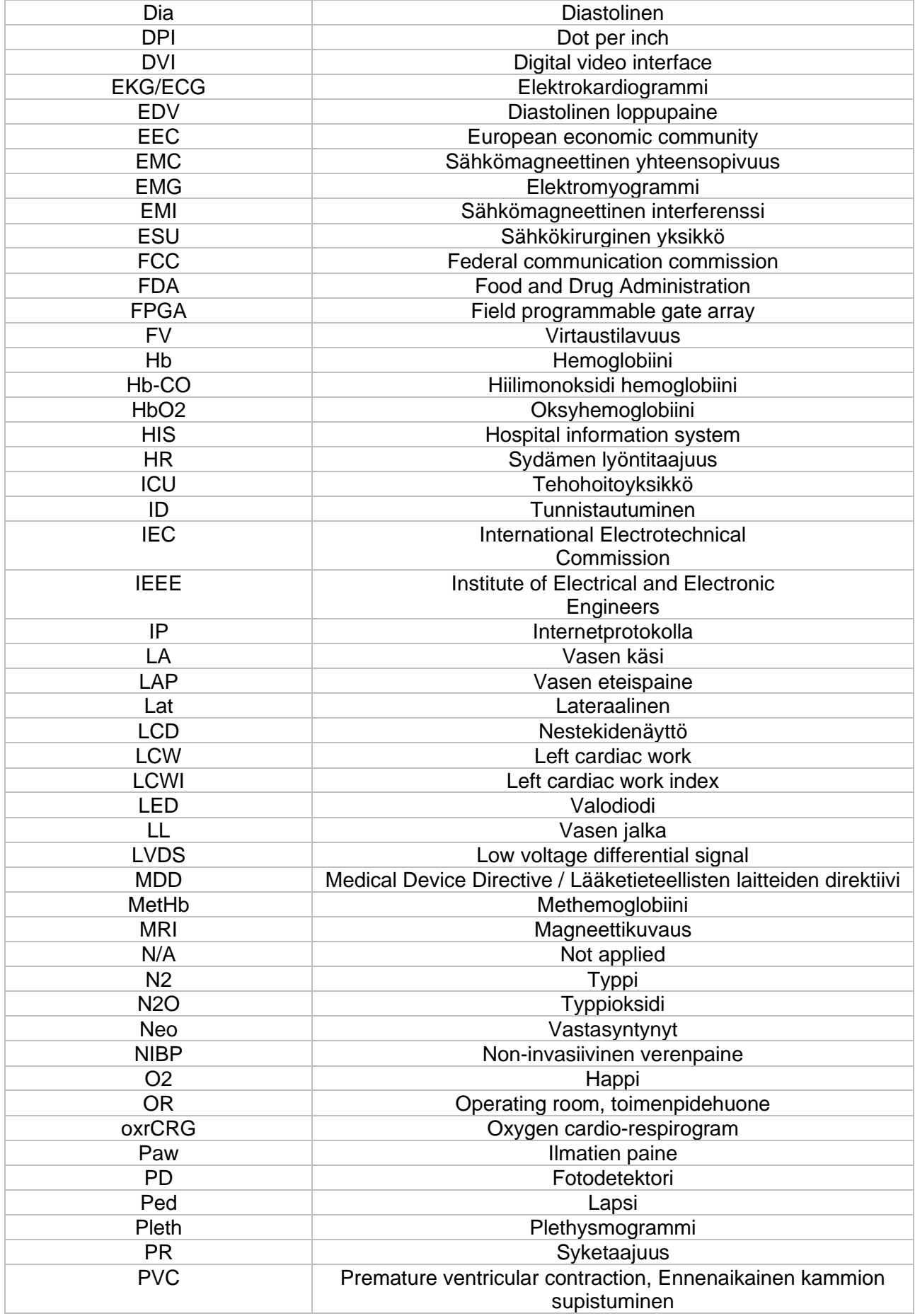

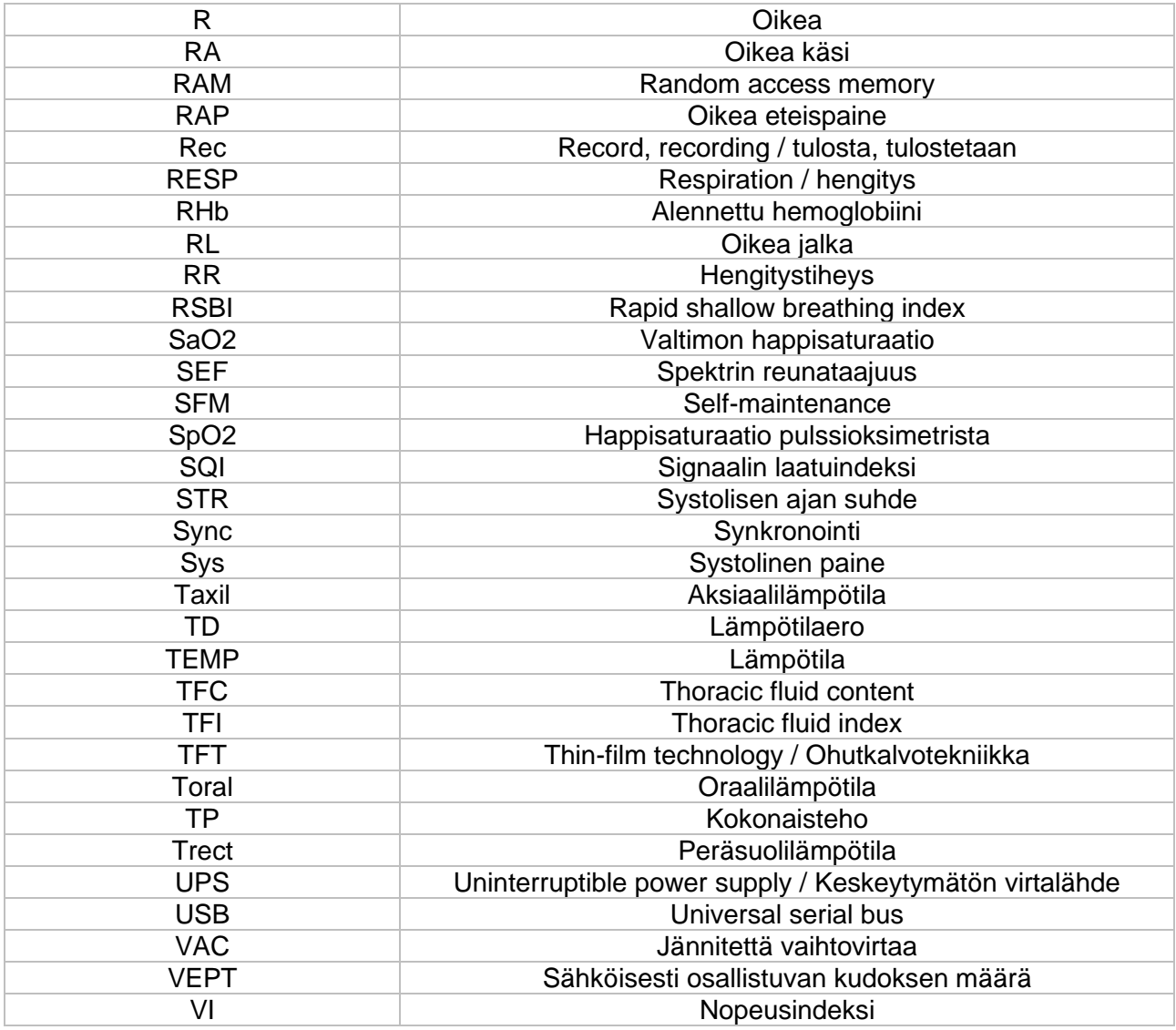

# G-Liite: Myrkylliset tai haitalliset aineet tai elementit

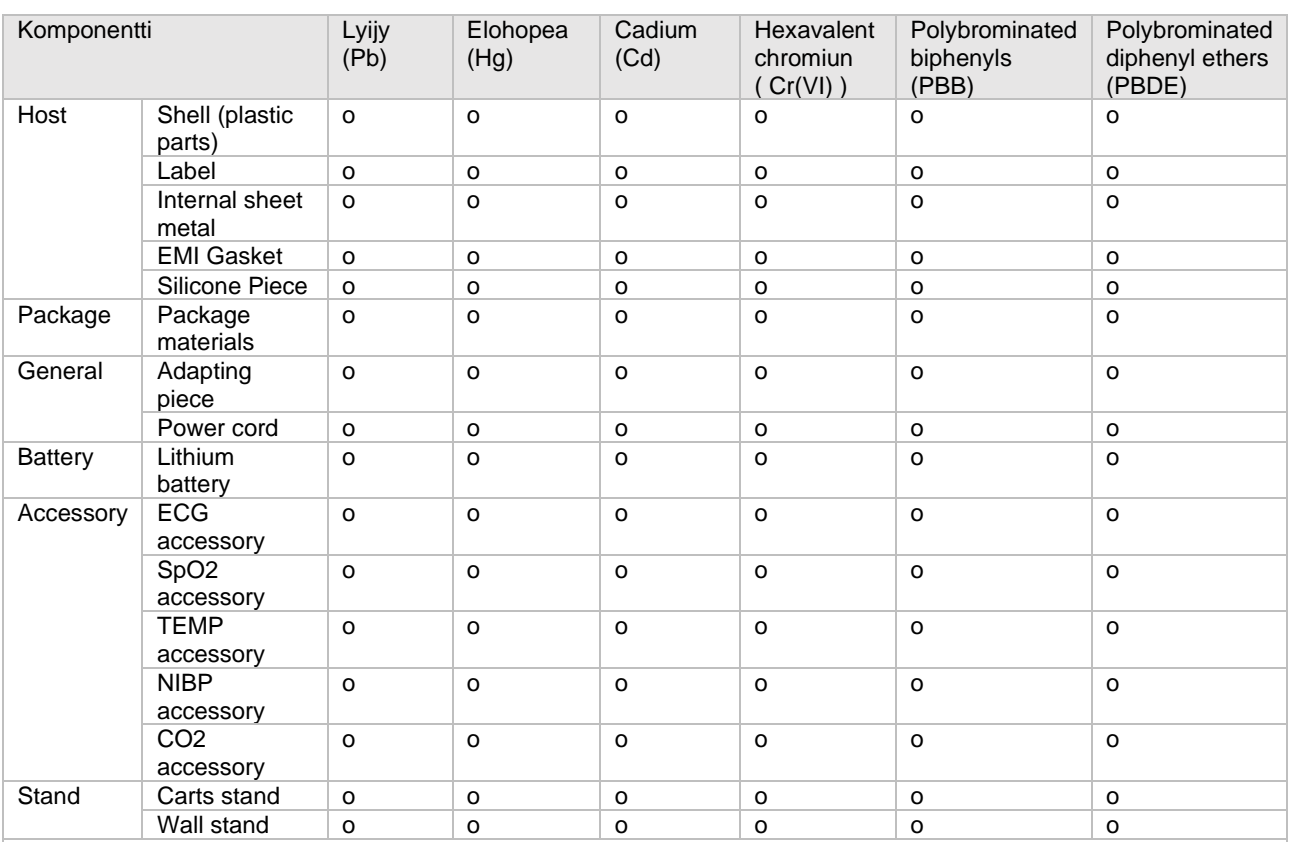

o: tarkoittaa, että myrkyllisten ja haitallisten aineiden pitoisuus kaikissa komponenttien homogeenisissa aineissa on alle standardissa SJ / T 11363-2006 määritetyn rajan.

x: tarkoittaa, että myrkyllisten ja haitallisten aineiden pitoisuus vähintään yhdessä komponentin homogeenisessa aineessa ylittää standardissa SJ / T 11363-2006 määritellyt rajavaatimukset.

**Tuotenimi: Potilasmontori (Patient Monitor) Tuoteen malli: PROVIEW 10 / PROVIEW 12 Valmistaja: Medical ECONET GmbH**

#### **Jälleenmyyjä: MedKit Finland Oy**

Takuu ja huoltoasioissa ottakaa yhteyttä MedKit Finland Oy, Osoite: Haaransuontie 8, 90240 Oulu Sähköposti: [info@medkit.fi](mailto:info@medkit.fi) / [huolto@medkit.fi](mailto:huolto@medkit.fi) Puhelinnumero: 010 311 3080